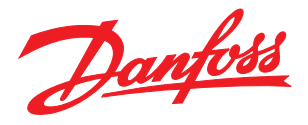

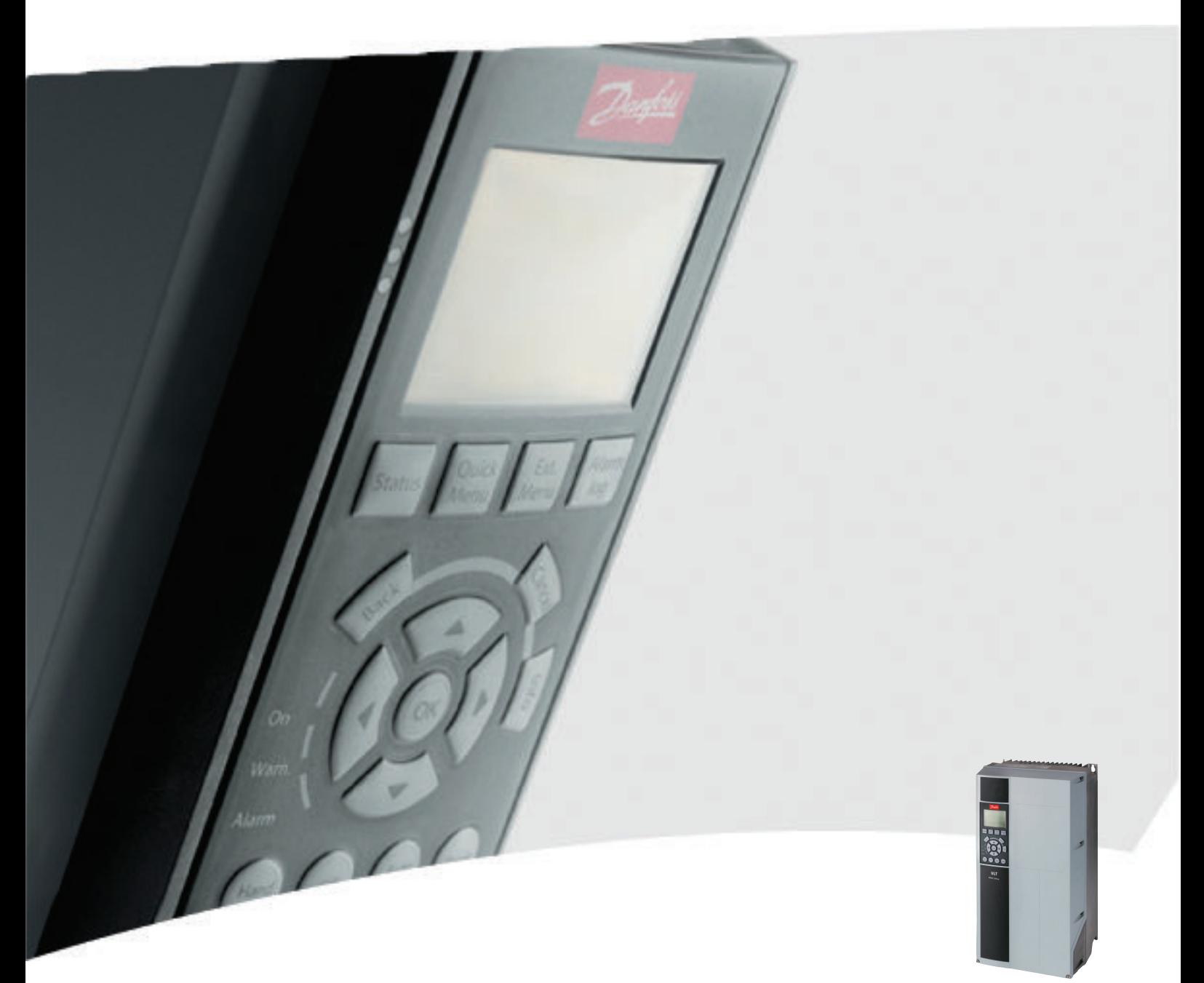

# Operating Instructions 12-Pulse High Power VLT® HVAC Drive FC 100

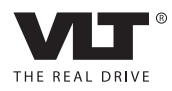

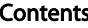

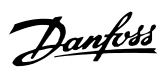

# **Contents**

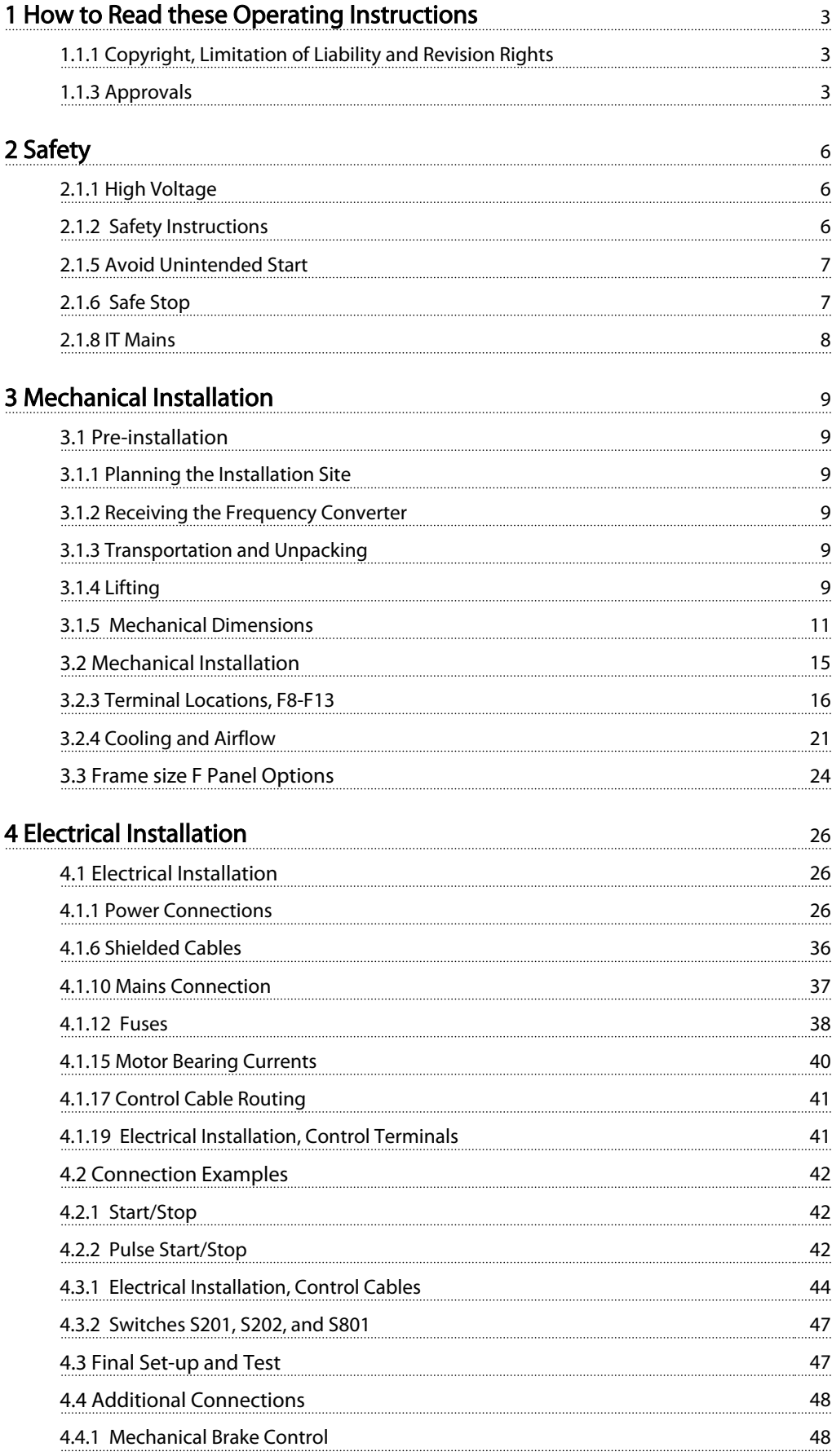

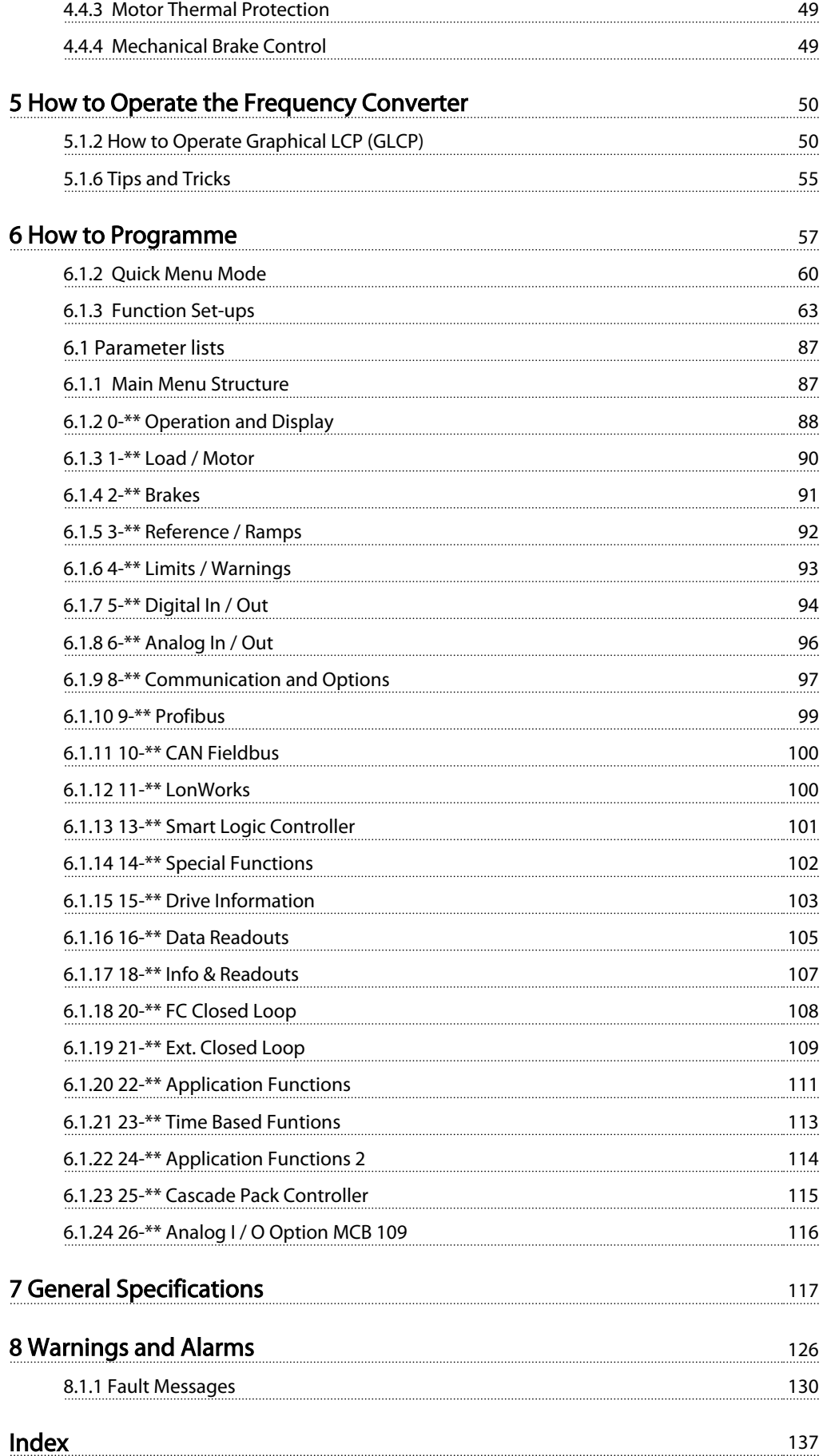

# <span id="page-3-0"></span>1 How to Read these Operating Instructions

# 1.1.1 Copyright, Limitation of Liability and Revision Rights

This publication contains information proprietary to Danfoss. By accepting and using this manual the user agrees that the information contained herein will be used solely for operating equipment from Danfoss or equipment from other vendors provided that such equipment is intended for communication with Danfoss equipment over a serial communication link. This publication is protected under the Copyright laws of Denmark and most other countries.

Danfoss does not warrant that a software program produced according to the guidelines provided in this manual will function properly in every physical, hardware or software environment.

Although Danfoss has tested and reviewed the documentation within this manual, Danfoss makes no warranty or representation, neither expressed nor implied, with respect to this documentation, including its quality, performance, or fitness for a particular purpose.

In no event shall Danfoss be liable for direct, indirect, special, incidental, or consequential damages arising out of the use, or the inability to use information contained in this manual, even if advised of the possibility of such damages. In particular, Danfoss is not responsible for any costs, including but not limited to those incurred as a result of lost profits or revenue, loss or damage of equipment, loss of computer programs, loss of data, the costs to substitute these, or any claims by third parties.

Danfoss reserves the right to revise this publication at any time and to make changes to its contents without prior notice or any obligation to notify former or present users of such revisions or changes.

# 1.1.2 Symbols

Symbols used in this manual

# **NOTE**

Indicates something to be noted by the reader.

# **ACAUTION**

Indicates a general warning.

**AWARNING** 

Indicates a high-voltage warning.

# 1.1.4 Available Literature for VLT HVAC Drive

**UL** 

- Operating Instructions MG.16.Bx.yy provide the necessary information for getting the frequency converter up and running.
- Design Guide MG.11.Bx.yy entails all technical information about the frequency converter and customer design and applications.
- Programming Guide MG.11.Cx.yy provides information on how to programme and includes complete parameter descriptions.
- Mounting Instruction, Analog I/O Option MCB 109, MI.38.Bx.yy
- Application Note, Temperature Derating Guide, MN.11.Ax.yy
- PC-based Configuration Tool MCT 10, MG.10.Ax.yy enables the user to configure the frequency converter from a Windows™ based PC environment.
- Danfoss VLT<sup>®</sup> Energy Box software at *www.danfoss.com/BusinessAreas/DrivesSolutions* then choose PC Software Download
- VLT HVAC Drive Drive Applications, MG.11.Tx.yy
- Operating Instructions VLT HVAC Drive Profibus, MG.33.Cx.yy
- Operating Instructions VLT HVAC Drive Device Net, MG.33.Dx.yy
- Operating Instructions VLT HVAC Drive BACnet, MG.11.Dx.yy
- Operating Instructions VLT HVAC Drive LonWorks, MG.11.Ex.yy
- Operating Instructions VLT HVAC Drive Metasys, MG.11.Gx.yy
- Operating Instructions VLT HVAC Drive FLN,

# ✮ Indicates default setting

# 1.1.3 Approvals

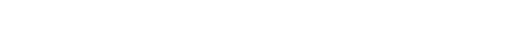

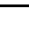

#### How to Read these Operating... VLT HVAC Drive 12-Pulse High Power Operating Instructions

- 1 1
- MG.11.Zx.yy
- Output Filter Design Guide, MG.90.Nx.yy
- Brake Resistor Design Guide, MG.90.Ox.yy
- $x =$  Revision number

### yy = Language code

Danfoss technical literature is available in print from your local Danfoss Sales Office or online at: *www.danfoss.com/BusinessAreas/DrivesSolutions/Documentations/Technical+Documentation.htm*

# 1.1.5 Abbreviations and Standards

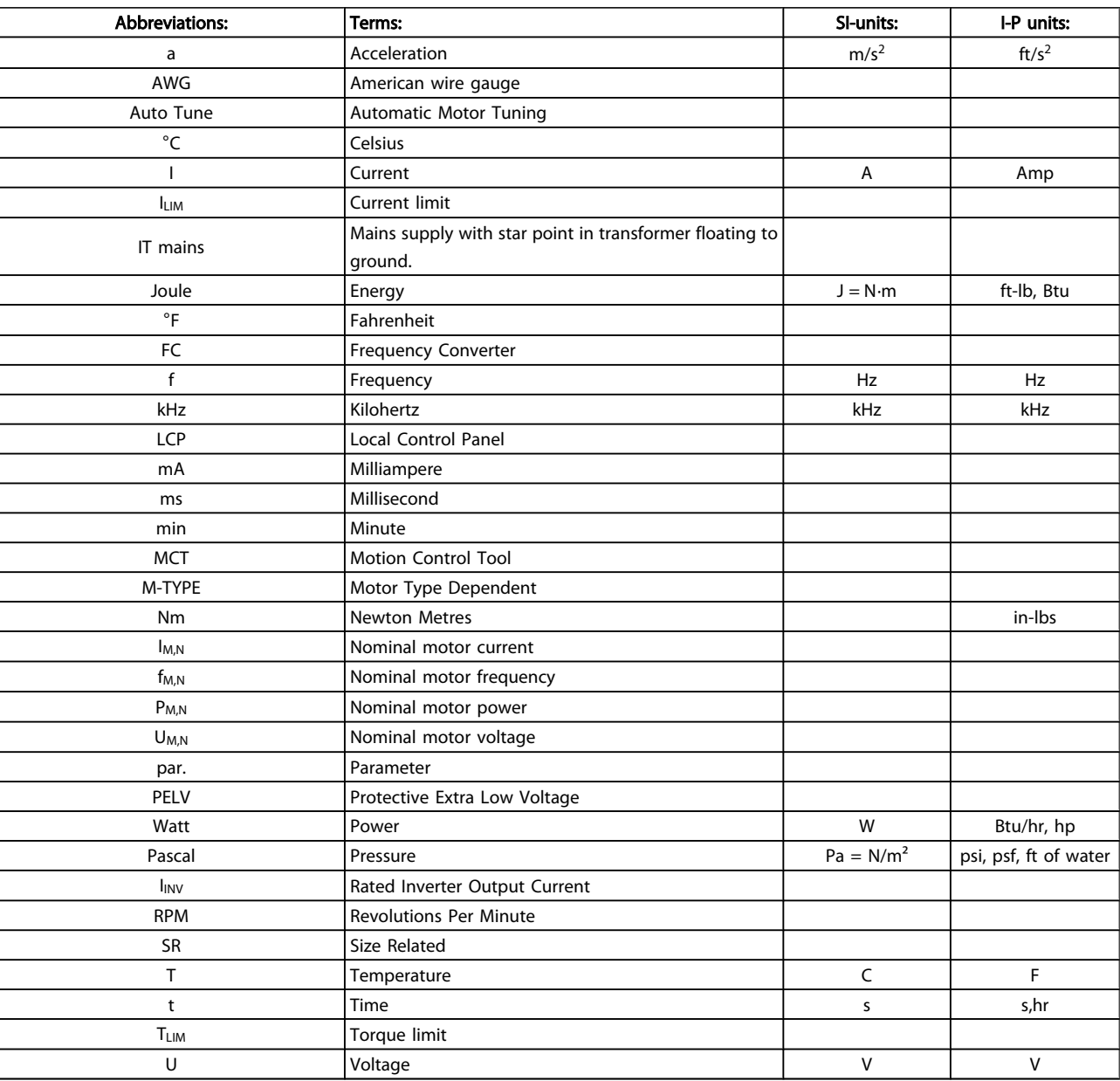

Table 1.1 Abbreviation and standards table

# Danfoss

# 1.1.6 Disposal Instruction

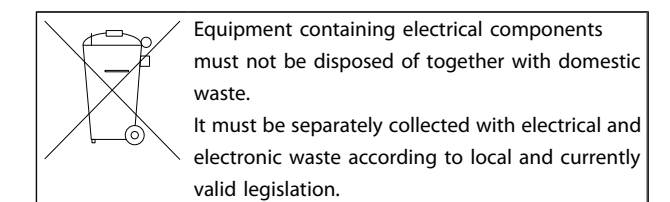

# <span id="page-6-0"></span>2 Safety

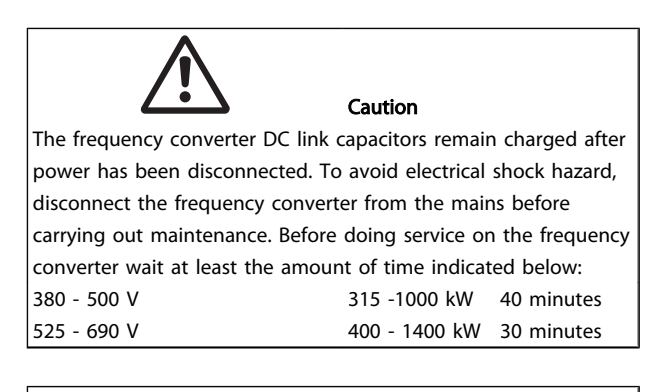

#### VLT HVAC Drive Operating Instructions Software version: 3.5x

These Operating Instructions can be used for all VLT HVAC Drive frequency converters with software version 3.5x. The software version number can be seen from *15-43 Software Version*.

# 2.1.1 High Voltage

# **AWARNING**

The voltage of the frequency converter is dangerous whenever the frequency converter is connected to mains. Incorrect installation or operation of the motor or frequency converter may cause damage to the equipment, serious personal injury or death. The instructions in this manual must consequently be observed, as well as applicable local and national rules and safety regulations.

# I**AWARNINGI**

#### Installation in high altitudes

380 - 500V: At altitudes above 3km, please contact Danfoss regarding PELV.

525 - 690V: At altitudes above 2km, please contact Danfoss regarding PELV.

## 2.1.2 Safety Instructions

- Make sure the frequency converter is properly connected to earth.
- Protect users against supply voltage.
- Protect the motor against overloading according to national and local regulations.
- Motor overload protection is not included in the default settings. To add this function, set *1-90 Motor Thermal Protection* to value *ETR trip* or *ETR warning*. For the North American market: ETR

functions provide class 20 motor overload protection, in accordance with NEC.

Danfoss

- The earth leakage current exceeds 3.5mA.
- The [OFF] key is not a safety switch. It does not disconnect the frequency converter from mains.

# 2.1.3 General Warning

# **AWARNING**

#### Warning:

Touching the electrical parts may be fatal - even after the equipment has been disconnected from mains.

Also make sure that other voltage inputs have been disconnected, such as load-sharing (linkage of DC intermediate circuit), as well as the motor connection for kinetic back-up. When using the frequency converter: wait at least 40 minutes.

Shorter time is allowed only if indicated on the nameplate for the specific unit.

# **CAUTION**

#### Leakage Current

The earth leakage current from the frequency converter exceeds 3.5mA. To ensure that the earth cable has a good mechanical connection to the earth connection (terminal 95), the cable cross section must be at least 10 mm<sup>2</sup> or 2 rated earth wires terminated separately. For proper earthing for EMC, see section *Earthing* in the *How to Install* chapter. Residual Current Device

This product can cause a D.C. current in the protective conductor. Where a residual current device (RCD) is used for extra protection, only an RCD of Type B (time delayed) shall be used on the supply side of this product. See also RCD Application Note MN.90.Gx.02 (x=version number). Protective earthing of the frequency converter and the use of RCD's must always follow national and local regulations.

## 2.1.4 Before Commencing Repair Work

- 1. Disconnect the frequency converter from mains
- 2. Disconnect DC bus terminals 88 and 89 from load share applications
- 3. Wait for discharge of the DC-link. See period of time on the warning label
- 4. Remove motor cable

2.1.7 Safe Stop Installation

### 1. The bridge (jumper) between Terminal 37 and 24V DC must be removed. Cutting or breaking the jumper is not sufficient. Remove it entirely to avoid short-circuiting. See jumper on *Illustration 2.1*.

To carry out an installation of a Category 0 Stop (EN60204) in conformity with Safety Category 3 (EN954-1), follow these

2. Connect terminal 37 to 24V DC by a short-circuit protected cable. The 24V DC voltage supply must be interruptible by an EN954-1 Category 3 circuit interrupt device. If the interrupt device and the frequency converter are placed in the same installation panel, you can use an unscreened cable instead of a screened one.

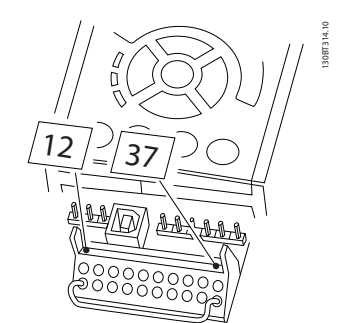

Illustration 2.1 Bridge jumper between terminal 37 and 24 VDC

*[Illustration 2.2](#page-8-0)* shows a Stopping Category 0 (EN 60204-1) with safety Category 3 (EN 954-1). The circuit interrupt is caused by an opening door contact. The illustration also shows how to connect a non-safety related hardware coast.

# <span id="page-7-0"></span>2.1.5 Avoid Unintended Start

While the frequency converter is connected to mains, the motor can be started/stopped using digital commands, bus commands, references or via the Local Control Panel (LCP):

- Disconnect the frequency converter from mains whenever personal safety considerations make it necessary to avoid unintended start.
- To avoid unintended start, always activate the [OFF] key before changing parameters.
- An electronic fault, temporary overload, a fault in the mains supply, or lost motor connection may cause a stopped motor to start. The frequency converter with Safe Stop provides protection against unintended start, if the Safe Stop Terminal 37 is deactivated or disconnected.

#### 2.1.6 Safe Stop

The frequency converter can perform the safety function *Safe Torque Off* (As defined by draft CD IEC 61800-5-2) or *Stop Category 0* (as defined in EN 60204-1).

It is designed and approved suitable for the requirements of Safety Category 3 in EN 954-1. This functionality is called Safe Stop. Prior to integration and use of Safe Stop in an installation, a thorough risk analysis on the installation must be carried out in order to determine whether the Safe Stop functionality and safety category are appropriate and sufficient. In order to install and use the Safe Stop function in accordance with the requirements of Safety Category 3 in EN 954-1, the related information and instructions of the Design Guide must be followed! The information and instructions of the Operating Instructions are not sufficient for a correct and safe use of the Safe Stop functionality!

2 2

#### <span id="page-8-0"></span>Safety VLT HVAC Drive 12-Pulse High Power Operating Instructions

Danfoss

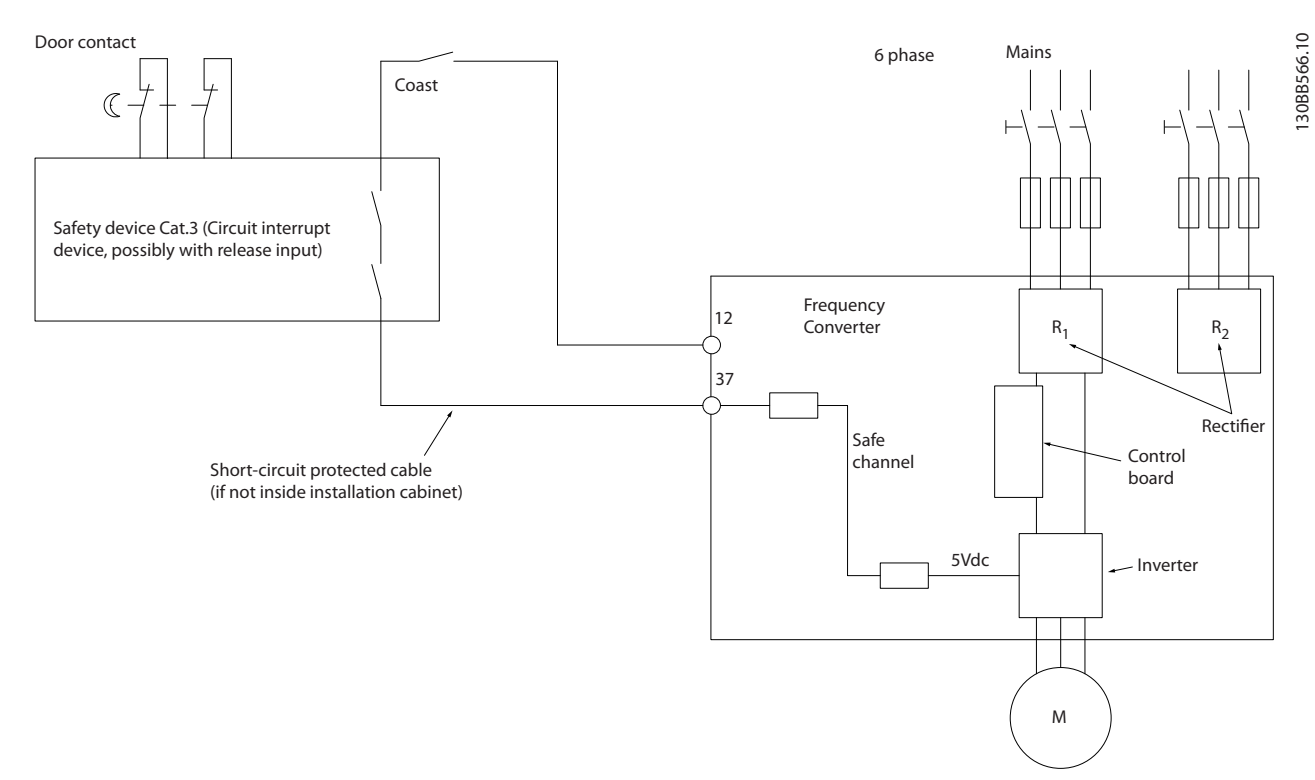

#### Illustration 2.2 Essential aspects of an installation to achieve a Stopping Category 0 (EN 60204-1) with safety Category 3 (EN 954-1).

### 2.1.8 IT Mains

*14-50 RFI Filter* can be used to disconnect the internal RFI capacitors from the RFI filter to ground in the 380 - 500V frequency converters. If this is done it will reduce the RFI performance to A2 level. For the 525 - 690V frequency converters, *14-50 RFI Filter* has no function. The RFI switch cannot be opened.

# <span id="page-9-0"></span>3 Mechanical Installation

### 3.1 Pre-installation

3.1.1 Planning the Installation Site

# **NOTE**

Before performing the installation it is important to plan the installation of the frequency converter. Neglecting this may result in extra work during and after installation.

Select the best possible operation site by considering the following (see details on the following pages, and the respective Design Guides):

- Ambient operating temperature
- Installation method
- How to cool the unit
- Position of the frequency converter
- Cable routing
- Ensure the power source supplies the correct voltage and necessary current
- Ensure that the motor current rating is within the maximum current from the frequency converter
- If the frequency converter is without built-in fuses, ensure that the external fuses are rated correctly.

## 3.1.2 Receiving the Frequency Converter

When receiving the frequency converter please make sure that the packaging is intact, and be aware of any damage that might have occurred to the unit during transport. In case damage has occurred, contact immediately the shipping company to claim the damage.

## 3.1.3 Transportation and Unpacking

Before unpacking the frequency converter it is recommended that it is located as close as possible to the final installation site.

Remove the box and handle the frequency converter on the pallet, as long as possible.

# 3.1.4 Lifting

Always lift the frequency converter in the dedicated lifting eyes. For all D and E2 (IP00) enclosures, use a bar to avoid bending the lifting holes of the frequency converter.

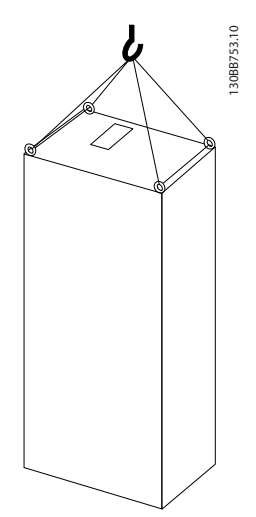

Illustration 3.1 Recommended lifting method, frame size F8.

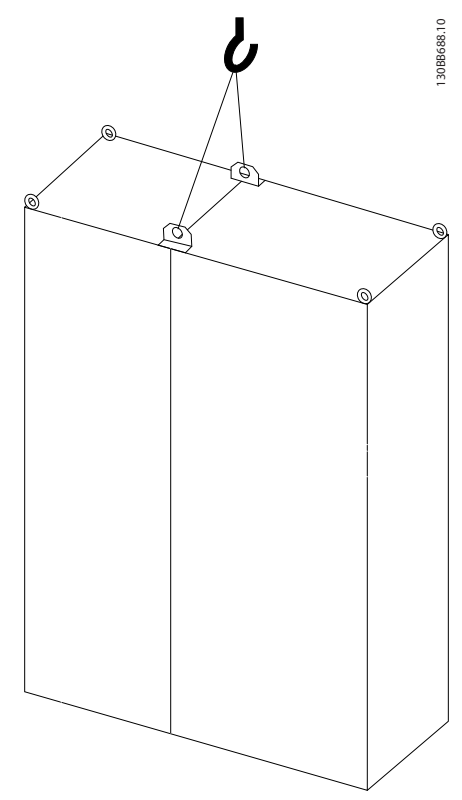

Illustration 3.2 Recommended lifting method, frame size F9/F10.

Danfoss

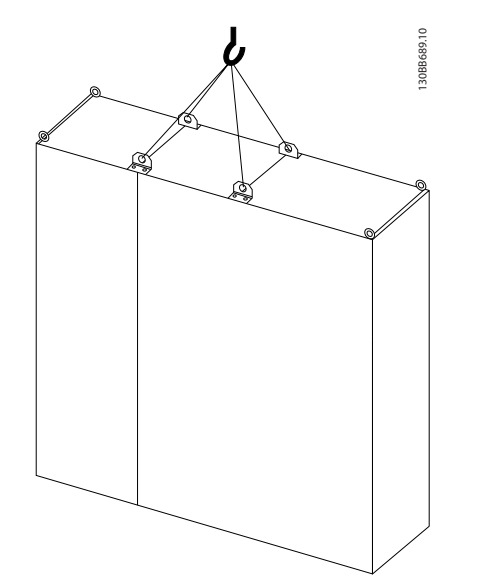

Illustration 3.3 Recommended lifting method, frame size F11/F12/ F13.

# **NOTE**

3 3

Note the plinth is provided in the same packaging as the frequency converter but is not attached during shipment. The plinth is required to allow airflow to the drive to provide proper cooling. The F frames should be positioned on top of the plinth in the final installation location. The angle from the top of the drive to the lifting cable should be 60° C or greater.

In addition to the drawings above a spreader bar is an acceptable way to lift the F Frame.

3 3

<span id="page-11-0"></span>Mechanical Installation VLT HVAC Drive 12-Pulse High Power Operating Instructions

# 3.1.5 Mechanical Dimensions

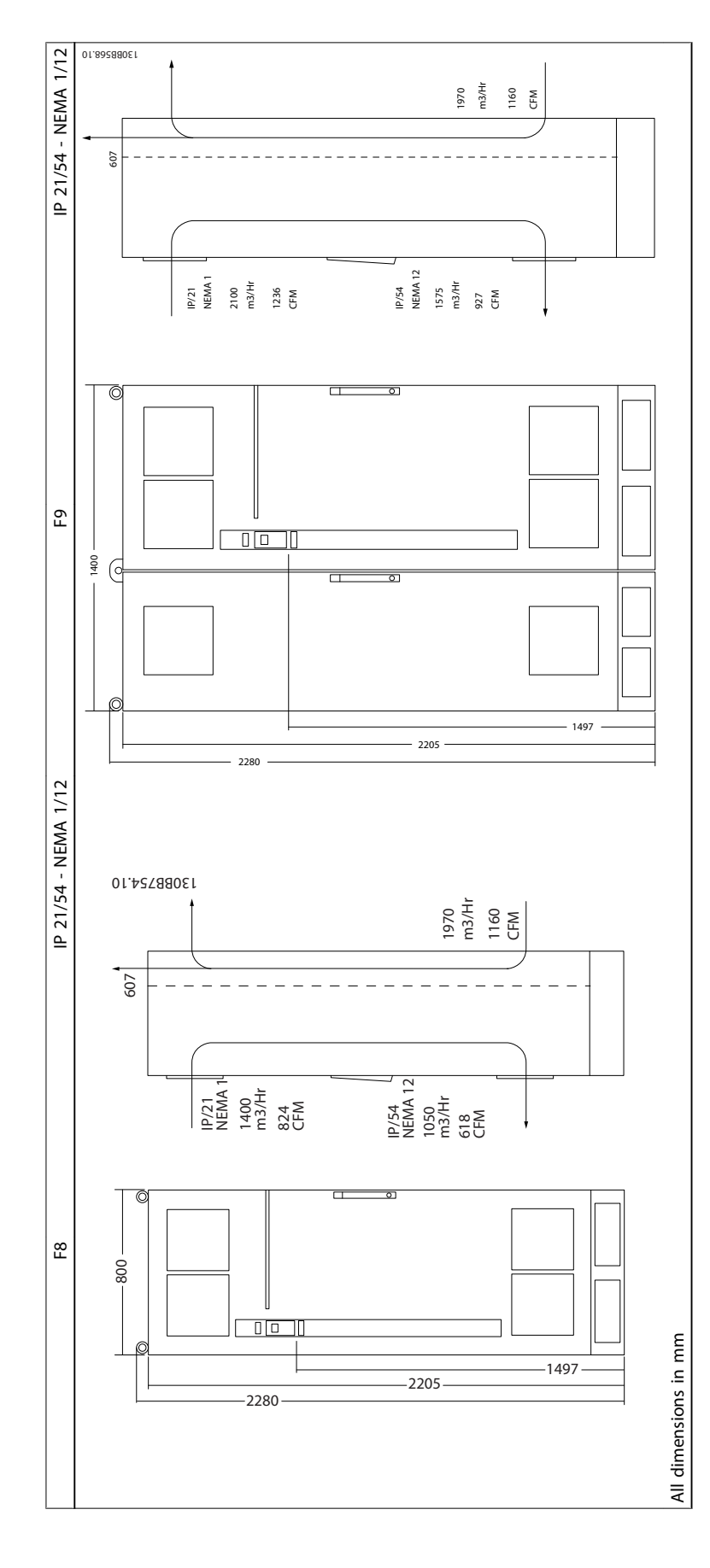

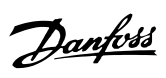

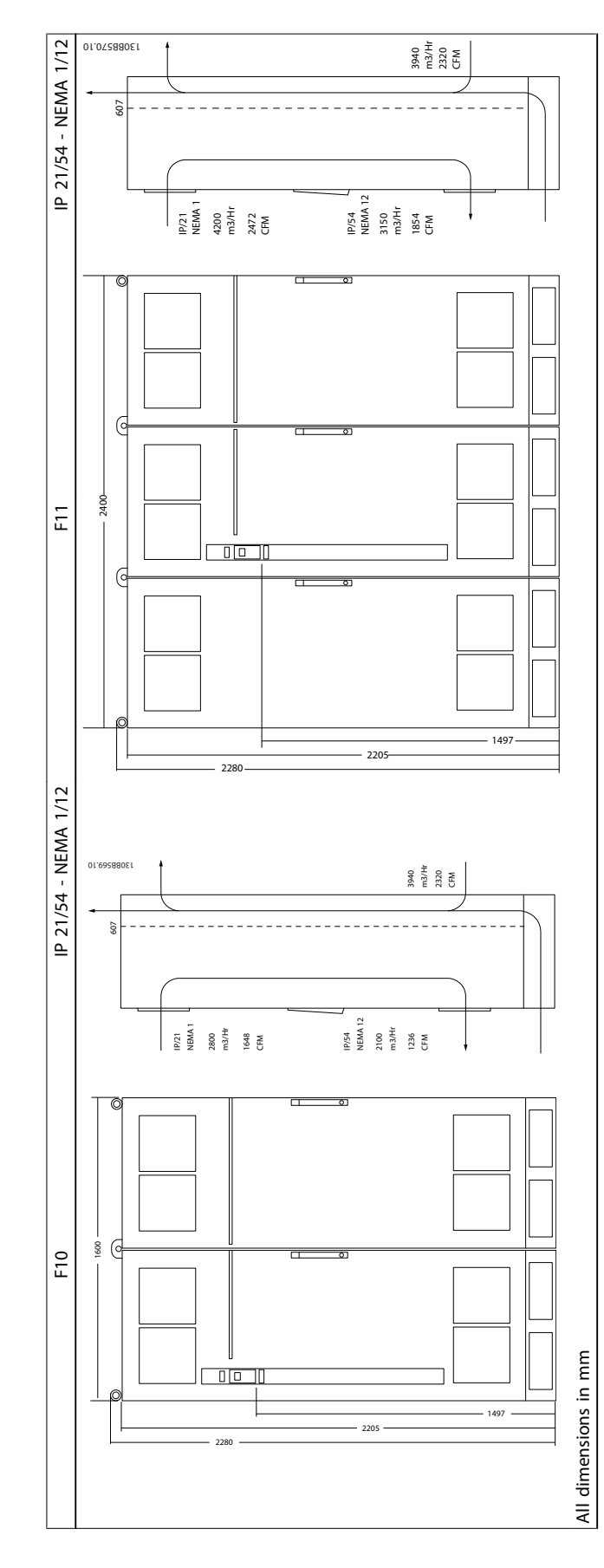

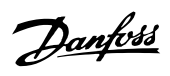

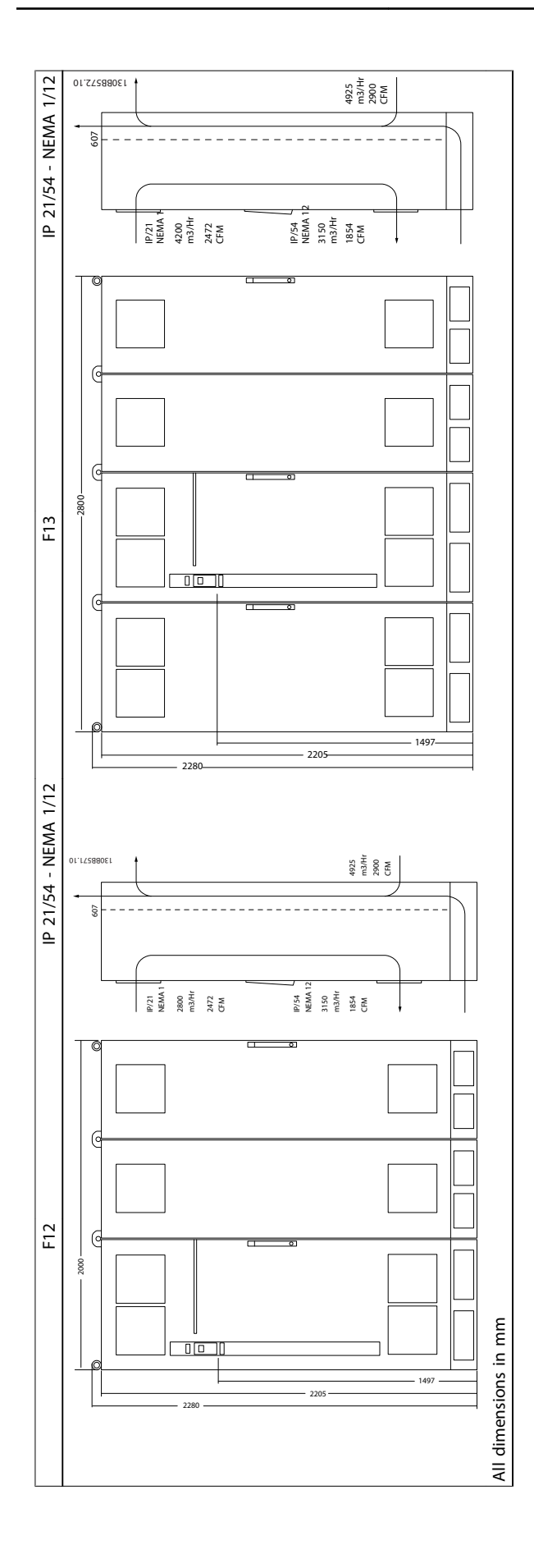

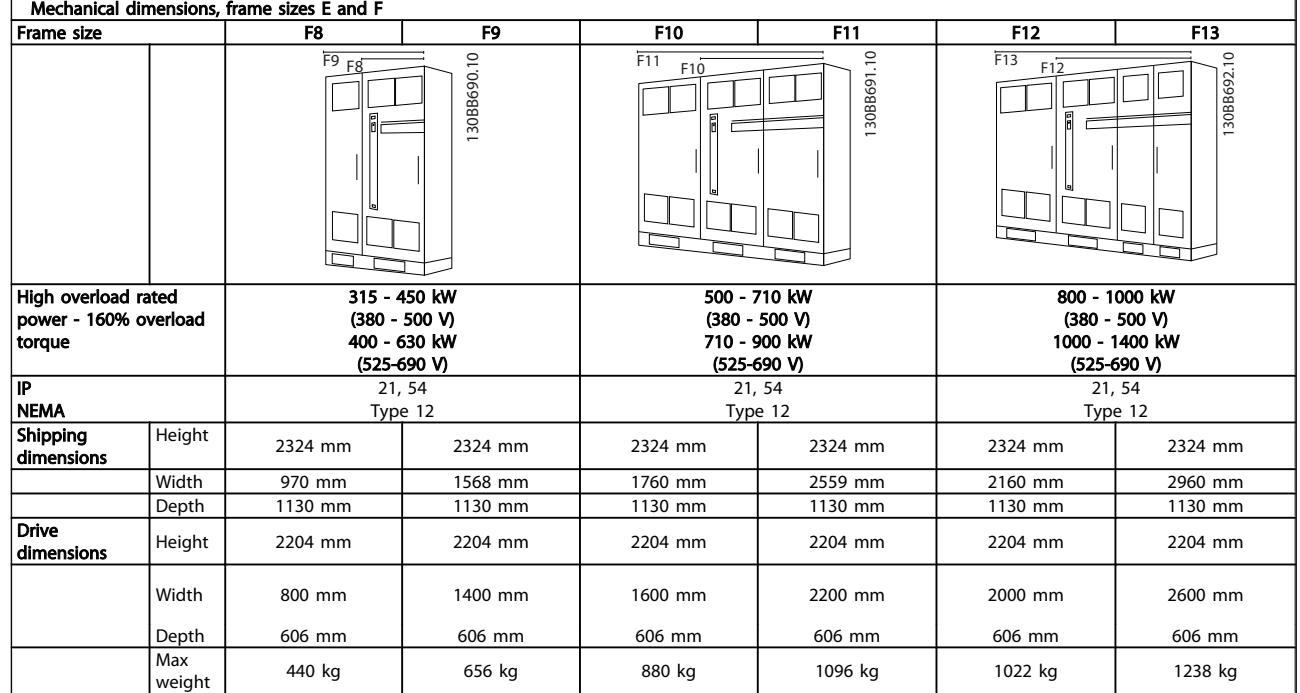

# **NOTE**

The F frames have six different sizes, F8, F9, F10, F11, F12 and F13 The F8, F10 and F12 consist of an inverter cabinet on the right and rectifier cabinet on the left. The F9, F11 and F13 have an additional options cabinet left of the rectifier cabinet. The F9 is an F8 with an additional options cabinet. The F11 is an F10 with an additional options cabinet. The F13 is an F12 with an additional options cabinet.

#### <span id="page-15-0"></span>3.2 Mechanical Installation

Preparation of the mechanical installation of the frequency converter must be done carefully to ensure a proper result and to avoid additional work during installation. Start taking a close look at the mechanical drawings at the end of this instruction to become familiar with the space demands.

### 3.2.1 Tools Needed

#### To perform the mechanical installation the following tools are needed:

- Drill with 10 or 12mm drill
- Tape measure
- Wrench with relevant metric sockets (7-17mm)
- Extensions to wrench
- Sheet metal punch for conduits or cable glands in IP 21/Nema 1 and IP 54 units
- Lifting bar to lift the unit (rod or tube max. Ø 25mm (1 inch), able to lift minimum 400kg (880lbs)).
- Crane or other lifting aid to place the frequency converter in position
- A Torx T50 tool is needed to install the E1 in IP21 and IP54 enclosure types.

### 3.2.2 General Considerations

#### Space

Ensure proper space above and below the frequency converter to allow airflow and cable access. In addition space in front of the unit must be considered to enable opening of the door of the panel.

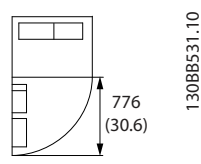

Illustration 3.4 Space in front of IP21/IP54 enclosure type, frame size F8

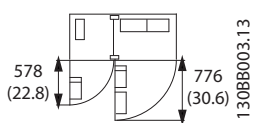

Illustration 3.5 Space in front of IP21/IP54 enclosure type, frame size F9

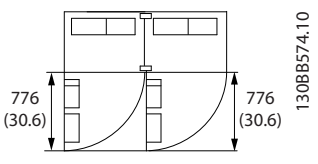

Illustration 3.6 Space in front of IP21/IP54 enclosure type, frame size F10

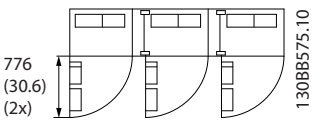

Illustration 3.7 Space in front of IP21/IP54 enclosure type, frame size F11

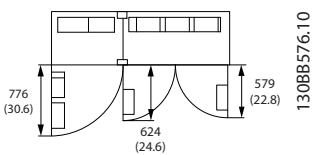

Illustration 3.8 Space in front of IP21/IP54 enclosure type, frame size F12

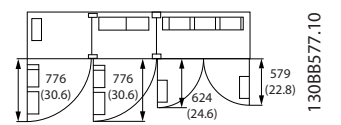

Illustration 3.9 Space in front of IP21/IP54 enclosure type, frame size F13

#### Wire access

Ensure that proper cable access is present including necessary bending allowance.

# **NOTE**

All cable lugs/ shoes must mount within the width of the terminal bus bar.

Danford

<span id="page-16-0"></span>The F enclosures have six different sizes, F8, F9, F10, F11, F12 and F13 The F8, F10 and F12 consist of an inverter cabinet on the right and rectifier cabinet on the left. The F9, F11 and F13 have an additional options cabinet left of the rectifier

cabinet. The F9 is an F8 with an additional options cabinet. The F11 is an F10 with an additional options cabinet. The F13 is an F12 with an additional options cabinet.

Danfoss

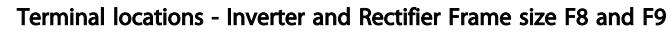

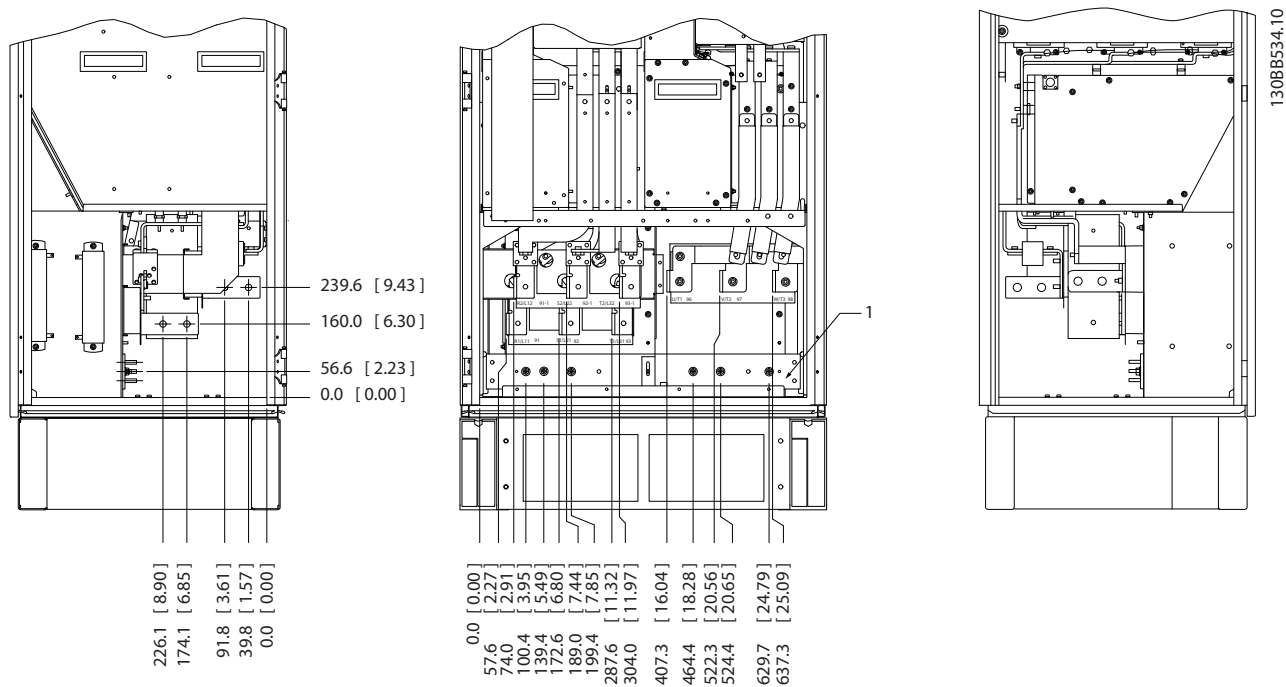

Illustration 3.10 Terminal locations - Inverter and Rectifier Cabinet - F8 and F9 (front, left and right side view). The gland plate is 42mm below .0 level.

1) Earth ground bar

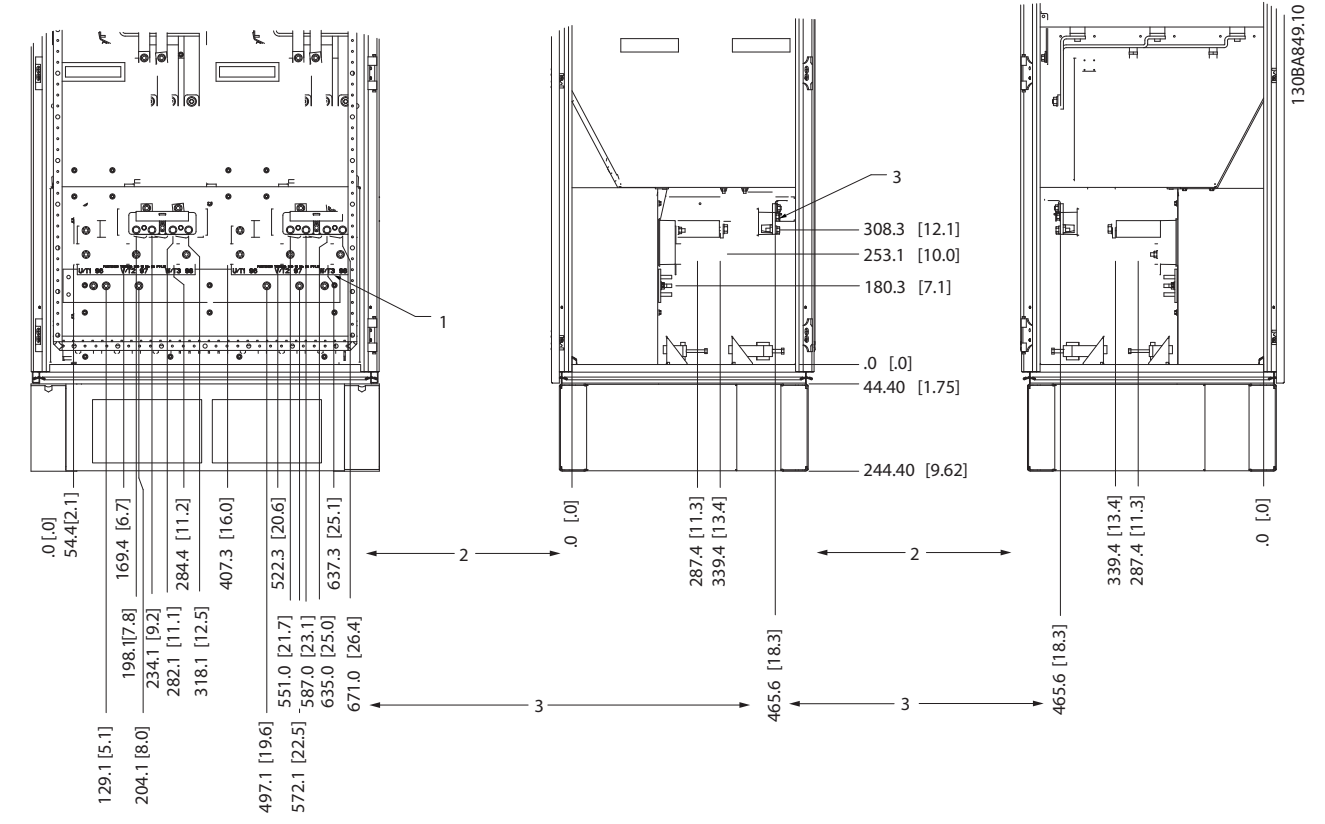

#### Terminal locations - Inverter Frame size F10 and F11

Illustration 3.11 Terminal locations - Inverter Cabinet (front, left and right side view). The gland plate is 42mm below .0 level.

1) Earth ground bar

2) Motor terminals

3) Brake terminals

Danfoss

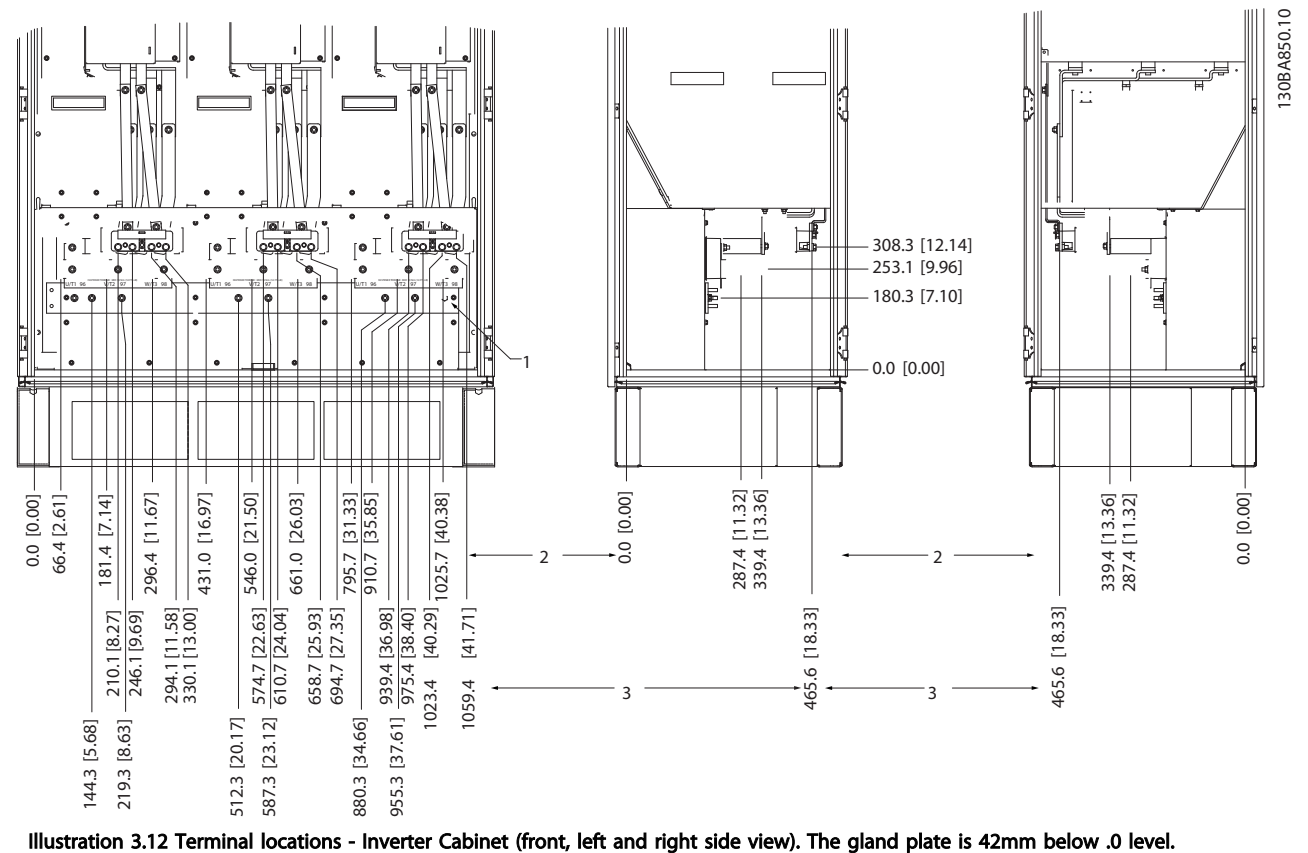

Terminal locations - Inverter Frame size F12 and F13

1) Earth ground bar

### Terminal locations - Rectifier (F10, F11, F12 and F13)

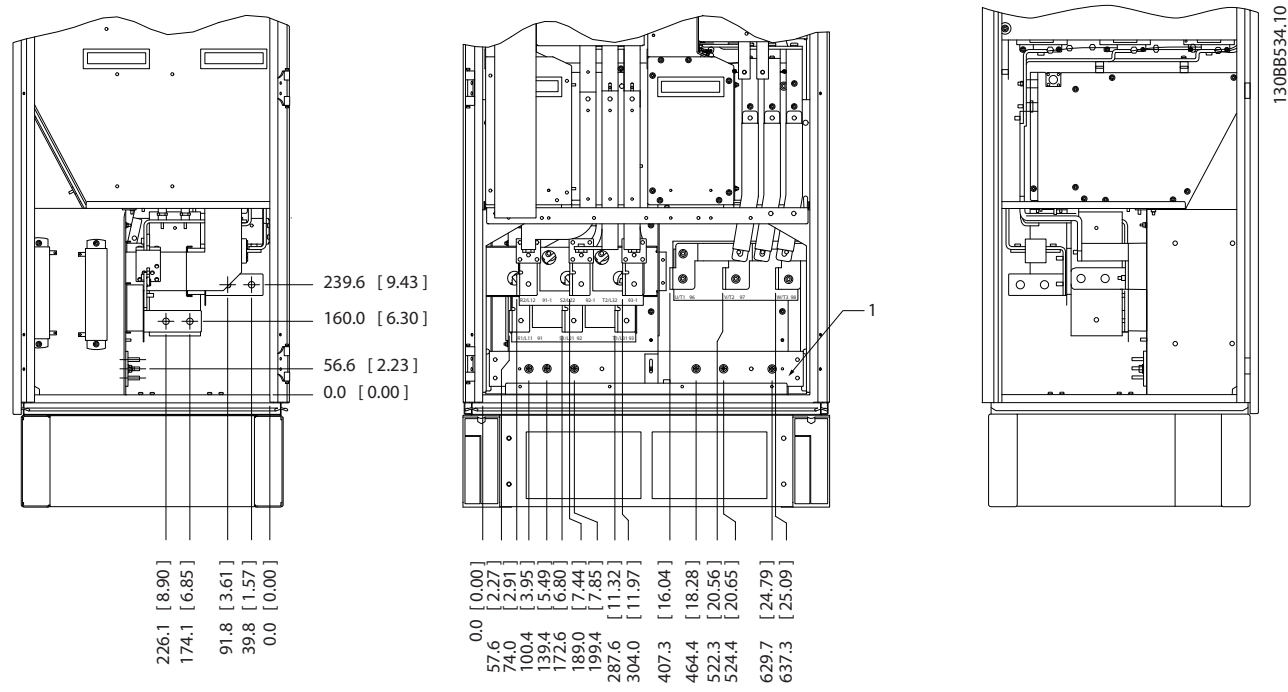

Illustration 3.13 Terminal locations - Rectifier (Left side, front and right side view). The gland plate is 42mm below .0 level.

1) Loadshare Terminal (-)

2) Earth ground bar

3) Loadshare Terminal (+)

#### Terminal locations - Options Cabinet Frame Size F9

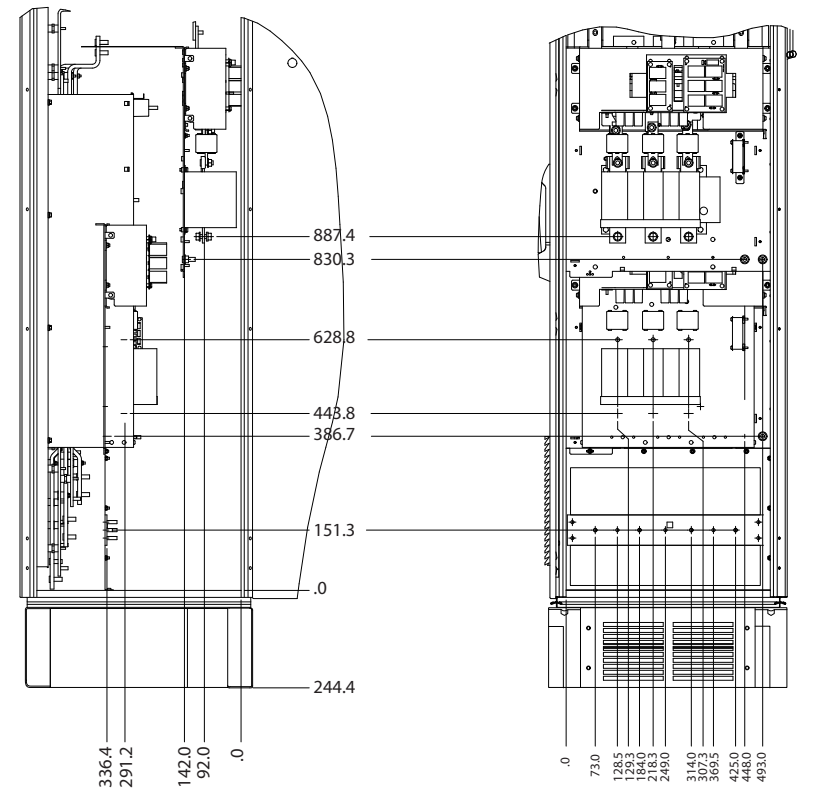

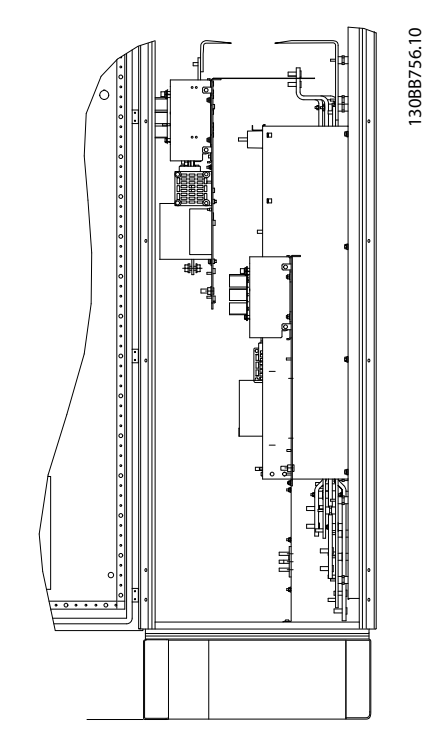

Illustration 3.14 Terminal locations - Options Cabinet (Left side, front and right side view).

3 3

Danfoss

130BB756.10

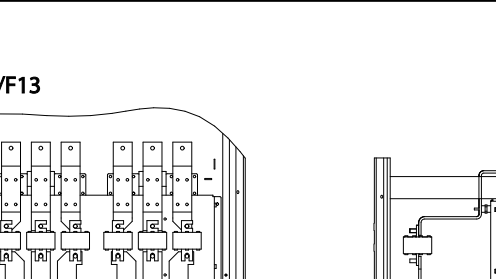

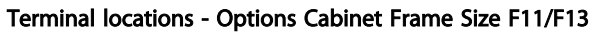

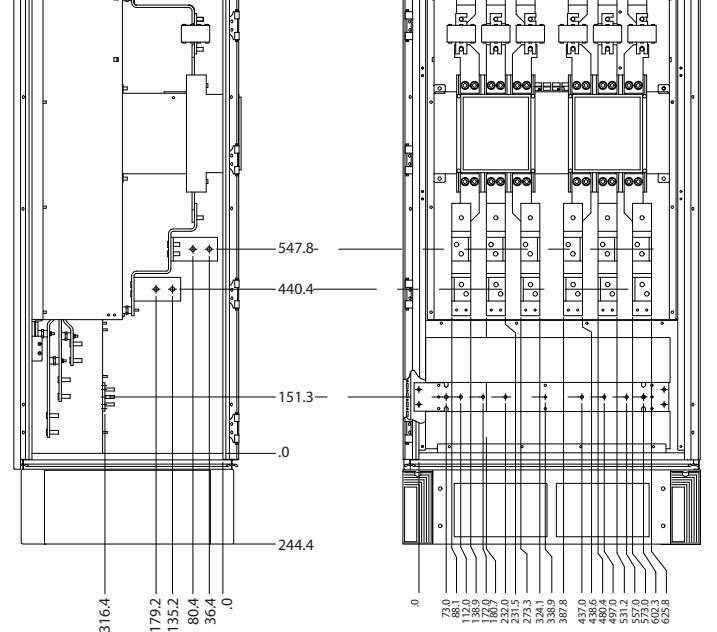

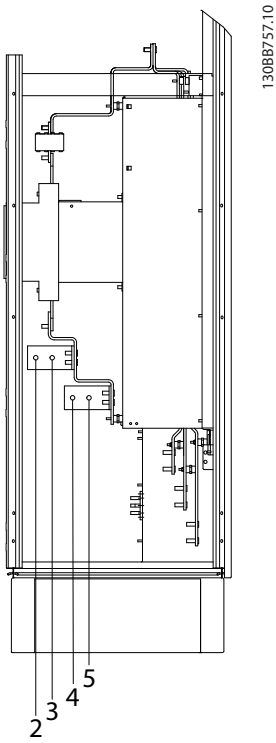

130BB757.10

Illustration 3.15 Terminal locations - Options Cabinet (Left side, front and right side view).

## <span id="page-21-0"></span>3.2.4 Cooling and Airflow

#### Cooling

Cooling can be obtained in different ways, by using the cooling ducts in the bottom and the top of the unit, by taking air in and out the back of the unit or by combining the cooling possibilities.

#### Duct cooling

A dedicated option has been developed to optimize installation of frequency converters in Rittal TS8 enclosures utilizing the fan of the frequency converter for forced air cooling of the backchannel. The air out the top of the enclosure could but ducted outside a facility so the heat loses from the backchannel are not dissipated within the control room reducing air-conditioning requirements of the facility.

#### Back cooling

The backchannel air can also be ventilated in and out the back of a Rittal TS8 enclosure. This offers a solution where the backchannel could take air from outside the facility and return the heat loses outside the facility thus reducing airconditioning requirements.

#### Airflow

The necessary airflow over the heat sink must be secured. The flow rate is shown below.

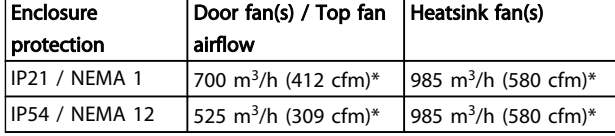

#### Table 3.1 Heatsink Air Flow

\* Airflow per fan. Frame size F contain multiple fans. **NOTE** 

#### The fan runs for the following reasons:

- 1. AMA
- 2. DC Hold
- 3. Pre-Mag
- 4. DC Brake
- 5. 60% of nominal current is exceeded
- 6. Specific heatsink temperature exceeded (power size dependent).

#### Once the fan is started it will run for minimum 10 minutes.

#### External ducts

If additional duct work is added externally to the Rittal cabinet the pressure drop in the ducting must be calculated. Use the charts below to derate the frequency converter according to the pressure drop.

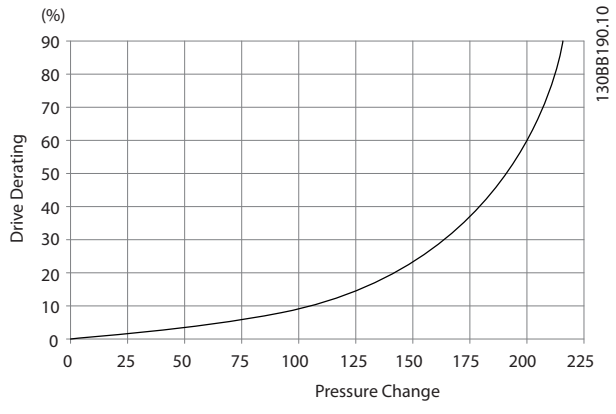

Illustration 3.16 F frame Derating vs. Pressure Change Drive air flow: 985 m<sup>3</sup>/h (580 cfm)

#### 3.2.5 Gland/Conduit Entry - IP21 (NEMA 1) and IP54 (NEMA12)

Cables are connected through the gland plate from the bottom. Remove the plate and plan where to place the entry for the glands or conduits. Prepare holes in the marked area on the drawing.

### NOTE

The gland plate must be fitted to the frequency converter to ensure the specified protection degree, as well as ensuring proper cooling of the unit. If the gland plate is not mounted, the frequency converter may trip on Alarm 69, Pwr. Card Temp

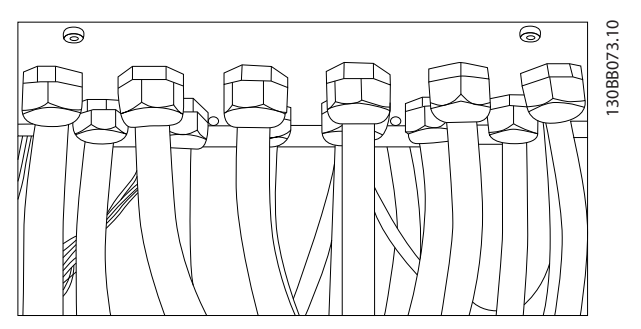

Illustration 3.17 Example of proper installation of the gland plate.

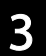

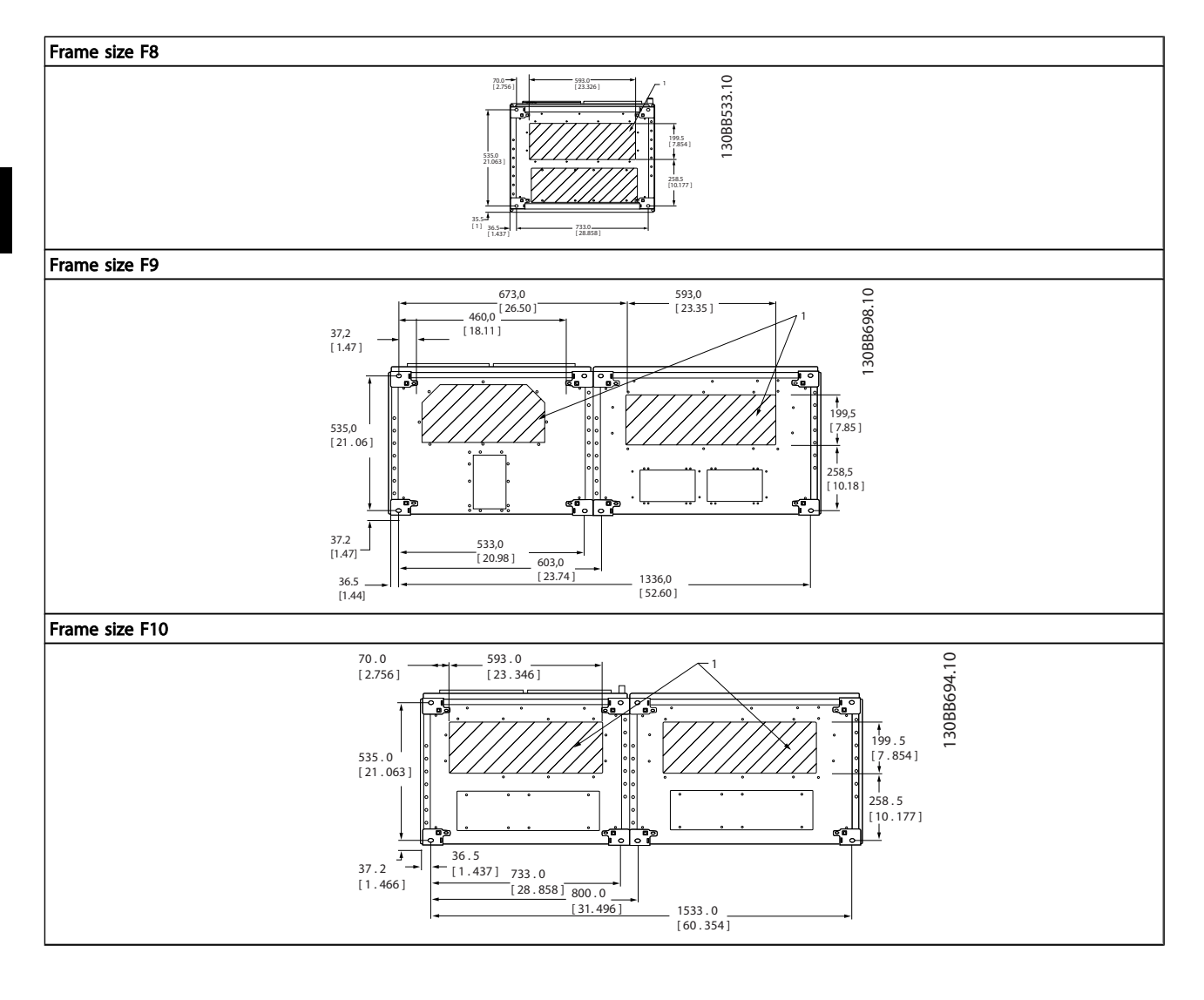

Danfoss

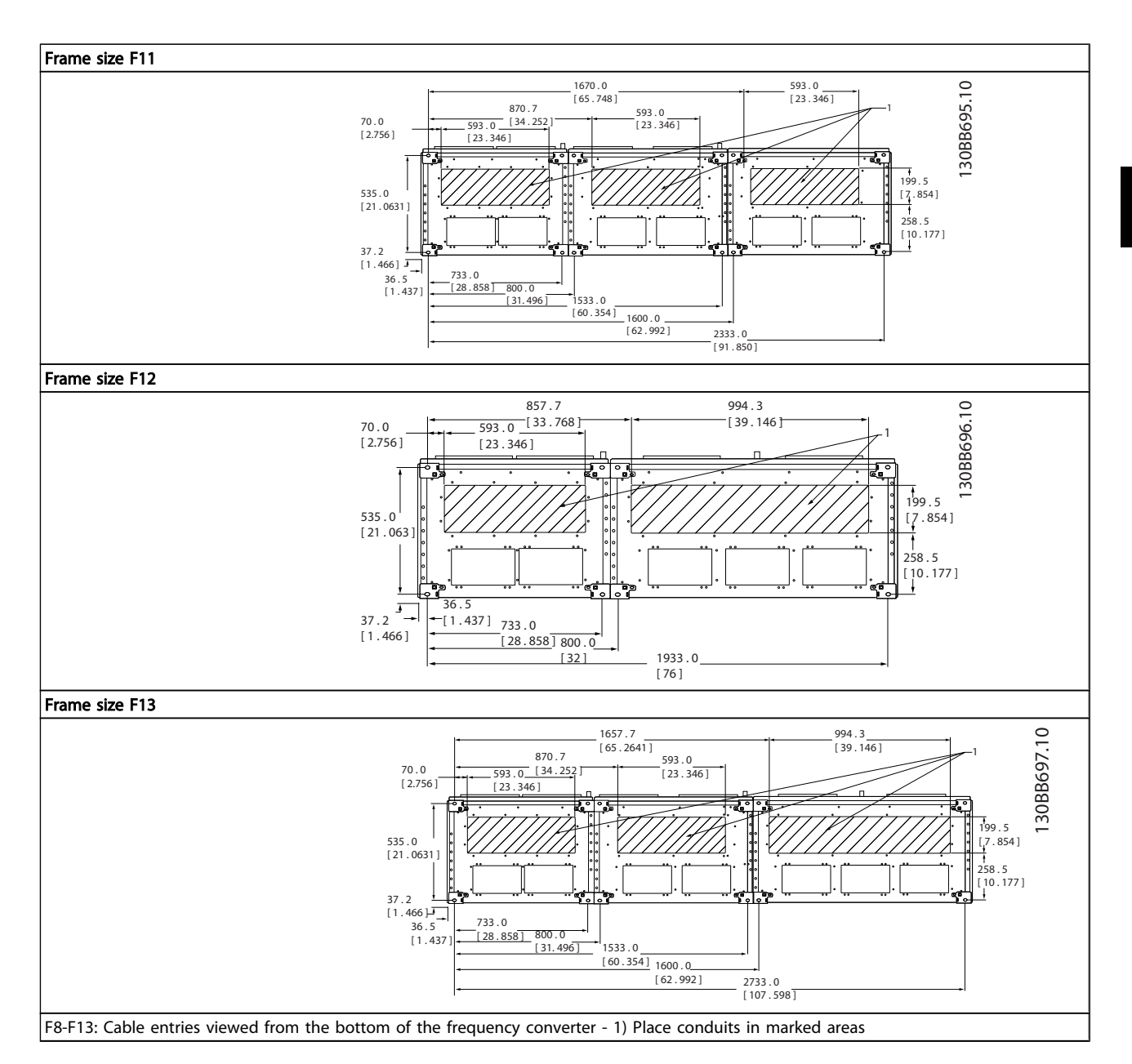

### <span id="page-24-0"></span>3.3 Frame size F Panel Options

#### Space Heaters and Thermostat

Mounted on the cabinet interior of frame size F10-F13 frequency converters, space heaters controlled via automatic thermostat help control humidity inside the enclosure, extending the lifetime of drive components in damp environments. The thermostat default settings turn on the heaters at 10°C (50°F) and turn them off at 15.6°C (60°F).

#### Cabinet Light with Power Outlet

A light mounted on the cabinet interior of frame size F10-F13 frequency converters increase visibility during servicing and maintenance. The housing the light includes a power outlet for temporarily powering tools or other devices, available in two voltages:

- 230V, 50Hz, 2.5A, CE/ENEC
- 120V, 60Hz, 5A, UL/cUL

#### Transformer Tap Setup

If the Cabinet Light & Outlet and/or the Space Heaters & Thermostat are installed Transformer T1 requires the taps to be set to the proper input voltage. A 380-480/ 500V unit will initially be set to the 525V tap and a 525-690V unit will be set to the 690V tap to insure no over-voltage of secondary equipment occurs if the tap is not changed prior to power being applied. See *Table 3.2* to set the proper tap at terminal T1 located in the rectifier cabinet. For location in the frequency converter, see illustration of rectifier in *4.1.1 [Power](#page-26-0) [Connections](#page-26-0)*.

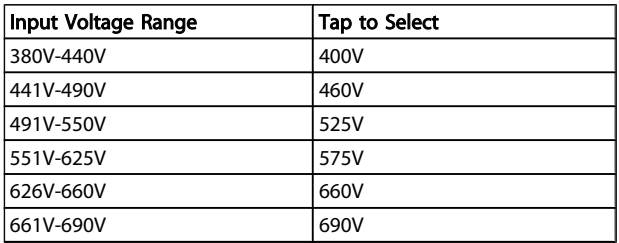

#### NAMUR Terminals

NAMUR is an international association of automation technology users in the process industries, primarily chemical and pharmaceutical industries in Germany. Selection of this option provides terminals organized and labeled to the specifications of the NAMUR standard for drive input and output terminals. This requires MCB 112 PTC Thermistor Card and MCB 113 Extended Relay Card.

#### RCD (Residual Current Device)

Uses the core balance method to monitor ground fault currents in grounded and high-resistance grounded systems (TN and TT systems in IEC terminology). There is a prewarning (50% of main alarm set-point) and a main alarm setpoint. Associated with each set-point is an SPDT alarm relay for external use. Requires an external "window-type" current transformer (supplied and installed by customer).

- Integrated into the drive's safe-stop circuit
- IEC 60755 Type B device monitors AC, pulsed DC, and pure DC ground fault currents

Danfoss

- LED bar graph indicator of the ground fault current level from 10–100% of the set-point
- Fault memory
- TEST / RESET button

#### Insulation Resistance Monitor (IRM)

Monitors the insulation resistance in ungrounded systems (IT systems in IEC terminology) between the system phase conductors and ground. There is an ohmic pre-warning and a main alarm set-point for the insulation level. Associated with each set-point is an SPDT alarm relay for external use. Note: only one insulation resistance monitor can be connected to each ungrounded (IT) system.

- Integrated into the drive's safe-stop circuit
- LCD display of the ohmic value of the insulation resistance
- Fault Memory
- INFO, TEST, and RESET buttons

#### IEC Emergency Stop with Pilz Safety Relay

Includes a redundant 4-wire emergency-stop push-button mounted on the front of the enclosure and a Pilz relay that monitors it in conjunction with the drive's safe-stop circuit and the mains contactor located in the options cabinet.

#### Manual Motor Starters

Provide 3-phase power for electric blowers often required for larger motors. Power for the starters is provided from the load side of any supplied contactor, circuit breaker, or disconnect switch. Power is fused before each motor starter, and is off when the incoming power to the drive is off. Up to two starters are allowed (one if a 30A, fuse-protected circuit is ordered). Integrated into the drive's safe-stop circuit. Unit features include:

- Operation switch (on/off)
- Short-circuit and overload protection with test function
- Manual reset function

#### 30 Ampere, Fuse-Protected Terminals

- 3-phase power matching incoming mains voltage for powering auxiliary customer equipment
- Not available if two manual motor starters are selected
- Terminals are off when the incoming power to the drive is off
- Power for the fused protected terminals will be provided from the load side of any supplied contactor, circuit breaker, or disconnect switch.

#### 24V DC Power Supply

- 5A, 120W, 24V DC
- Protected against output over-current, overload, short circuits, and over-temperature
- For powering customer-supplied accessory devices such as sensors, PLC I/O, contactors, temperature probes, indicator lights, and/or other electronic hardware
- Diagnostics include a dry DC-ok contact, a green DC-ok LED, and a red overload LED

#### External Temperature Monitoring

Designed for monitoring temperatures of external system components, such as the motor windings and/or bearings. Includes eight universal input modules plus two dedicated thermistor input modules. All ten modules are integrated into the drive's safe-stop circuit and can be monitored via a fieldbus network (requires the purchase of a separate module/bus coupler).

#### Universal inputs (8)

Signal types:

- RTD inputs (including Pt100), 3-wire or 4-wire
- **Thermocouple**
- Analog current or analog voltage

Additional features:

- One universal output, configurable for analog voltage or analog current
- Two output relays (N.O.)
- Dual-line LC display and LED diagnostics
- Sensor lead wire break, short-circuit, and incorrect polarity detection
- Interface setup software

#### Dedicated thermistor inputs (2)

Features:

- Each module capable of monitoring up to six thermistors in series
- Fault diagnostics for wire breakage or short-circuits of sensor leads
- ATEX/UL/CSA certification
- A third thermistor input can be provided by the PTC Thermistor Option Card MCB 112, if necessary

Danfoss

<span id="page-26-0"></span>4.1 Electrical Installation

4.1.1 Power Connections

# Cabling and Fusing

NOTE Cables General

All cabling must comply with national and local regulations on cable cross-sections and ambient temperature. UL applications require 75°C copper conductors. 75 and 90°C copper conductors are thermally acceptable for the frequency converter to use in non UL applications.

The power cable connections are situated as shown below. Dimensioning of cable cross section must be done in accordance with the current ratings and local legislation. See*7.1 General Specifications* for details.

For protection of the frequency converter, the recommended fuses must be used or the unit must be with built-in fuses. Recommended fuses can be seen in the tables of the fuse section. Always ensure that proper fusing is made according to local regulation.

The mains connection is fitted to the mains switch if this is included.

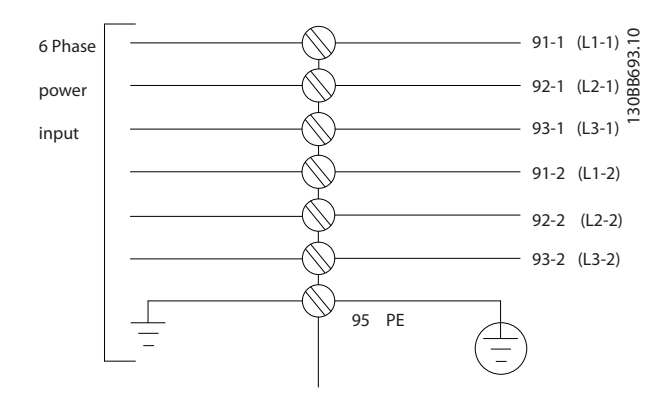

# **NOTE**

The motor cable must be screened/armoured. If an unscreened/unarmoured cable is used, some EMC requirements are not complied with. Use a screened/ armoured motor cable to comply with EMC emission specifications. For more information, see *EMC specifications* in the *Design Guide*.

See *7.1 General Specifications* for correct dimensioning of motor cable cross-section and length.

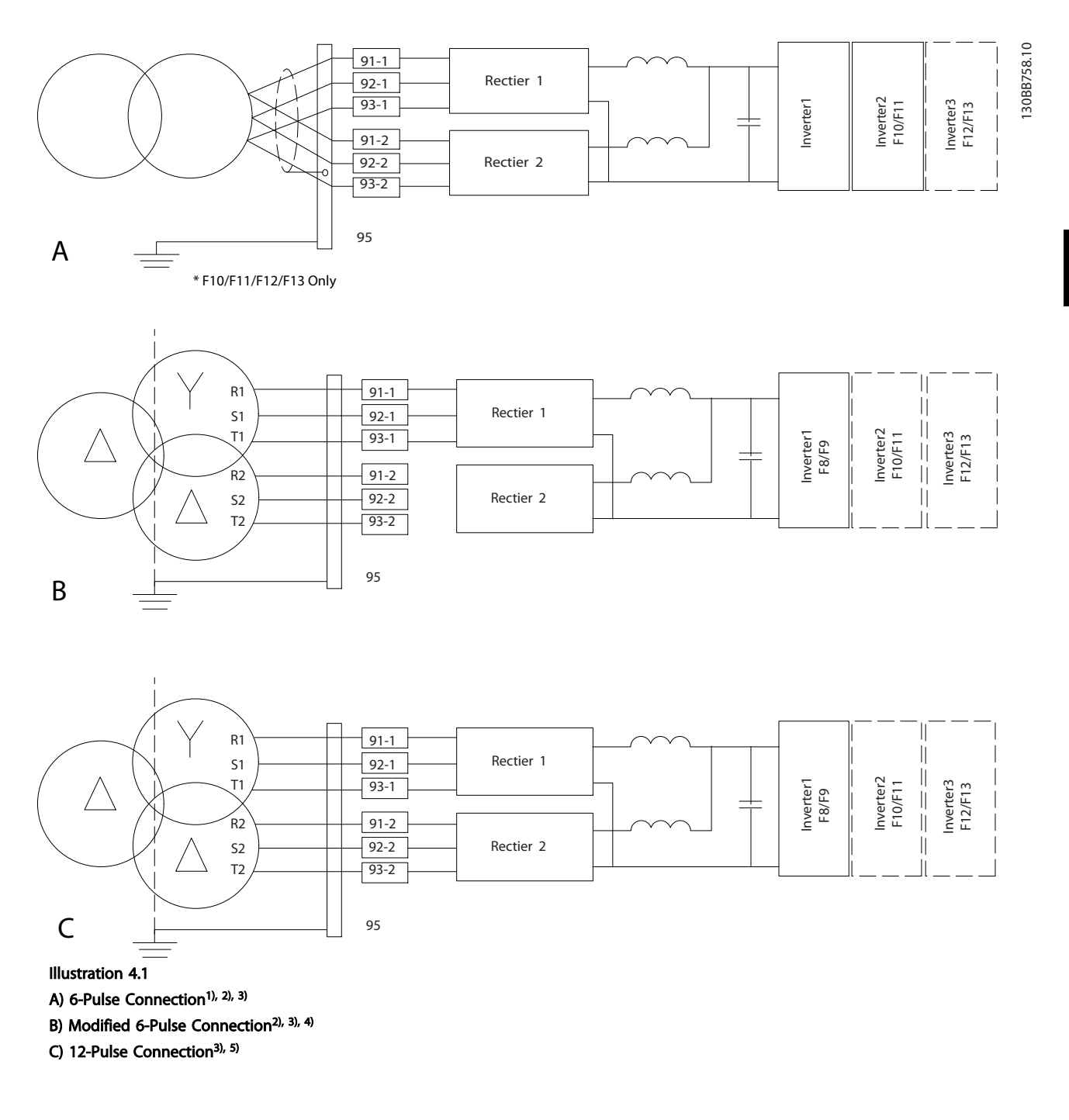

#### Notes:

1) Parallel connection shown. A single three phase cable may be used with sufficient carrying capability. Shorting busbars must be installed.

2) 6-pulse connection eliminates the harmonics reduction benefits of the 12-pulse rectifier.

3) Suitable for IT and TN mains connection.

4) In the unlikely event that one of the 6-pulse modular rectifiers becomes inoperable, it is possible to operate the drive at reduced load with a single 6-pulse rectifier. Contact factory for reconnection details.

5) No paralleling of mains cabling is shown here.

#### Screening of cables:

Avoid installation with twisted screen ends (pigtails). They spoil the screening effect at higher frequencies. If it is necessary to break the screen to install a motor isolator or motor contactor, the screen must be continued at the lowest possible HF impedance.

Connect the motor cable screen to both the de-coupling plate of the frequency converter and to the metal housing of the motor.

Make the screen connections with the largest possible surface area (cable clamp). This is done by using the supplied installation devices within the frequency converter.

#### Cable-length and cross-section:

The frequency converter has been EMC tested with a given length of cable. Keep the motor cable as short as possible to reduce the noise level and leakage currents.

<u>Danfoss</u>

### Switching frequency:

When frequency converters are used together with Sinewave filters to reduce the acoustic noise from a motor, the switching frequency must be set according to the instruction in *14-01 Switching Frequency*.

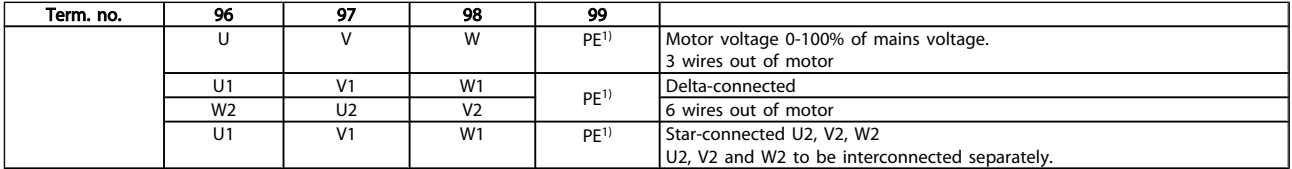

1)Protected Earth Connection

In motors without phase insulation paper or other insulation reinforcement suitable for operation with voltage supply (such as a frequency converter), fit a Sine-wave filter on the output of the frequency converter.

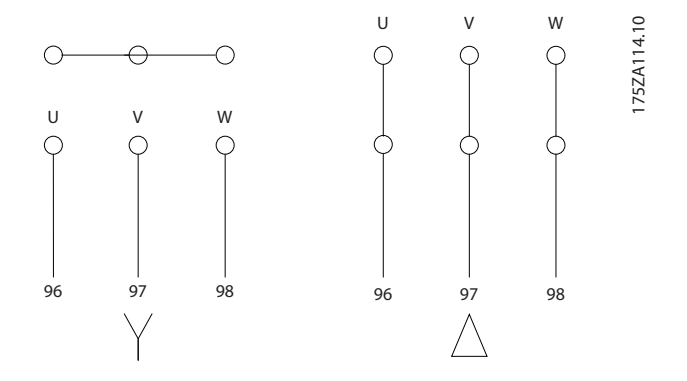

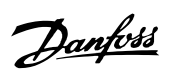

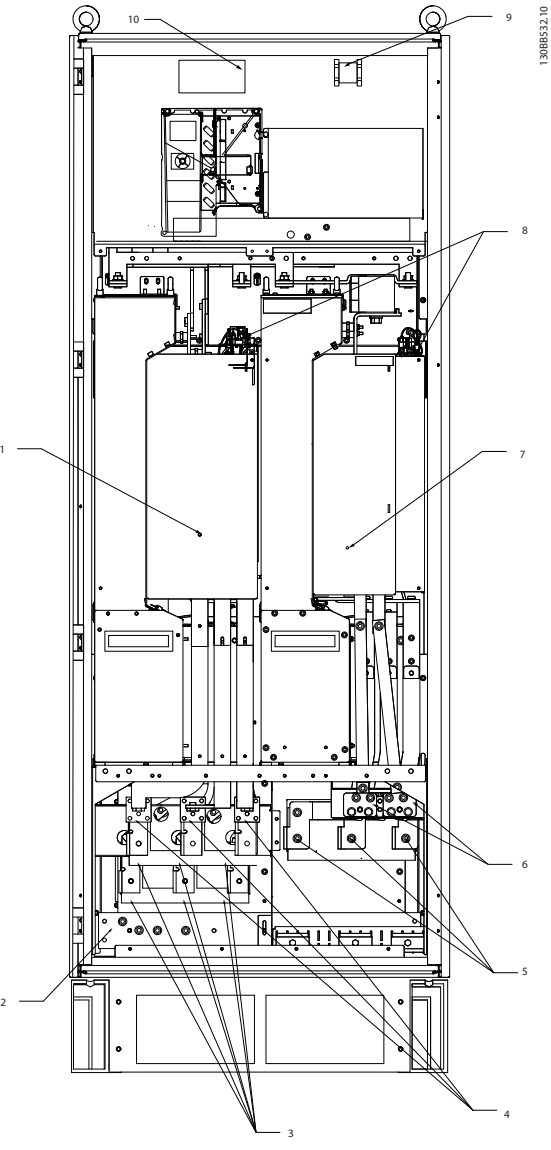

Illustration 4.2 Rectifier and Inverter Cabinet, frame size F8 and F9

1

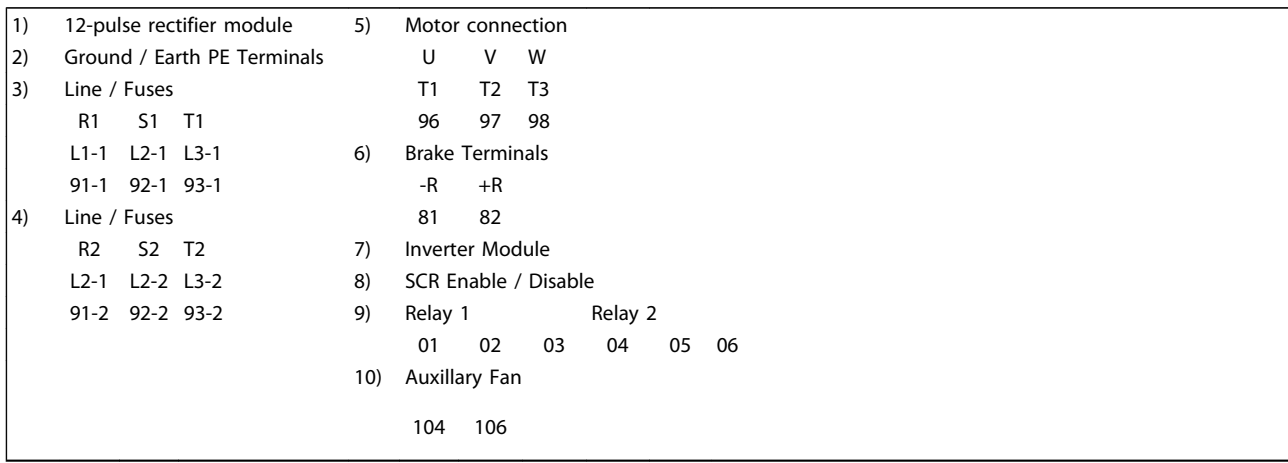

130BB755.10

 $\sim$  11  $\sim$  1  $\sim$  1  $\sim$ 

П 府

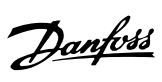

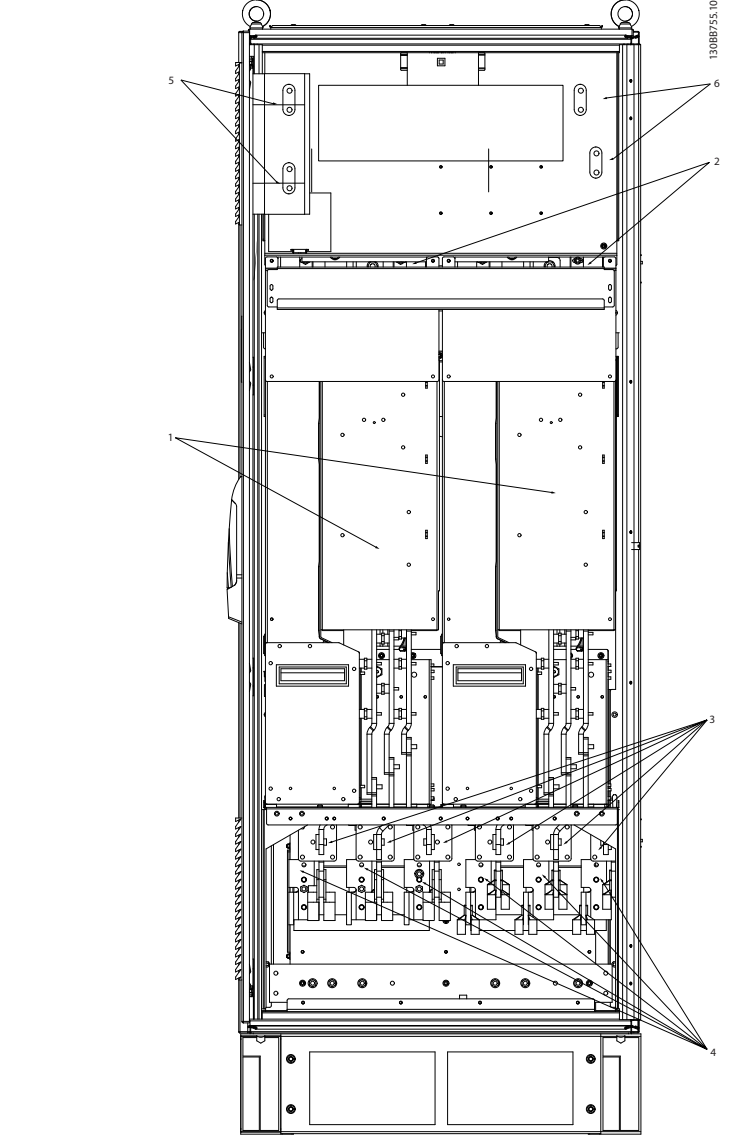

Illustration 4.3 Rectifier Cabinet, frame size F10 and F12

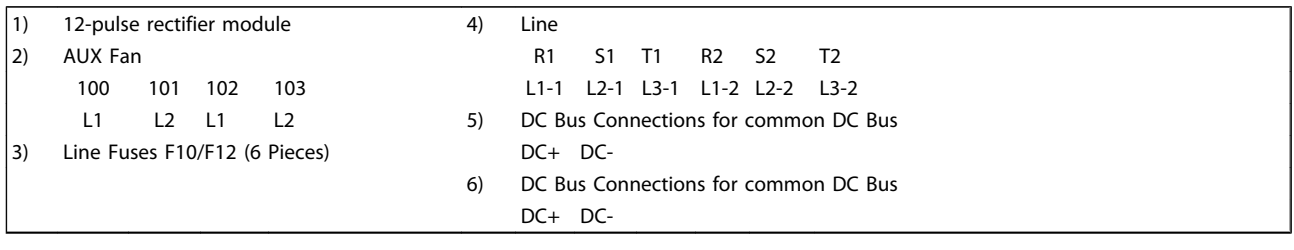

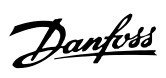

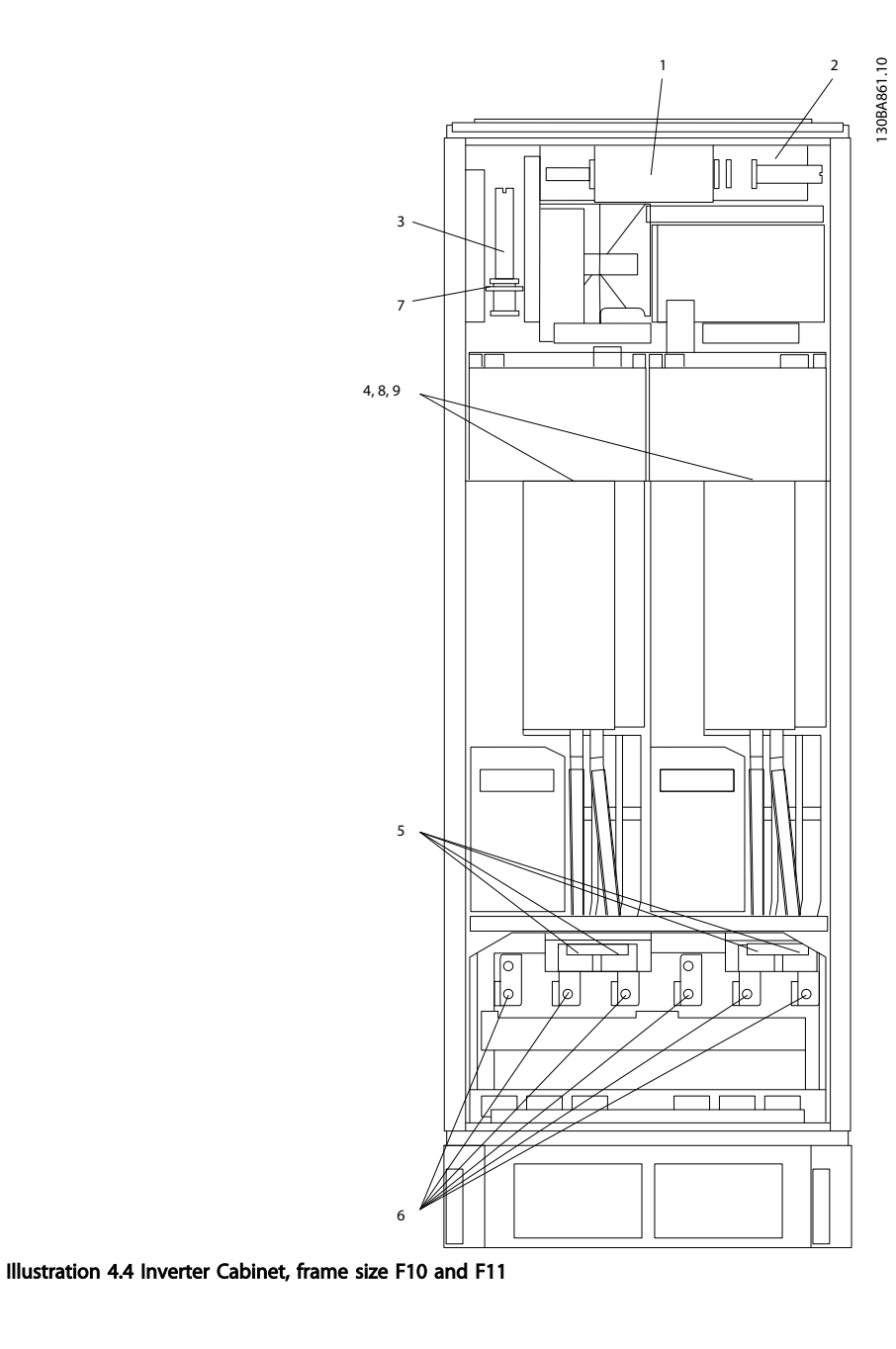

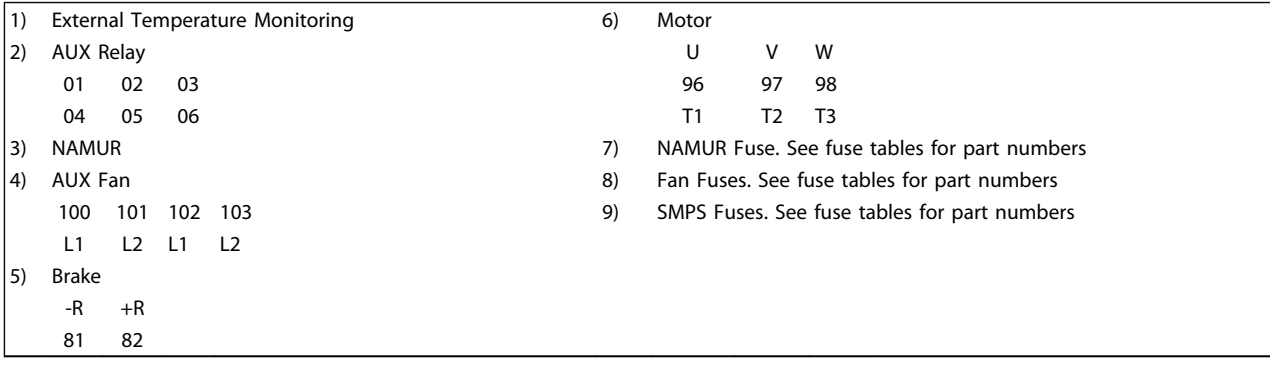

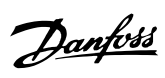

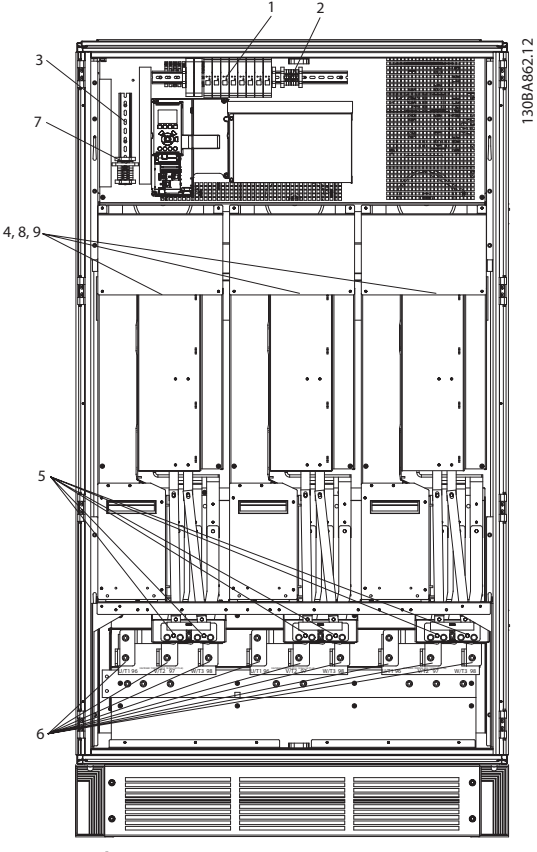

Illustration 4.5 Inverter Cabinet, frame size F12 and F13

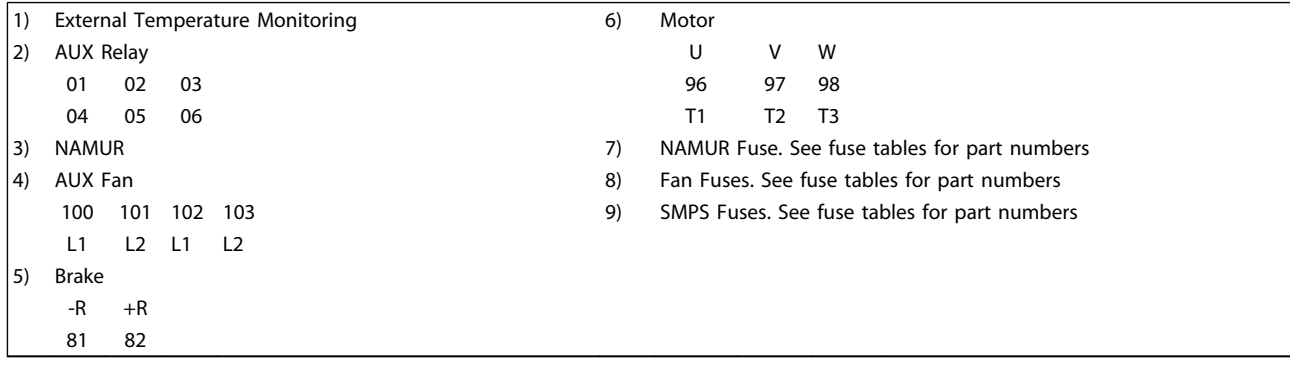

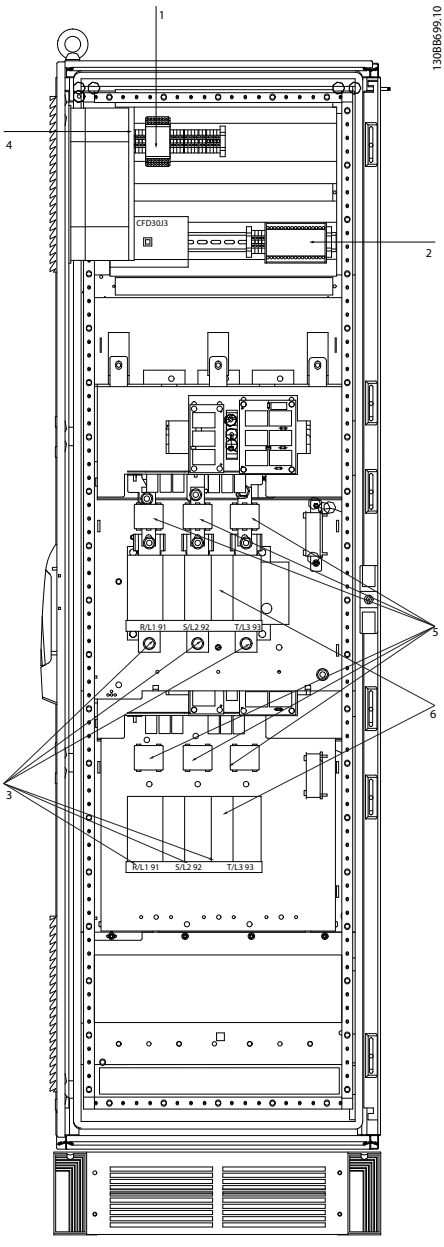

#### Illustration 4.6 Options Cabinet, frame size F9

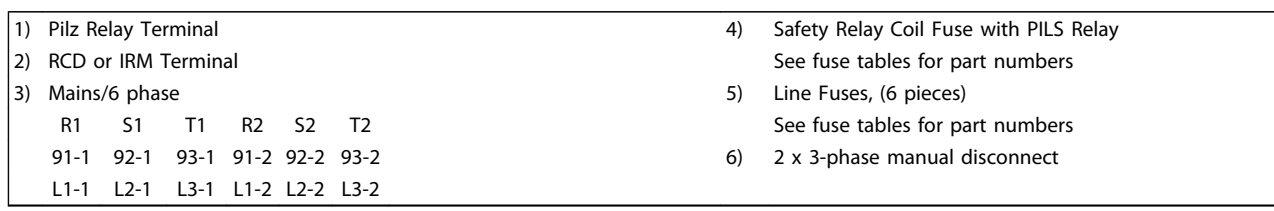

1

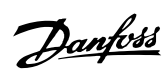

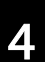

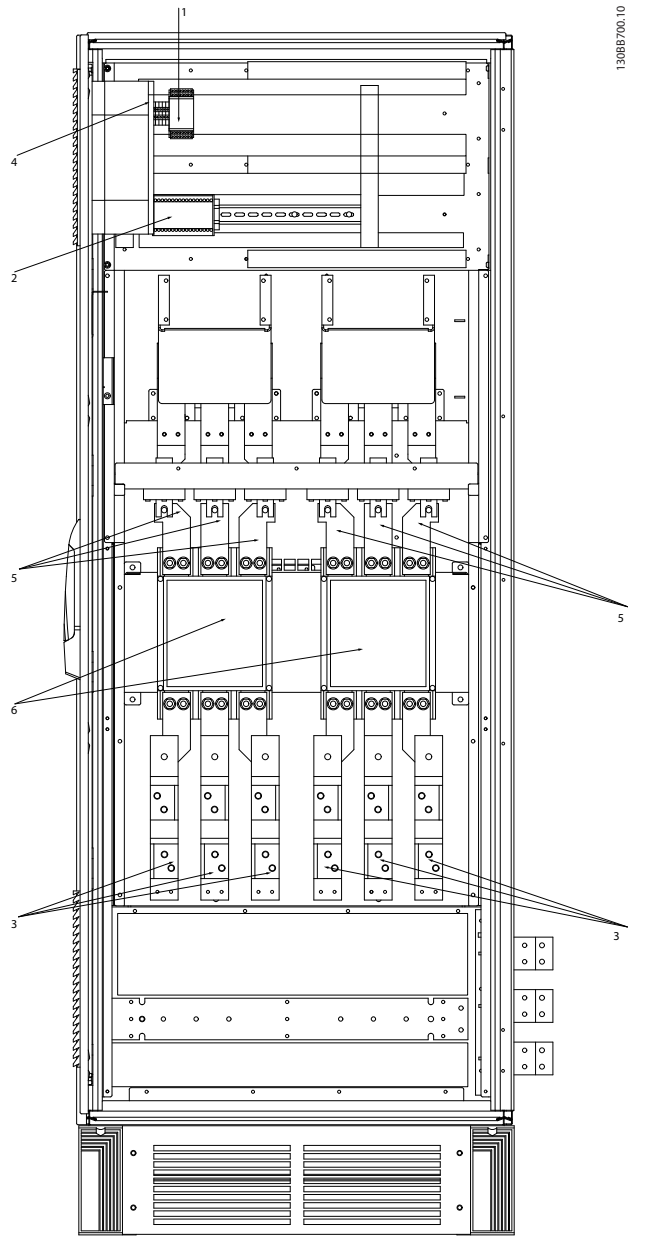

Illustration 4.7 Options Cabinet, frame size F11 and F13

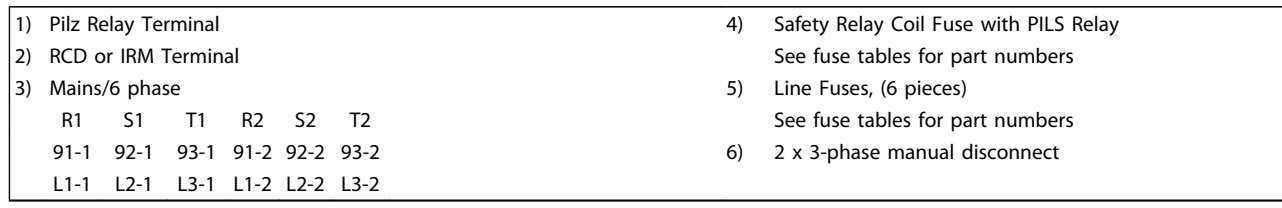

## 4.1.2 Earthing

#### The following basic issues need to be considered when installing a frequency converter, so as to obtain electromagnetic compatibility (EMC).

- Safety earthing: Please note that the frequency converter has a high leakage current and must be earthed appropriately for safety reasons. Apply local safety regulations.
- High-frequency earthing: Keep the earth wire connections as short as possible.

Connect the different earth systems at the lowest possible conductor impedance. The lowest possible conductor impedance is obtained by keeping the conductor as short as possible and by using the greatest possible surface area. The metal cabinets of the different devices are mounted on the cabinet rear plate using the lowest possible HF impedance. This avoids having different HF voltages for the individual devices and avoids the risk of radio interference currents running in connection cables that may be used between the devices. The radio interference will have been reduced.

In order to obtain a low HF impedance, use the fastening bolts of the devices as HF connection to the rear plate. It is necessary to remove insulating paint or similar from the fastening points.

# 4.1.3 Extra Protection (RCD)

ELCB relays, multiple protective earthing or earthing can be used as extra protection, provided that local safety regulations are complied with.

In the case of an earth fault, a DC component may develop in the fault current.

If ELCB relays are used, local regulations must be observed. Relays must be suitable for protection of 3-phase equipment with a bridge rectifier and for a brief discharge on powerup.

See also the section *Special Conditions* in the Design Guide.

### 4.1.4 RFI Switch

#### Mains supply isolated from earth

If the frequency converter is supplied from an isolated mains source ( IT mains, floating delta and grounded delta) or TT/ TN-S mains with grounded leg, the RFI switch is recommended to be turned off (OFF) 1) via *14-50 RFI Filter* on the drive and *14-50 RFI Filter* on the filter. For further reference, see IEC 364-3. In case optimum EMC performance is needed, parallel motors are connected or the motor cable length is above 25 m, it is recommended to set *14-50 RFI Filter* to [ON].

<sup>1)</sup> Not available for 525-600/690V frequency converters. In OFF, the internal RFI capacities (filter capacitors) between the chassis and the intermediate circuit are cut off to avoid damage to the intermediate circuit and to reduce the earth capacity currents (according to IEC 61800-3).

Please also refer to the application note *VLT on IT mains, MN. 90.CX.02.* It is important to use isolation monitors that are capable for use together with power electronics (IEC 61557-8).

# 4.1.5 Torque

When tightening all electrical connections it is important to tighten with the correct torque. Too low or too high torque results in a poor electrical connection. Use a torque wrench to ensure correct torque.

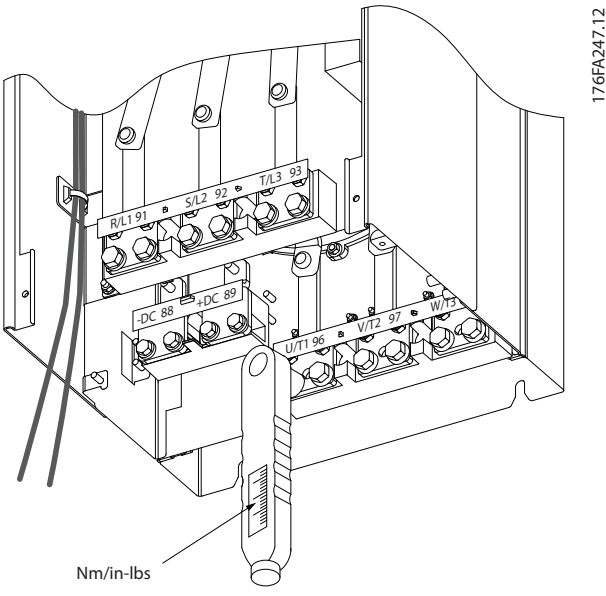

Illustration 4.8 Always use a torque wrench to tighten the bolts.

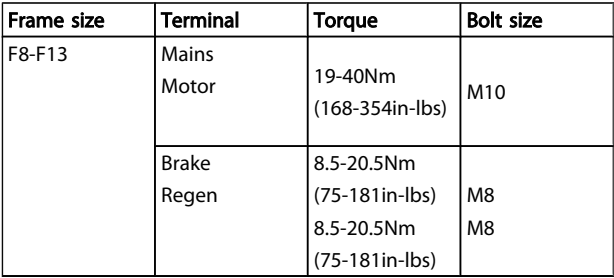

#### Table 4.1 Tightening torques
# <u>Danfoss</u>

# 4.1.6 Shielded Cables

# **NOTE**

Danfoss recommends to use shielded cables between the LCL filter and the AFE unit. Unshielded cables can be between transformer and LCL filter input side.

It is important that shielded and armoured cables are connected in a proper way to ensure the high EMC immunity and low emissions.

### The connection can be made using either cable glands or clamps:

- EMC cable glands: Generally available cable glands can be used to ensure an optimum EMC connection.
- EMC cable clamp: Clamps allowing easy connection are supplied with the frequency converter.

# 4.1.7 Motor Cable

The motor must be connected to terminals U/T1/96, V/T2/97, W/T3/98. Earth to terminal 99. All types of three-phase asynchronous standard motors can be used with a frequency converter unit. The factory setting is for clockwise rotation with the frequency converter output connected as follows:

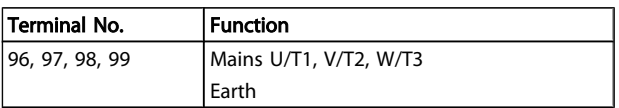

- Terminal U/T1/96 connected to U-phase
- Terminal V/T2/97 connected to V-phase
- Terminal W/T3/98 connected to W-phase

# F frame Requirements

F8/F9 requirements: The cables are required to be equal length within 10% between the inverter module terminals and the first common point of a phase. The recommended common point is the motor terminals.

F10/F11 requirements: Motor phase cable quantities must be multiples of 2, resulting in 2, 4, 6, or 8 (1 cable is not allowed) to obtain equal amount of wires attached to both inverter module terminals. The cables are required to be equal length within 10% between the inverter module terminals and the first common point of a phase. The recommended common point is the motor terminals.

F12/F13 requirements: Motor phase cable quantities must be multiples of 3, resulting in 3, 6, 9, or 12 (1 or 2 cables are not allowed) to obtain equal amount of wires attached to each inverter module terminal. The wires are required to be equal length within 10% between the inverter module terminals and the first common point of a phase. The recommended common point is the motor terminals.

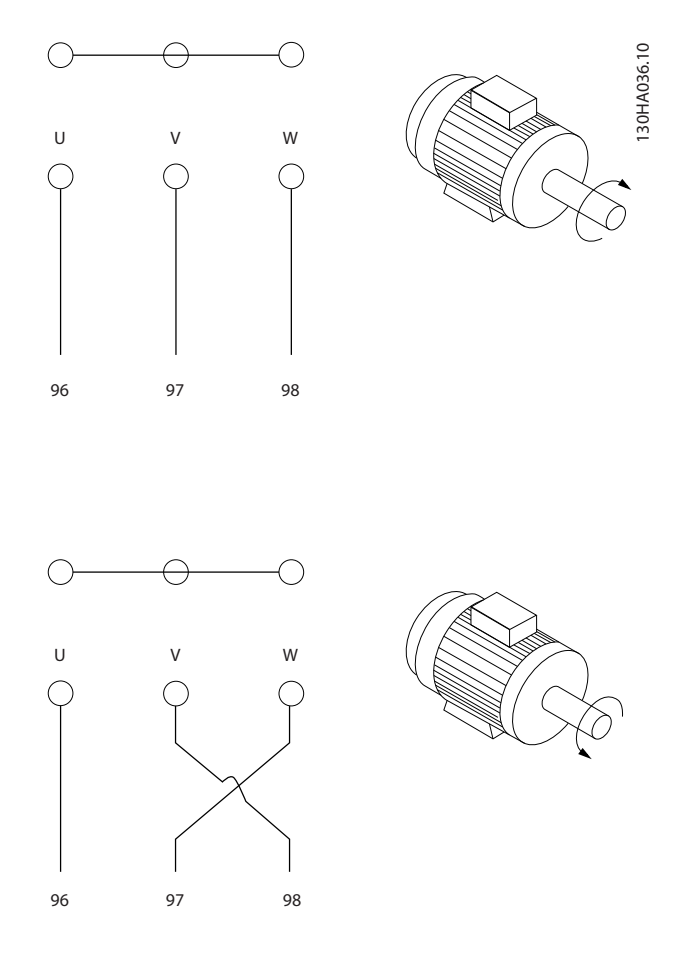

The direction of rotation can be changed by switching two phases in the motor cable or by changing the setting of *4-10 Motor Speed Direction*.

Motor rotation check can be performed using *[1-28 Motor](#page-62-0) [Rotation](#page-62-0) Check* and following the steps shown in the display.

Output junction box requirements: The length, minimum 2.5m, and quantity of cables must be equal from each inverter module to the common terminal in the junction box.

# NOTE

If a retrofit applications requires unequal amount of wires per phase please consult the factory for requirements and documentation or use the top/bottom entry side cabinet option.

# 4.1.8 Brake Cable Drives with Factory Installed Brake Chopper Option

(Only standard with letter B in position 18 of typecode).

The connection cable to the brake resistor must be screened and the max. length from frequency converter to the DC bar is limited to 25m (82ft).

# Electrical Installation VLT HVAC Drive 12-Pulse High Power Operating Instructions

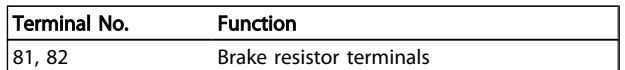

The connection cable to the brake resistor must be screened. Connect the screen by means of cable clamps to the conductive back plate at the frequency converter and to the metal cabinet of the brake resistor.

Size the brake cable cross-section to match the brake torque. See also *Brake Instructions, MI.90.Fx.yy* and *MI.50.Sx.yy* for further information regarding safe installation.

# **AWARNING**

Please note that voltages up to 1099 VDC, depending on the supply voltage, may occur on the terminals.

# F Frame Requirements

The brake resistor(s) must be connected to the brake terminals in each inverter module.

# 4.1.9 Shielding against Electrical Noise

Before mounting the mains power cable, mount the EMC metal cover to ensure best EMC performance.

# **NOTE**

# The EMC metal cover is only included in units with an RFI filter.

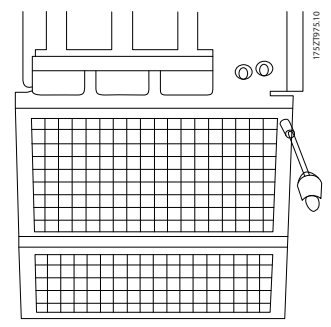

Illustration 4.9 Mounting of EMC shield.

# 4.1.10 Mains Connection

Mains must be connected to terminals 91-1, 92-1, 93-1, 91-2, 92-2 and 93-2 (see *Table 4.2*). Earth is connected to the terminal to the right of terminal 93.

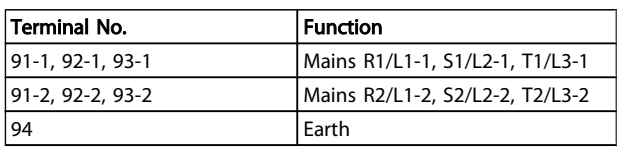

# **NOTE**

Check the name plate to ensure that the mains voltage of the frequency converter matches the power supply of your plant.

Ensure that the power supply can supply the necessary current to the frequency converter.

If the unit is without built-in fuses, ensure that the appropriate fuses have the correct current rating.

# 4.1.11 External Fan Supply

In case the frequency converter is supplied by DC or if the fan must run independently of the power supply, an external power supply can be applied. The connection is made on the power card.

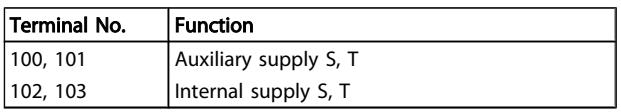

The connector located on the power card provides the connection of line voltage for the cooling fans. The fans are connected from factory to be supplied form a common AC line (jumpers between 100-102 and 101-103). If external supply is needed, the jumpers are removed and the supply is connected to terminals 100 and 101. A 5A fuse should be used for protection. In UL applications this should be LittleFuse KLK-5 or equivalent.

# 4.1.12 Fuses

#### Branch circuit protection:

In order to protect the installation against electrical and fire hazard, all branch circuits in an installation, switch gear, machines etc., must be short-circuited and over-current protected according to national/international regulations.

# Short-circuit protection:

The frequency converter must be protected against shortcircuit to avoid electrical or fire hazard. Danfoss recommends using the fuses mentioned below to protect service personnel and equipment in case of an internal failure in the drive. The frequency converter provides full short-circuit protection in case of a short-circuit on the motor output.

# Over-current protection

Provide overload protection to avoid fire hazard due to overheating of the cables in the installation. The frequency converter is equipped with an internal over-current

protection that can be used for upstream overload protection (UL-applications excluded). See *4-18 Current Limit*. Moreover, fuses or circuit breakers can be used to provide the over-current protection in the installation. Over-current protection must always be carried out according to national regulations.

Danfoss

# UL compliance

The fuses below are suitable for use on a circuit capable of delivering 100,000 Arms (symmetrical), 240V, or 480V, or 500V, or 600V depending on the drive voltage rating. With the proper fusing the drive Short Circuit Current Rating (SCCR) is 100,000 Arms.

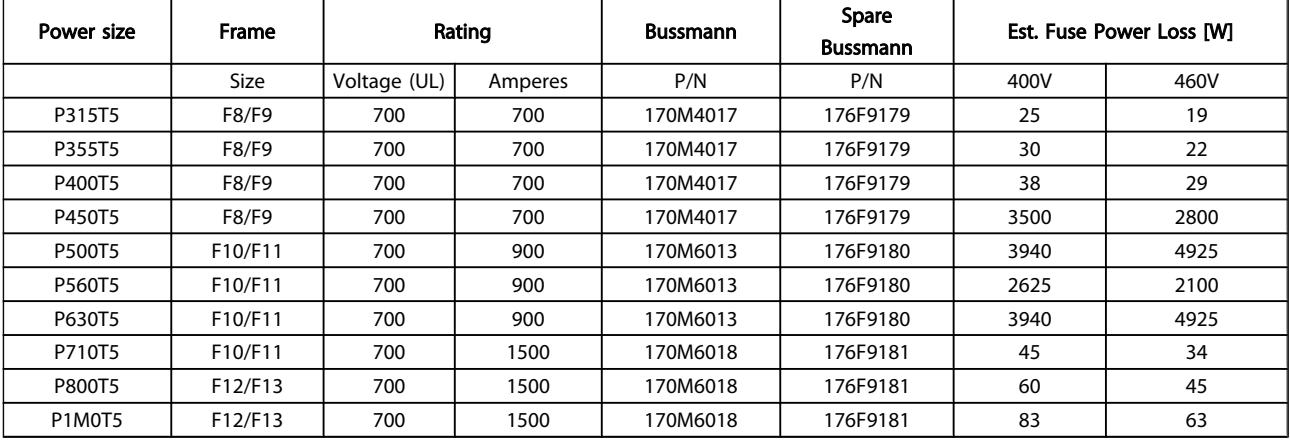

#### Table 4.2 Line Fuses, 380-500V

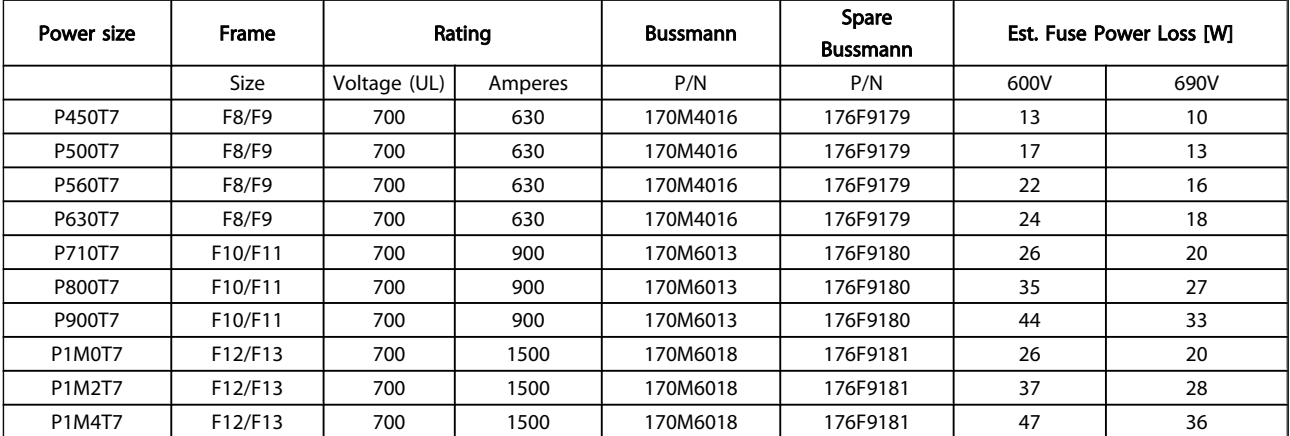

#### Table 4.3 Line Fuses, 525-690V

4

# Electrical Installation VLT HVAC Drive 12-Pulse High Power Operating Instructions

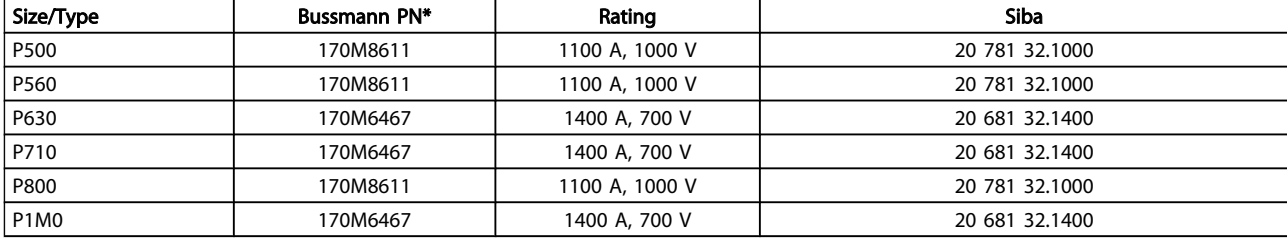

# Table 4.4 Inverter module DC Link Fuses, 380-500V

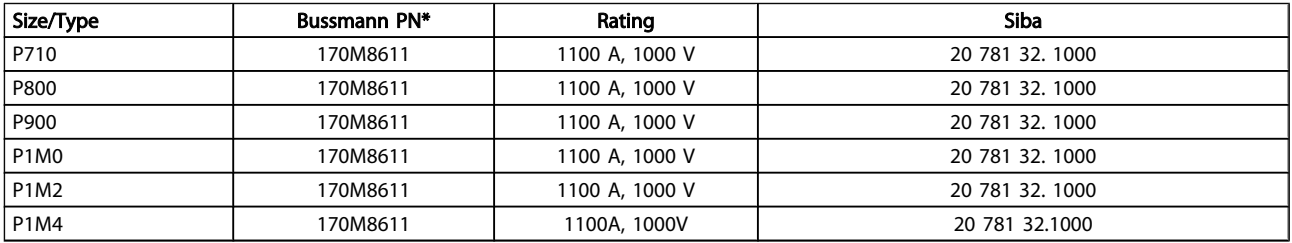

#### Table 4.5 Inverter module DC Link Fuses, 525-690V

\*170M fuses from Bussmann shown use the -/80 visual indicator, -TN/80 Type T, -/110 or TN/110 Type T indicator fuses of the same size and amperage may be substituted for external use.

#### Supplementary fuses

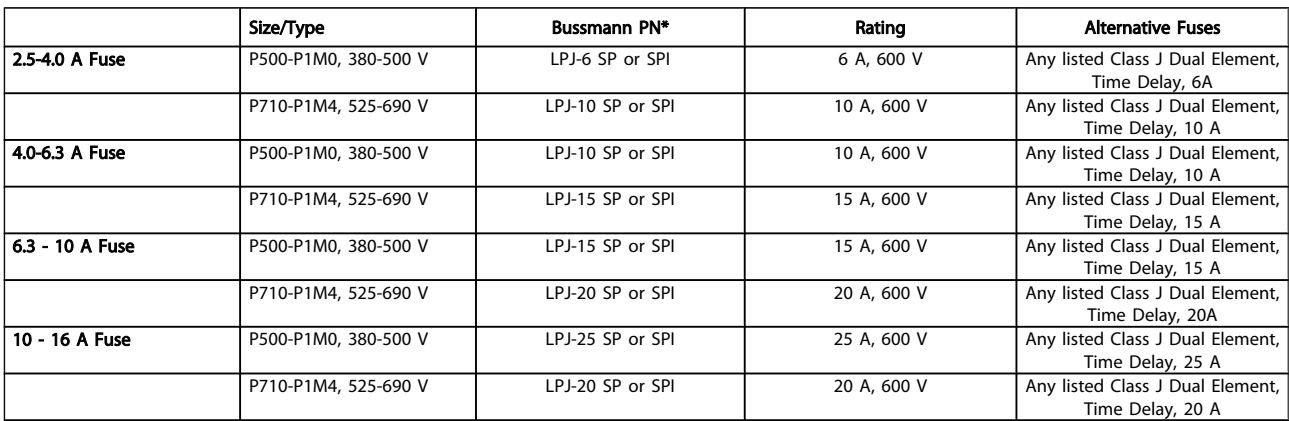

#### Table 4.6 Manual Motor Controller Fuses

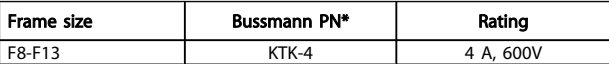

### Table 4.7 SMPS Fuse

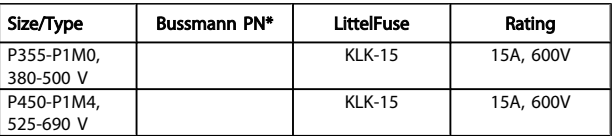

#### Table 4.8 Fan Fuses

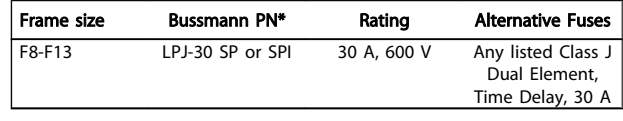

#### Table 4.9 30 A Fuse Protected Terminal Fuse

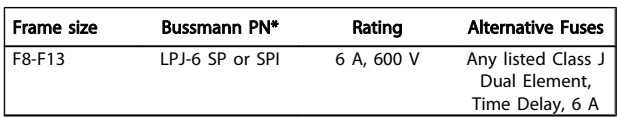

# Table 4.10 Control Transformer Fuse

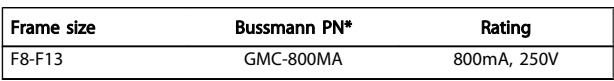

#### Table 4.11 NAMUR Fuse

# Electrical Installation VLT HVAC Drive 12-Pulse High Power Operating Instructions

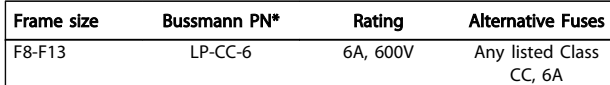

#### Table 4.12 Safety Relay Coil Fuse with PILS Relay

# 4.1.13 Mains Disconnectors

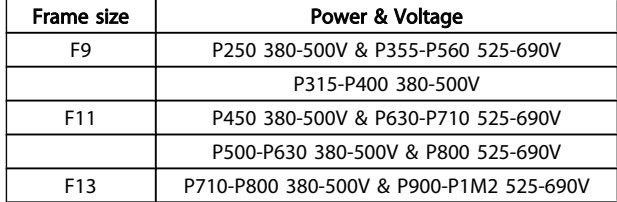

# 4.1.14 Motor Insulation

For motor cable lengths ≤ the maximum cable length listed in the General Specifications tables the following motor insulation ratings are recommended because the peak voltage can be up to twice the DC link voltage, 2.8 times the mains voltage, due to transmission line effects in the motor cable. If a motor has lower insulation rating it recommended to use a du/dt or sine wave filter.

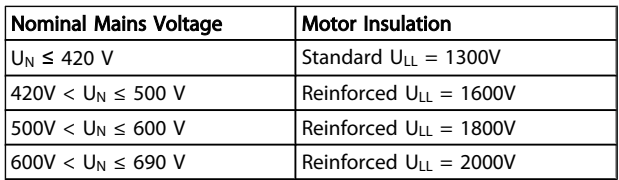

# 4.1.15 Motor Bearing Currents

All motors installed with VLT HVAC Drive 315kW or higher power drives should have NDE (Non-Drive End) insulated bearings installed to eliminate circulating bearing currents. To minimize DE (Drive End) bearing and shaft currents proper grounding of the drive, motor, driven machine, and motor to the driven machine is required.

#### Standard Mitigation Strategies:

- 1. Use an insulated bearing
- 2. Apply rigorous installation procedures
	- Ensure the motor and load motor are aligned
	- Strictly follow the EMC Installation guideline
	- Reinforce the PE so the high frequency impedance is lower in the PE than the input power leads
	- Provide a good high frequency connection between the motor and the

frequency converter for instance by screened cable which has a 360° connection in the motor and the frequency converter

Danfoss

- Make sure that the impedance from frequency converter to building ground is lower that the grounding impedance of the machine. This can be difficult for pumps
- Make a direct earth connection between the motor and load motor
- 3. Lower the IGBT switching frequency
- 4. Modify the inverter waveform, 60° AVM vs. SFAVM
- 5. Install a shaft grounding system or use an isolating coupling
- 6. Apply conductive lubrication
- 7. Use minimum speed settings if possible
- 8. Try to ensure the line voltage is balanced to ground. This can be difficult for IT, TT, TN-CS or Grounded leg systems
- 9. Use a dU/dt or sinus filter

# 4.1.16 Brake Resistor Temperature Switch

Torque: 0.5-0.6Nm (5in-lbs) Screw size: M3

This input can be used to monitor the temperature of an externally connected brake resistor. If the input between 104 and 106 is established, the frequency converter will trip on warning / alarm 27, "Brake IGBT". If the connection is closed between 104 and 105, the frequency converter will trip on warning / alarm 27, "Brake IGBT".

A KLIXON switch must be installed that is `normally closed'. If this function is not used, 106 and 104 must be short-circuited together.

Normally closed: 104-106 (factory installed jumper) Normally open: 104-105

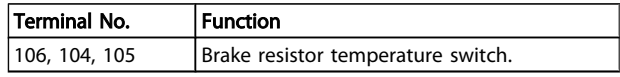

If the temperature of the brake resistor gets too high and the thermal switch drops out, the frequency converter will stop braking. The motor will start coasting.

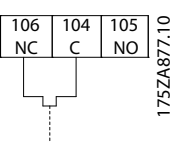

# 4.1.17 Control Cable Routing

Tie down all control wires to the designated control cable routing as shown in the picture. Remember to connect the shields in a proper way to ensure optimum electrical immunity.

# Fieldbus connection

Connections are made to the relevant options on the control card. For details see the relevant fieldbus instruction. The cable must be placed in the provided path inside the frequency converter and tied down together with other control wires.

# Installation of 24V external DC Supply

Torque: 0.5 - 0.6Nm (5in-lbs) Screw size: M3

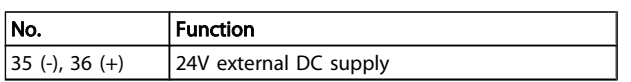

24 V DC external supply can be used as low-voltage supply to the control card and any option cards installed. This enables full operation of the LCP (including parameter setting) without connection to mains. Please note that a warning of low voltage will be given when 24 VDC has been connected; however, there will be no tripping.

# **AWARNING**

Use 24 VDC supply of type PELV to ensure correct galvanic isolation (type PELV) on the control terminals of the frequency converter.

# 4.1.18 Access to Control Terminals

All terminals to the control cables are located beneath the LCP. They are accessed by opening the door of the IP21/ 54 version or removing the covers of the IP00 version.

# 4.1.19 Electrical Installation, Control **Terminals**

# To connect the cable to the terminal:

1. Strip insulation by about 9-10mm

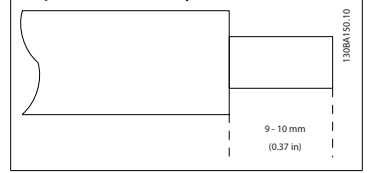

2. Insert a screwdriver<sup>1)</sup> in the square hole.

3. Insert the cable in the adjacent circular hole.

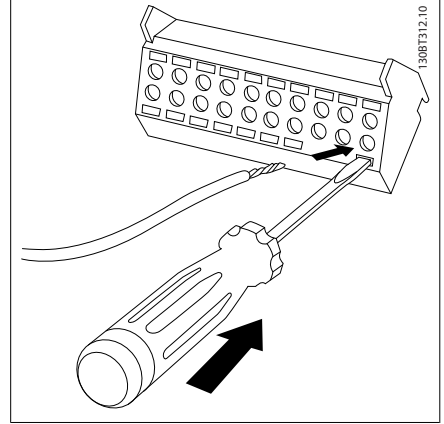

4. Remove the screwdriver. The cable is now mounted in the terminal.

# To remove the cable from the terminal:

- 1. Insert a screw driver<sup>1)</sup> in the square hole.
- 2. Pull out the cable.

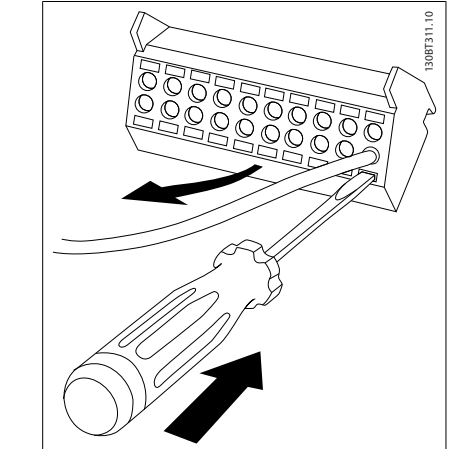

 $1)$  Max. 0.4 x 2.5mm

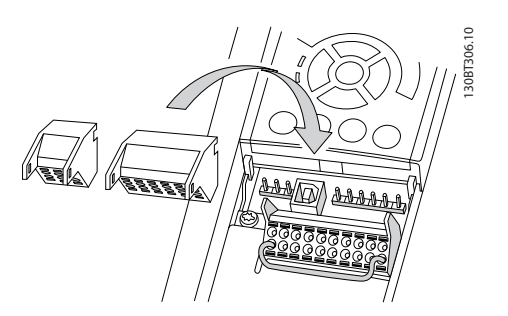

# 4.2 Connection Examples

# 4.2.1 Start/Stop

Terminal 18 = *5-10 Terminal 18 Digital Input* [8] *Start* Terminal 27 = *5-12 Terminal 27 Digital Input* [0] *No operation* (Default *coast inverse*)

# Terminal  $37 =$  Safe stop

Start/Stop [18]

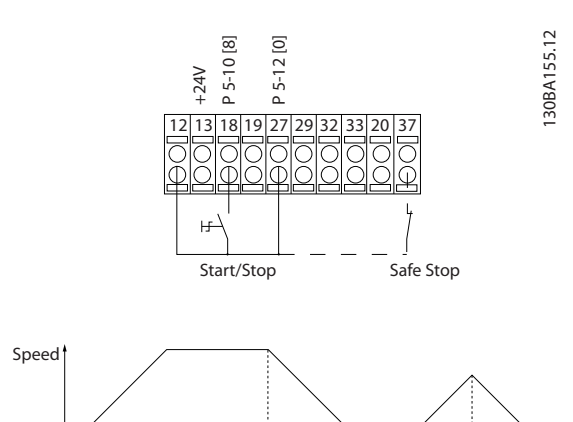

# 4.2.2 Pulse Start/Stop

Terminal 18 = *5-10 Terminal 18 Digital Input* [9] *Latched start* Terminal 27= *5-12 Terminal 27 Digital Input* [6] *Stop inverse*

Danfoss

Terminal 37 = Safe stop

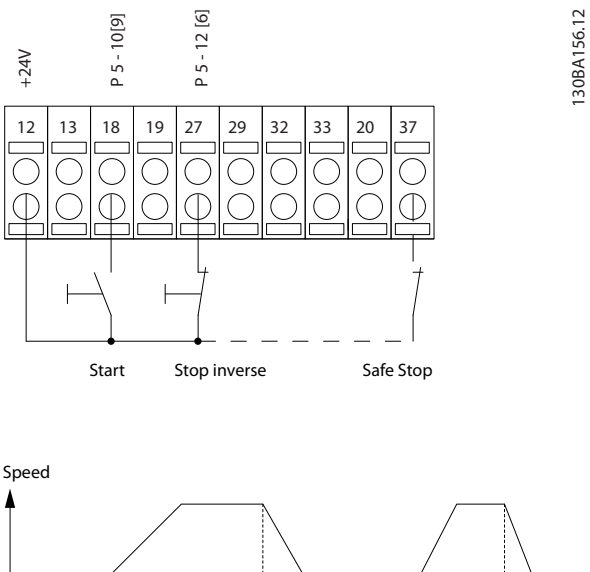

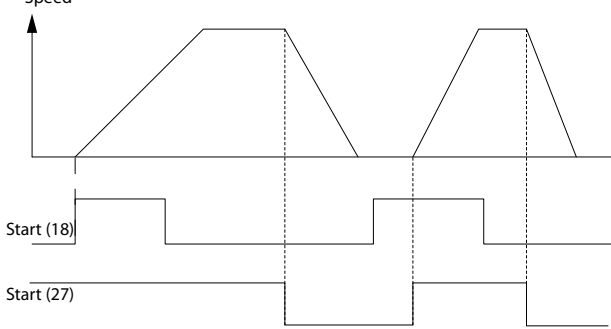

# 4.2.3 Speed Up/Down

### Terminals 29/32 = Speed up/down

Terminal 18 = *5-10 Terminal 18 Digital Input* Start [9] (default)

Terminal 27 = *5-12 Terminal 27 Digital Input* Freeze reference [19]

Terminal 29 = *5-13 Terminal 29 Digital Input* Speed up [21]

Terminal 32 = *5-14 Terminal 32 Digital Input* Speed down [22]

NOTE: Terminal 29 only in FC x02 (x=series type).

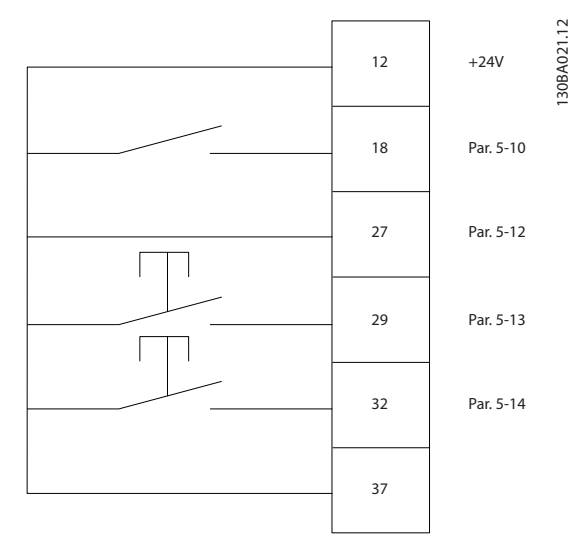

# 4.2.4 Potentiometer Reference

# Voltage reference via a potentiometer

Reference Source 1 = [1] *Analog input 53* (default)

- Terminal 53, Low Voltage = 0V
- Terminal 53, High Voltage = 10V
- Terminal 53, Low Ref./Feedback =  $0$  RPM

Terminal 53, High Ref./Feedback = 1500 RPM

Switch  $S201 = OFF (U)$ 

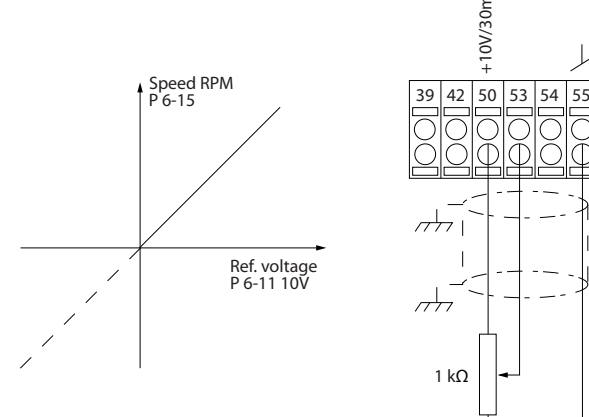

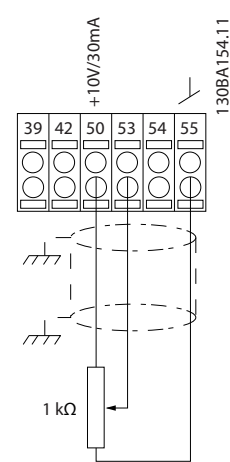

Danfoss

# 4.3.1 Electrical Installation, Control Cables

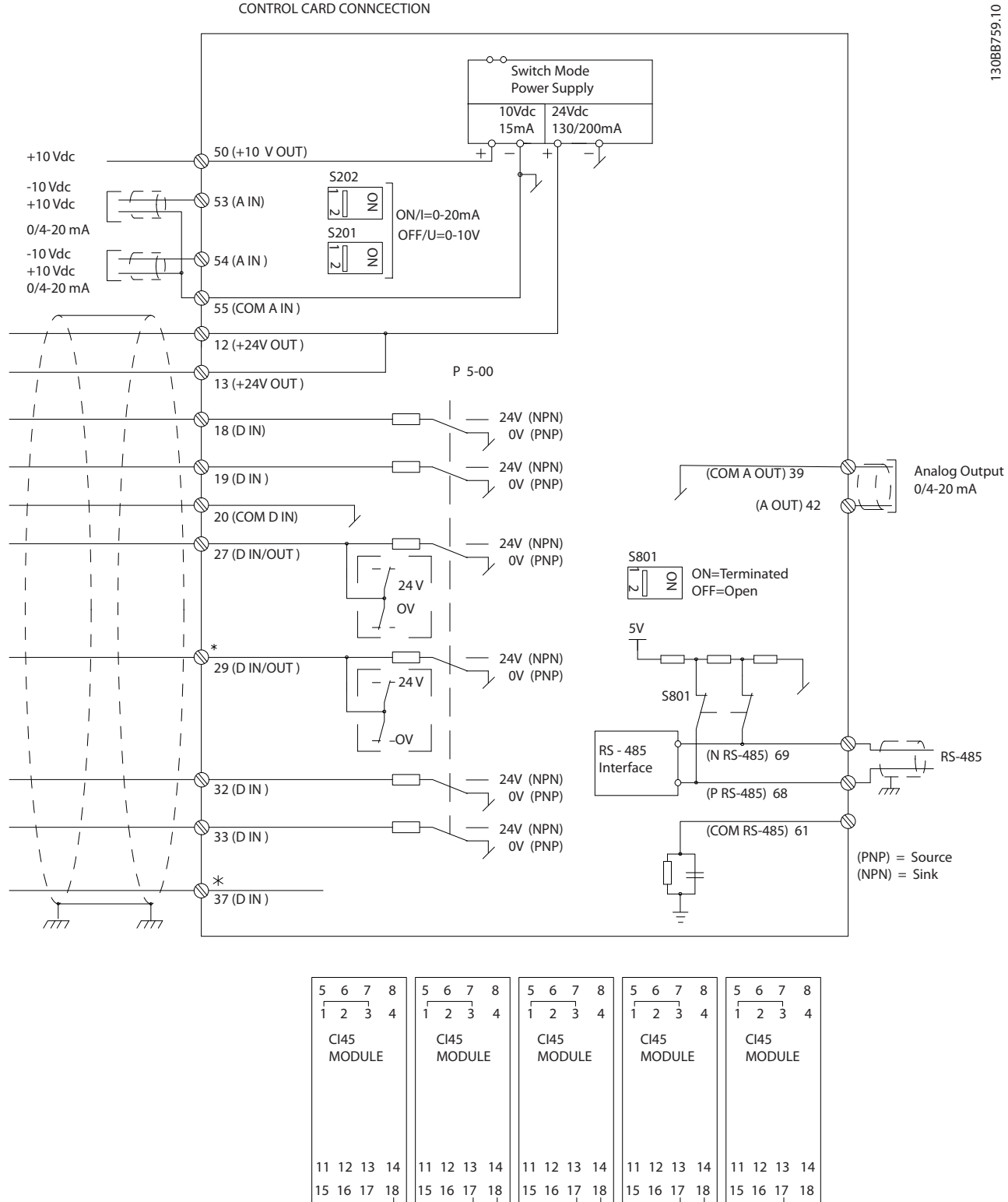

CONTROL CARD CONNCECTION

#### Electrical Installation VLT HVAC Drive 12-Pulse High Power Operating Instructions

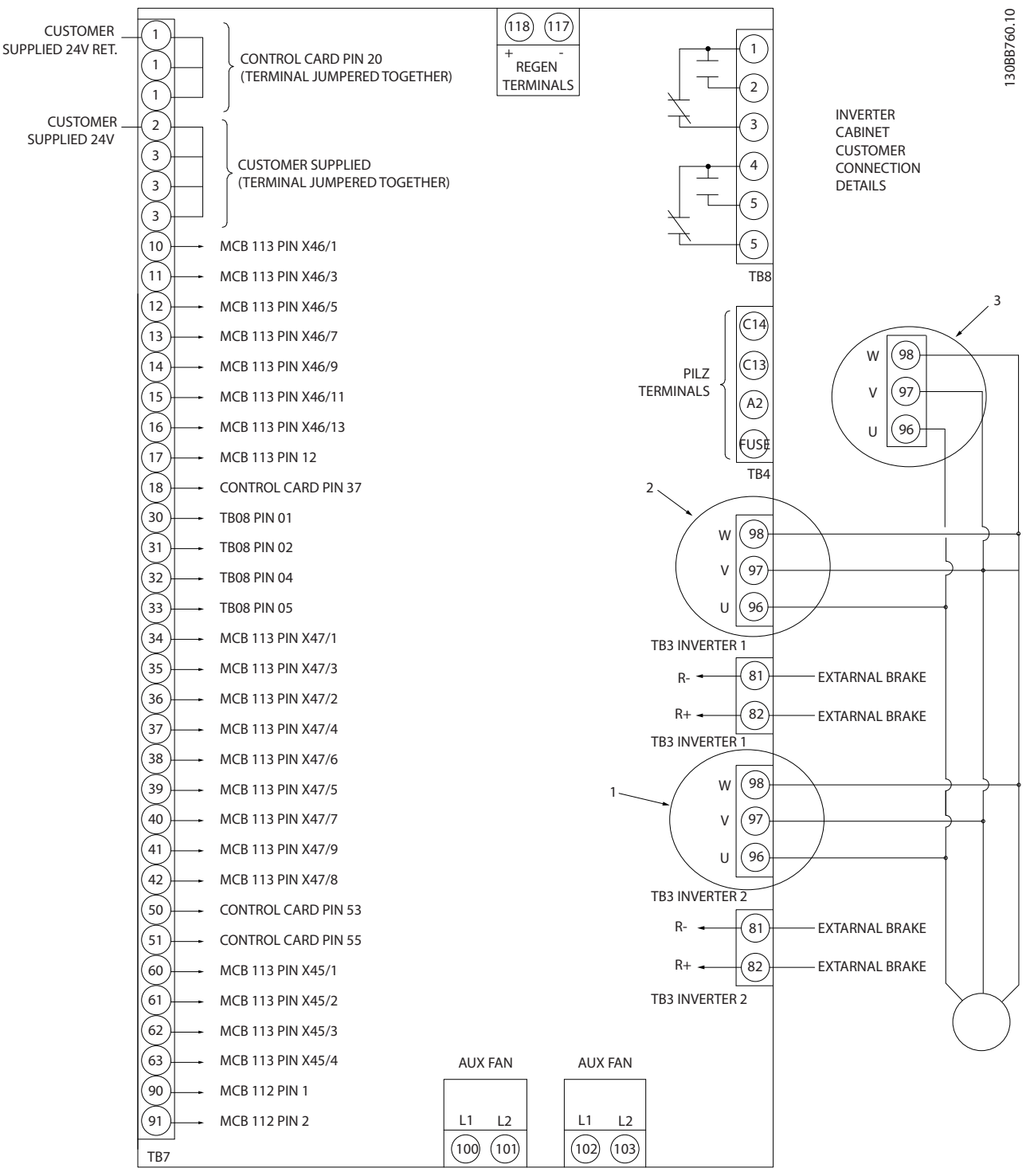

Illustration 4.10 Diagram showing all electrical terminals without options

Terminal 37 is the input to be used for Safe Stop. For instructions on Safe Stop installation please refer to the section *Safe Stop Installation* in the frequency converter Design Guide. See also sections Safe Stop and Safe Stop Installation.

1) F8/F9 =  $(1)$  set of terminals.

2) F10/F11 =  $(2)$  sets of terminals.

3) F12/F13 = (3) sets of terminals.

Very long control cables and analogue signals may in rare cases and depending on installation result in 50/60Hz earth loops due to noise from mains supply cables.

If this occurs, it may be necessary to break the screen or insert a 100nF capacitor between screen and chassis.

The digital and analog inputs and outputs must be connected separately to the frequency converter common inputs (terminal 20, 55, 39) to avoid earth currents from both groups to affect other groups. For example, switching on the digital input may disturb the analog input signal.

# Input polarity of control terminals

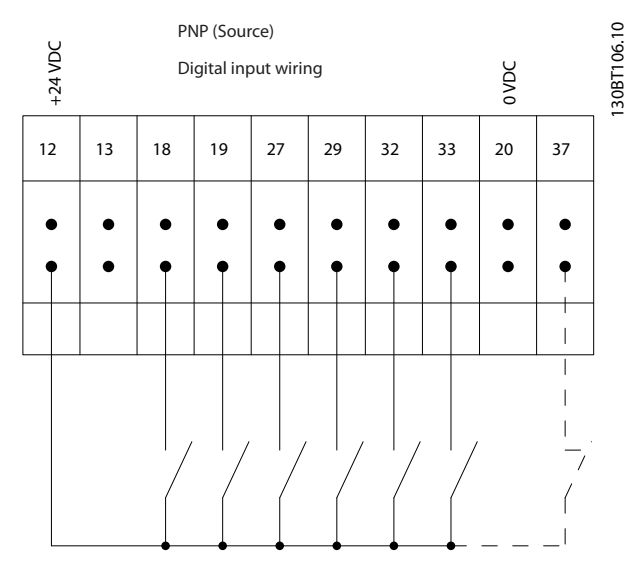

0<br>
12 13 18 19 27 29 32 33 20 37<br>
12 13 18 19 27 29 32 33 20 37 NPN (Sink) Digital input wiring  $\overline{\phantom{a}}$  $\mathbf{I}$  $\overline{\phantom{a}}$ 

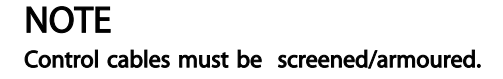

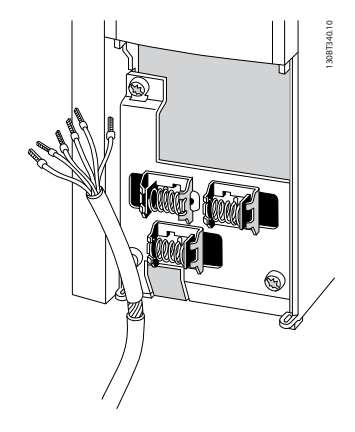

Danfoss

Connect the wires as described in the Operating Instruction for the frequency converter. Remember to connect the shields in a proper way to ensure optimum electrical immunity.

130BT107.11

30BT107.11

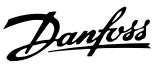

# 4.3.2 Switches S201, S202, and S801

Switches S201 (A53) and S202 (A54) are used to select a current (0-20mA) or a voltage (-10 to 10V) configuration of the analog input terminals 53 and 54 respectively.

Switch S801 (BUS TER.) can be used to enable termination on the RS-485 port (terminals 68 and 69).

See drawing *Diagram showing all electrical terminals* in section *Electrical Installation.*

#### Default setting:

 $S201$  (A53) = OFF (voltage input)

$$
5202 (A54) = OFF (voltage input)
$$

S801 (Bus termination) = OFF

# **NOTE**

When changing the function of S201, S202 or S801 be careful not to use force for the switch over. It is recommended to remove the LCP fixture (cradle) when operating the switches. The switches must not be operated with power on the frequency converter.

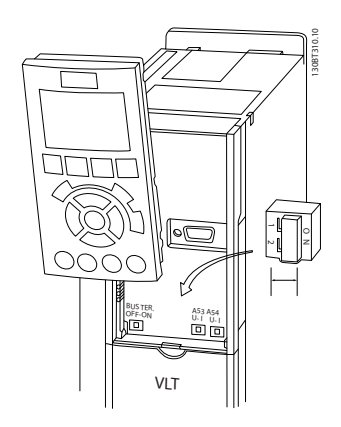

# 4.3 Final Set-up and Test

To test the set-up and ensure that the frequency converter is running, follow these steps.

# Step 1. Locate the motor name plate **NOTE**

The motor is either star- (Y) or delta- connected (Δ). This information is located on the motor name plate data.

4 4

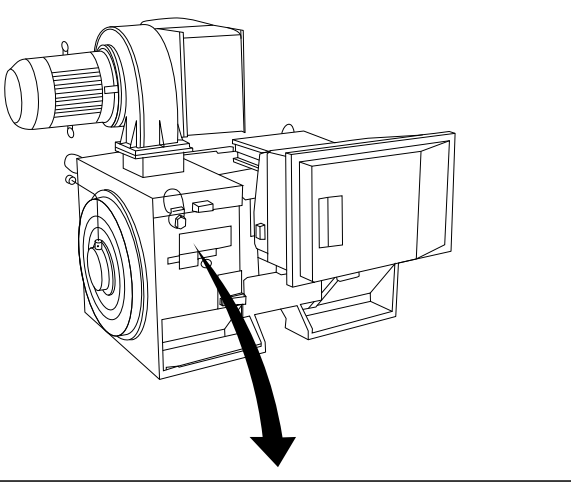

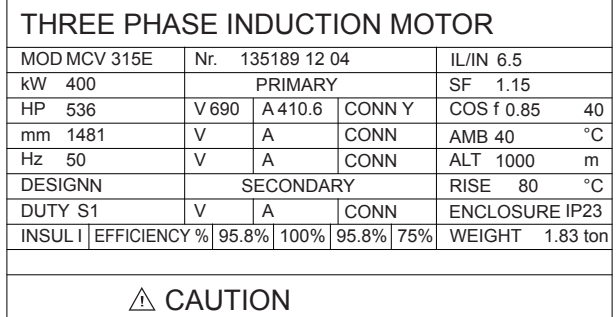

### Step 2. Enter the motor name plate data in this parameter list.

To access this list first press the [QUICK MENU] key then select "Q2 Quick Setup".

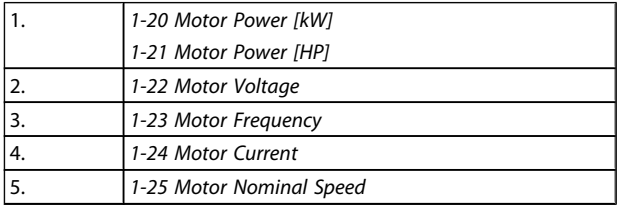

4 4

#### Step 3. Activate the Automatic Motor Adaptation (AMA)

# Performing an AMA will ensure optimum performance. The AMA measures the values from the motor model equivalent diagram.

- 1. Connect terminal 37 to terminal 12 (if terminal 37 is available).
- 2. Connect terminal 27 to terminal 12 or set *5-12 Terminal 27 Digital Input* to 'No function' (*5-12 Terminal 27 Digital Input* [0])
- 3. Activate the AMA *1-29 Automatic Motor Adaptation (AMA)*.
- 4. Choose between complete or reduced AMA. If a Sine-wave filter is mounted, run only the reduced AMA, or remove the Sine-wave filter during the AMA procedure.
- 5. Press the [OK] key. The display shows "Press [Hand on] to start".
- 6. Press the [Hand on] key. A progress bar indicates if the AMA is in progress.

#### Stop the AMA during operation

Press the [OFF] key - the frequency converter enters into alarm mode and the display shows that the AMA was terminated by the user.

#### Successful AMA

- 1. The display shows "Press [OK] to finish AMA".
- 2. Press the [OK] key to exit the AMA state.

#### Unsuccessful AMA

- 1. The frequency converter enters into alarm mode. A description of the alarm can be found in the *Warnings and Alarms* chapter.
- 2. "Report Value" in the [Alarm Log] shows the last measuring sequence carried out by the AMA, before the frequency converter entered alarm mode. This number along with the description of the alarm will assist you in troubleshooting. If you contact Danfoss for service, make sure to mention number and alarm description.

# **NOTE**

Unsuccessful AMA is often caused by incorrectly registered motor name plate data or a too big difference between the motor power size and the frequency converter power size.

#### Step 4. Set speed limit and ramp time

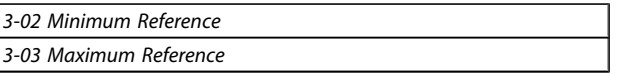

#### Table 4.13 Set up the desired limits for speed and ramp time.

*4-11 Motor Speed Low Limit [RPM]* or *4-12 Motor Speed Low Limit [Hz] 4-13 Motor Speed High Limit [RPM]* or *4-14 Motor Speed High Limit*

*[Hz]*

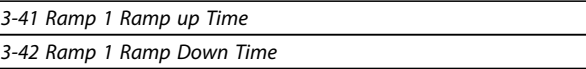

# 4.4 Additional Connections

# 4.4.1 Mechanical Brake Control

# In hoisting/lowering applications, it is necessary to be able to control an electro-mechanical brake:

- Control the brake using any relay output or digital output (terminal 27 or 29).
- Keep the output closed (voltage-free) as long as the frequency converter is unable to 'support' the motor, for example due to the load being too heavy.
- Select *Mechanical brake control* [32] in parameter group 5-4\* for applications with an electromechanical brake.
- The brake is released when the motor current exceeds the preset value in *2-20 Release Brake Current*.
- The brake is engaged when the output frequency is less than the frequency set in *2-21 Activate Brake Speed [RPM]*or *2-22 Activate Brake Speed [Hz]*, and only if the frequency converter carries out a stop command.

If the frequency converter is in alarm mode or in an overvoltage situation, the mechanical brake immediately cuts in.

# 4.4.2 Parallel Connection of Motors

The frequency converter can control several parallelconnected motors. The total current consumption of the motors must not exceed the rated output current  $I_{M,N}$  for the frequency converter.

# **NOTE**

Installations with cables connected in a common joint as in the illustration below, is only recommended for short cable lengths.

# NOTE

When motors are connected in parallel, *1-29 Automatic Motor Adaptation (AMA)* cannot be used.

# **NOTE**

The electronic thermal relay (ETR) of the frequency converter cannot be used as motor protection for the individual motor in systems with parallel-connected motors. Provide further motor protection by e.g. thermistors in each motor or individual thermal relays (circuit breakers are not suitable as protection).

#### Electrical Installation VLT HVAC Drive 12-Pulse High Power Operating Instructions

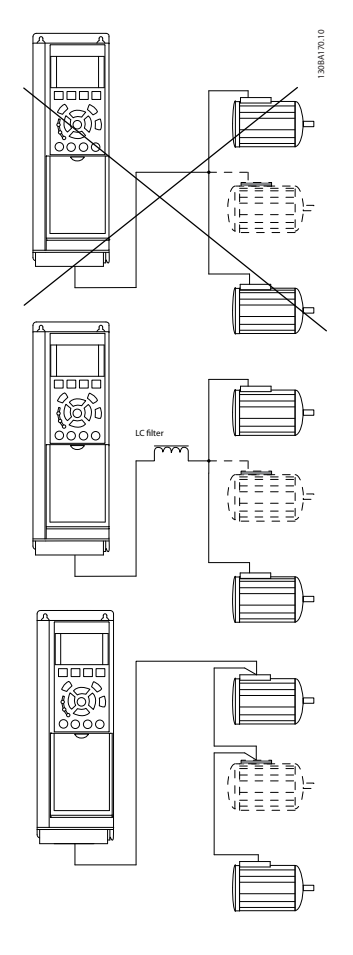

Problems may arise at start and at low RPM values if motor sizes are widely different because small motors' relatively high ohmic resistance in the stator calls for a higher voltage at start and at low RPM values.

# 4.4.3 Motor Thermal Protection

The electronic thermal relay in the frequency converter has received UL-approval for single motor protection, when *1-90 Motor Thermal Protection*is set for *ETR Trip* and *1-24 Motor Current* is set to the rated motor current (see motor name plate).

For thermal motor protection it is also possible to use the MCB 112 PTC Thermistor Card option. This card provides ATEX certificate to protect motors in explosion hazardous areas, Zone 1/21 and Zone 2/22. Please refer to the *Design Guide* for further information.

# 4.4.4 Mechanical Brake Control

### In hoisting/lowering applications, it is necessary to be able to control an electro-mechanical brake:

- Control the brake using any relay output or digital output (terminal 27 or 29).
- Keep the output closed (voltage-free) as long as the frequency converter is unable to 'support' the

motor, for example due to the load being too heavy.

- Select *Mechanical brake control* [32] in parameter group 5-4\* for applications with an electromechanical brake.
- The brake is released when the motor current exceeds the preset value in *2-20 Release Brake Current*.
- The brake is engaged when the output frequency is less than the frequency set in *2-21 Activate Brake Speed [RPM]*or *2-22 Activate Brake Speed [Hz]*, and only if the frequency converter carries out a stop command.

If the frequency converter is in alarm mode or in an overvoltage situation, the mechanical brake immediately cuts in.

Danfoss

# 5 How to Operate the Frequency Converter

# 5.1.1 Three Ways of Operating

#### The frequency converter can be operated in three ways:

- 1. Graphical Local Control Panel (GLCP), see 5.1.2
- 2. Numeric Local Control Panel (NLCP), see 5.1.3
- 3. RS-485 serial communication or USB, both for PC connection, see 5.1.4

If the frequency converter is fitted with fieldbus option, please refer to relevant documentation.

# 5.1.2 How to Operate Graphical LCP (GLCP)

The following instructions are valid for the GLCP (LCP 102).

The is divided into four functional groups:

- 1. Graphical display with Status lines.
- 2. Menu keys and indicator lights (LEDs) selecting mode, changing parameters and switching between display functions.
- 3. Navigation keys and indicator lights (LEDs).
- 4. Operation keys and indicator lights (LEDs).

#### Graphical display:

The LCD-display is back-lit with a total of 6 alpha-numeric lines. All data is displayed on the LCP which can show up to five operating variables while in [Status] mode.

#### Display lines:

- a. Status line: Status messages displaying icons and graphics.
- b. Line 1-2: Operator data lines displaying data and variables defined or chosen by the user. By pressing the [Status] key, up to one extra line can be added.
- c. Status line: Status messages displaying text.

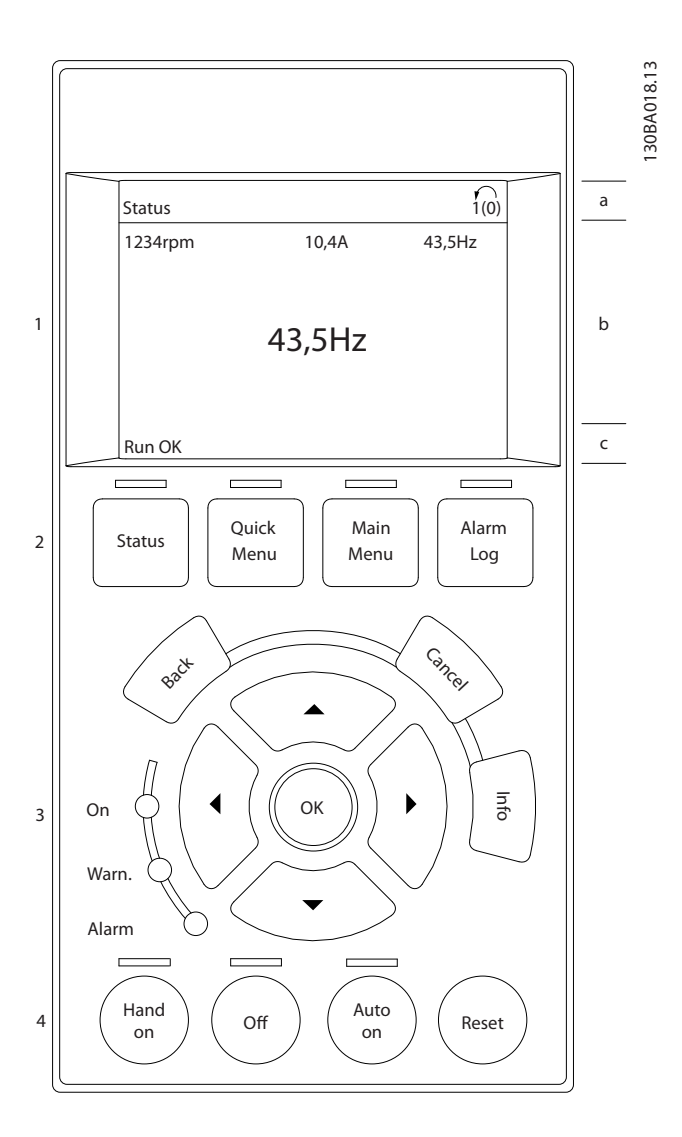

The display is divided into 3 sections:

Top section (a) shows the status when in status mode or up to 2 variables when not in status mode and in the case of Alarm/Warning.

The number of the Active Set-up (selected as the Active Setup in *0-10 Active Set-up*) is shown. When programming in another Set-up than the Active Set-up, the number of the Set-up being programmed appears to the right in brackets.

The Middle section (b) shows up to 5 variables with related unit, regardless of status. In case of alarm/warning, the warning is shown instead of the variables.

The Bottom section (c) always shows the state of the frequency converter in Status mode.

It is possible to toggle between three status read-out displays by pressing the [Status] key. Operating variables with different formatting are shown in each status screen - see below.

Several values or measurements can be linked to each of the displayed operating variables. The values / measurements to be displayed can be defined via *0-20 Display Line 1.1 Small*, *0-21 Display Line 1.2 Small*, *0-22 Display Line 1.3 Small*, *0-23 Display Line 2 Large* and *0-24 Display Line 3 Large*, which can be accessed via [QUICK MENU], "Q3 Function Setups", "Q3-1 General Settings", "Q3-13 Display Settings".

Each value / measurement readout parameter selected in *0-20 Display Line 1.1 Small* to *0-24 Display Line 3 Large* has its own scale and number of digits after a possible decimal point. Larger numeric values are displayed with few digits after the decimal point.

Ex.: Current readout 5.25 A; 15.2 A 105 A.

#### Status display I:

This read-out state is standard after start-up or initialisation. Use [INFO] to obtain information about the value/ measurement linked to the displayed operating variables

(1.1, 1.2, 1.3, 2, and 3).

See the operating variables shown in the display in this illustration. 1.1, 1.2 and 1.3 are shown in small size. 2 and 3 are shown in medium size.

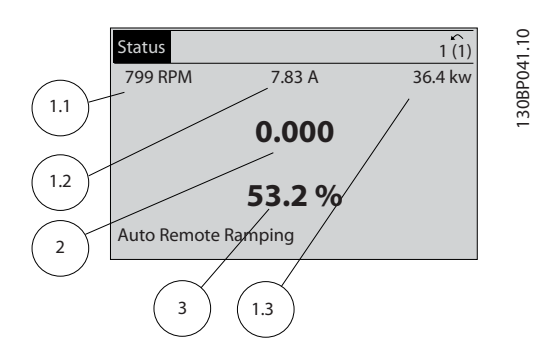

#### Status display II:

See the operating variables (1.1, 1.2, 1.3, and 2) shown in the display in this illustration.

In the example, Speed, Motor current, Motor power and Frequency are selected as variables in the first and second lines.

1.1, 1.2 and 1.3 are shown in small size. 2 is shown in large size.

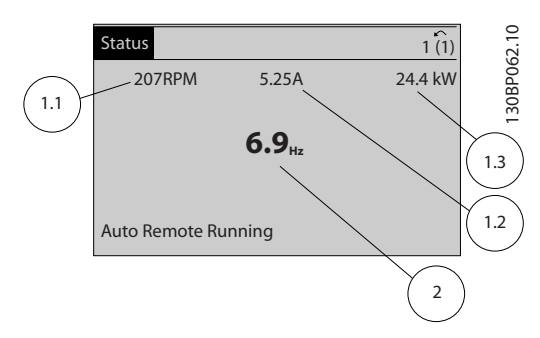

#### Status display III:

This state displays the event and action of the Smart Logic Control. For further information, see section *Smart Logic Control*.

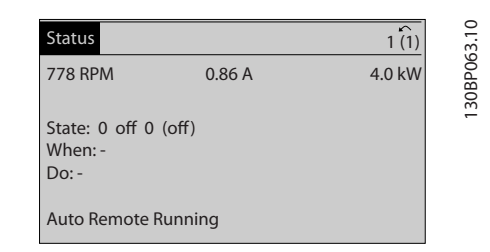

# Display Contrast Adjustment

Press [status] and [▲] for darker display Press [status] and [▼] for brighter display

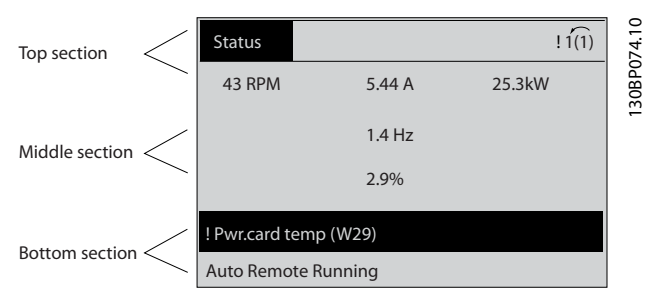

# Indicator lights (LEDs):

If certain threshold values are exceeded, the alarm and/or warning LED lights up. A status and alarm text appear on the control panel.

The On LED is activated when the frequency converter receives power from mains voltage, a DC bus terminal, or an external 24 V supply. At the same time, the back light is on.

- Green LED/On: Control section is working.
- Yellow LED/Warn.: Indicates a warning.
- Flashing Red LED/Alarm: Indicates an alarm.

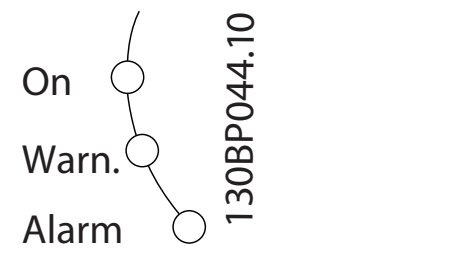

#### Menu keys

5 5

The menu keys are divided into functions. The keys below the display and indicator lamps are used for parameter setup, including choice of display indication during normal operation.

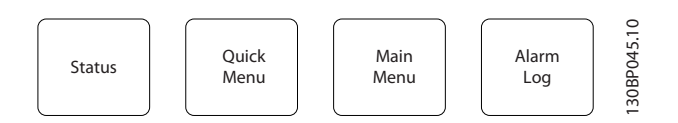

#### [Status]

indicates the status of the frequency converter and/or the motor. 3 different readouts can be chosen by pressing the [Status] key:

5 line readouts, 4 line readouts or Smart Logic Control. Use [Status] for selecting the mode of display or for changing back to Display mode from either the Quick Menu mode, the Main Menu mode or Alarm mode. Also use the [Status] key to toggle single or double read-out mode.

#### [Quick Menu]

allows quick set-up of the frequency converter. The most common VLT HVAC Drive functions can be programmed here.

# The [Quick Menu] consists of:

- My Personal Menu
- Quick Set-up
- **Function Set-up**
- **Changes Made**
- **Loggings**

The Function set-up provides quick and easy access to all parameters required for the majority of VLT HVAC Drive applications including most VAV and CAV supply and return fans, cooling tower fans, Primary, Secondary and Condenser Water Pumps and other pump, fan and compressor applications. Amongst other features it also includes parameters for selecting which variables to display on the LCP, digital preset speeds, scaling of analog references, closed loop single zone and multi-zone applications and specific functions related to Fans, Pumps and Compressors.

Danfoss

The Quick Menu parameters can be accessed immediately unless a password has been created via *0-60 Main Menu Password*, *0-61 Access to Main Menu w/o Password*, *0-65 Personal Menu Password* or *0-66 Access to Personal Menu w/o Password*.

It is possible to switch directly between Quick Menu mode and Main Menu mode.

#### [Main Menu]

is used for programming all parameters.The Main Menu parameters can be accessed immediately unless a password has been created via *0-60 Main Menu Password*, *0-61 Access to Main Menu w/o Password*, *0-65 Personal Menu Password* or *0-66 Access to Personal Menu w/o Password*. For the majority of VLT HVAC Drive applications it is not necessary to access the Main Menu parameters but instead the Quick Menu, Quick Set-up and Function Set-up provides the simplest and quickest access to the typical required parameters. It is possible to switch directly between Main Menu mode and Quick Menu mode.

Parameter shortcut can be carried out by pressing down the [Main Menu] key for 3 seconds. The parameter shortcut allows direct access to any parameter.

#### [Alarm Log]

displays an Alarm list of the five latest alarms (numbered A1- A5). To obtain additional details about an alarm, use the arrow keys to manoeuvre to the alarm number and press [OK]. Information is displayed about the condition of the frequency converter before it enters the alarm mode.

The Alarm log button on the LCP allows access to both Alarm log and Maintenance log.

#### [Back]

reverts to the previous step or layer in the navigation structure.

#### [Cancel]

last change or command will be cancelled as long as the display has not been changed.

#### [Info]

displays information about a command, parameter, or function in any display window. [Info] provides detailed information when needed.

Exit Info mode by pressing either [Info], [Back], or [Cancel].

# How to Operate the Frequenc... VLT HVAC Drive 12-Pulse High Power Operating Instructions

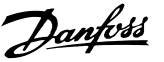

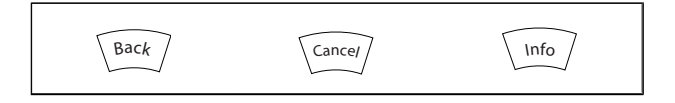

#### Navigation Keys

The four navigation arrows are used to navigate between the different choices available in [Quick Menu], [Main Menu] and [Alarm Log]. Use the keys to move the cursor.

[OK] is used for choosing a parameter marked by the cursor and for enabling the change of a parameter.

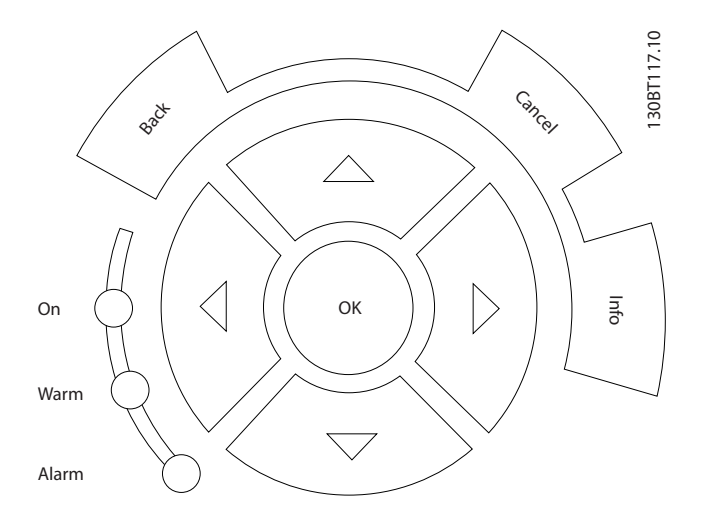

Operation Keys for local control are found at the bottom of the control panel.

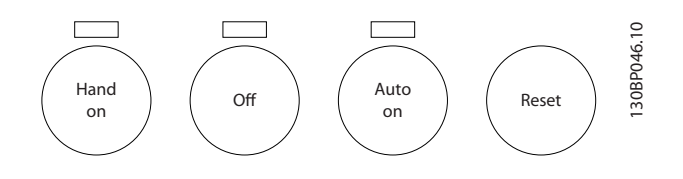

### [Hand On]

enables control of the frequency converter via the GLCP. [Hand On] also starts the motor, and it is now possible to enter the motor speed data by means of the arrow keys. The key can be selected as *Enable* [1] or *Disable* [0] via *0-40 [Hand on] Key on LCP*.

The following control signals will still be active when [Hand On] is activated:

- [Hand On] [Off] [Auto on]
- Reset
- Coasting stop inverse
- **Reversing**
- Set-up select lsb Set-up select msb
- Stop command from serial communication
- Quick stop
- DC brake

# **NOTE**

External stop signals activated by means of control signals or a serial bus will override a "start" command via the LCP.

# [Off]

stops the connected motor. The key can be selected as Enable [1] or Disable [0] via *0-41 [Off] Key on LCP*. If no external stop function is selected and the [Off] key is inactive the motor can only be stopped by disconnecting the mains supply.

### [Auto on]

enables the frequency converter to be controlled via the control terminals and/or serial communication. When a start signal is applied on the control terminals and/or the bus, the frequency converter will start. The key can be selected as Enable [1] or Disable [0] via *0-42 [Auto on] Key on LCP*.

# **NOTE**

An active HAND-OFF-AUTO signal via the digital inputs has higher priority than the control keys [Hand on] – [Auto on].

#### [Reset]

is used for resetting the frequency converter after an alarm (trip). It can be selected as *Enable* [1] or *Disable* [0] via *0-43 [Reset] Key on LCP*.

The parameter shortcut can be carried out by holding down the [Main Menu] key for 3 seconds. The parameter shortcut allows direct access to any parameter.

# 5.1.3 RS-485 Bus Connection

One or more frequency converters can be connected to a controller (or master) using the RS-485 standard interface. Terminal 68 is connected to the P signal (TX+, RX+), while terminal 69 is connected to the N signal (TX-,RX-).

If more than one frequency converter is connected to a master, use parallel connections.

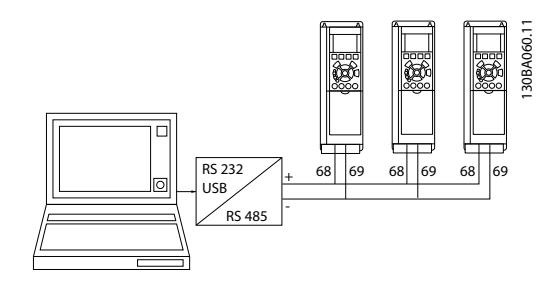

Illustration 5.1 Connection example.

In order to avoid potential equalizing currents in the screen, earth the cable screen via terminal 61, which is connected to the frame via an RC-link.

### Bus termination

The RS-485 bus must be terminated by a resistor network at both ends. If the drive is the first or the last device in the RS-485 loop, set the switch S801 on the control card for ON. For more information, see the paragraph *Switches S201, S202, and S801*.

# 5.1.4 How to Connect a PC to the Frequency Converter

To control or program the frequency converter from a PC, install the PC-based Configuration Tool MCT 10 Set-up Software.

The PC is connected via a standard (host/device) USB cable, or via the RS-485 interface as shown in the VLT HVAC Drive *Design Guide, chapter How to Install > Installation of misc. connections*.

# **NOTE**

The USB connection is galvanically isolated from the supply voltage (PELV) and other high-voltage terminals. The USB connection is connected to protection earth on the frequency converter. Use only an isolated laptop as PC connection to the USB connector on the frequency converter.

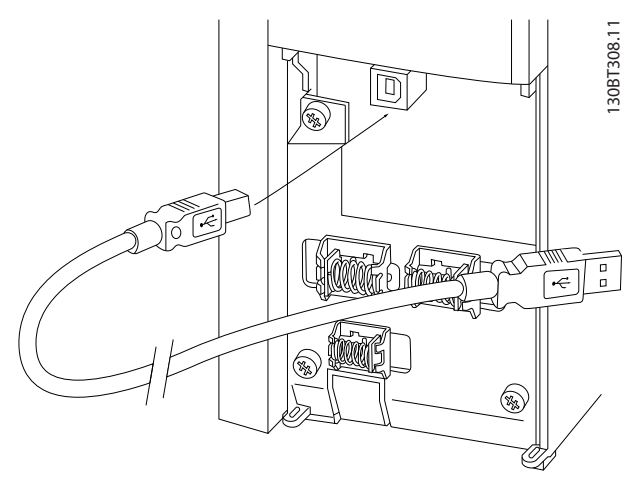

Illustration 5.2 For control cable connections, see section on *Control Terminals*.

# 5.1.5 PC Software Tools

# PC-based Configuration Tool MCT 10

All Frequency converters are equipped with a serial communication port. Danfoss provides a PC tool for communication between PC and frequency converter, PC- based Configuration Tool MCT 10. Please check the section on *Available Literature* for detailed information on this tool.

# MCT 10 set-up software

MCT 10 has been designed as an easy to use interactive tool for setting parameters in our frequency converters. The software can be downloaded from the Danfoss internet site *http://www.Danfoss.com/BusinessAreas/DrivesSolutions/ Softwaredownload/DDPC+Software+Program.htm*. The MCT 10 set-up software will be useful for:

- Planning a communication network off-line. MCT 10 contains a complete frequency converter database
- Commissioning frequency converters on line
- Saving settings for all frequency converters
- Replacing a frequency converter in a network
- Simple and accurate documentation of frequency converter settings after commissioning.
- Expanding an existing network
- Future developed frequency converters will be supported

MCT 10 set-up software supports Profibus DP-V1 via a Master class 2 connection. It makes it possible to on line read/write parameters in a frequency converter via the Profibus network. This will eliminate the need for an extra communication network.

#### Save frequency converter settings:

- 1. Connect a PC to the unit via USB com port. (NOTE: Use a PC, which is isolated from the mains, in conjunction with the USB port. Failure to do so may damage equipment.)
- 2. Open MCT 10 Set-up Software
- 3. Choose "Read from drive"
- 4. Choose "Save as"

All parameters are now stored in the PC.

#### Load frequency converter settings:

- 1. Connect a PC to the frequency converter via USB com port
- 2. Open MCT 10 Set-up software
- 3. Choose "Open"– stored files will be shown
- 4. Open the appropriate file
- 5. Choose "Write to drive"

All parameter settings are now transferred to the frequency converter.

A separate manual for MCT 10 Set-up Software is available*: MG.10.Rx.yy*.

# The MCT 10 Set-up software modules

The following modules are included in the software package:

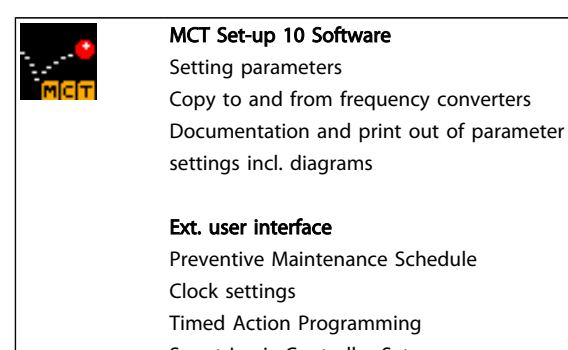

Smart Logic Controller Set-up

# Ordering number:

Please order the CD containing MCT 10 Set-up Software using code number 130B1000.

MCT 10 can also be downloaded from the Danfoss Internet: *WWW.DANFOSS.COM, Business Area: Motion Controls*.

# 5.1.6 Tips and Tricks

- For the majority of HVAC applications the Quick Menu, Quick Set-up and Function Set-up provides the simplest and quickest access to all the typical parameters required
- Whenever possible, performing an AMA, will ensure best shaft performance
- Contrast of the display can be adjusted by pressing [Status] and [▲] for darker display or by pressing [Status] and [▼] for brighter display
- Under [Quick Menu] and [Changes Made] all parameters that have been changed from factory settings are displayed
- Press and hold [Main Menu] key for 3 seconds for access to any parameter
- For service purposes it is recommended to copy all parameters to the LCP, see *0-50 LCP Copy* for further information

# 5.1.7 Quick Transfer of Parameter Settings when Using GLCP

Once the set-up of a frequency converter is complete, it is recommended to store (backup) the parameter settings in the GLCP or on a PC via MCT 10 Set-up Software Tool.

# **AWARNING**

# Stop the motor before performing any of these operations.

#### Data storage in LCP:

- 1. Go to *0-50 LCP Copy*
- 2. Press the [OK] key
- 3. Select "All to LCP"
- 4. Press the [OK] key

All parameter settings are now stored in the GLCP indicated by the progress bar. When 100% is reached, press [OK].

The GLCP can now be connected to another frequency converter and the parameter settings copied to this frequency converter.

#### Data transfer from LCP to Frequency converter:

- 1. Go to *0-50 LCP Copy*
- 2. Press the [OK] key
- 3. Select "All from LCP"
- 4. Press the [OK] key

The parameter settings stored in the GLCP are now transferred to the frequency converter indicated by the progress bar. When 100% is reached, press [OK].

# 5.1.8 Initialisation to Default Settings

There are two ways to initialise the frequency converter to default: Recommended initialisation and manual initialisation.

Please be aware that they have different impact according to the below description.

#### Recommended initialisation (via *14-22 Operation Mode*)

- 1. Select *14-22 Operation Mode*
- 2. Press [OK]
- 3. Select "Initialisation" (for NLCP select "2")
- 4. Press [OK]
- 5. Remove power to unit and wait for display to turn off.
- 6. Reconnect power and the frequency converter is reset. Note that first start-up takes a few more seconds
- 7. Press [Reset]

Danfoss

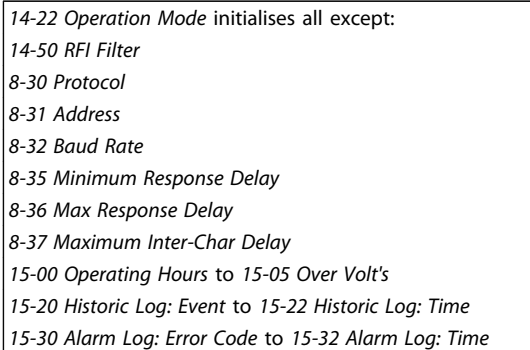

# **NOTE**

Parameters selected in *0-25 My Personal Menu*, will stay present, with default factory setting.

Manual initialisation

# **NOTE**

When carrying out manual initialisation, serial communication, RFI filter settings and fault log settings are reset. Removes parameters selected in *0-25 My Personal Menu*.

> 1. Disconnect from mains and wait until the display turns off.

> 2a. Press [Status] - [Main Menu] - [OK] at the same time while power up for Graphical LCP (GLCP)

2b. Press [Menu] while power up for LCP 101, Numerical Display

3. Release the keys after 5 sec.

4. The frequency converter is now programmed according to default settings

This parameter initialises all except: *15-00 Operating Hours 15-03 Power Up's 15-04 Over Temp's 15-05 Over Volt's*

# Danfoss

# 6 How to Programme

# 6.1.1 Parameter Set-Up

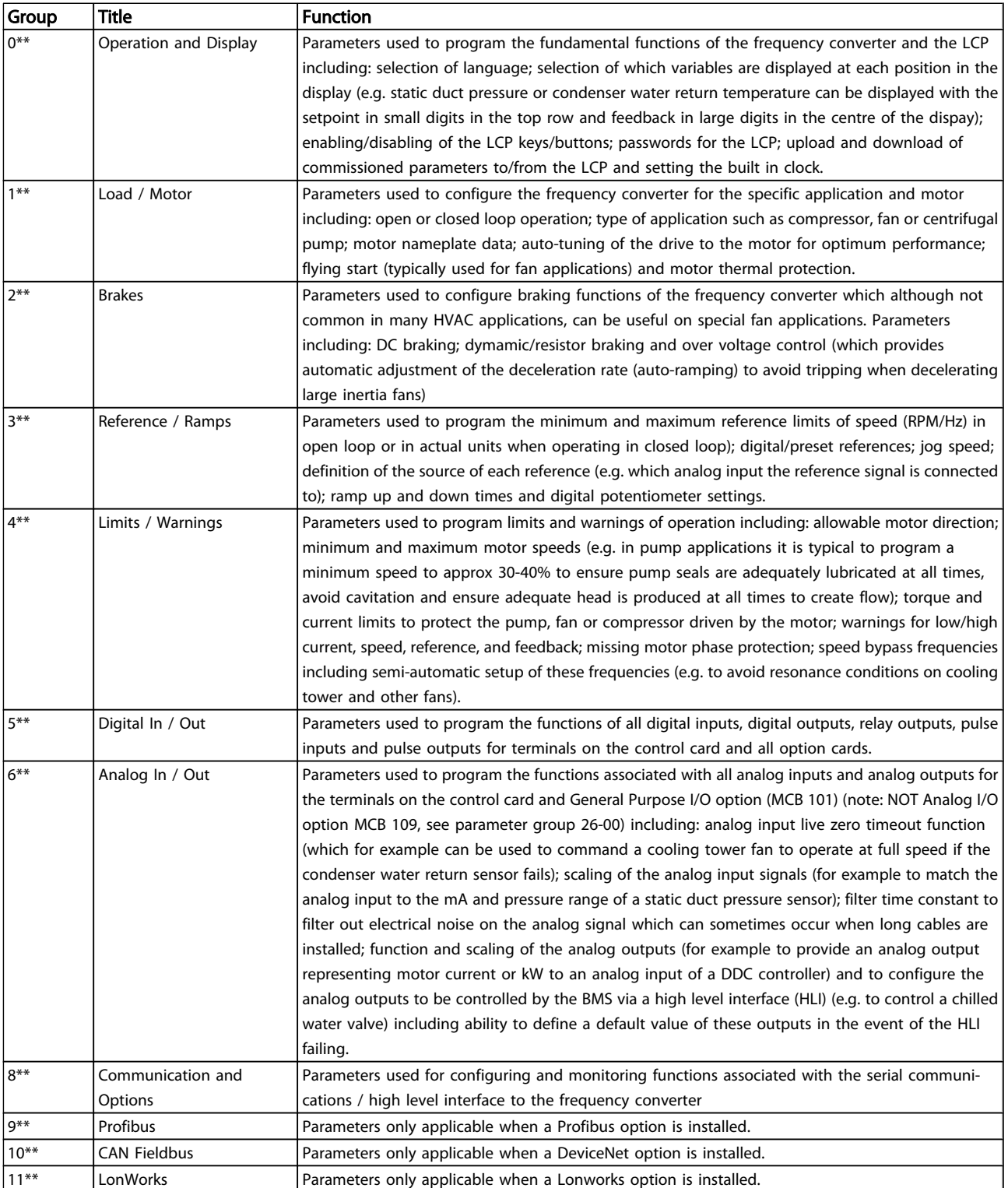

# How to Programme VLT HVAC Drive 12-Pulse High Power Operating Instructions

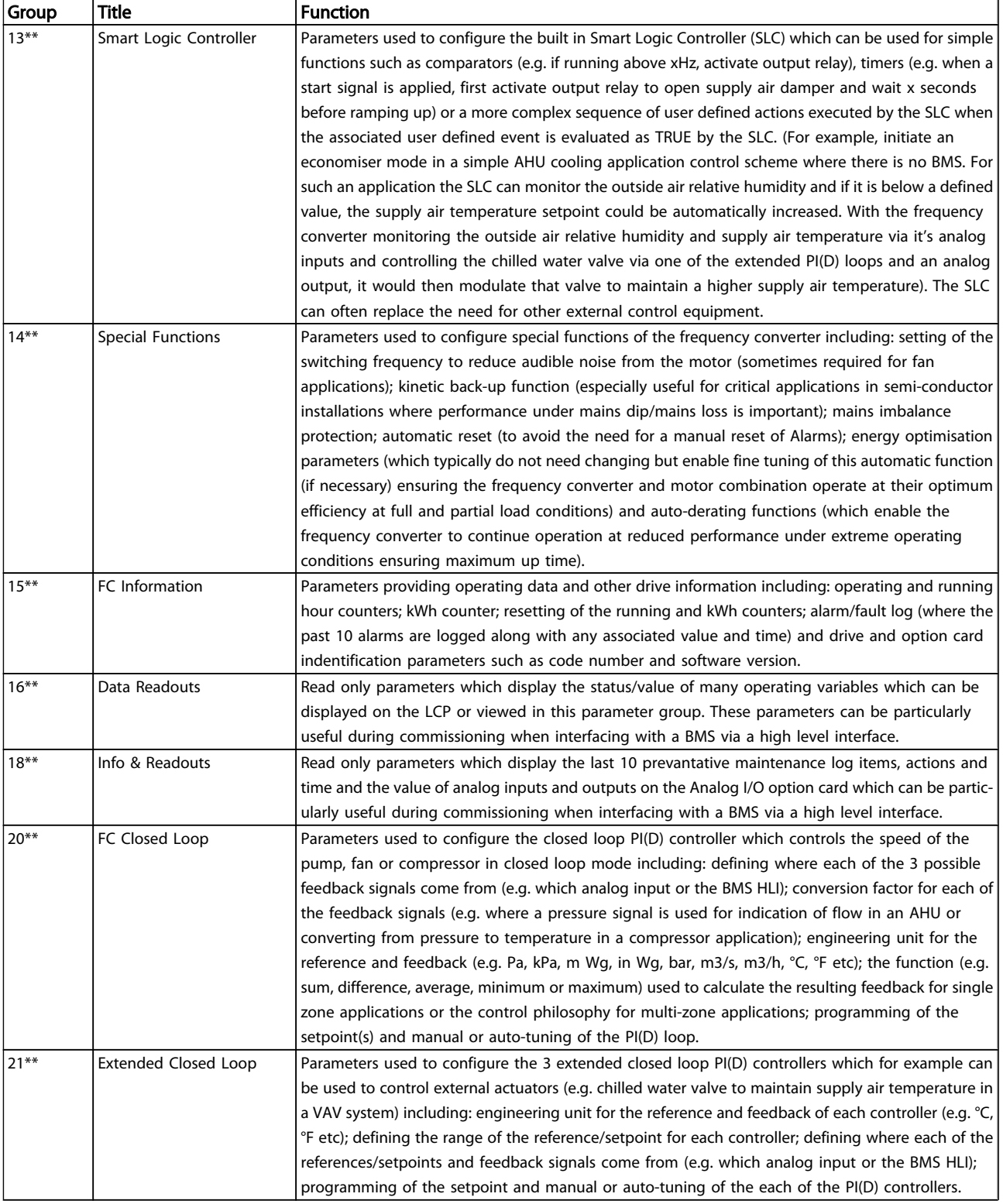

### VLT HVAC Drive 12-Pulse High Power Operating Instructions

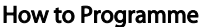

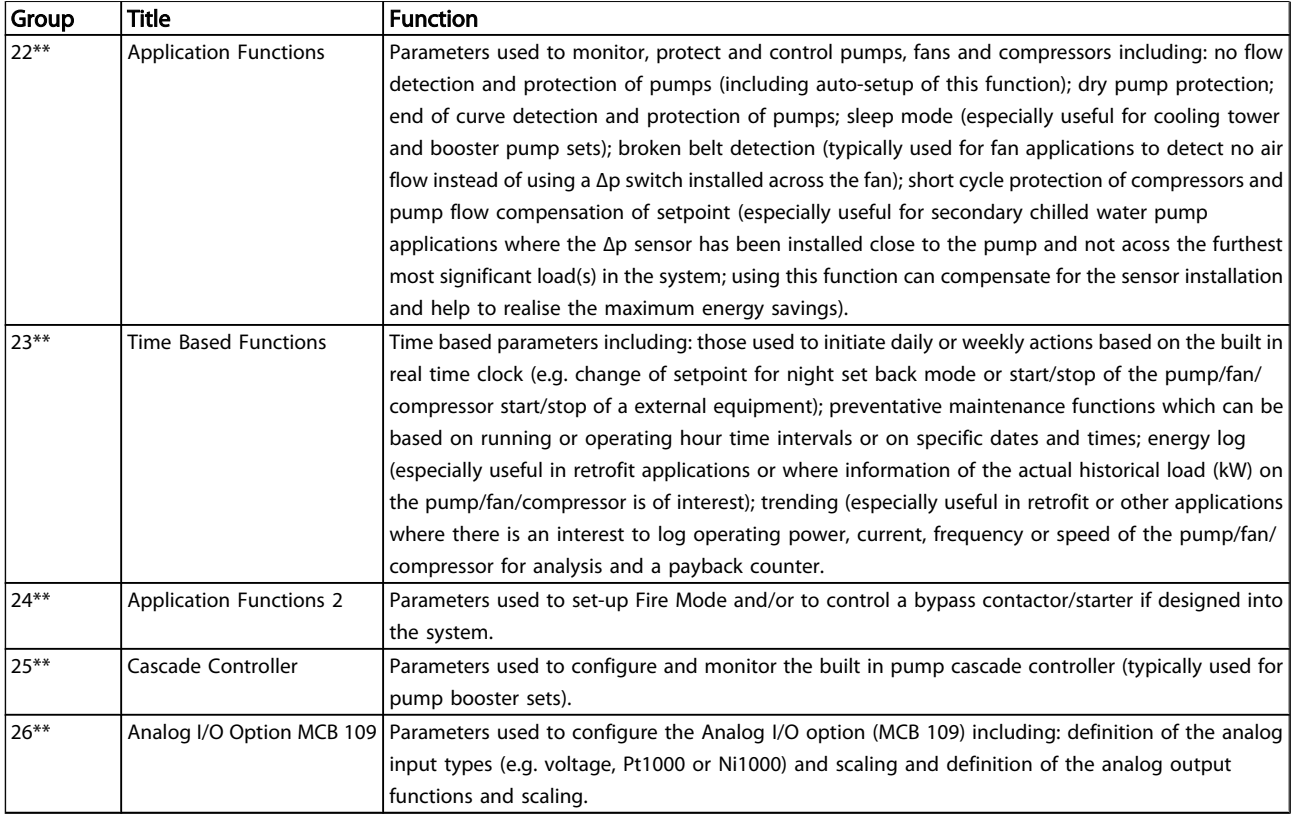

#### Table 6.1 Parameter Groups

Parameter descriptions and selections are displayed on the graphic (GLCP) or numeric (NLCP) display. (See relevant section for details.) Access the parameters by pressing the [Quick Menu] or [Main Menu] button on the control panel. The Quick Menu is used primarily for commissioning the unit at start-up by providing the parameters necessary to start operation. The Main Menu provides access to all parameters for detailed application programming.

All digital input/output and analog input/output terminals are multifunctional. All terminals have factory default functions suitable for the majority of HVAC applications but if other special functions are required, they must be programmed as explained in parameter group 5 or 6.

# 6.1.2 Quick Menu Mode

#### Parameter Data

The graphical display (GLCP) provides access to all parameters listed under the Quick Menus. The numeric display (NLCP) only provides access to the Quick Setup parameters. To set parameters using the [Quick Menu] button - enter or change parameter data or settings in accordance with the following procedure:

- 1. Press Quick Menu button
- 2. Use the  $[4]$  and  $[\nabla]$  buttons to find the parameter you want to change
- 3. Press [OK]
- 4. Use [▲] and [▼] buttons to select the correct parameter setting
- 5. Press [OK]
- 6. To move to a different digit within a parameter setting, use the [◀] and [▶] buttons
- 7. Highlighted area indicates digit selected for change
- 8. Press [Cancel] button to disregard change, or press [OK] to accept change and enter the new setting

### Example of changing parameter data

Assume parameter 22-60 is set to [Off]. However, you want to monitor the fan-belt condition - non- broken or broken according to the following procedure:

- 1. Press Quick Menu key
- 2. Choose Function Setups with the [▼] button
- 3. Press [OK]
- 4. Choose Application Settings with the [▼] button
- 5. Press [OK]
- 6. Press [OK] again for Fan Functions
- 7. Choose Broken Belt Function by pressing [OK]
- 8. With [▼] button, choose [2] Trip

The frequency converter will now trip if a broken fan-belt is detected.

#### Select [My Personal Menu] to display personal parameters:

For example, an AHU or pump OEM may have preprogrammed personal parameters to be in My Personal Menu during factory commissioning to make on-site commissioning/fine tuning simpler. These parameters are selected in *0-25 My Personal Menu*. Up to 20 different parameters can be programmed in this menu.

The last 10 changes. Use the up/down navigation keys to scroll between the last 10 changed parameters.

Danfoss

The changes made since default setting.

### Select [Loggings]:

to get information about the display line read-outs. The information is shown as graphs.

Only display parameters selected in *0-20 Display Line 1.1 Small* and *0-24 Display Line 3 Large* can be viewed. It is possible to store up to 120 samples in the memory for later reference.

#### Quick Setup

#### Efficient Parameter Set-up for VLT HVAC Drive Applications:

The parameters can easily be set up for the vast majority of the VLT HVAC Drive applications only by using the [Quick Setup] option.

After pressing [Quick Menu], the different choices in the Quick Menu are listed. See also illustration 6.1 below and tables Q3-1 to Q3-4 in the following*Function Setups* section.

#### Example of using the Quick Setup option:

Assume you want to set the Ramp Down Time to 100 seconds:

- 1. Select [Quick Setup]. The first *[0-01 Language](#page-61-0)* in Quick Setup appears
- 2. Press [▼] repeatedly until *[3-42 Ramp 1 Ramp Down](#page-63-0) [Time](#page-63-0)* appears with the default setting of 20 seconds
- 3. Press [OK]
- 4. Use the [◀] button to highlight the 3rd digit before the comma
- 5. Change '0' to '1' by using the [▲] button
- 6. Use the  $[\blacktriangleright]$  button to highlight the digit '2'
- 7. Change '2' to '0' with the [▼] button
- 8. Press [OK]

The new ramp-down time is now set to 100 seconds. It is recommended to do the set-up in the order listed.

# **NOTE**

A complete description of the function is found in the parameter sections of this manual.

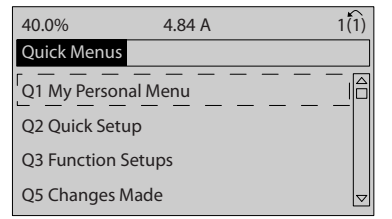

Illustration 6.1 Quick Menu view.

<span id="page-61-0"></span>The Quick Setup menu gives access to the 18 most important setup parameters of the frequency converter. After programming the frequency converter will, in most cases, be ready for operation. The 18 Quick Setup parameters are shown in the table below. A complete description of the function is given in the parameter description sections of this manual.

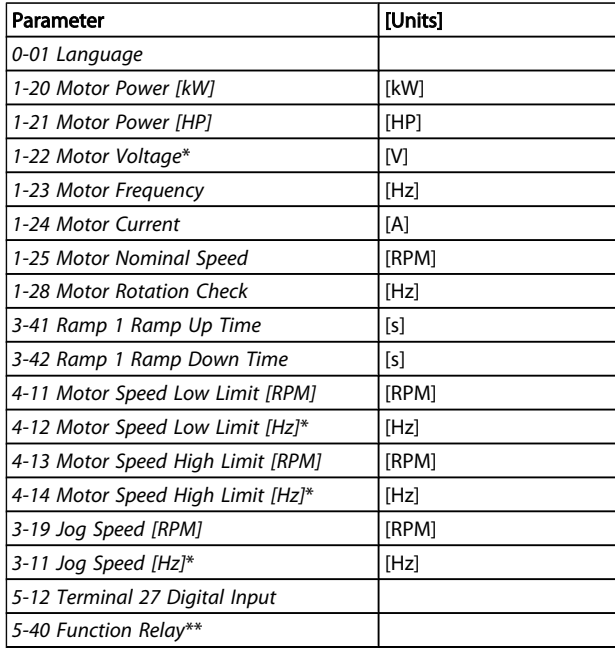

#### Table 6.2 Quick Setup parameters

\*The display showing depends on choices made in *0-02 Motor Speed Unit* and *0-03 Regional Settings*. The default settings of *0-02 Motor Speed Unit* and *0-03 Regional Settings* depend on which region of the world the frequency converter is supplied to but can be re-programmed as required.

\*\* *[5-40 Function Relay](#page-74-0)*, is an array, where one may choose between Relay1 [0] or Relay2 [1]. Standard setting is Relay1 [0] with the default choice Alarm [9].

See the parameter description in the section *Commonly Used Parameters*.

For a detailed information about settings and programming, please see the *VLT HVAC Drive Programming Guide, MG. 11.CX.YY*

x=version number y=language

# NOTE

If [No Operation] is selected in *[5-12 Terminal 27 Digital Input](#page-73-0)*, no connection to +24 V on terminal 27 is necessary to enable start.

If [Coast Inverse] (factory default value) is selected in *[5-12 Terminal 27 Digital Input](#page-73-0)*, a connection to +24V is necessary to enable start.

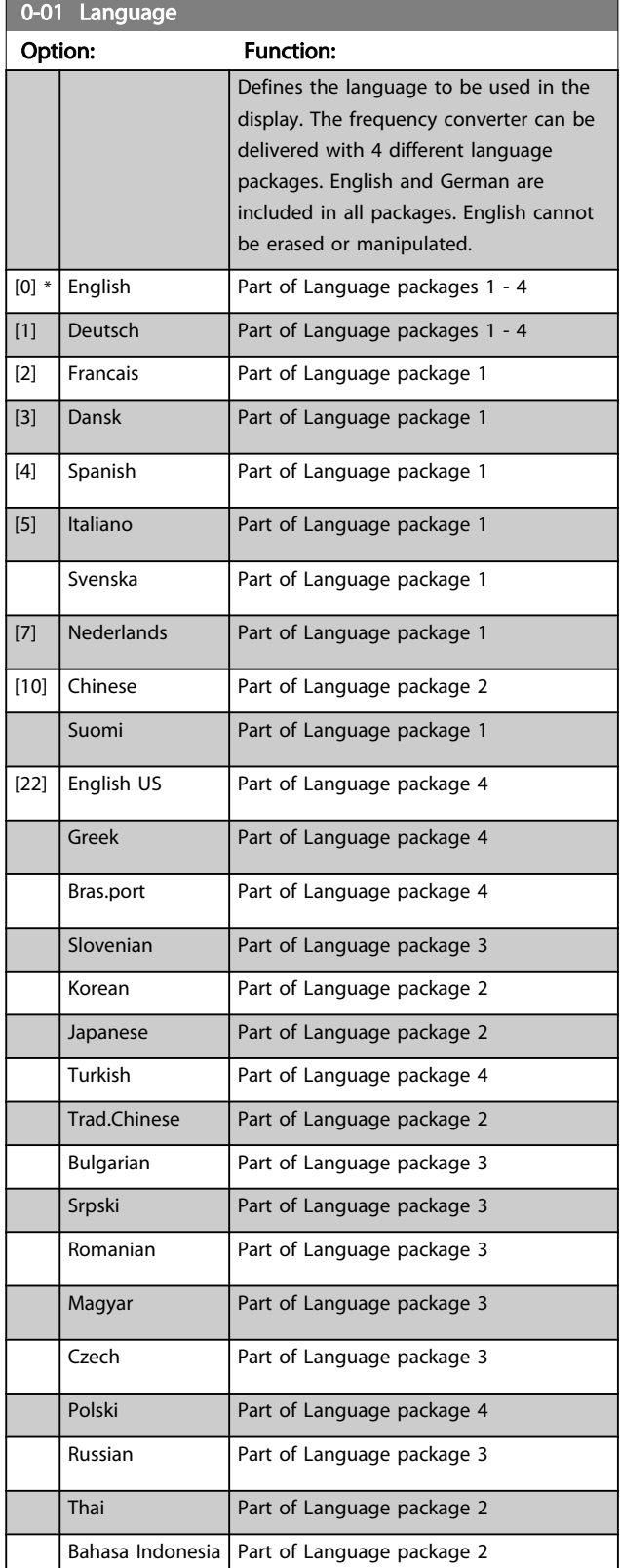

<span id="page-62-0"></span>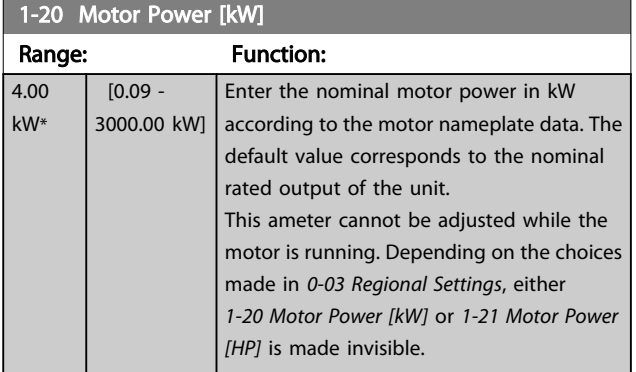

# 1-21 Motor Power [HP]

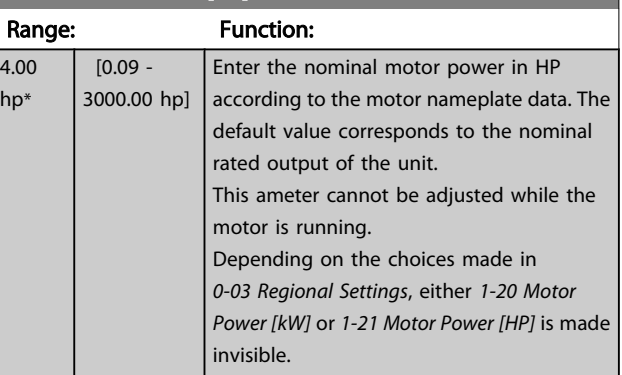

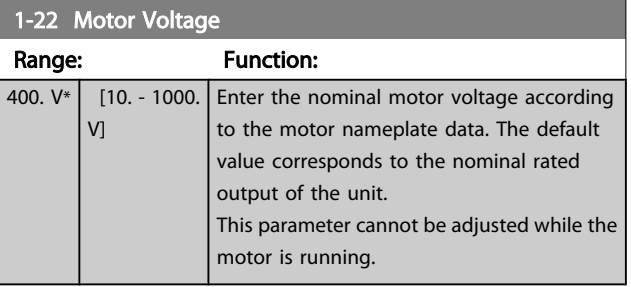

1-23 Motor Frequency Range: Function: 50. Hz\* [20 - 1000 Hz] Select the motor frequency value from the motor nameplate data.For 87 Hz operation with 230/400 V motors, set the nameplate data for 230 V/50 Hz. Adapt *[4-13 Motor Speed](#page-63-0) [High Limit \[RPM\]](#page-63-0)* and *3-03 Maximum Reference* to the 87 Hz application.

# **NOTE**

This parameter cannot be adjusted while the motor is running.

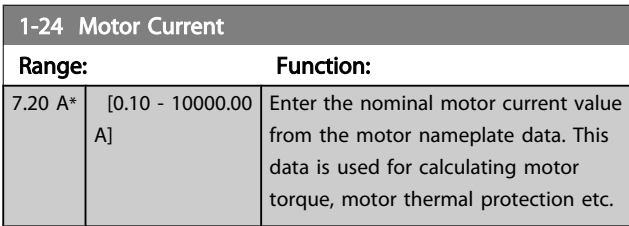

# **NOTE**

This parameter cannot be adjusted while the motor is running.

Danfoss

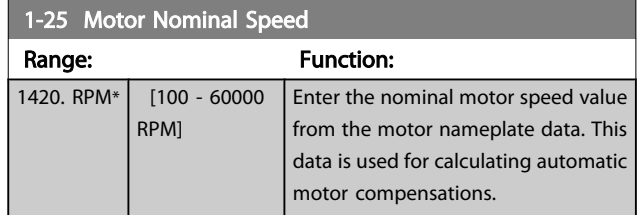

# **NOTE**

This parameter cannot be adjusted while the motor is running.

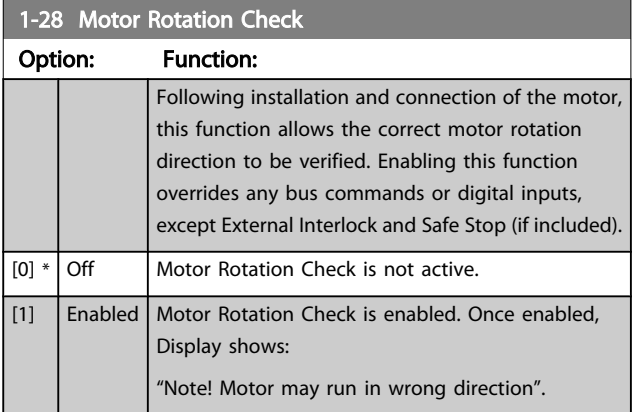

Pressing [OK], [Back] or [Cancel] will dismiss the message and display a new message: "Press [Hand on] to start the motor. Press [Cancel] to abort". Pressing [Hand on] starts the motor at 5 Hz in forward direction and the display shows: "Motor is running. Check if motor rotation direction is correct. Press [Off] to stop the motor". Pressing [Off] stops the motor and resets *1-28 Motor Rotation Check*. If motor rotation direction is incorrect, two motor phase cables should be interchanged. IMPORTANT:

# **AWARNING**

Mains power must be removed before disconnecting motor phase cables.

# 3-41 Ramp 1 Ramp Up Time

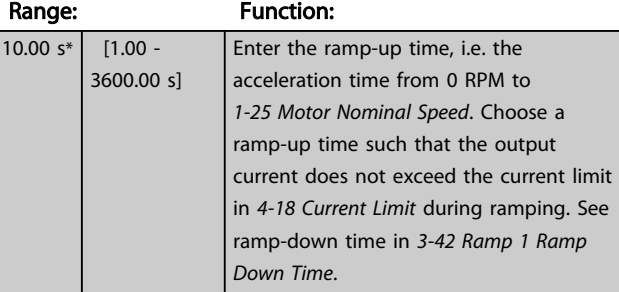

 $par.3 - 41 = \frac{tacc \times norm[par.1 - 25]}{ref[rpm]}$ 

<span id="page-63-0"></span>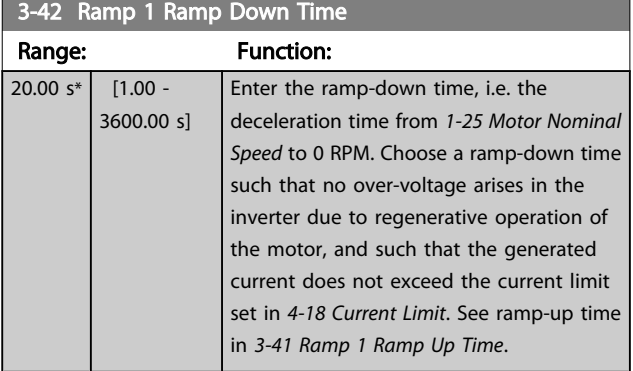

# $par.3 - 42 = \frac{tdec \times norm[par.1 - 25]}{ref[rpm]}$ [s

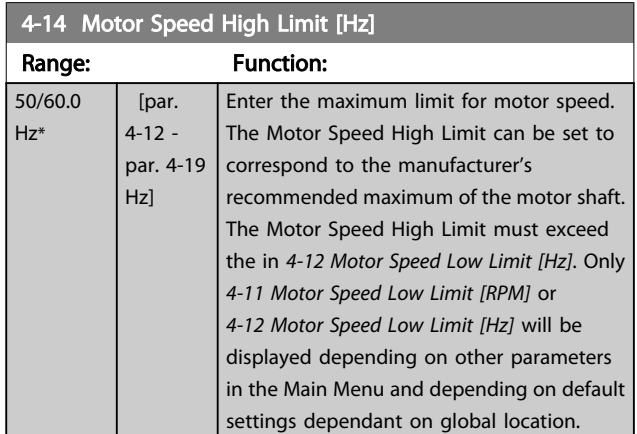

# **NOTE**

Max. output frequency cannot exceed 10% of the inverter switching frequency (*[14-01 Switching Frequency](#page-78-0)*).

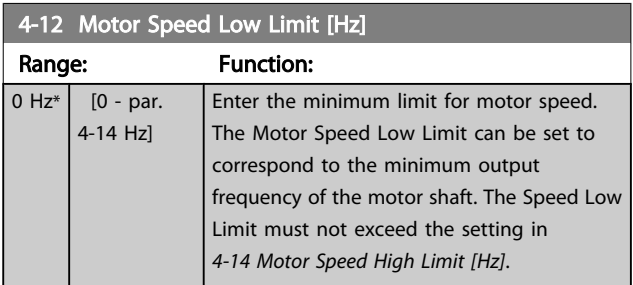

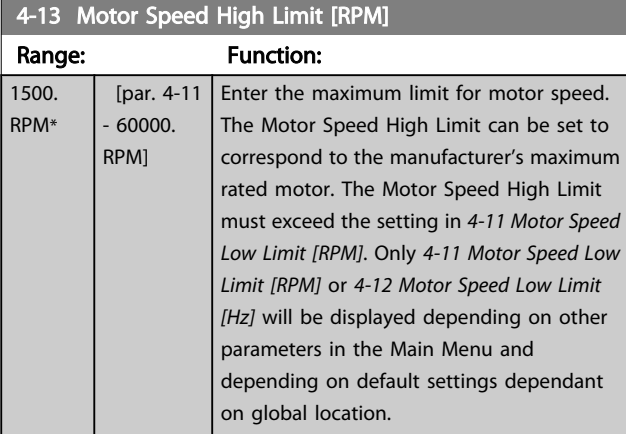

# **NOTE**

Max. output frequency cannot exceed 10% of the inverter switching frequency (*[14-01 Switching Frequency](#page-78-0)*).

# NOTE

Any changes in *4-13 Motor Speed High Limit [RPM]* will reset the value in *[4-53 Warning Speed High](#page-71-0)* to the same value as set in *4-13 Motor Speed High Limit [RPM]*.

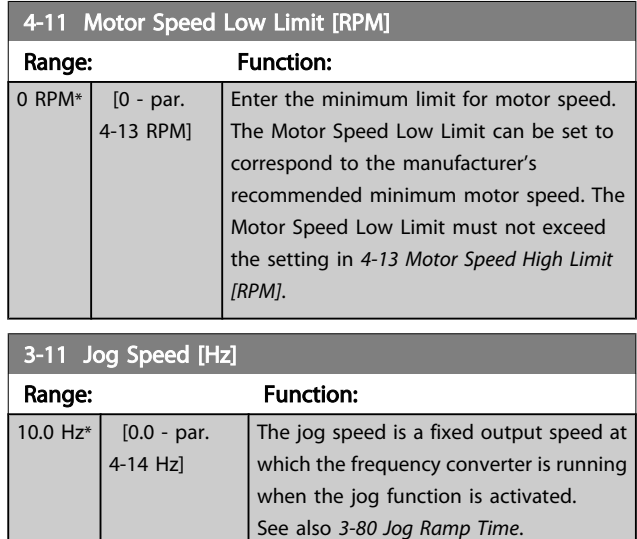

# 6.1.3 Function Set-ups

The Function set-up provides quick and easy access to all parameters required for the majority of VLT HVAC Drive applications including most VAV and CAV supply and return fans, cooling tower fans, Primary, Secondary and Condenser Water Pumps and other pump, fan and compressor applications.

# How to access Function set-up - example

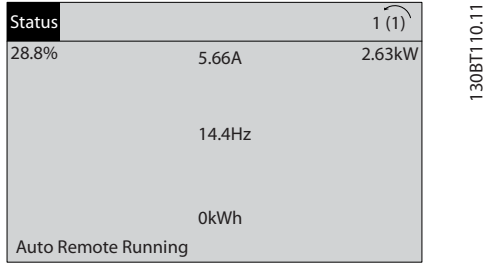

Illustration 6.2 Step 1: Turn on the frequency converter (yellow LED lights)

#### How to Programme VLT HVAC Drive 12-Pulse High Power Operating Instructions

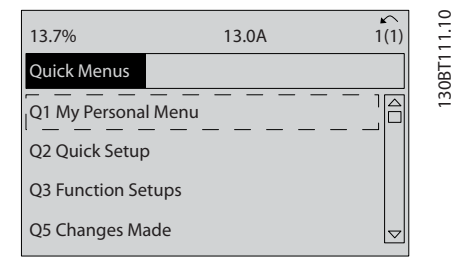

Illustration 6.3 Step 2: Press the [Quick Menus] button (Quick Menus choices appear).

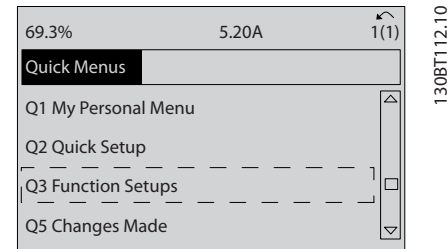

Illustration 6.4 Step 3: Use the up/down navigation keys to scroll down to Function set-ups. Press [OK].

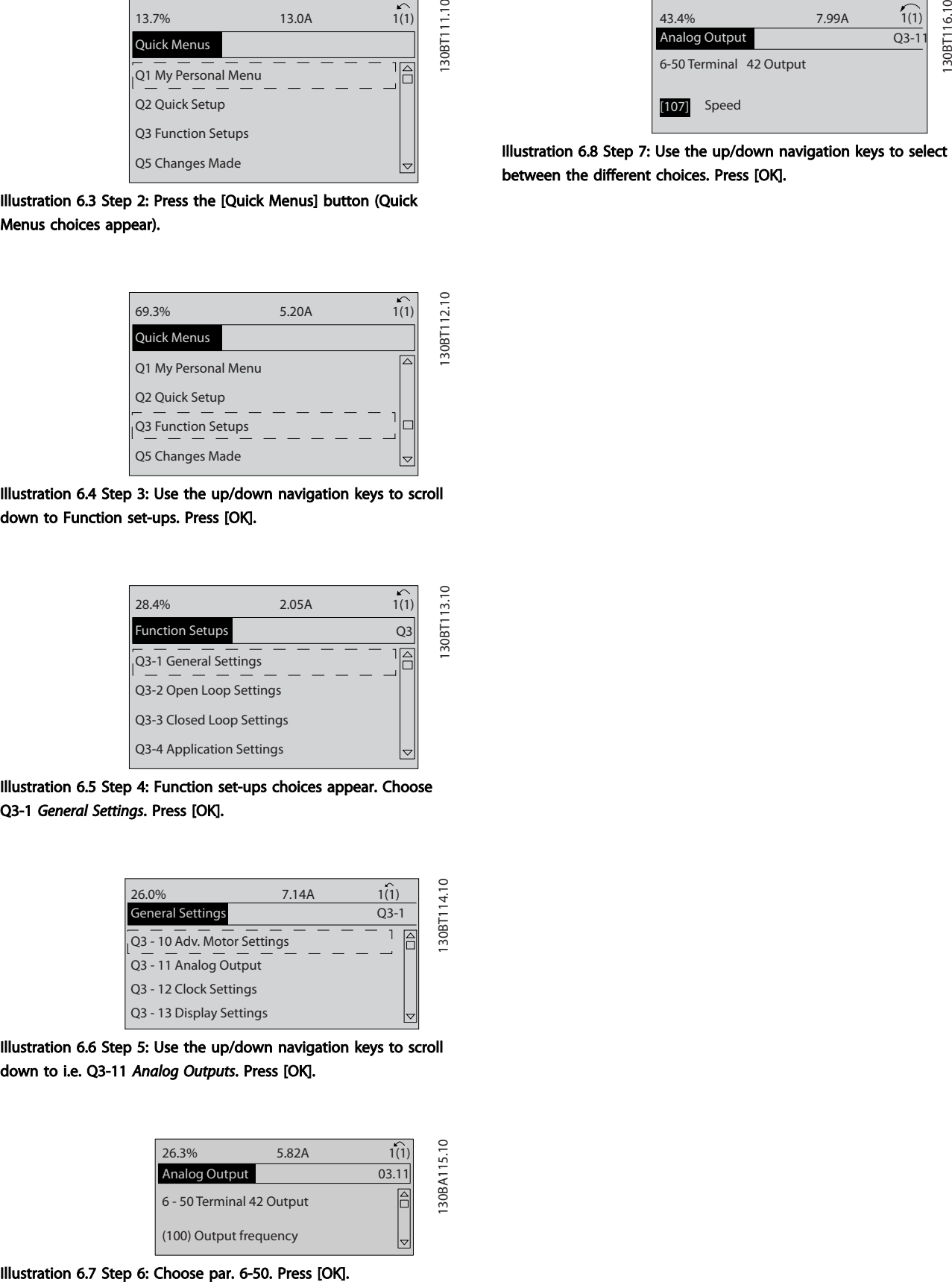

Illustration 6.5 Step 4: Function set-ups choices appear. Choose Q3-1 *General Settings*. Press [OK].

| 26.0%                       | 7.14A | $\sim$ | 14.1       |
|-----------------------------|-------|--------|------------|
| <b>General Settings</b>     |       | $O3-1$ |            |
| Q3 - 10 Adv. Motor Settings |       |        | -180<br>ഩഁ |
| Q3 - 11 Analog Output       |       |        |            |
| Q3 - 12 Clock Settings      |       |        |            |
| Q3 - 13 Display Settings    |       |        |            |

Illustration 6.6 Step 5: Use the up/down navigation keys to scroll down to i.e. Q3-11 *Analog Outputs*. Press [OK].

| 26.3%                     | 5.82A |       | <u>Loi</u>     |
|---------------------------|-------|-------|----------------|
| <b>Analog Output</b>      |       | 03.11 |                |
| 6 - 50 Terminal 42 Output |       |       | OBA1<br>$\sim$ |
| (100) Output frequency    |       |       |                |

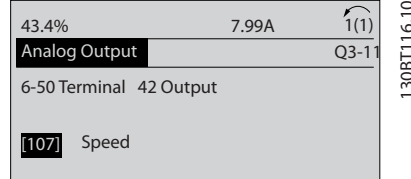

Illustration 6.8 Step 7: Use the up/down navigation keys to select between the different choices. Press [OK].

# Function Set-ups parameters

The Function Set-ups parameters are grouped in the following way:

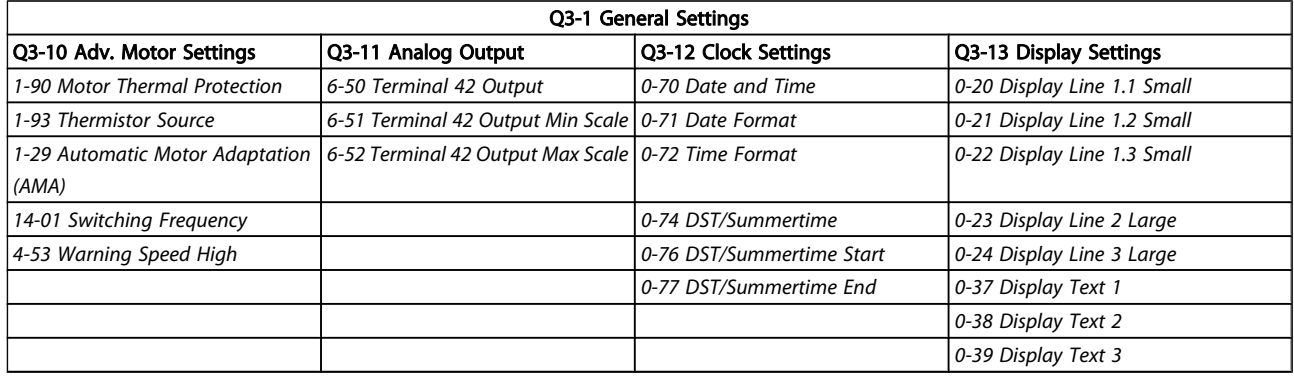

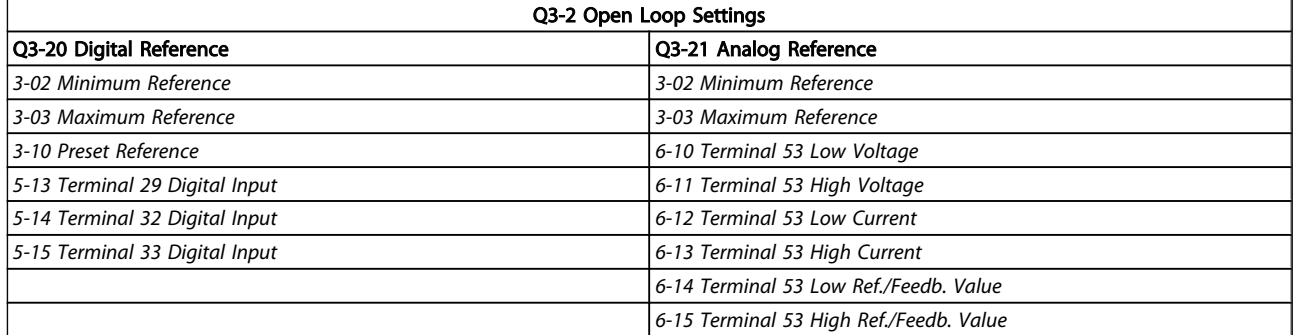

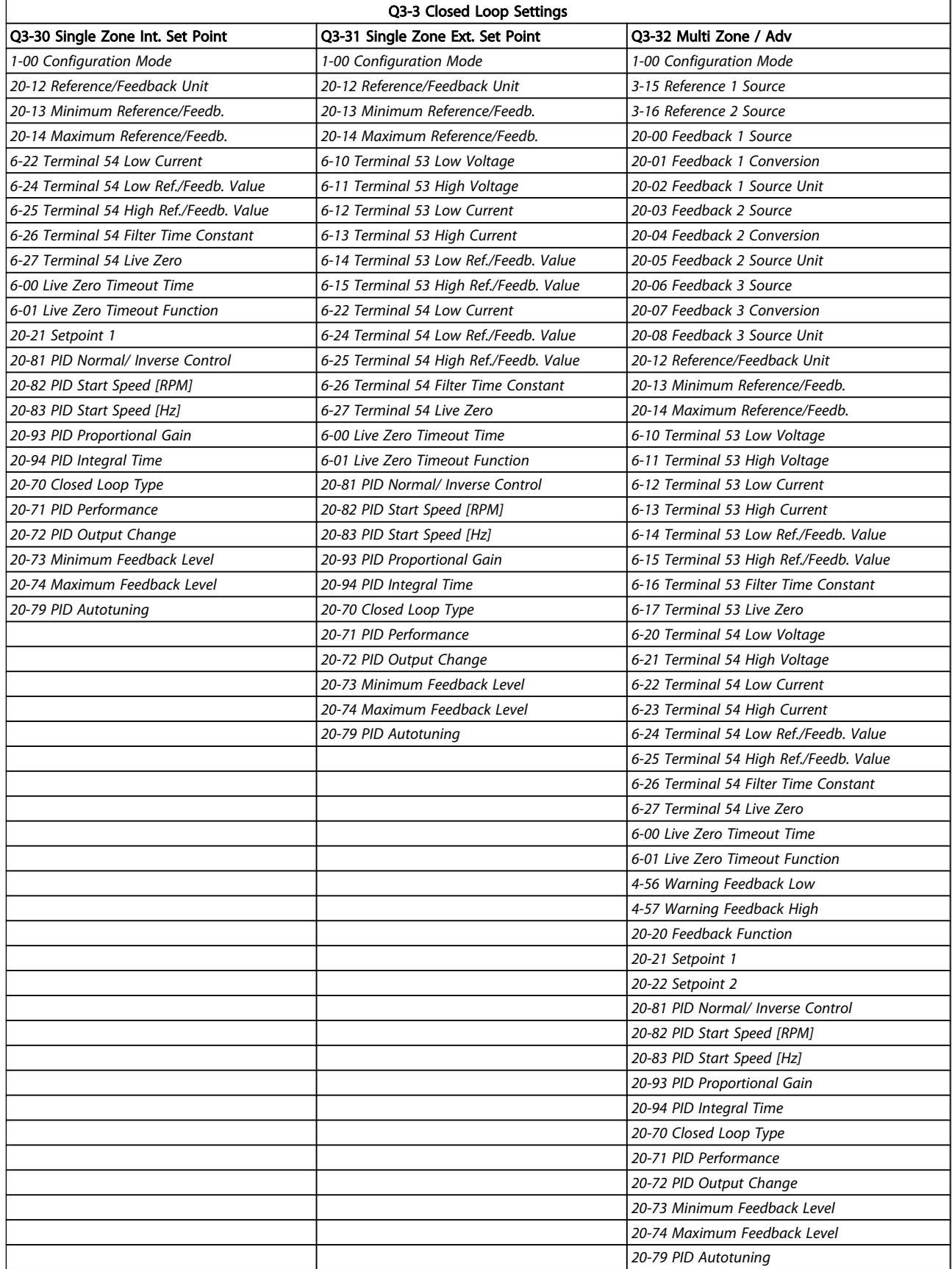

<span id="page-67-0"></span>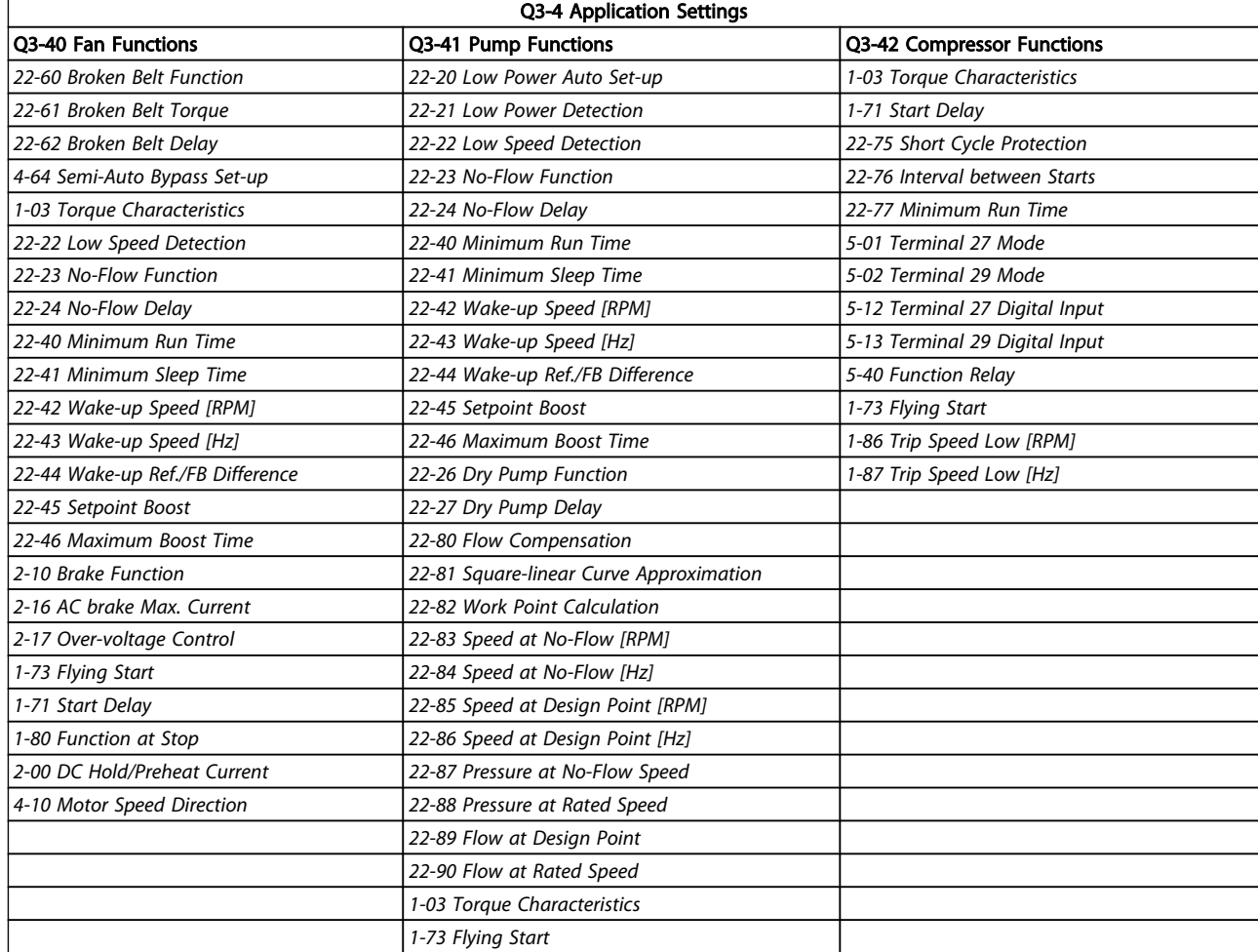

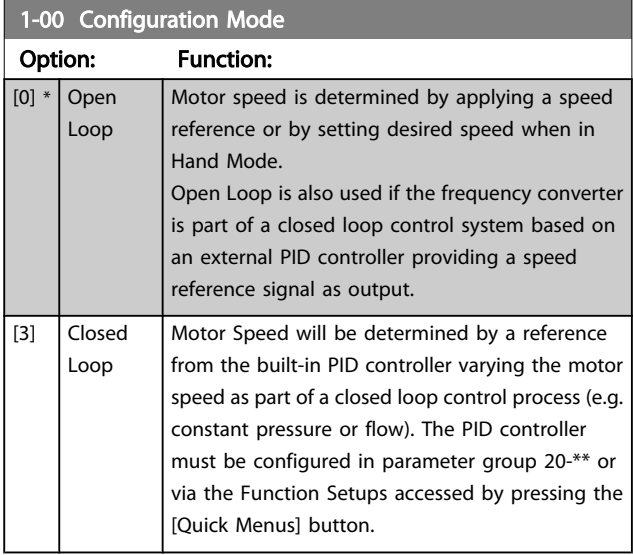

# **NOTE**

This parameter cannot be changed when motor is running.

# **NOTE**

When set for Closed Loop, the commands Reversing and Start Reversing will not reverse the direction of the motor.

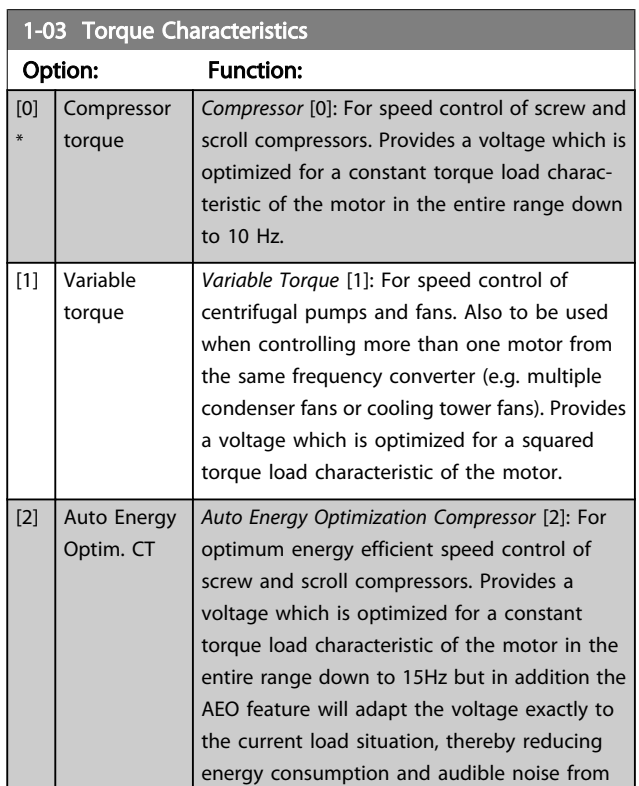

1-03 Torque Characteristics

#### <span id="page-68-0"></span>How to Programme VLT HVAC Drive 12-Pulse High Power Operating Instructions

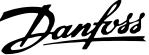

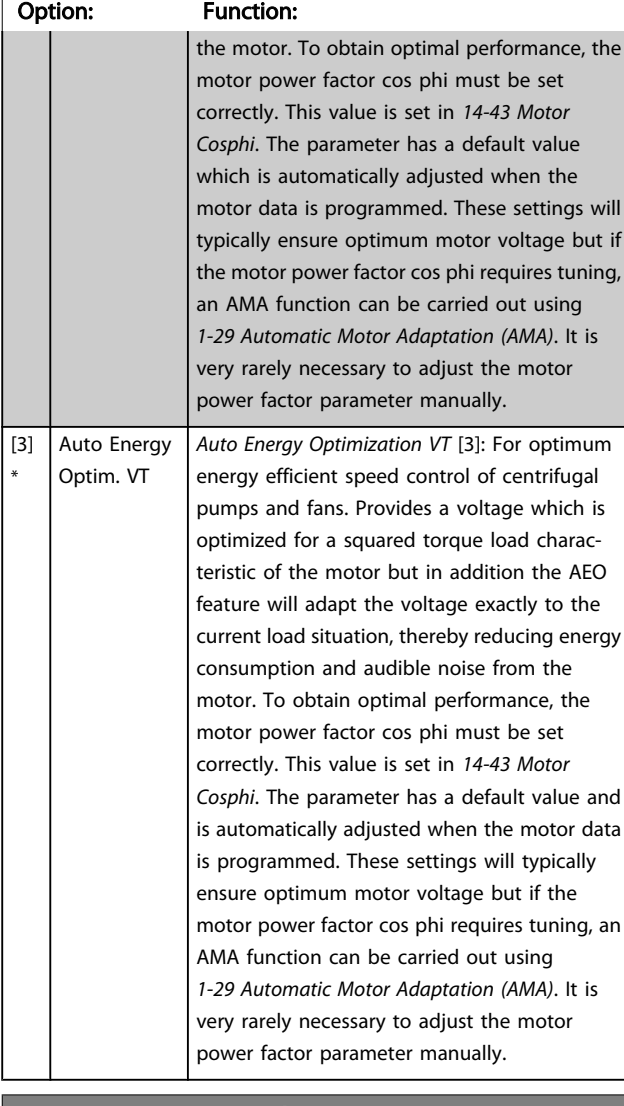

#### 1-29 Automatic Motor Adaptation (AMA)

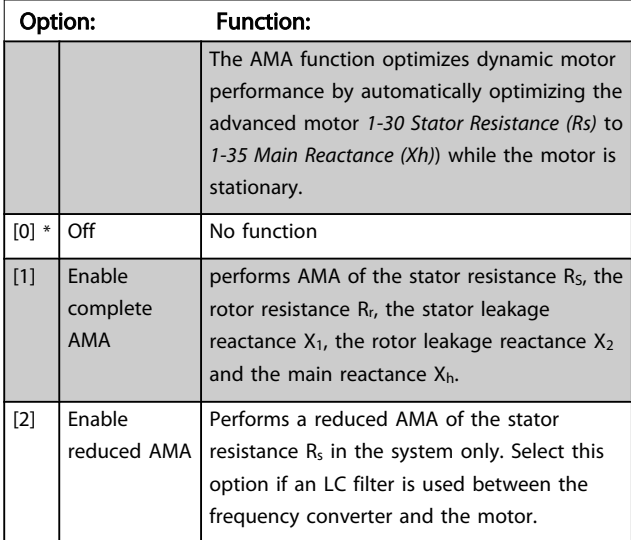

Activate the AMA function by pressing [Hand on] after selecting [1] or [2]. See also the item *Automatic Motor*

*Adaptation* in the Design Guide. After a normal sequence, the display will read: "Press [OK] to finish AMA". After pressing the [OK] key the frequency converter is ready for operation.

# NOTE

- For the best adaptation of the frequency converter, run AMA on a cold motor
- AMA cannot be performed while the motor is running

# **NOTE**

Avoid generating external torque during AMA.

# **NOTE**

If one of the settings in parameter group 1-2\* Motor Data is changed, *1-30 Stator Resistance (Rs)* to *1-39 Motor Poles*, the advanced motor parameters, will return to default setting. This parameter cannot be adjusted while the motor is running.

# **NOTE**

Full AMA should be run without filter only while reduced AMA should be run with filter.

See section: *Application Examples > Automatic Motor Adaptation* in the Design Guide.

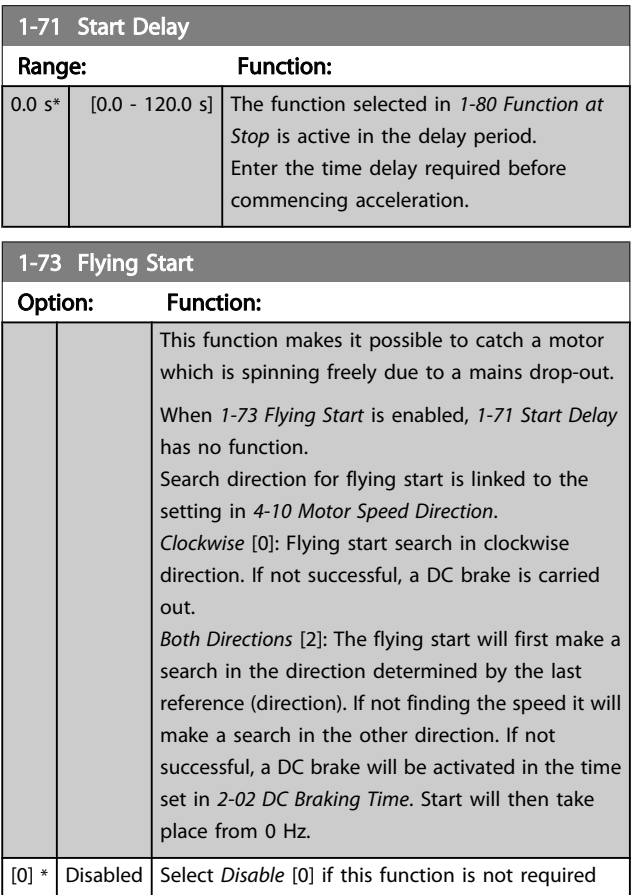

<span id="page-69-0"></span> $1-72$  Flying Start

 $\overline{1}$ 

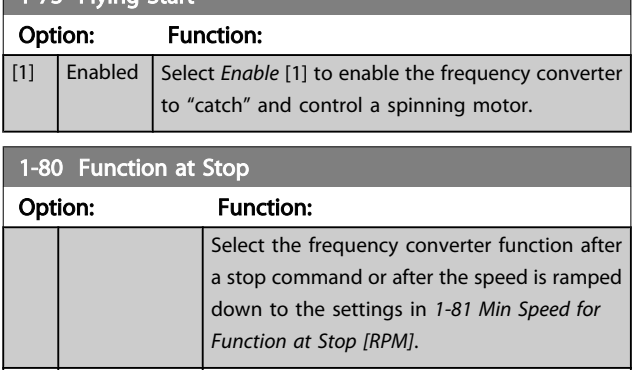

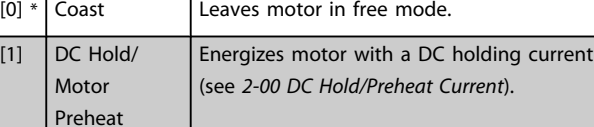

# 1-90 Motor Thermal Protection

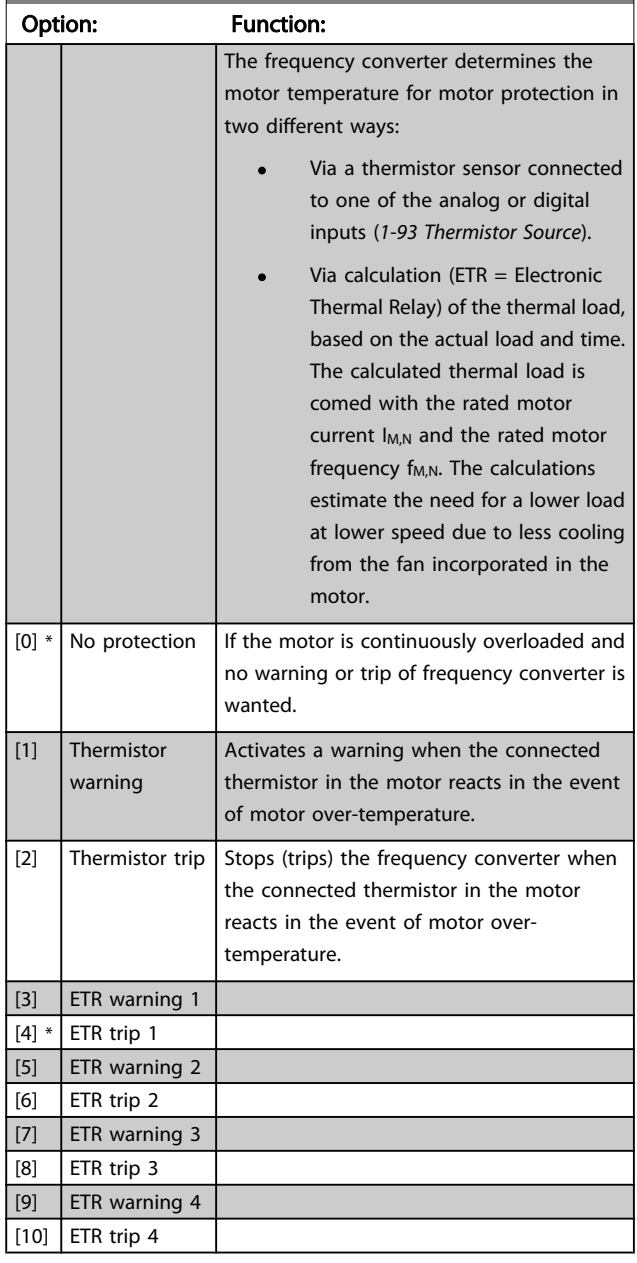

ETR (Electronic Thermal Relay) functions 1-4 will calculate the load when set-up where they were selected is active. For example ETR-3 starts calculating when set-up 3 is selected. For the North American market: The ETR functions provide class 20 motor overload protection in accordance with NEC.

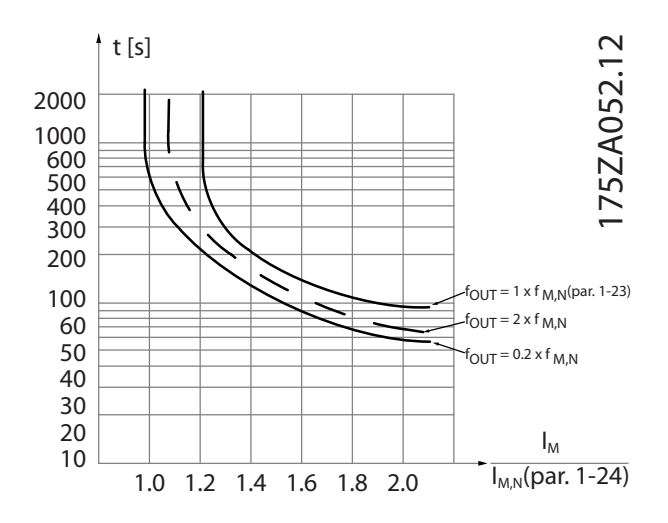

# **AWARNING**

In order to maintain PELV, all connections made to the control terminals must be PELV, e.g. thermistor must be reinforced/ double insulated

# **NOTE**

Danfoss recommends using 24 VDC as thermistor supply voltage.

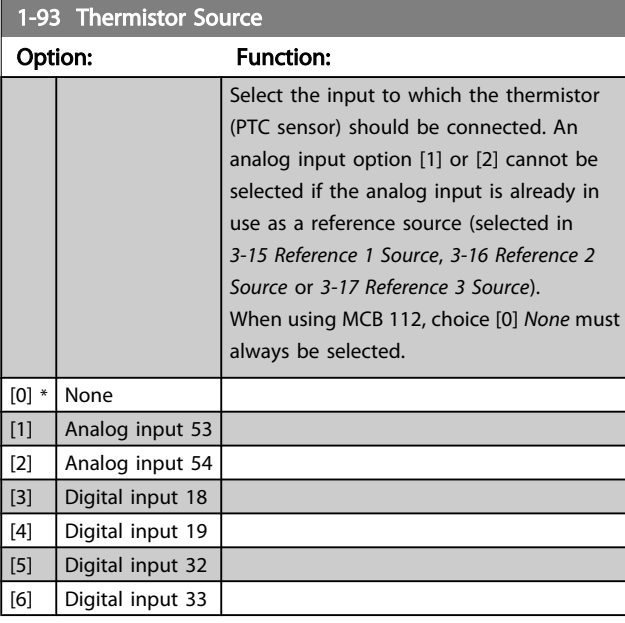

# **NOTE**

This parameter cannot be adjusted while the motor is running.

# <span id="page-70-0"></span>**NOTE**

Digital input should be set to [0] *PNP - Active at 24V* in *5-00 Digital I/O Mode*.

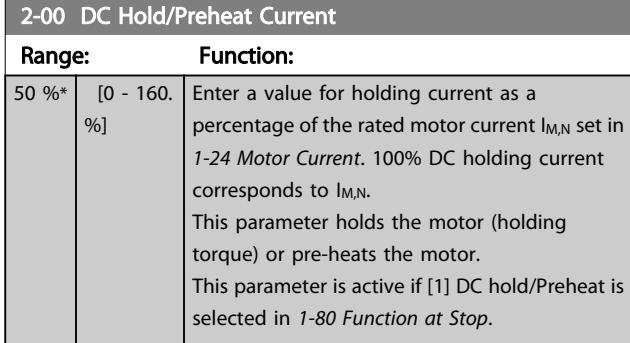

# **NOTE**

The maximum value depends on the rated motor current. Avoid 100 % current for too long. It may damage the motor.

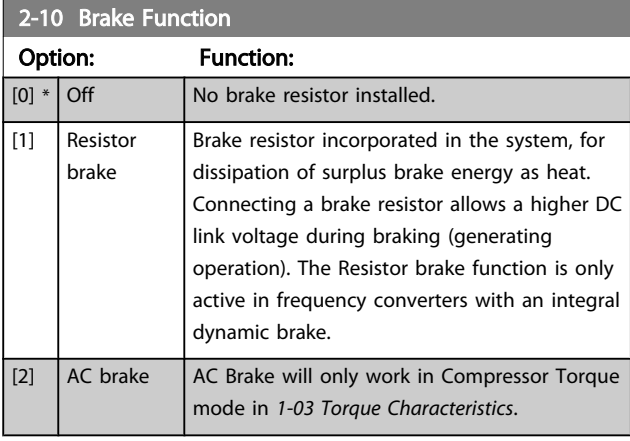

2-17 Over-voltage Control

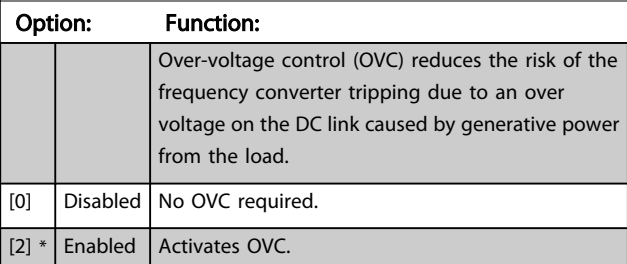

# **NOTE**

The ramp time is automatically adjusted to avoid tripping of the frequency converter.

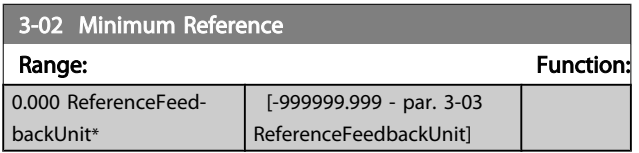

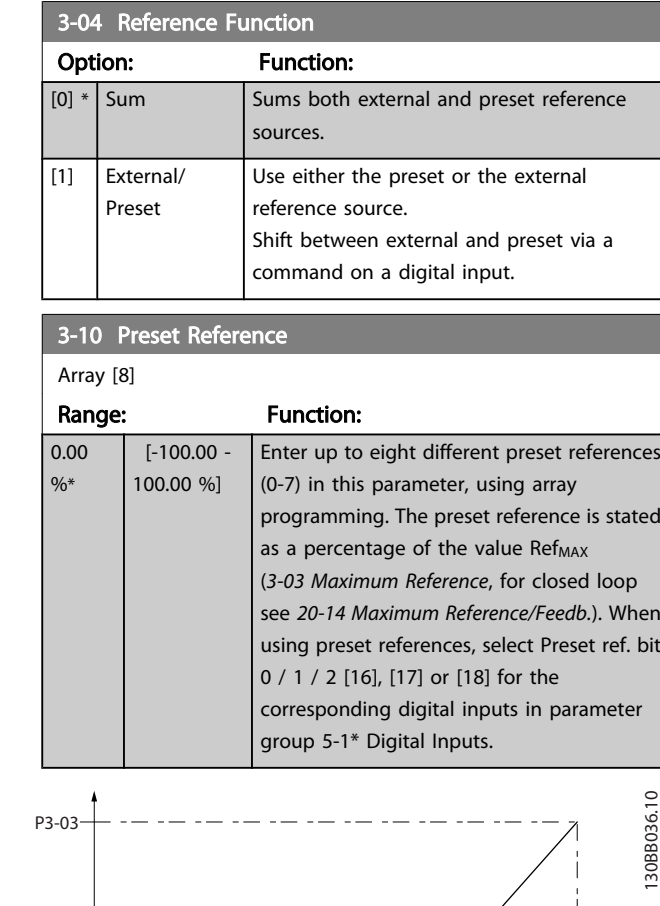

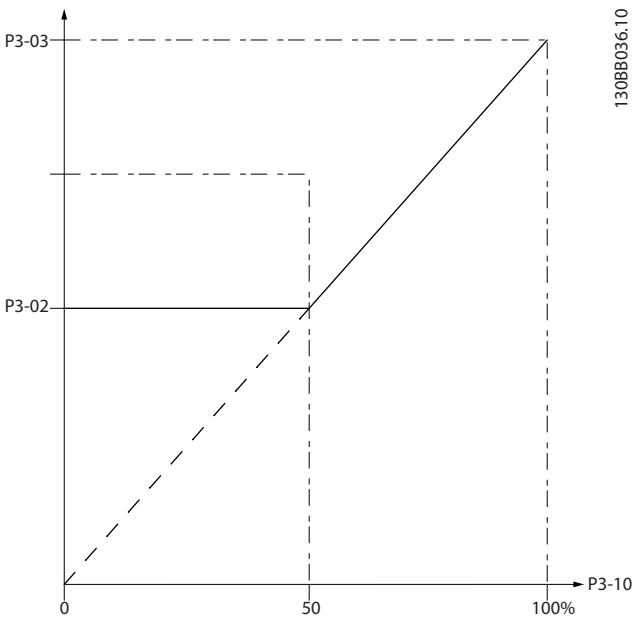

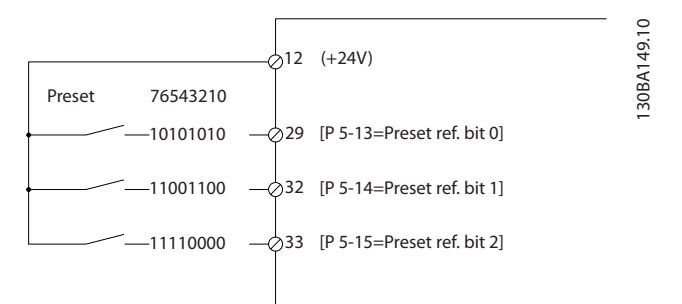

<span id="page-71-0"></span>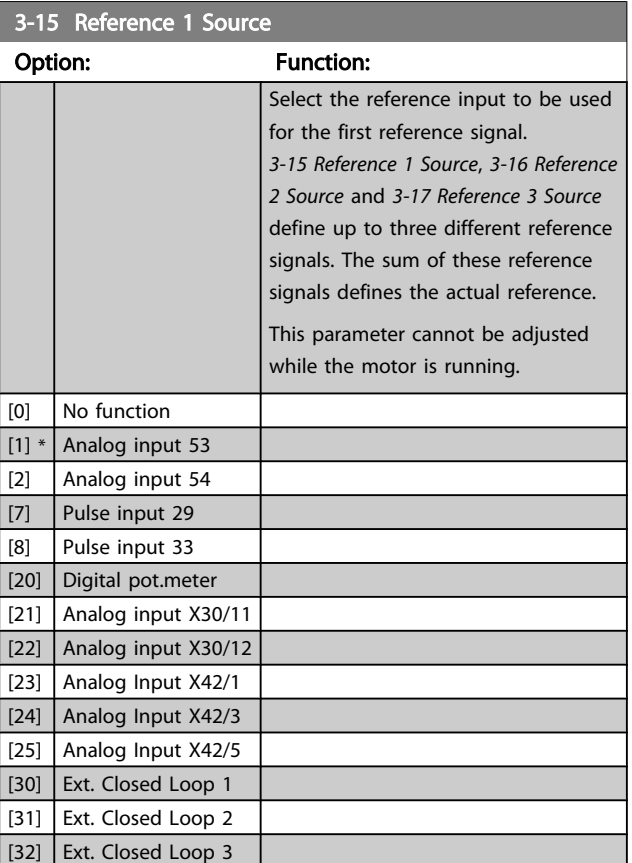

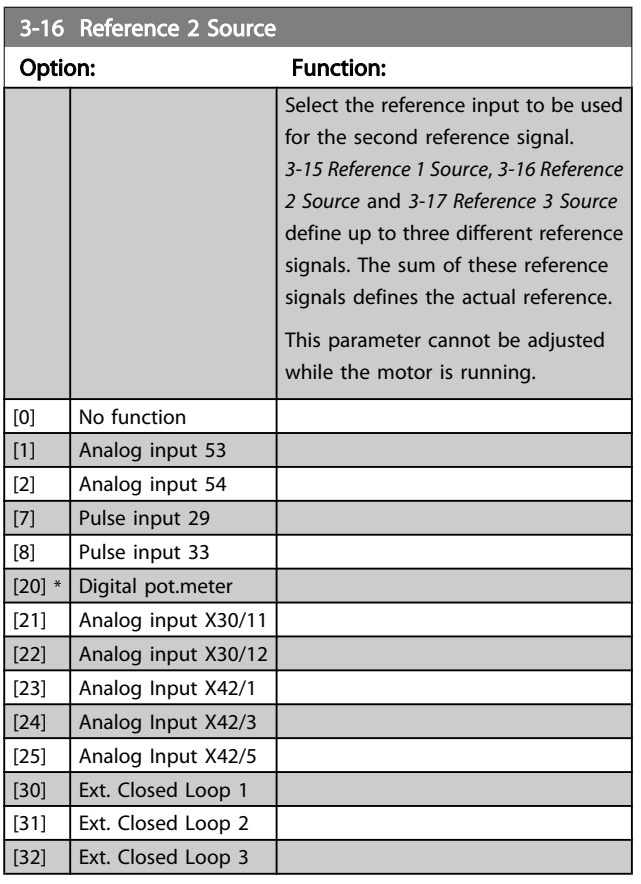

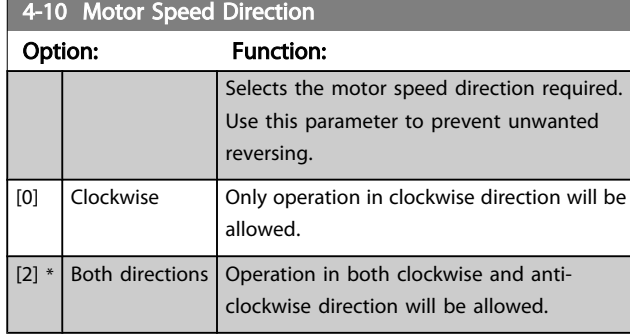

# **NOTE**

The setting in *4-10 Motor Speed Direction* has impact on the Flying Start in *[1-73 Flying Start](#page-68-0)*.

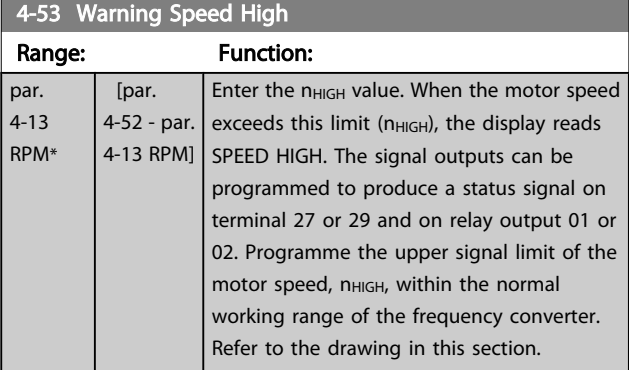

# **NOTE**

Any changes in *[4-13 Motor Speed High Limit \[RPM\]](#page-63-0)* will reset the value in *4-53 Warning Speed High* to the same value as set in *[4-13 Motor Speed High Limit \[RPM\]](#page-63-0)*.

If a different value is needed in *4-53 Warning Speed High*, it must be set after programming of *[4-13 Motor Speed High](#page-63-0) [Limit \[RPM\]](#page-63-0)*

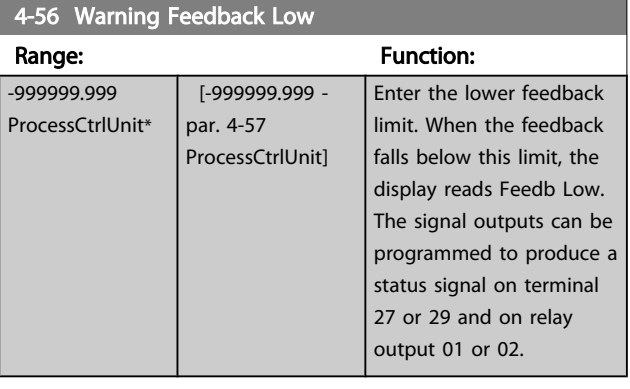
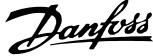

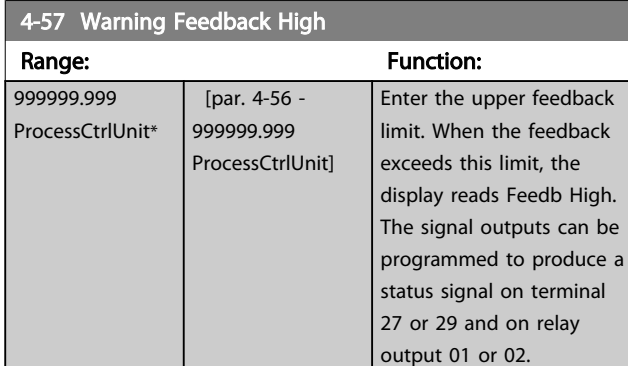

#### 4-64 Semi-Auto Bypass Set-up

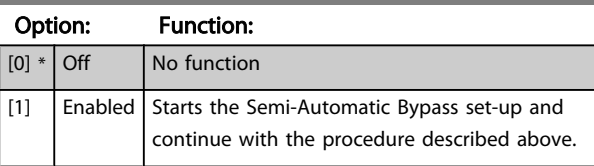

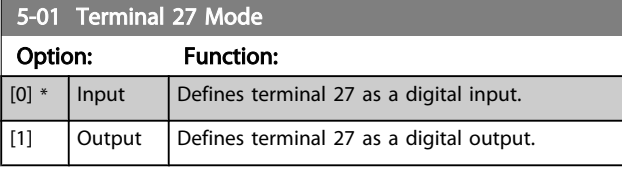

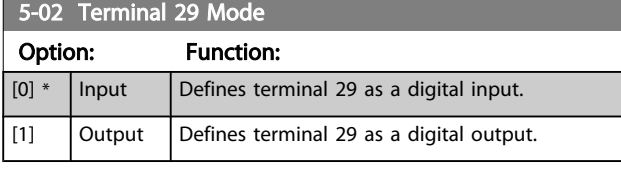

This parameter cannot be adjusted while the motor is running.

# 6.1.4 5-1\* Digital Inputs

Parameters for configuring the input functions for the input terminals.

The digital inputs are used for selecting various functions in the frequency converter. All digital inputs can be set to the following functions:

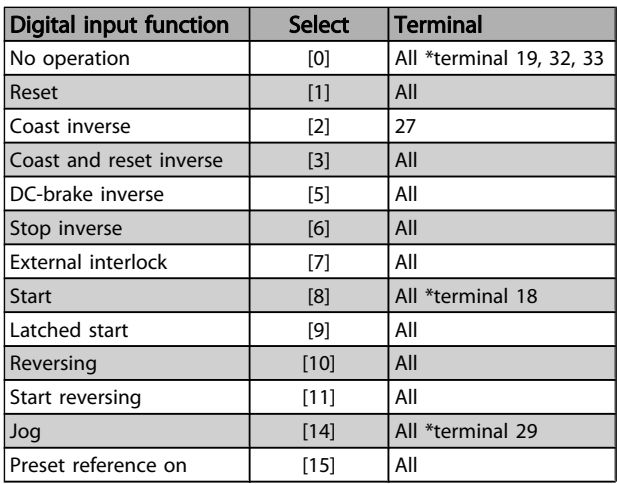

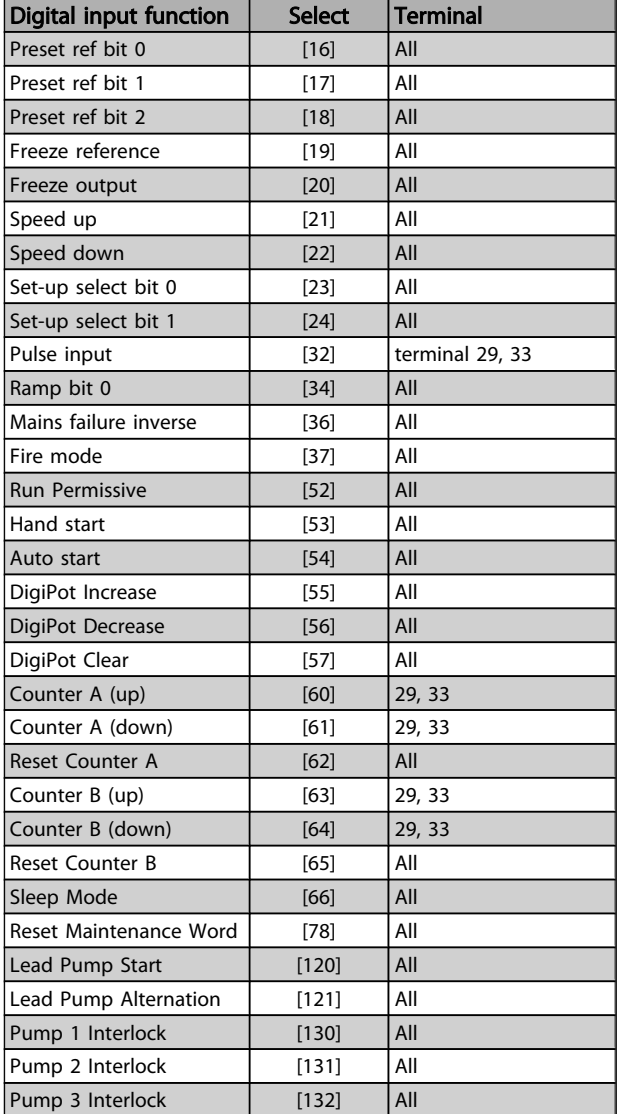

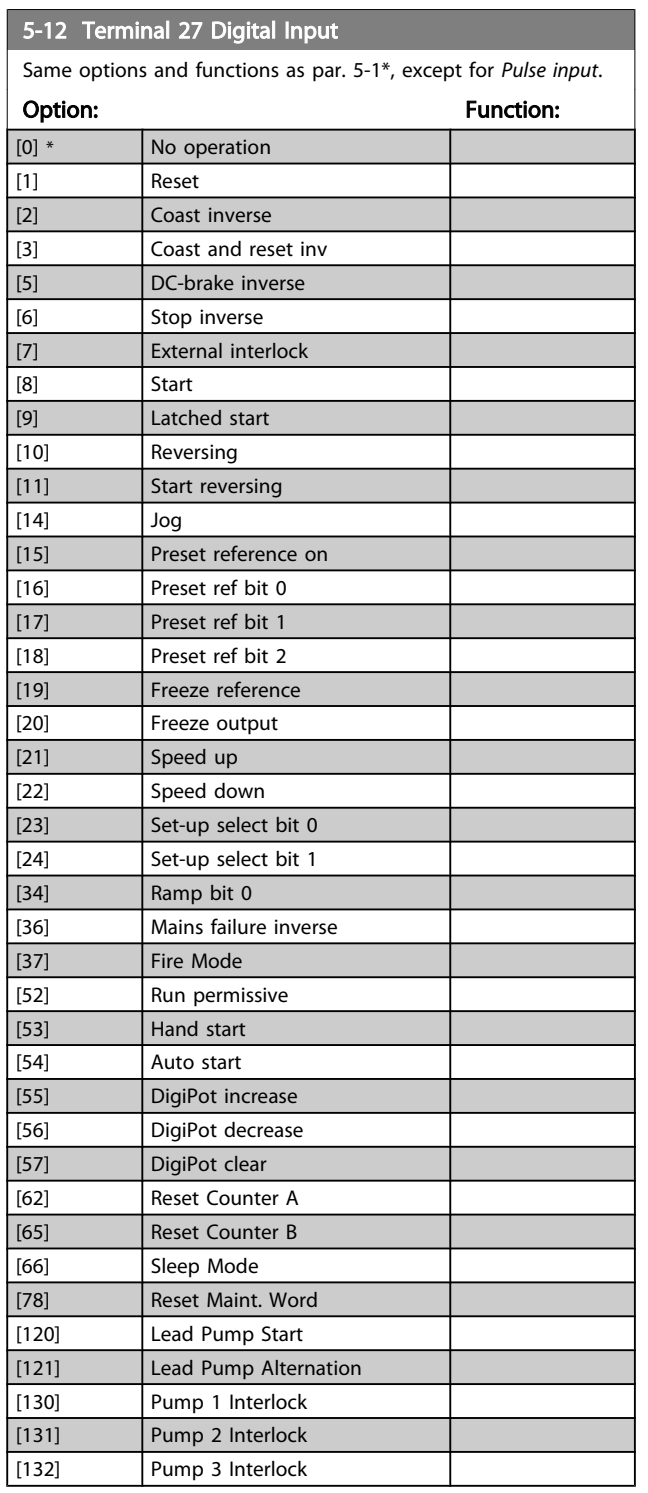

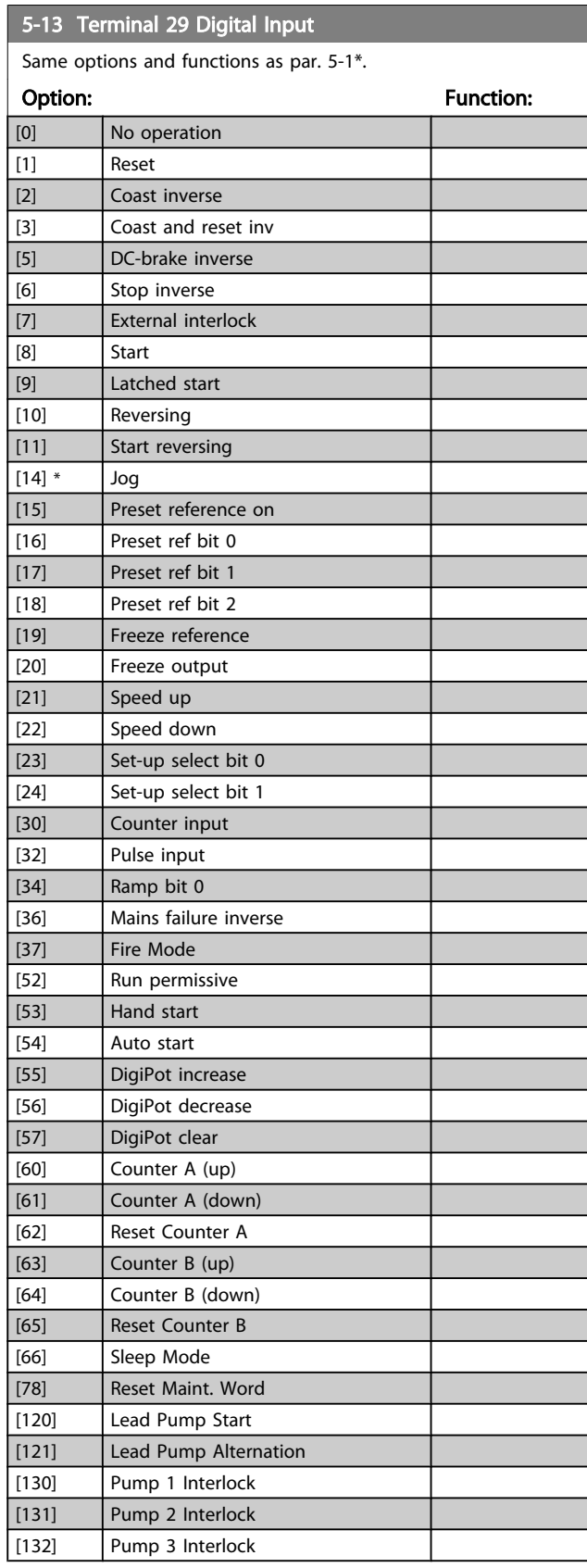

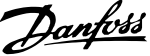

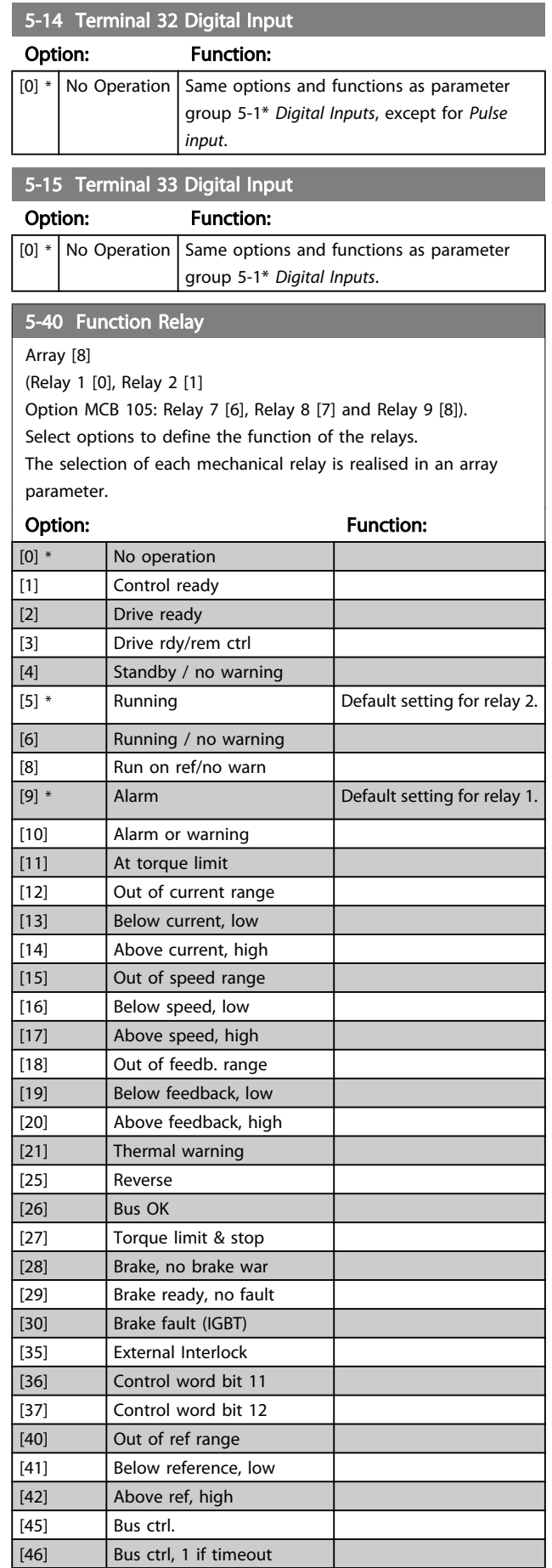

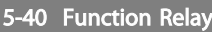

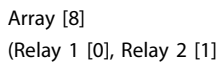

Option MCB 105: Relay 7 [6], Relay 8 [7] and Relay 9 [8]). Select options to define the function of the relays.

The selection of each mechanical relay is realised in an array parameter.

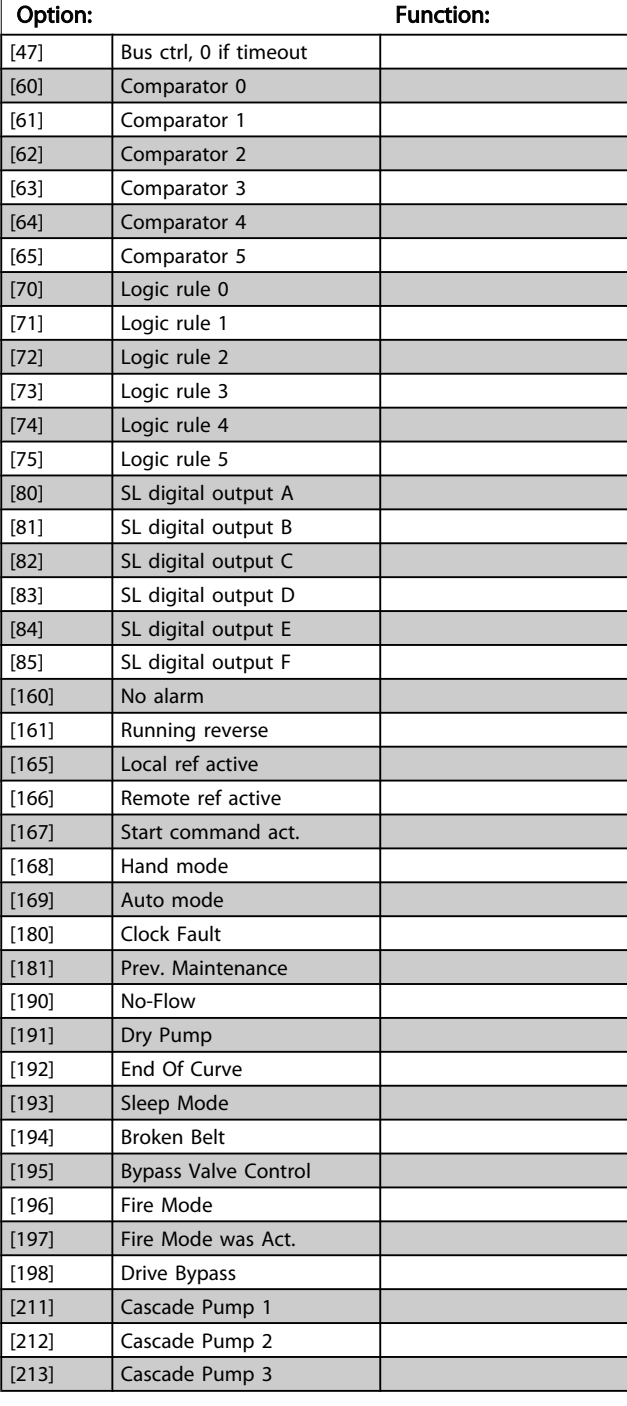

130BA038.13 Ref./Feedback 130BA038.13 [RPM] Par 6-xx 1500 High Ref./ Feedb. Value'  $\overline{\phantom{a}}$ 1200 900  $\overline{1}$ 600  $\overline{1}$ Par 6-xx  $\overline{1}$ 300 Low Ref./ 150  $\overline{\phantom{a}}$  $\overline{\phantom{a}}$ Feedb. Value'  $1$  V  $5$  V  $10$  V [V] Par 6-xx Analog input 'Low Voltage'or  $\vert$ 'Low Current'  $\|$ Par 6-xx 'High Voltage'or 'High Current'

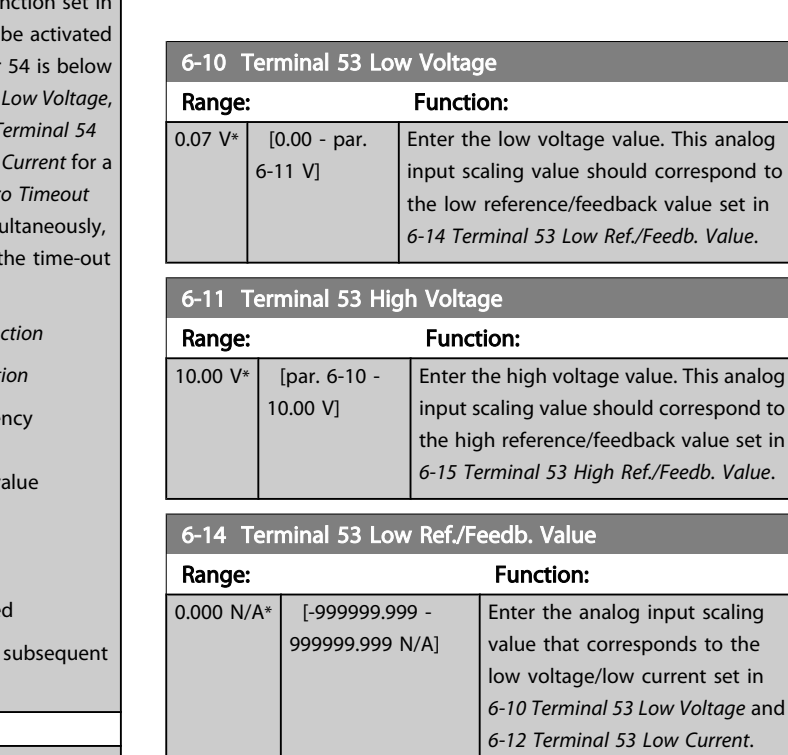

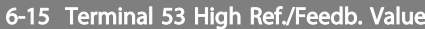

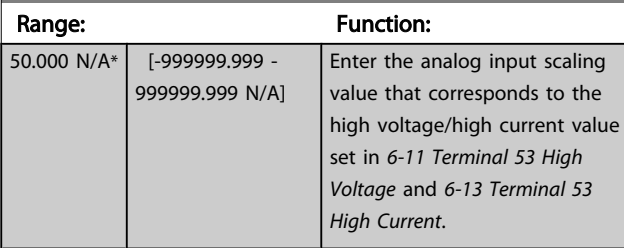

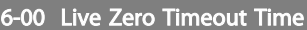

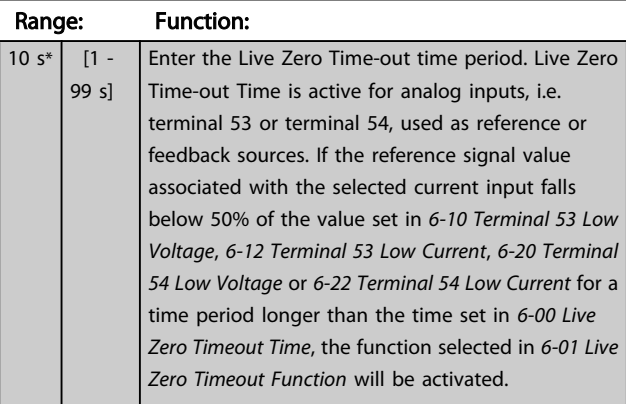

#### 6-01 Live Zero Timeout Function

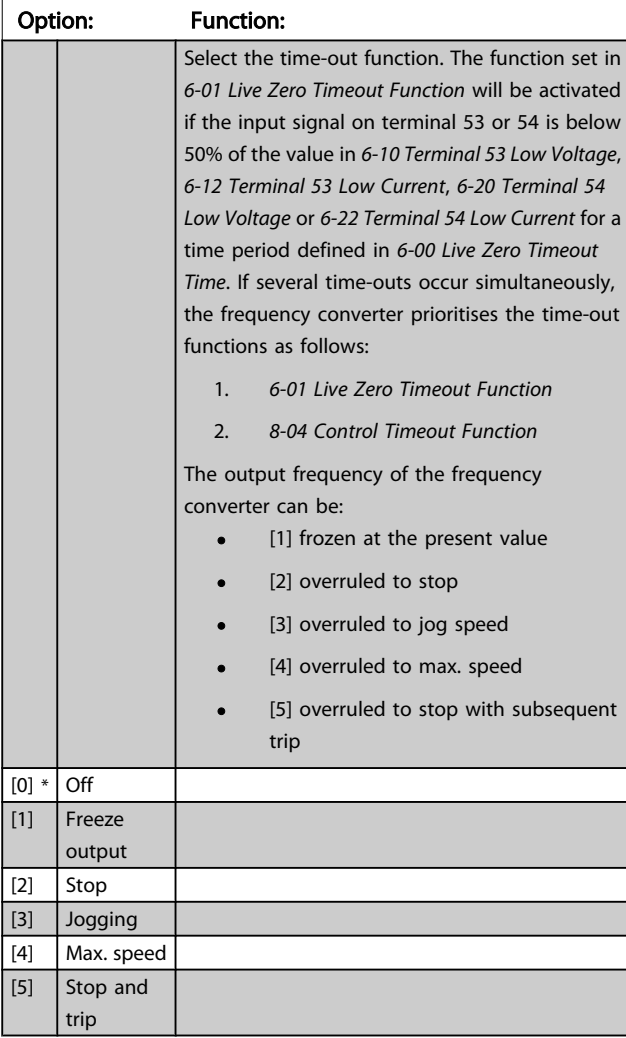

<span id="page-76-0"></span>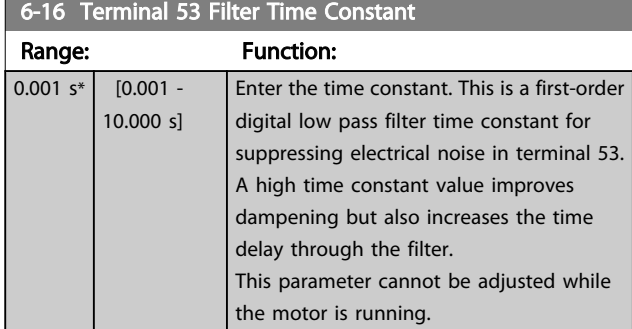

### 6-17 Terminal 53 Live Zero

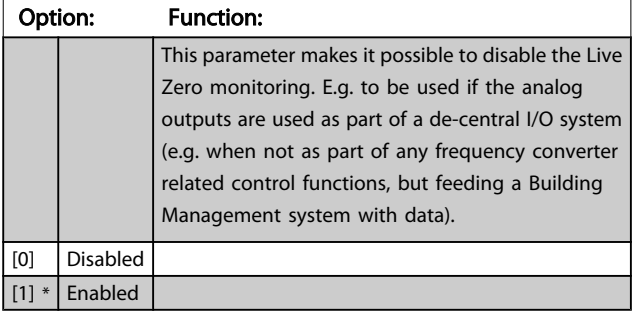

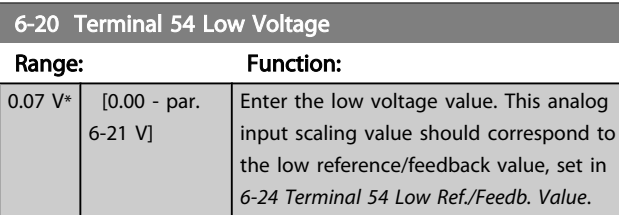

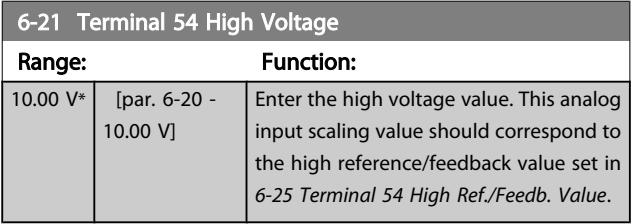

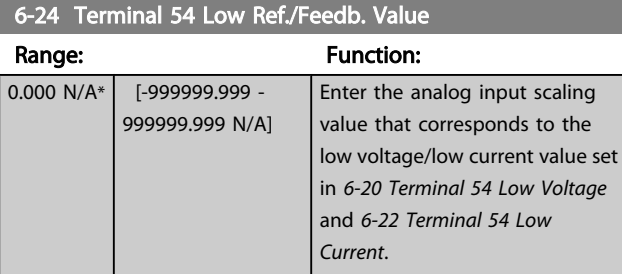

6-25 Terminal 54 High Ref./Feedb. Value

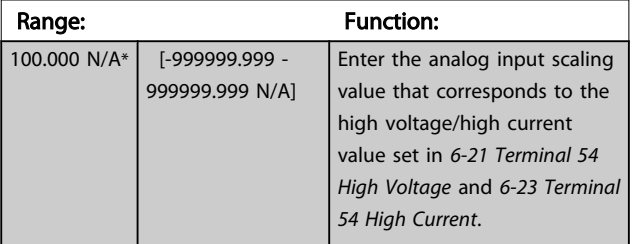

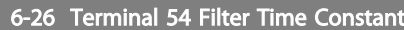

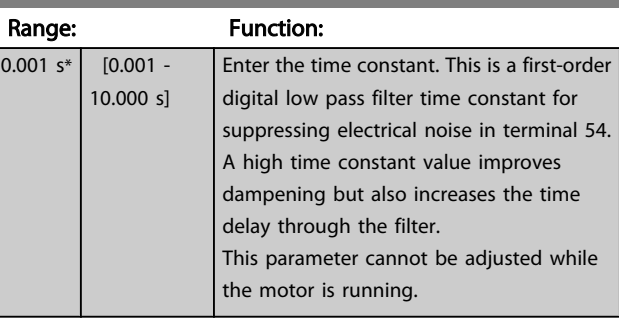

Danfoss

### 6-27 Terminal 54 Live Zero

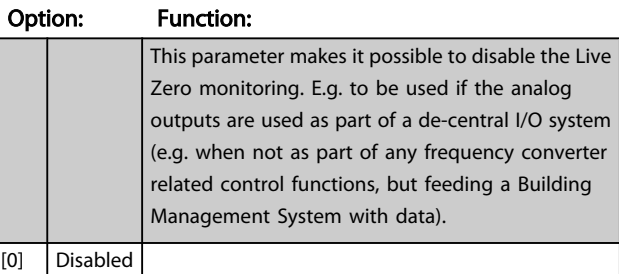

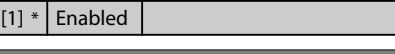

### 6-50 Terminal 42 Output

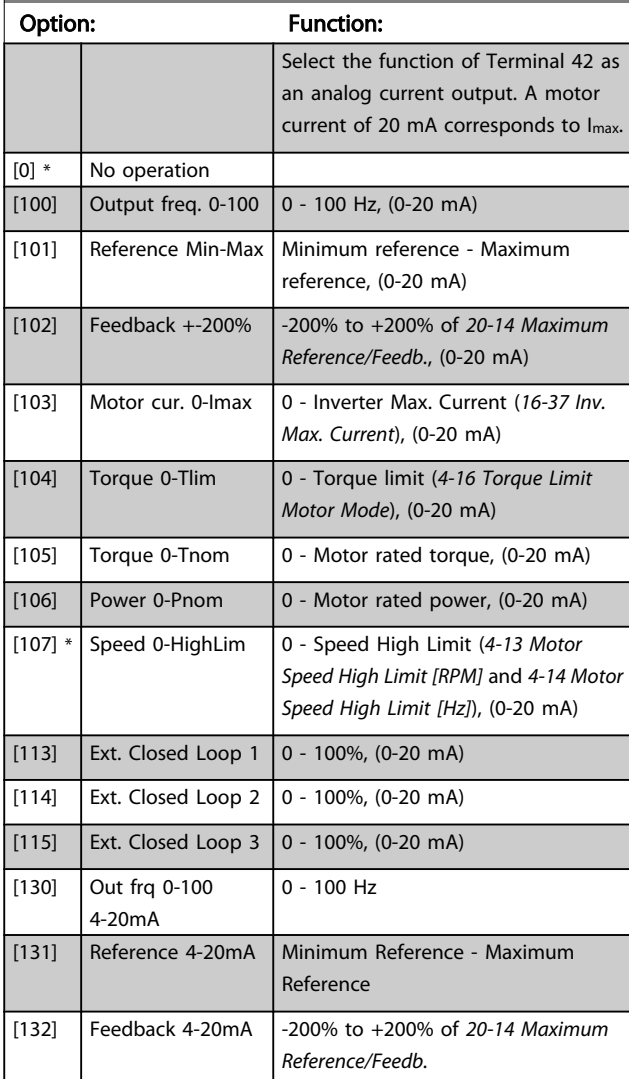

<span id="page-77-0"></span>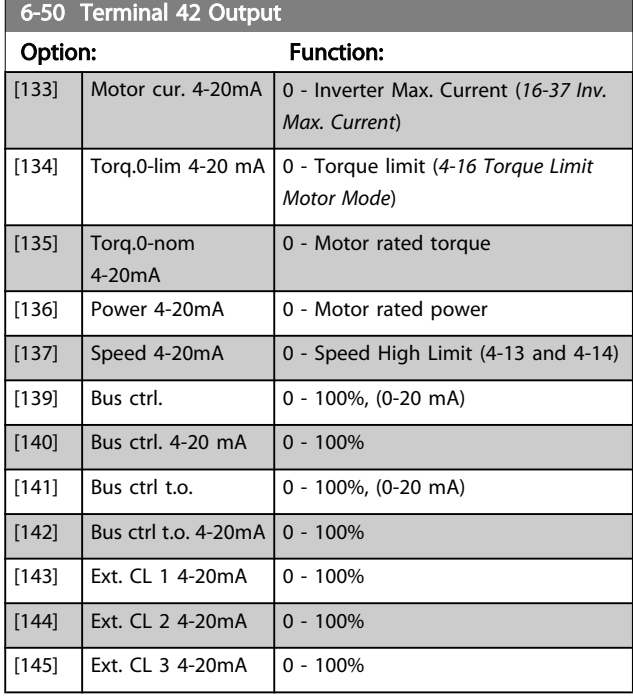

# **NOTE**

Values for setting the Minimum Reference is found in open loop *[3-02 Minimum Reference](#page-70-0)* and for closed loop *20-13 Minimum Reference/Feedb.* - values for maximum reference for open loop is found in *3-03 Maximum Reference* and for closed loop *20-14 Maximum Reference/Feedb.*.

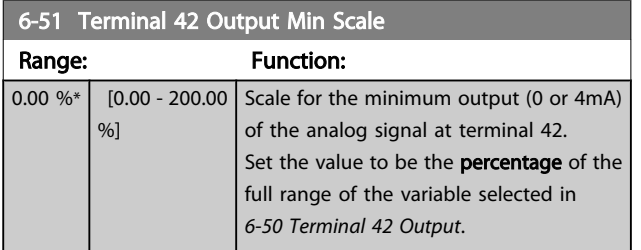

#### 6-52 Terminal 42 Output Max Scale

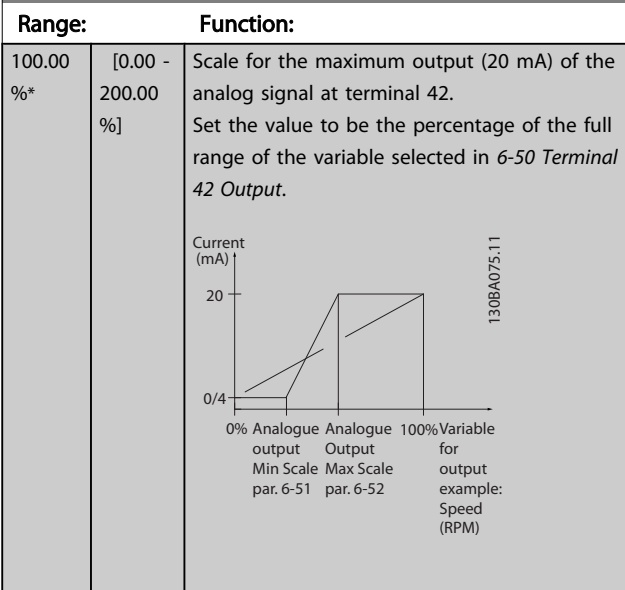

#### 6-52 Terminal 42 Output Max Scale

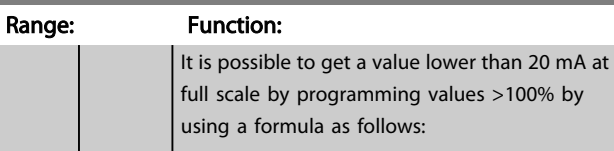

20  $mA$  / desired maximum current  $\times$  100  $\%$ *i.e.* 10 *mA* :  $\frac{20 \text{ mA}}{10 \text{ mA}}$  $\frac{10 \text{ m}}{10 \text{ m}} \times 100\% = 200\%$ 

EXAMPLE 1:

Variable value= OUTPUT FREQUENCY, range = 0-100 Hz Range needed for output  $= 0-50$  Hz

Output signal 0 or 4 mA is needed at 0 Hz (0% of range) - set *6-51 Terminal 42 Output Min Scale* to 0%

Output signal 20 mA is needed at 50 Hz (50% of range) - set *6-52 Terminal 42 Output Max Scale* to 50%

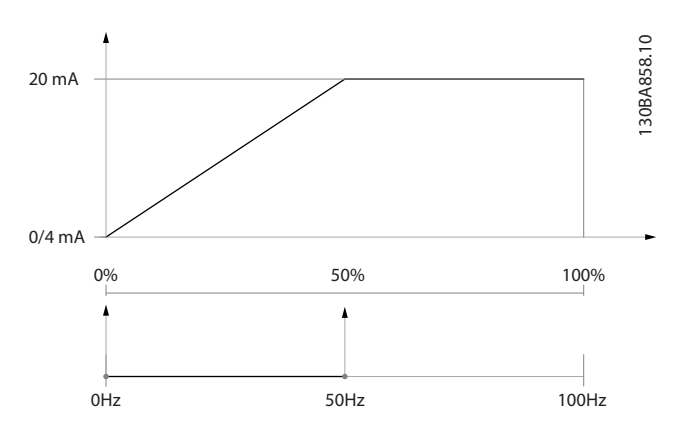

#### **EXAMPLE 2:**

Variable= FEEDBACK, range= -200% to +200% Range needed for output= 0-100%

Output signal 0 or 4 mA is needed at 0% (50% of range) - set *6-51 Terminal 42 Output Min Scale* to 50%

Output signal 20 mA is needed at 100% (75% of range) - set *6-52 Terminal 42 Output Max Scale* to 75%

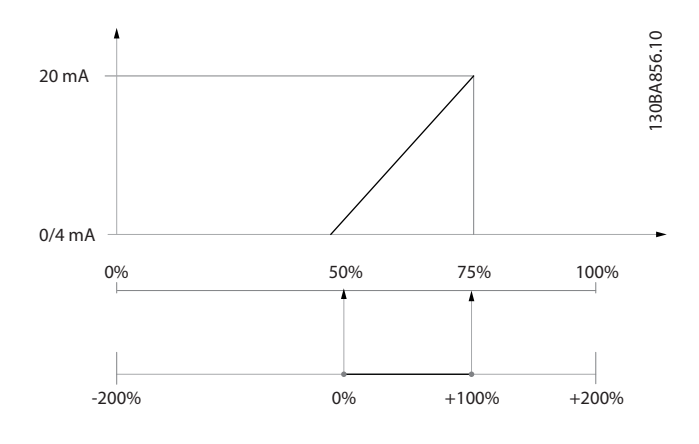

#### EXAMPLE 3:

Variable value= REFERENCE, range= Min ref - Max ref Range needed for output= Min ref (0%) - Max ref (100%), 0-10 mA

<span id="page-78-0"></span>Output signal 0 or 4 mA is needed at Min ref - set *[6-51 Terminal 42 Output Min Scale](#page-77-0)* to 0% Output signal 10 mA is needed at Max ref (100% of range) set *[6-52 Terminal 42 Output Max Scale](#page-77-0)* to 200% (20 mA / 10 mA x 100%=200%).

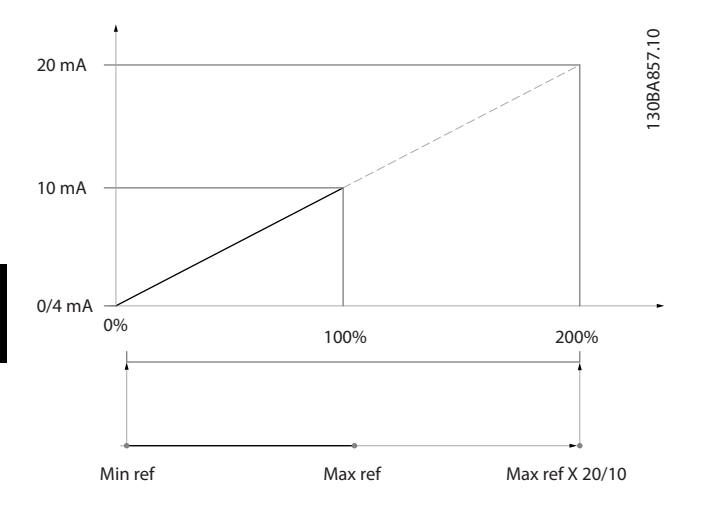

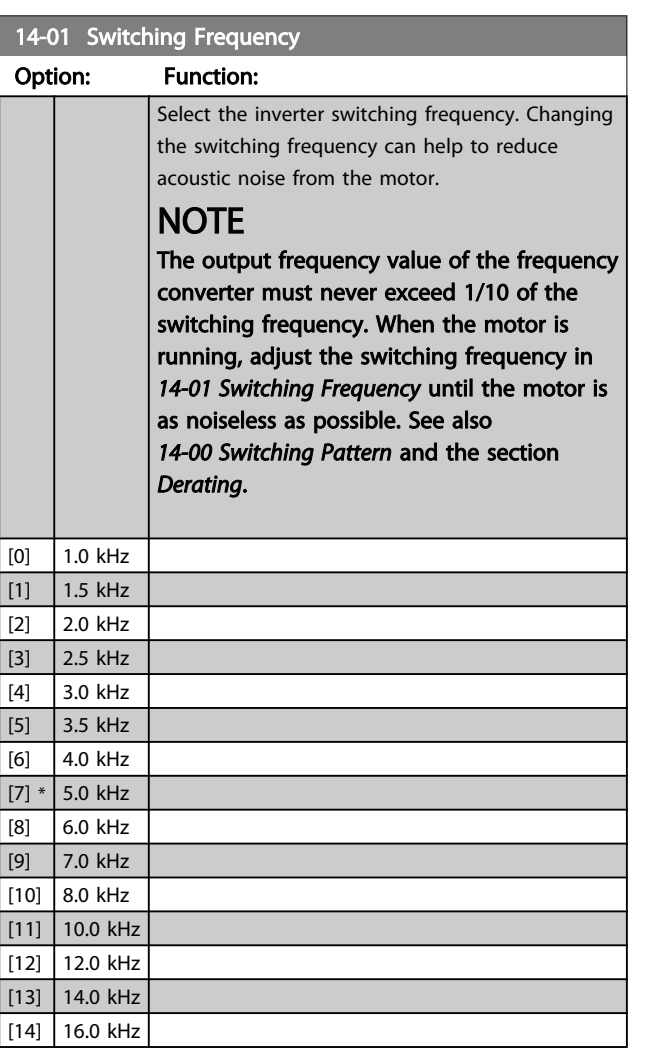

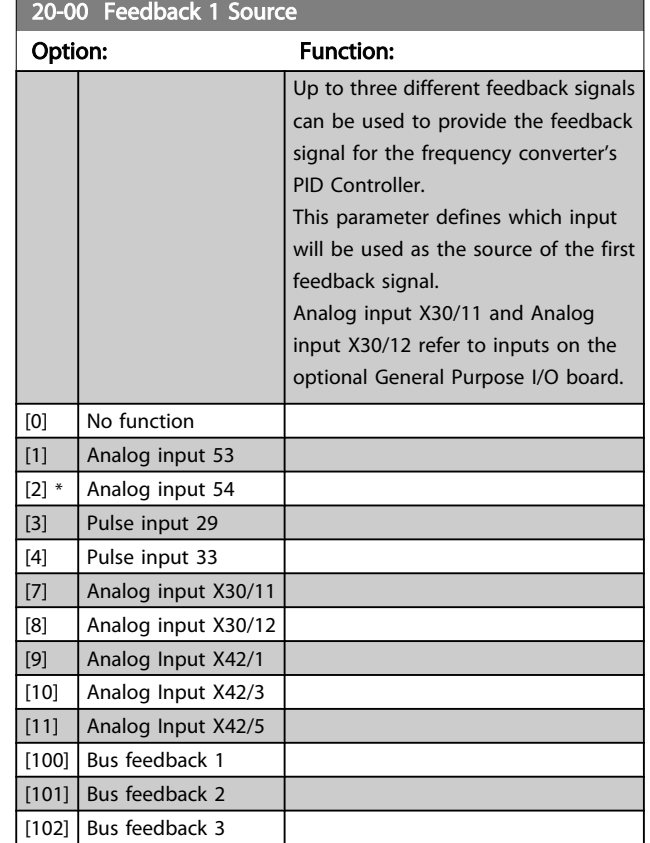

Danfoss

# **NOTE**

If a feedback is not used, its source must be set to *No Function* [0]. *[20-20 Feedback Function](#page-79-0)* determines how the three possible feedbacks will be used by the PID Controller.

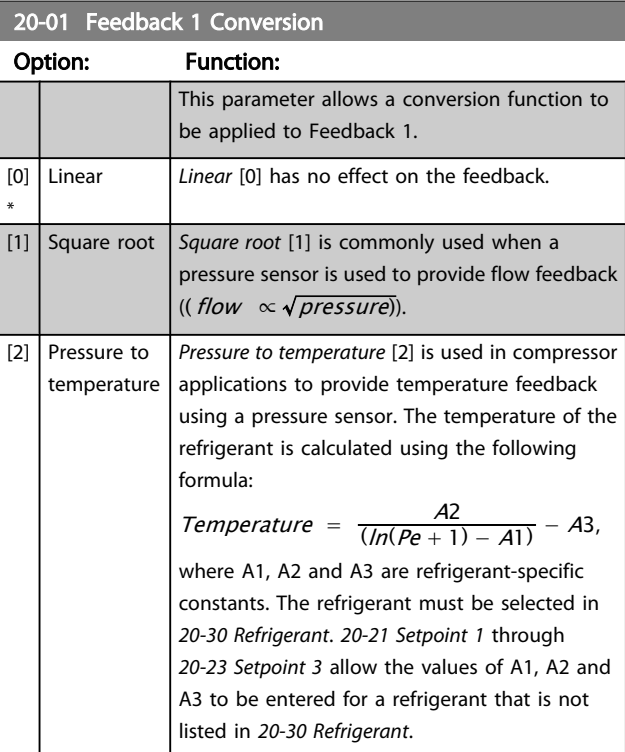

<span id="page-79-0"></span>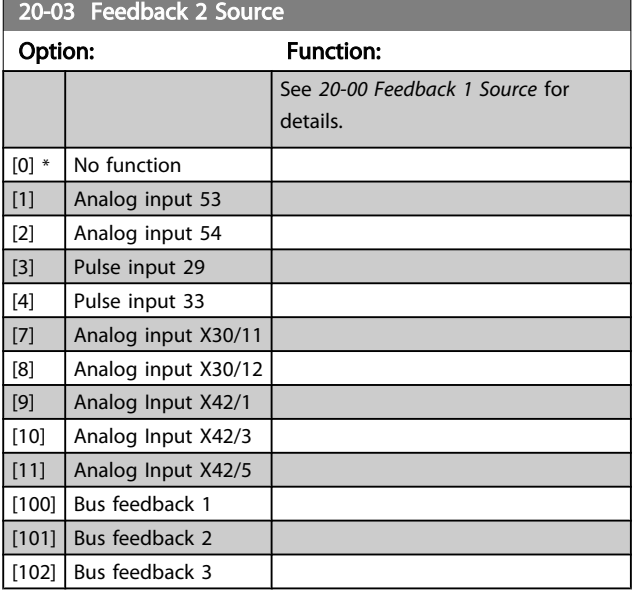

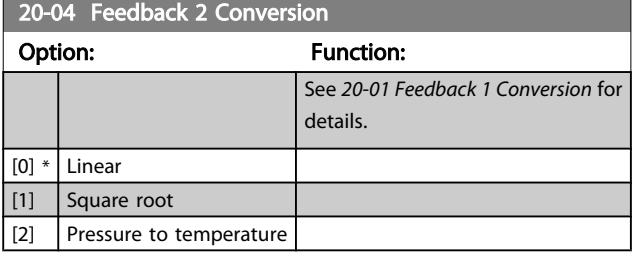

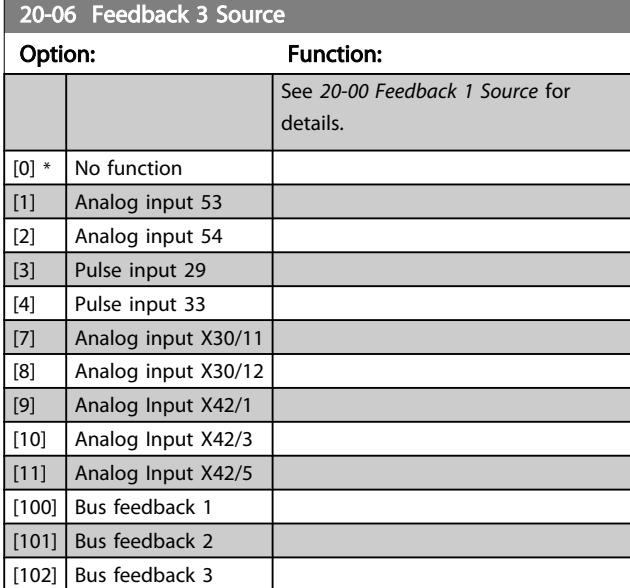

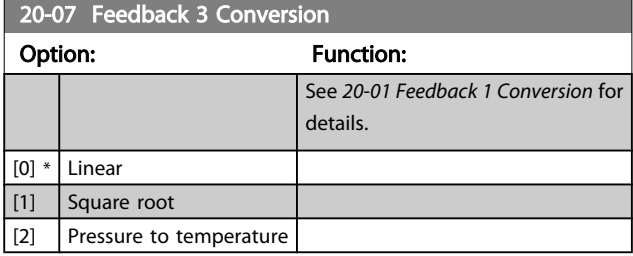

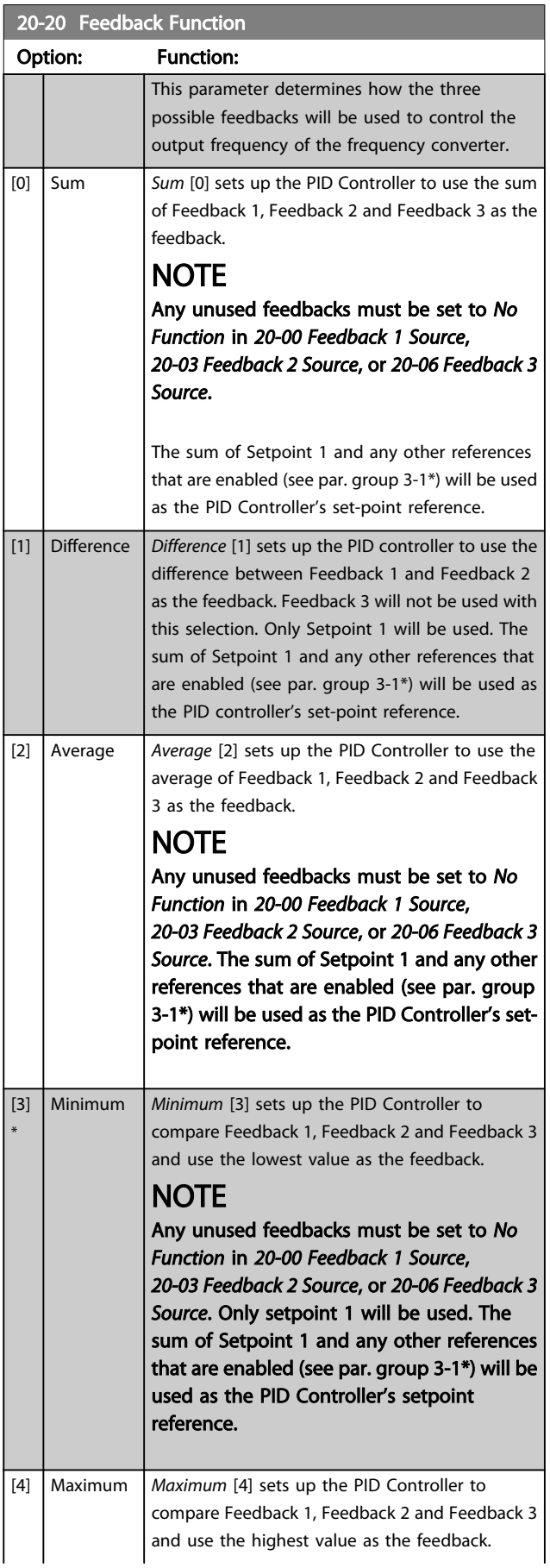

20-20 Feedback Function

#### How to Programme VLT HVAC Drive 12-Pulse High Power Operating Instructions

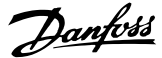

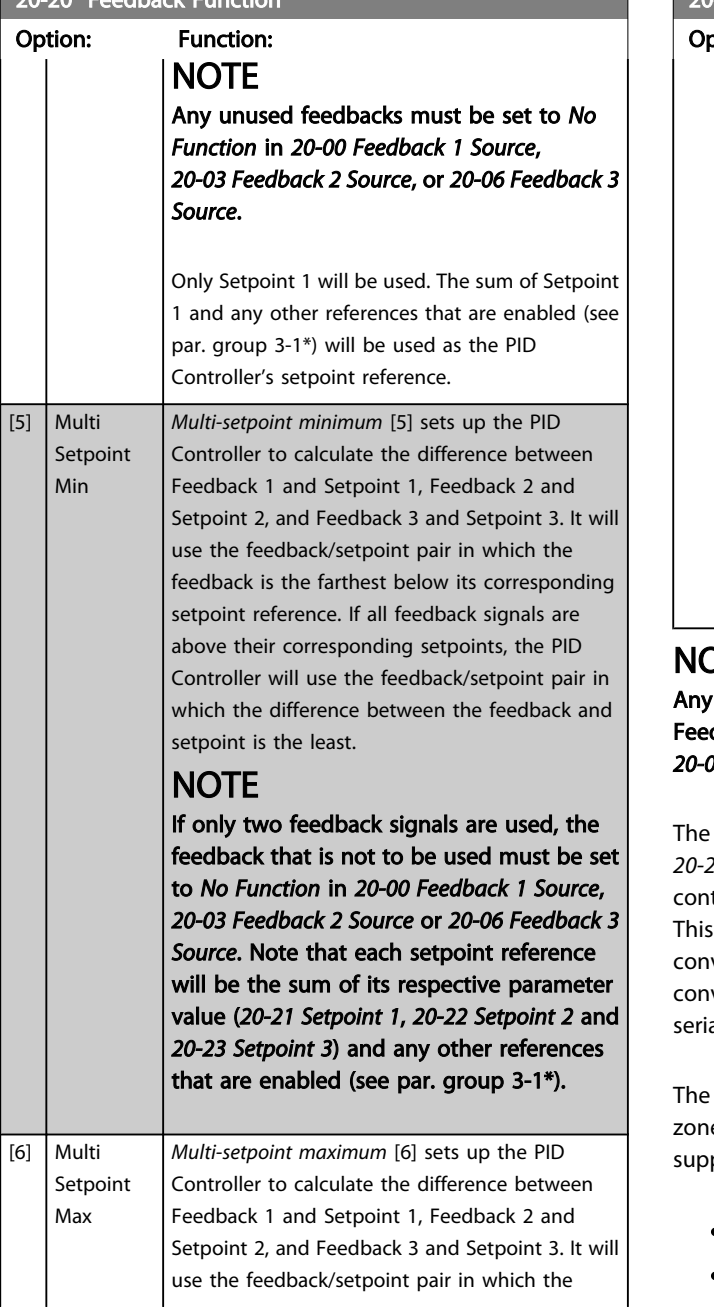

#### 20-20 Feedback Function

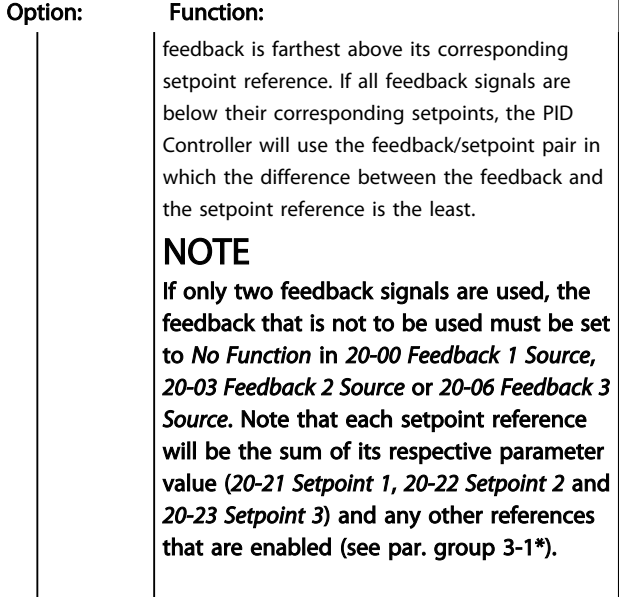

#### $^{\prime}$

unused feedback must be set to "No function" in its Feedback Source parameter: *[20-00 Feedback 1 Source](#page-78-0)*, *[20-03 Feedback 2 Source](#page-79-0)* or *[20-06 Feedback 3 Source](#page-79-0)*.

feedback resulting from the function selected in *20-20 [Feedback](#page-79-0) Function* will be used by the PID Controller to trol the output frequency of the frequency converter. feedback can also be shown on the frequency verter's display, be used to control a frequency verter's analog output, and be transmitted over various al communication protocols.

frequency converter can be configured to handle multi e applications. Two different multi zone applications are ported:

- Multi zone, single setpoint
- Multi zone, multi setpoint

The difference between the two is illustrated by the following examples:

#### Example 1 – Multi zone, single setpoint

In an office building, a VAV (variable air volume) VLT HVAC Drive system must ensure a minimum pressure at selected VAV boxes. Due to the varying pressure losses in each duct, the pressure at each VAV box cannot be assumed to be the same. The minimum pressure required is the same for all VAV boxes. This control method can be set up by setting *20-20 [Feedback](#page-79-0) Function* to option [3], Minimum, and entering the desired pressure in *20-21 [Setpoint](#page-81-0) 1*. The PID Controller will increase the speed of the fan if any one feedback is below the setpoint and decrease the speed of the fan if all feedbacks are above the setpoint.

<span id="page-81-0"></span>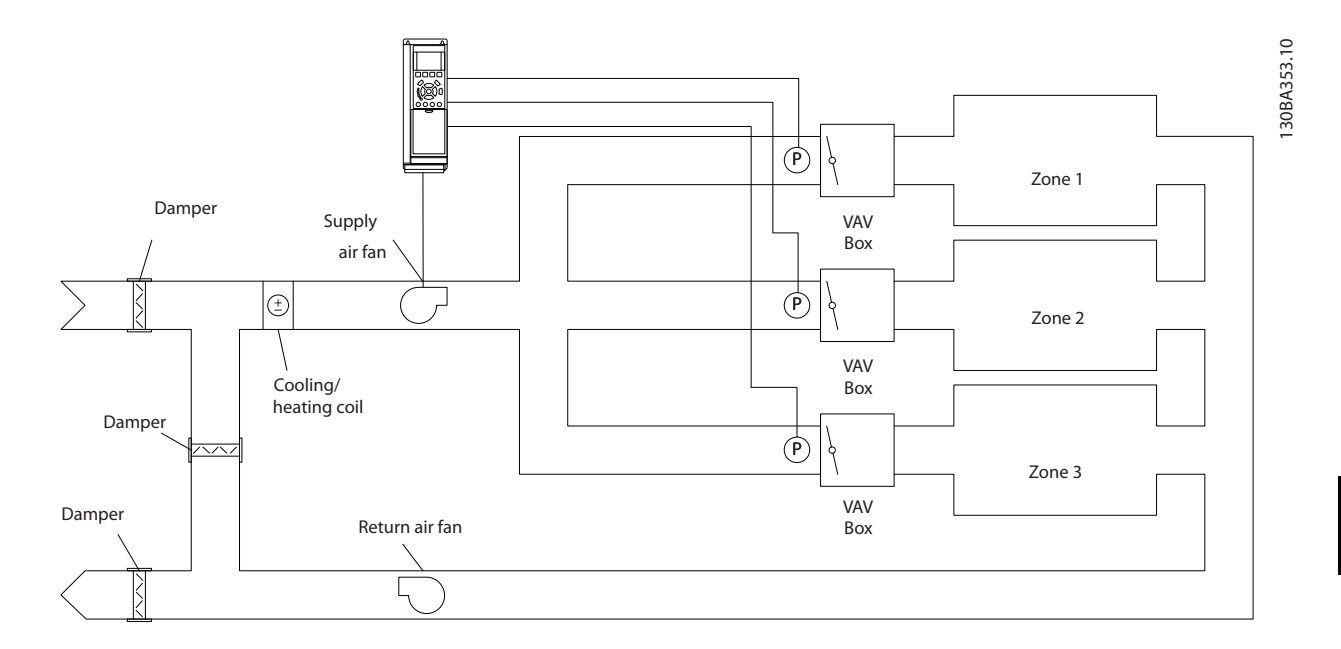

#### Example 2 – Multi zone, multi setpoint

The previous example can be used to illustrate the use of multi zone, multi setpoint control. If the zones require different pressures for each VAV box, each setpoint may be specified in *20-21 Setpoint 1*, *20-22 Setpoint 2* and *20-23 Setpoint 3*. By selecting *Multi setpoint minimum*, [5], in *[20-20 Feedback Function](#page-79-0)*, the PID Controller will increase the speed of the fan if any one of the feedbacks is below its setpoint and decrease the speed of the fan if all feedbacks are above their individual setpoints.

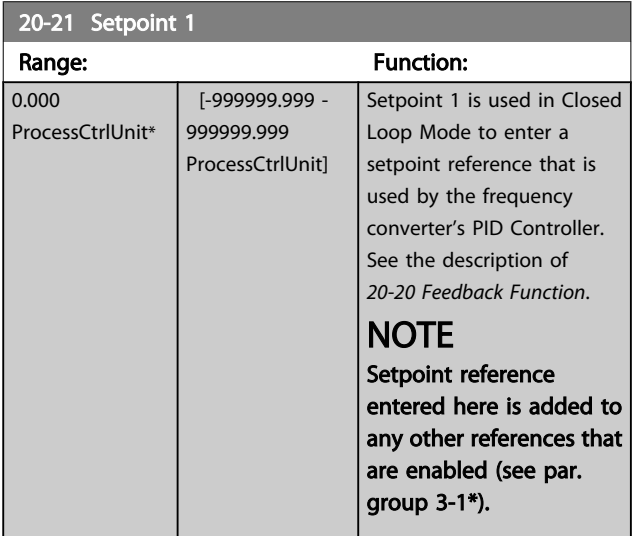

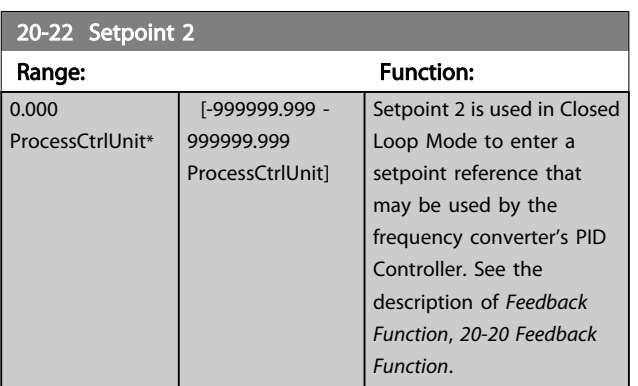

#### NOTE

The set-point reference entered here is added to any other references that are enabled (see par. group 3-1\*).

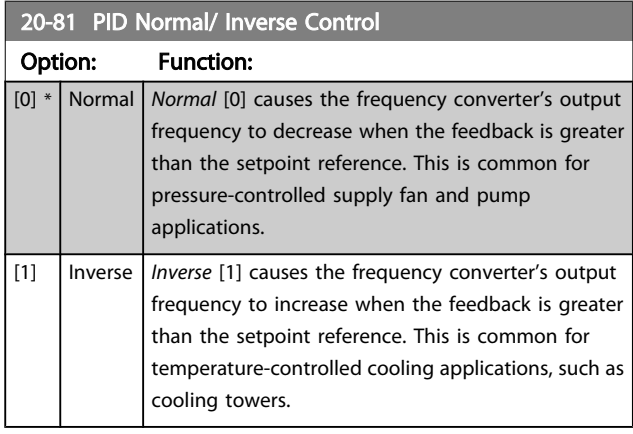

20-93 PID Proportional Gain

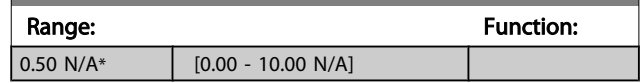

<span id="page-82-0"></span>If (Error x Gain) jumps with a value equal to what is set in *20-14 Maximum Reference/Feedb.* the PID controller will try to change the output speed equal to what is set in *[4-13 Motor](#page-63-0) [Speed](#page-63-0) High Limit [RPM]* / *4-14 [Motor](#page-63-0) Speed High Limit [Hz]* but in practice of course limited by this setting.

The proportional band (error causing output to change from 0-100%) can be calculated by means of the formula:

 $\left(\frac{1}{\textit{Proportional Gain}}\right) \times \left(Max\;\;\textit{Reference}\right)$ 

# **NOTE**

Always set the desired for *20-14 Maximum Reference/Feedb.* before setting the values for the PID controller in parameter group 20-9\*.

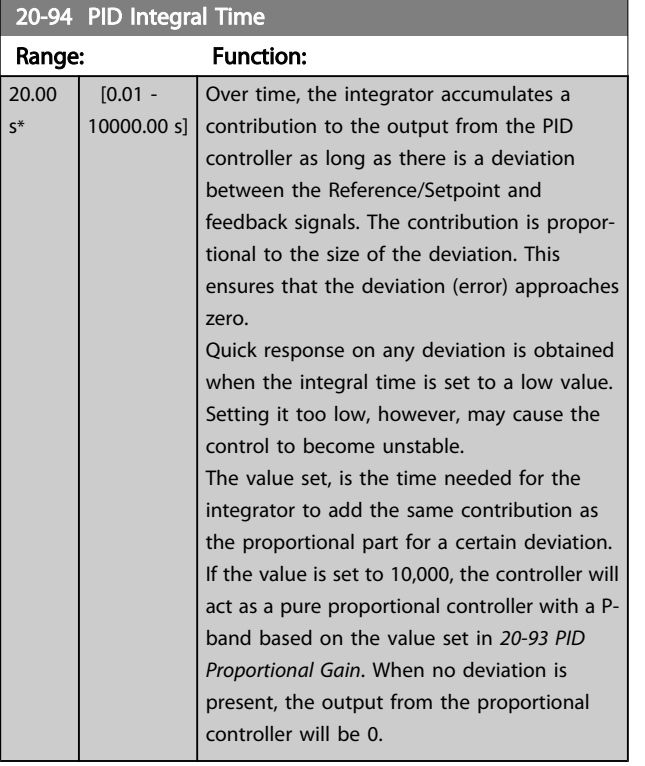

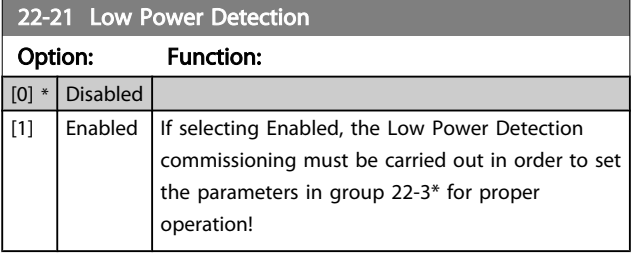

#### 22-22 Low Speed Detection Option: Function: [0] \* Disabled [1]  $\Big|$  Enabled Select Enabled for detecting when the motor operates with a speed as set in *[4-11 Motor Speed](#page-63-0) [Low Limit \[RPM\]](#page-63-0)* or *[4-12 Motor Speed Low Limit](#page-63-0) [\[Hz\]](#page-63-0)*.

#### 22-23 No-Flow Function

Common actions for Low Power Detection and Low Speed Detection (Individual selections not possible).

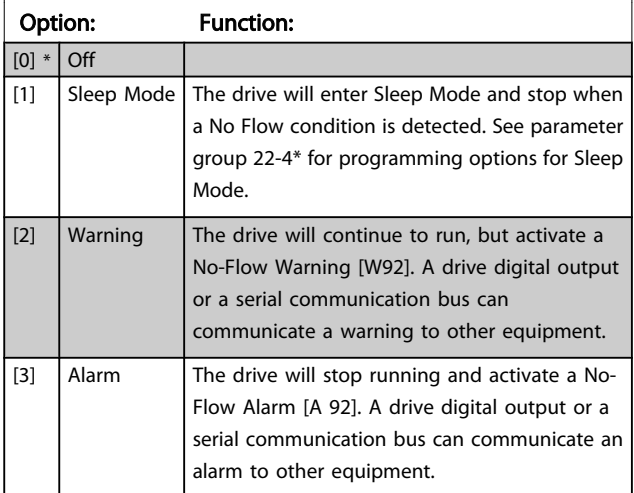

### **NOTE**

Do not set *14-20 Reset Mode*, to [13] Infinite auto reset, when *22-23 No-Flow Function*is set to [3] Alarm. Doing so will cause the drive to continuously cycle between running and stopping when a No Flow condition is detected.

# **NOTE**

If the drive is equipped with a constant speed bypass with an automatic bypass function that starts the bypass if the drive experiences a persistent alarm condition, be sure to disable the bypass's automatic bypass function, if [3] Alarm is selected as the No-Flow Function.

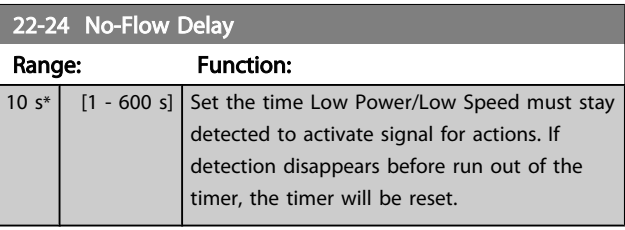

#### 22-26 Dry Pump Function

Select desired action for dry pump operation.

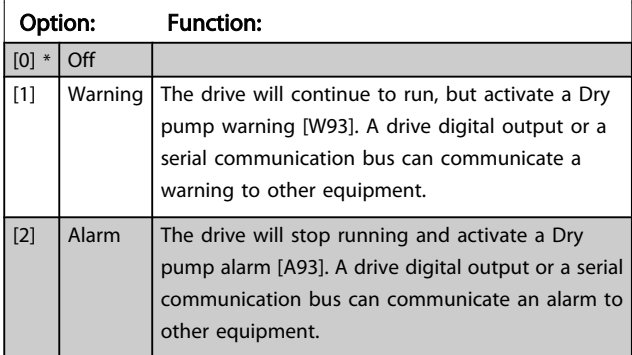

# **NOTE**

*Low Power Detection* must be Enabled (*[22-21 Low Power](#page-82-0) [Detection](#page-82-0)*) and commissioned (using either parameter group 22-3\*, *No Flow Power Tuning*, or *22-20 Low Power Auto Set-up*) in order to use Dry Pump Detection.

# **NOTE**

Do not set *14-20 Reset Mode*, to [13] Infinite auto reset, when *[22-26 Dry Pump Function](#page-82-0)* is set to [2] Alarm. Doing so will cause the drive to continuously cycle between running and stopping when a Dry Pump condition is detected.

# **NOTE**

If the drive is equipped with a constant speed bypass with an automatic bypass function that starts the bypass if the drive experiences a persistent alarm condition, be sure to disable the bypass's automatic bypass function, if [2] Alarm or [3] Man. Reset Alarm is selected as the Dry Pump Function.

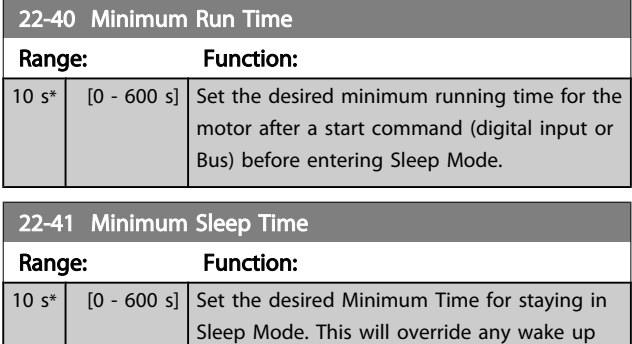

conditions.

#### 22-42 Wake-up Speed [RPM]

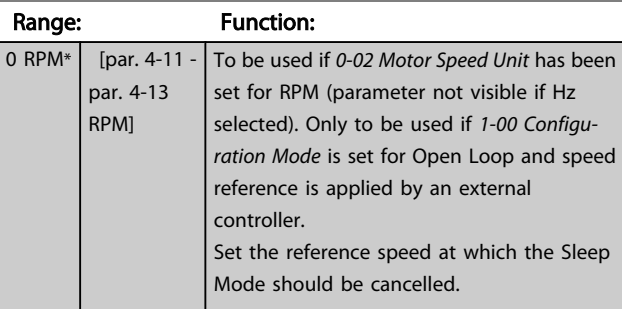

#### 22-60 Broken Belt Function

Selects the action to be performed if the Broken Belt condition is detected

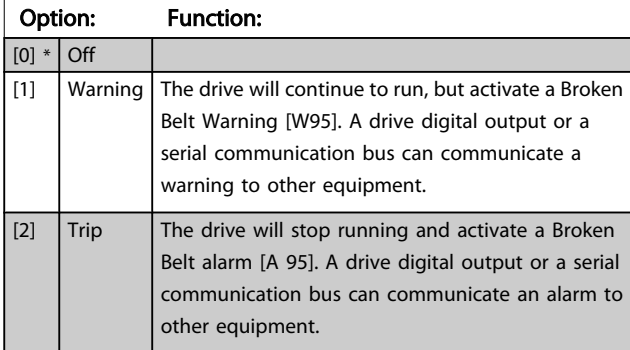

### **NOTE**

Do not set *14-20 Reset Mode*, to [13] Infinite auto reset, when *22-60 Broken Belt Function* is set to [2] Trip. Doing so will cause the drive to continuously cycle between running and stopping when a broken belt condition is detected.

## NOTE

If the drive is equipped with a constant speed bypass with an automatic bypass function that starts the bypass if the drive experiences a persistent alarm condition, be sure to disable the bypass's automatic bypass function, if [2] Trip is selected as the Broken Belt Function.

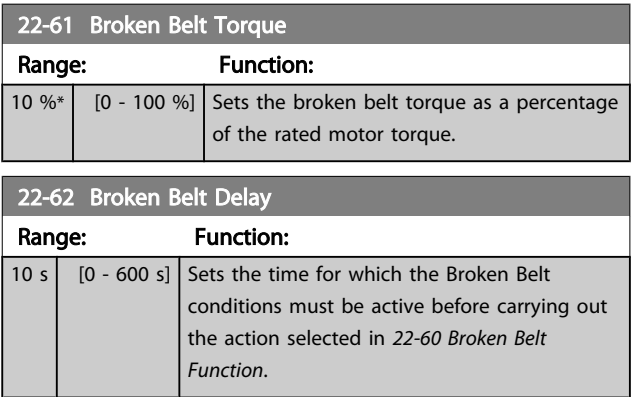

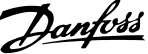

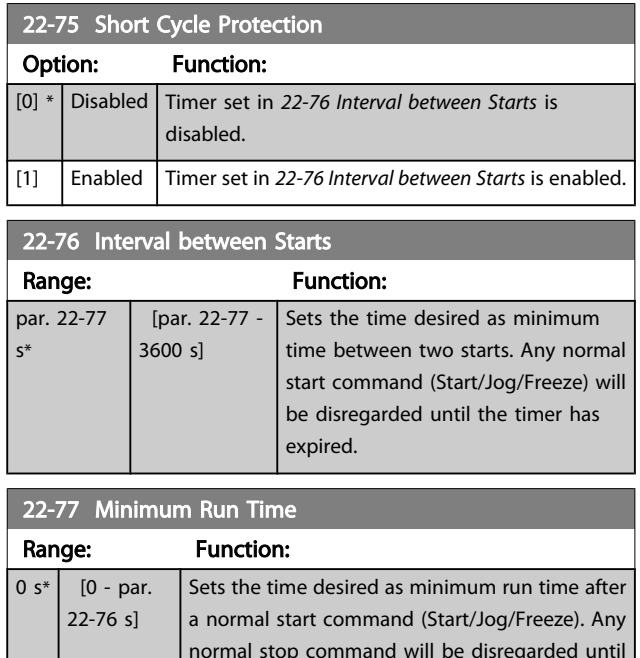

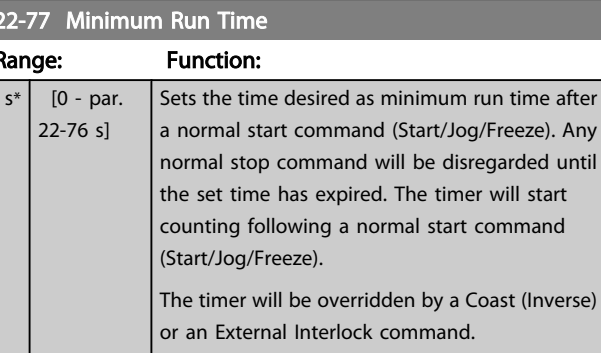

# **NOTE**

Does not work in cascade mode.

#### 6.1.5 Main Menu Mode

Both the GLCP and NLCP provide access to the main menu mode. Select the Main Menu mode by pressing the [Main Menu] key. Illustration 6.2 shows the resulting read-out, which appears on the display of the GLCP.

Lines 2 through 5 on the display show a list of parameter groups which can be chosen by toggling the up and down buttons.

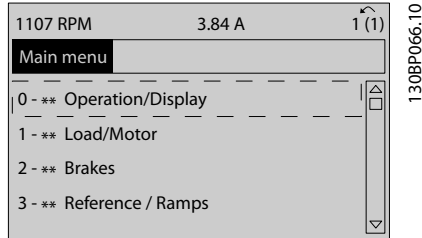

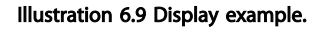

Each parameter has a name and number which remain the same regardless of the programming mode. In the Main Menu mode, the parameters are divided into groups. The first digit of the parameter number (from the left) indicates the parameter group number.

All parameters can be changed in the Main Menu. The configuration of the unit (*[1-00 Configuration Mode](#page-67-0)*) will determine other parameters available for programming. For example, selecting Closed Loop enables additional parameters related to closed loop operation. Option cards added to the unit enable additional parameters associated with the option device.

#### 6.1.6 Parameter Selection

In the Main Menu mode, the parameters are divided into groups. Select a parameter group by means of the navigation keys.

The following parameter groups are accessible:

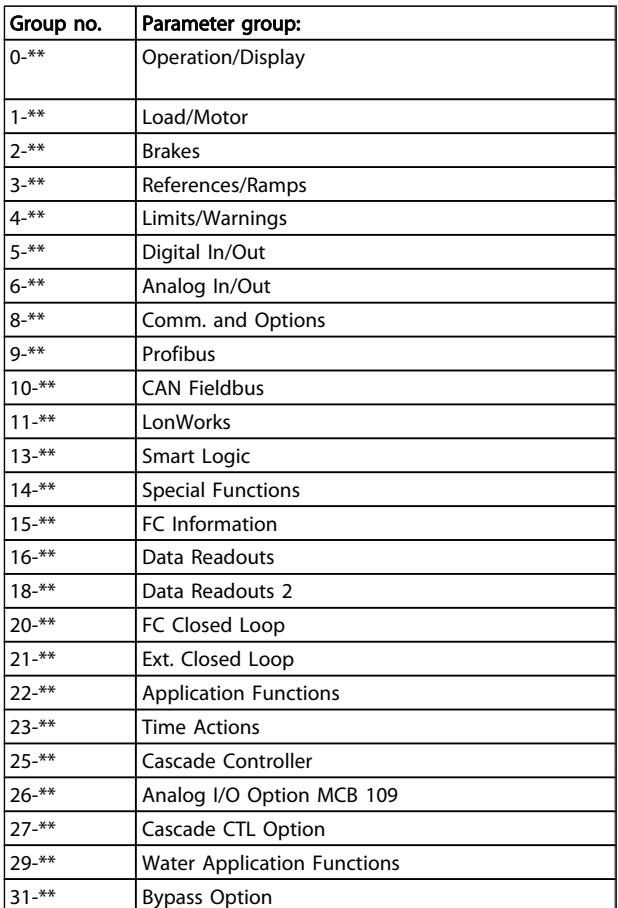

After selecting a parameter group, choose a parameter by means of the navigation keys.

The middle section on the GLCP display shows the parameter number and name as well as the selected parameter value.

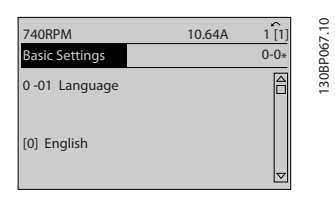

Illustration 6.10 Display example.

#### 6.1.7 Changing Data

- 1. Press [Quick Menu] or [Main Menu] key.
- 2. Use [▲] and [▼] keys keys to find parameter group to edit.
- 3. Press [OK] key.
- 4. Use [▲] and [▼] keys to find parameter to edit.
- 5. Press [OK] key.

- 6. Use  $[4]$  and  $[\nabla]$  keys to select correct parameter setting. Or, to move to digits within a number, use keys. Cursor indicates digit selected to change. [▲] key increases the value, [▼] key decreases the value.
- 7. Press [Cancel] key to disregard change, or press [OK] key to accept change and enter new setting.

#### 6.1.8 Changing a Text Value

If the selected parameter is a text value, change the text value by means of the up/down navigation keys. The up key increases the value, and the down key decreases the value. Place the cursor on the value to be saved and press [OK].

| <b>740RPM</b>         | 10.64 A | $\sim$   | 30BP068.10               |
|-----------------------|---------|----------|--------------------------|
| <b>Basic Settings</b> |         | $0 - 0*$ |                          |
| 0-01 Language         |         |          | $\overline{\phantom{0}}$ |
| [0] English           |         | ᠊        |                          |

Illustration 6.11 Display example.

#### 6.1.9 Changing a Group of Numeric Data Values

If the chosen parameter represents a numeric data value, change the chosen data value by means of the [◄] and [►] navigation keys as well as the up/down [▲] [▼] navigation keys. Use the ◄] and [►] navigation keys to move the cursor horizontally.

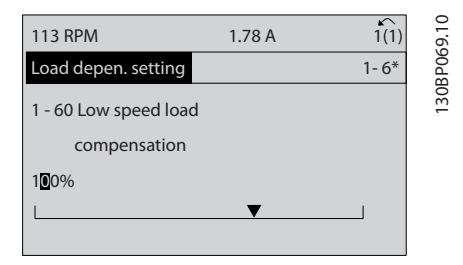

Illustration 6.12 Display example.

Use the up/down navigation keys to change the data value. The up key enlarges the data value, and the down key reduces the data value. Place the cursor on the value to be saved and press [OK].

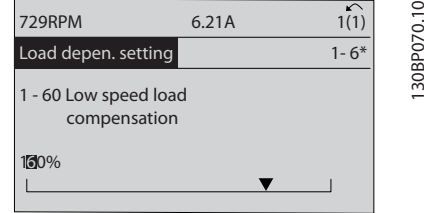

Danfoss

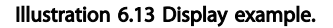

#### 6.1.10 Changing of Data Value, Step-by-Step

Certain parameters can be changed step by step or infinitely variably. This applies to *[1-20 Motor Power \[kW\]](#page-62-0)*, *[1-22 Motor](#page-62-0) [Voltage](#page-62-0)* and *[1-23 Motor Frequency](#page-62-0)*.

The parameters are changed both as a group of numeric data values and as numeric data values infinitely variably.

#### 6.1.11 Read-out and Programming of Indexed Parameters

Parameters are indexed when placed in a rolling stack. *15-30 Alarm Log: Error Code* to *15-32 Alarm Log: Time* contain a fault log which can be read out. Choose a parameter, press [OK], and use the up/down navigation keys to scroll through the value log.

Use *[3-10 Preset Reference](#page-70-0)* as another example: Choose the parameter, press [OK], and use the up/down navigation keys keys to scroll through the indexed values. To change the parameter value, select the indexed value and press [OK]. Change the value by using the up/down keys. Press [OK] to accept the new setting. Press [Cancel] to abort. Press [Back] to leave the parameter.

#### 6.1 Parameter lists

### 6.1.1 Main Menu Structure

Parameters for the frequency converter are grouped into various parameter groups for easy selection of the correct parameters for optimized operation of the frequency converter.

The vast majority of VLT HVAC Drive applications can be programmed using the Quick Menu button and selecting the parameters under Quick Setup and Function Setups. Descriptions and default settings of parameters may be found under the section Parameter Lists at the back of this manual.

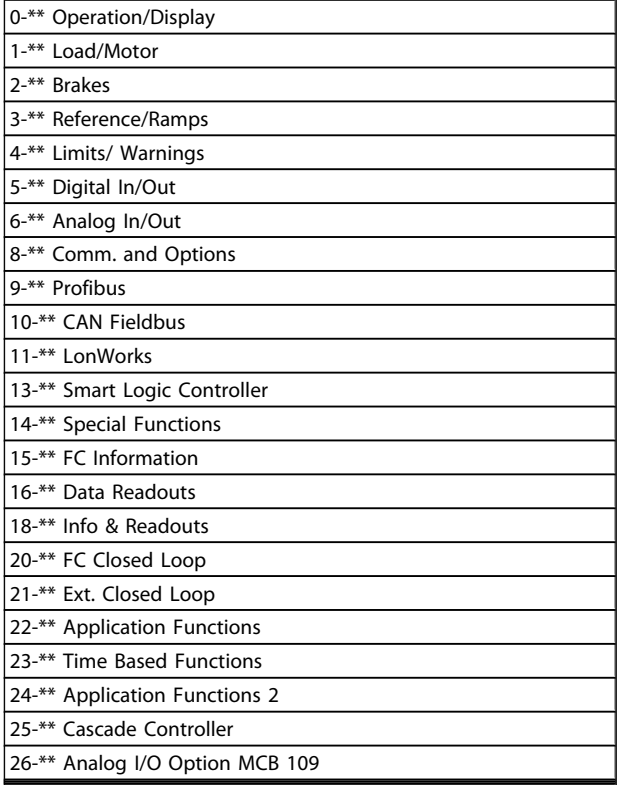

# 6.1.2 0-\*\* Operation and Display

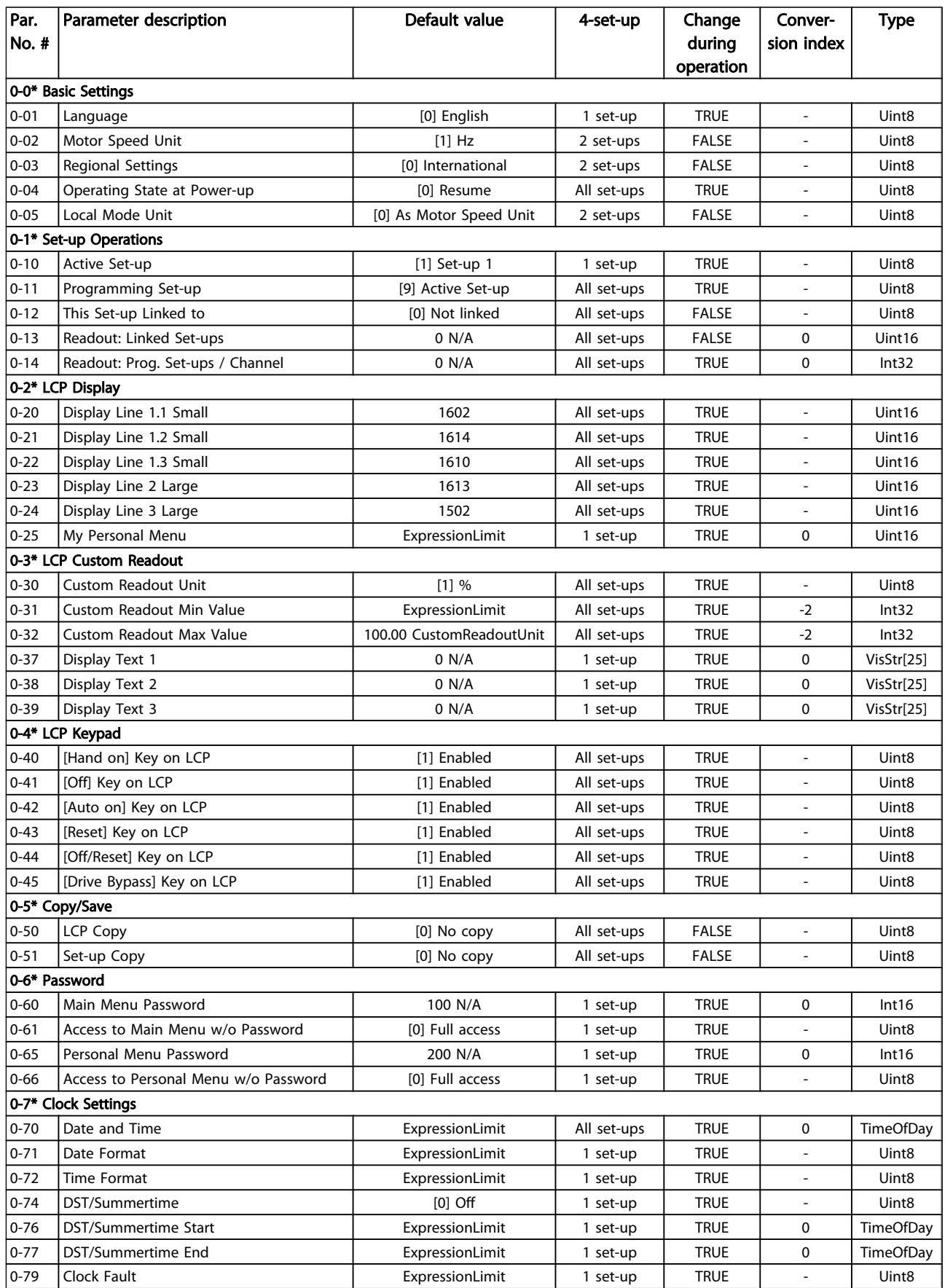

Danfoss

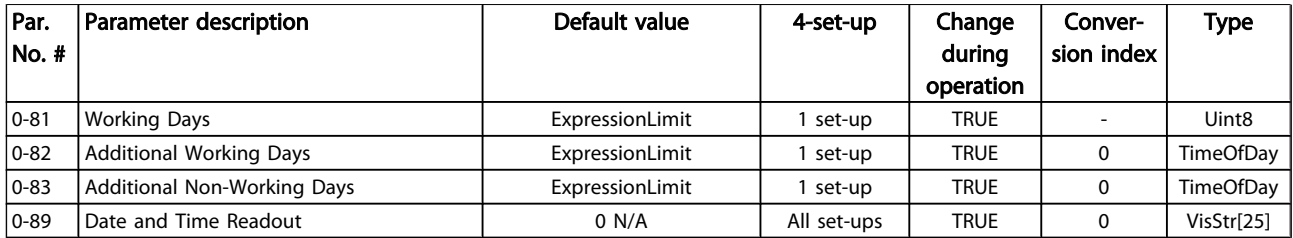

# 6.1.3 1-\*\* Load / Motor

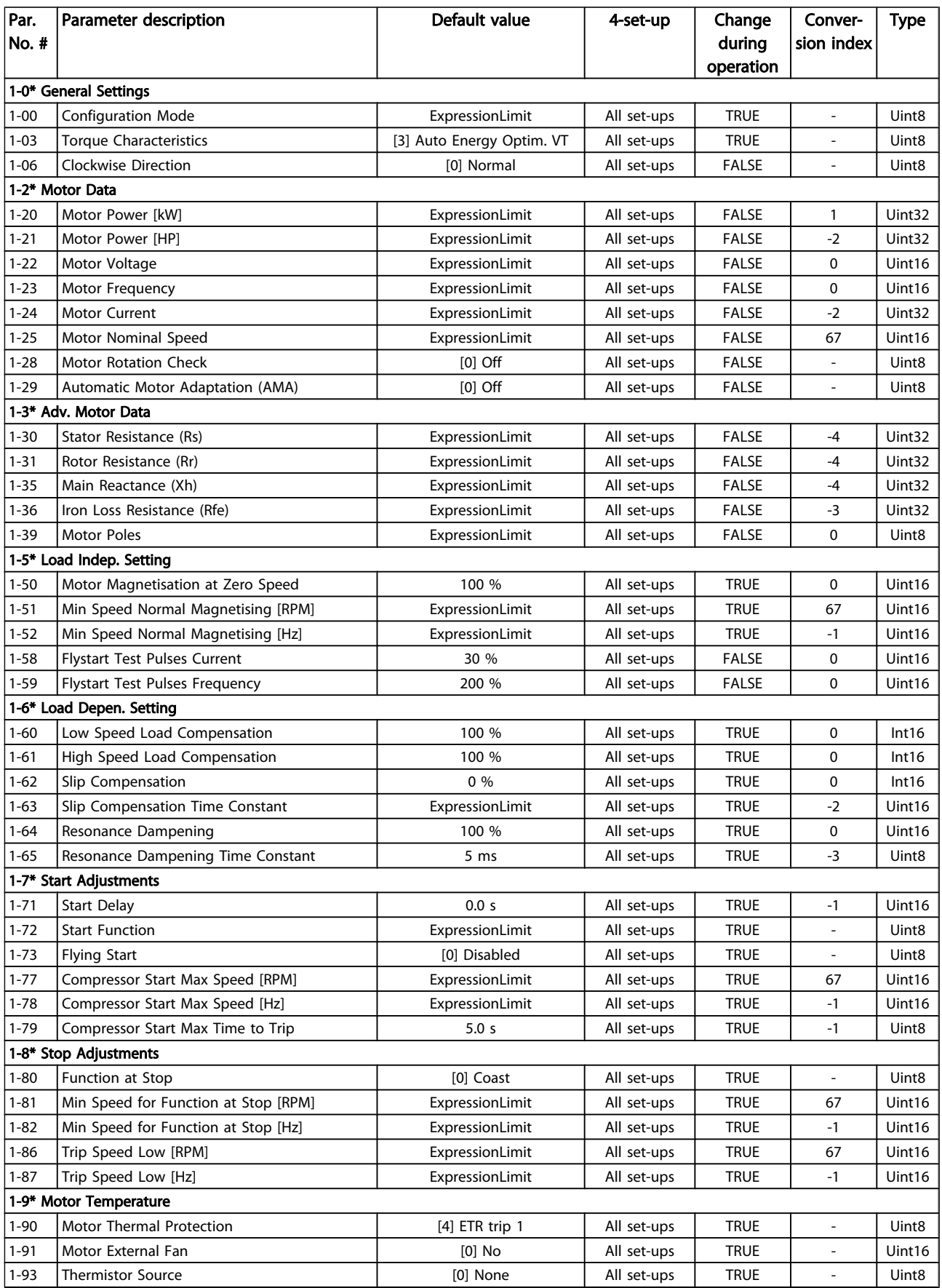

# 6.1.4 2-\*\* Brakes

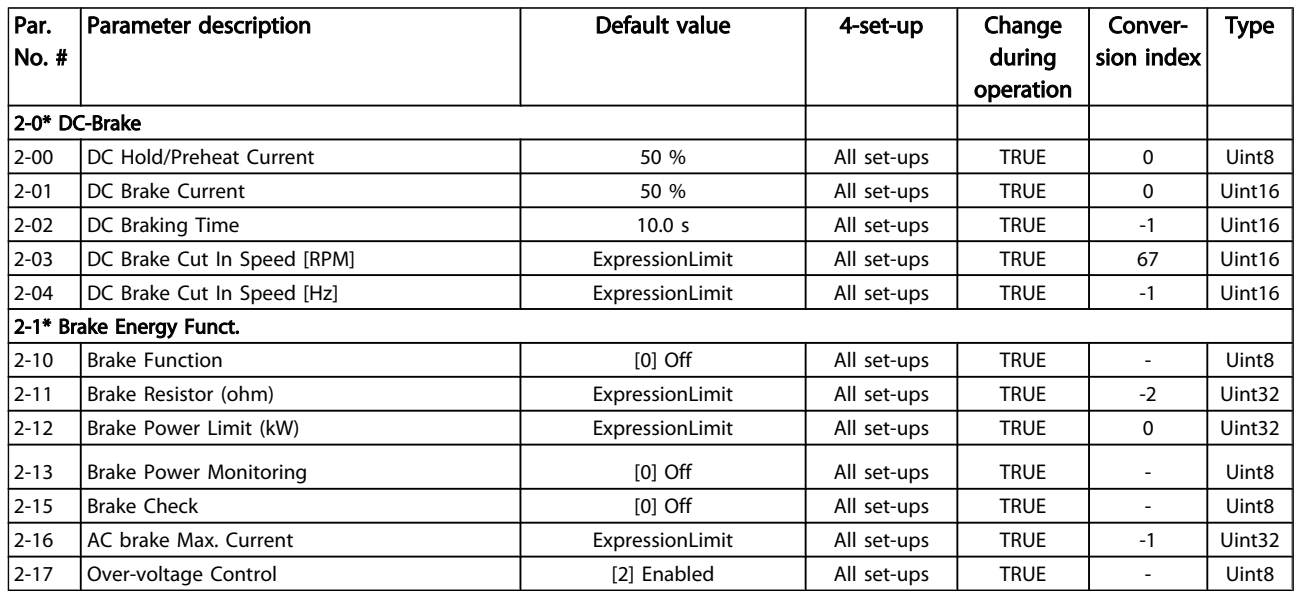

# 6.1.5 3-\*\* Reference / Ramps

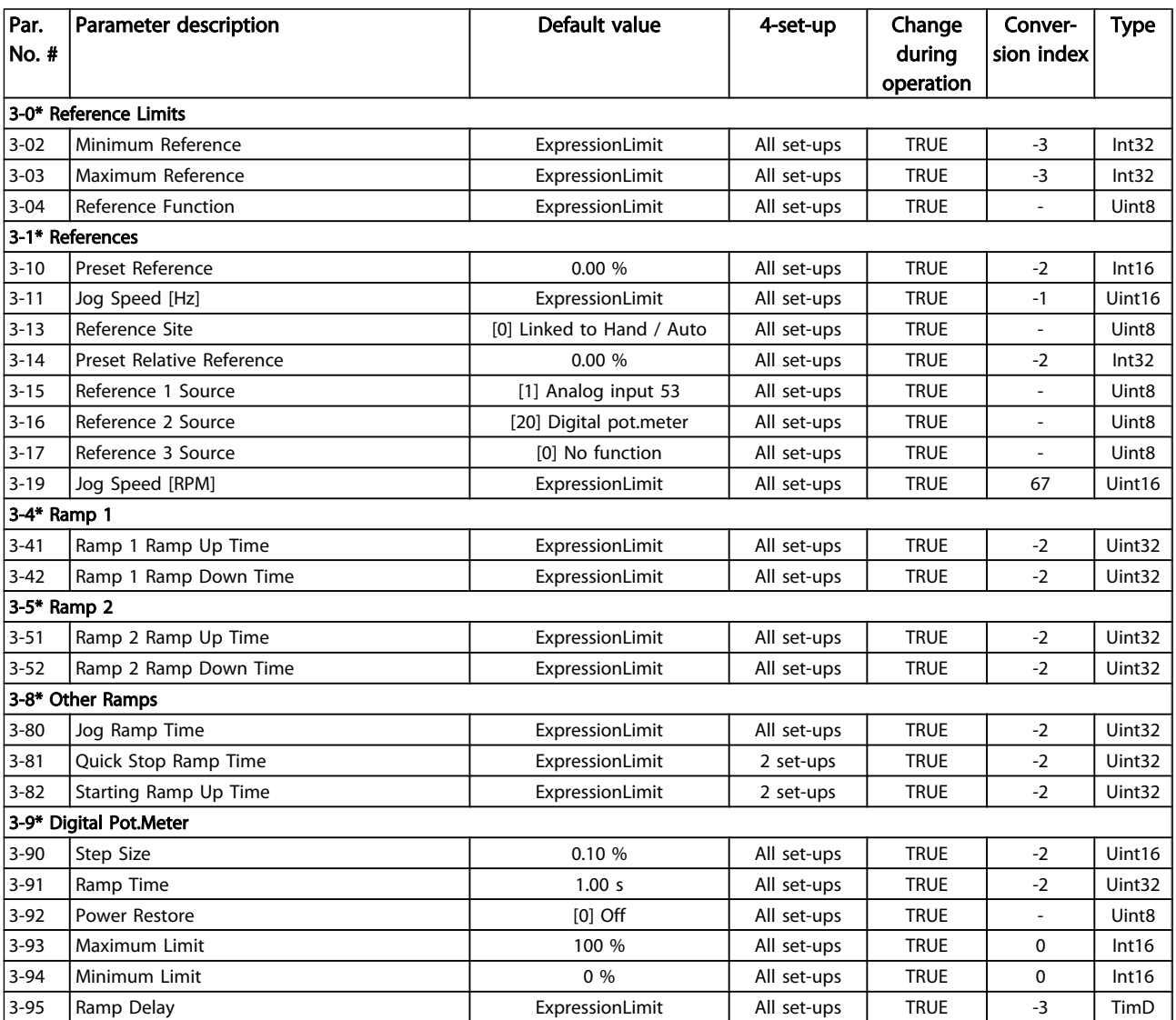

# 6.1.6 4-\*\* Limits / Warnings

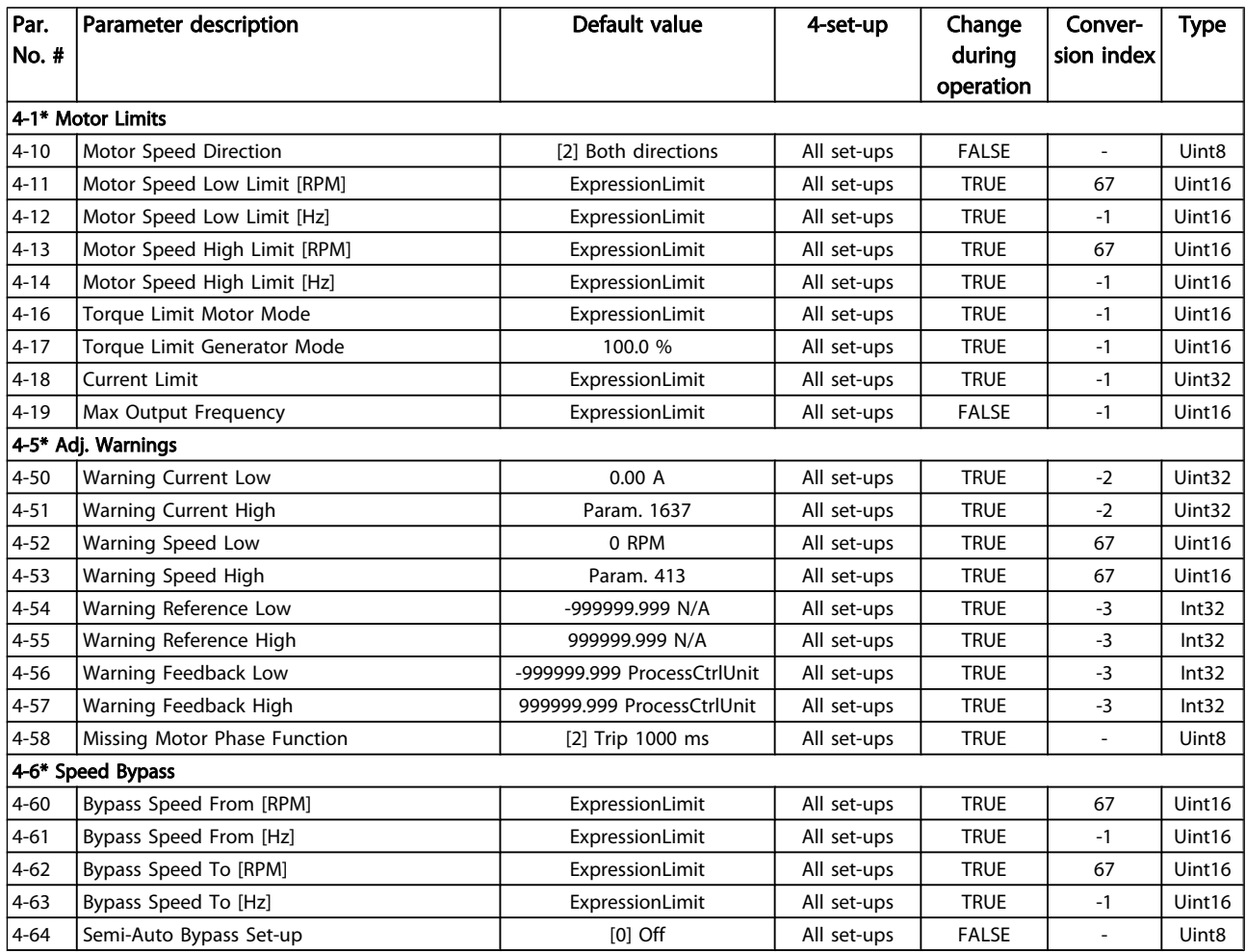

# 6.1.7 5-\*\* Digital In / Out

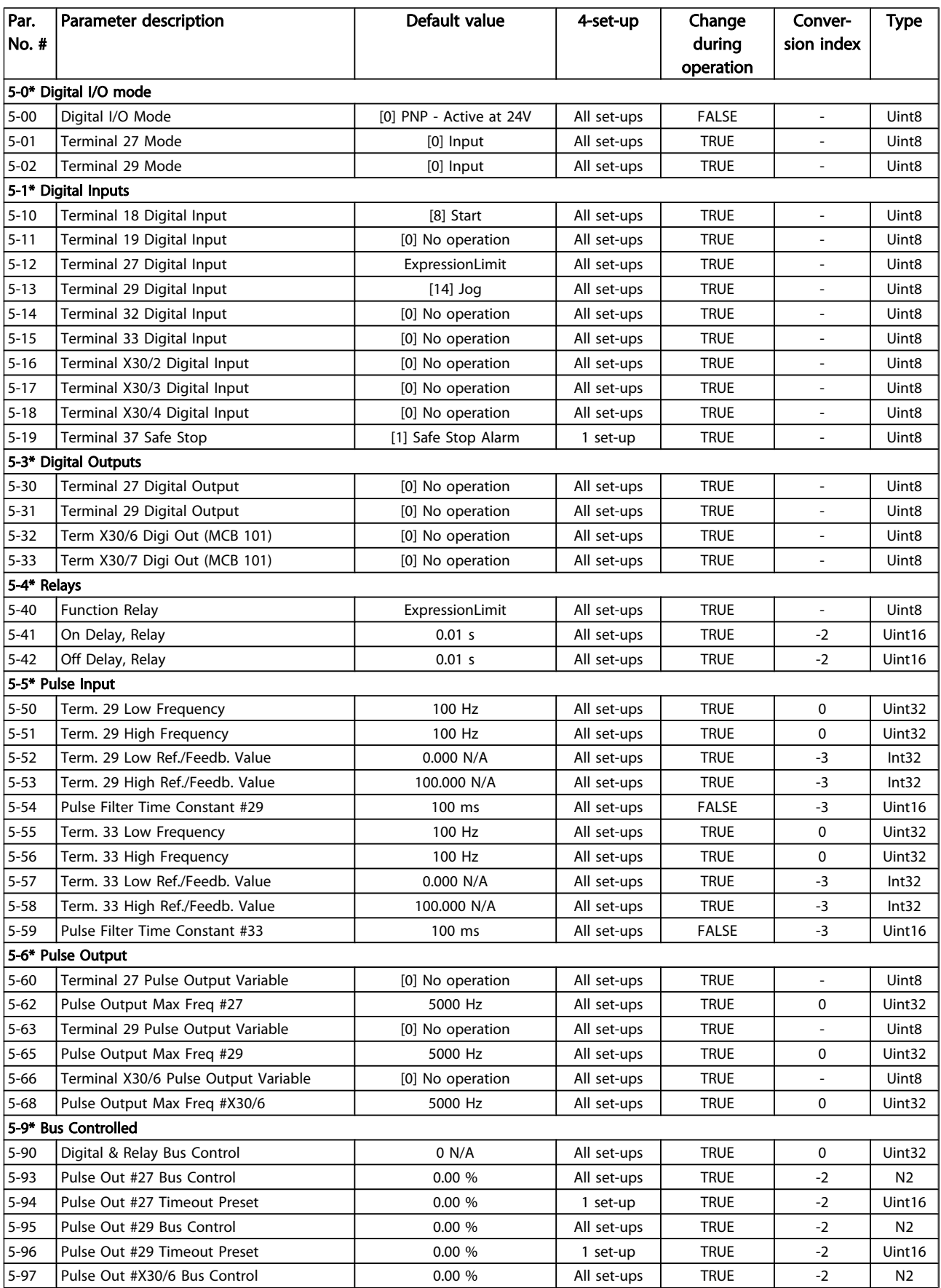

Danfoss

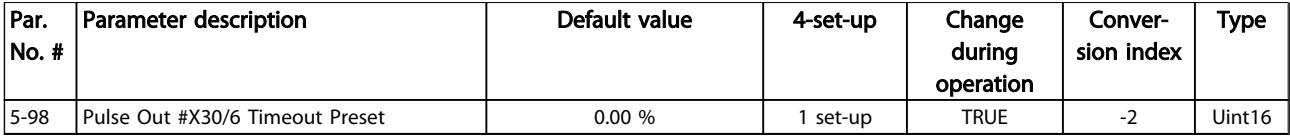

# 6.1.8 6-\*\* Analog In / Out

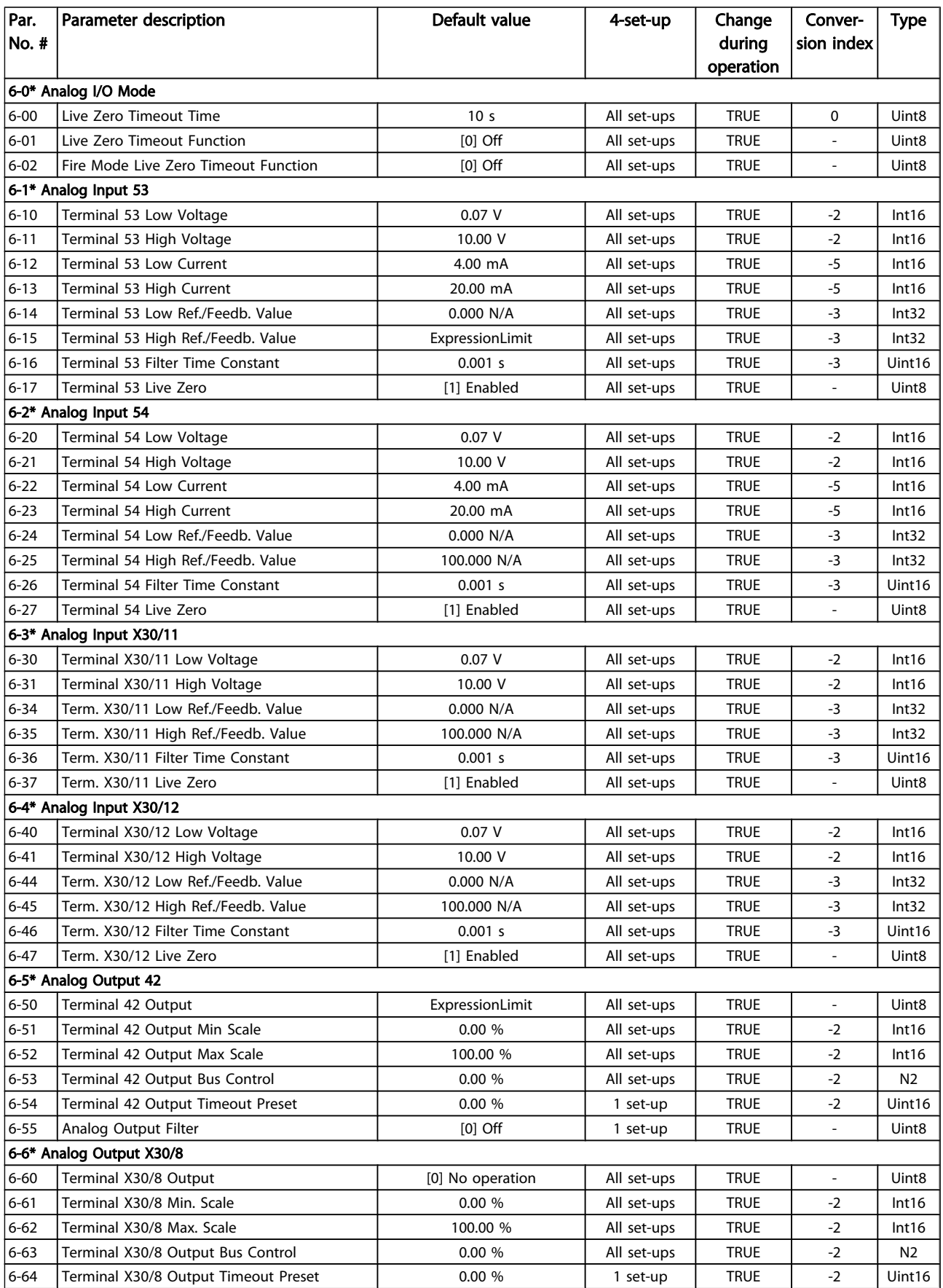

# 6.1.9 8-\*\* Communication and Options

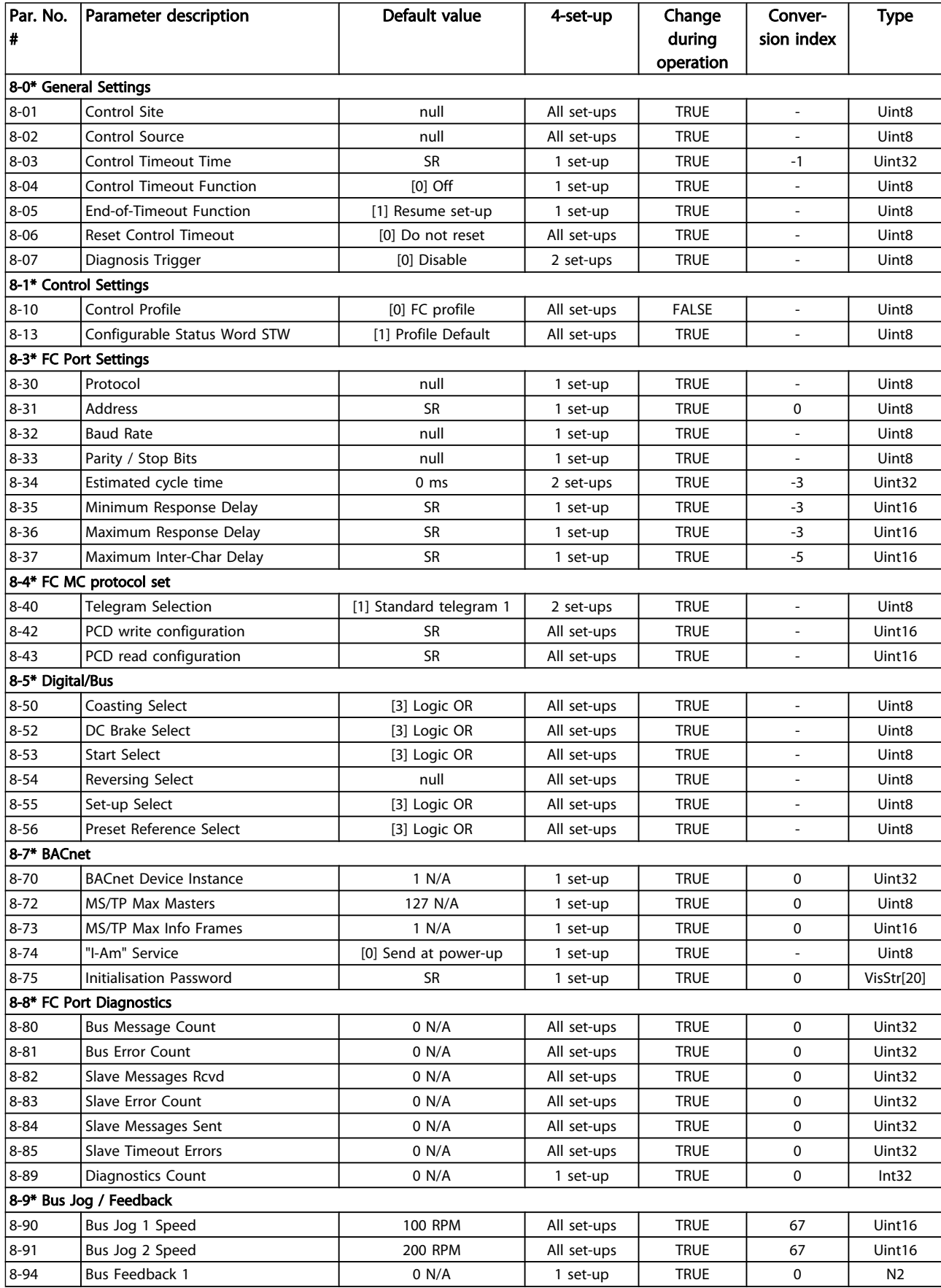

Danfoss

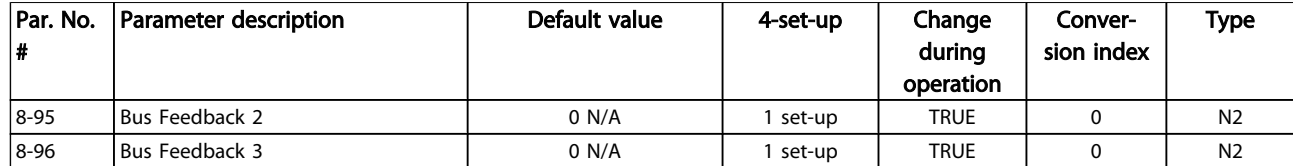

# 6.1.10 9-\*\* Profibus

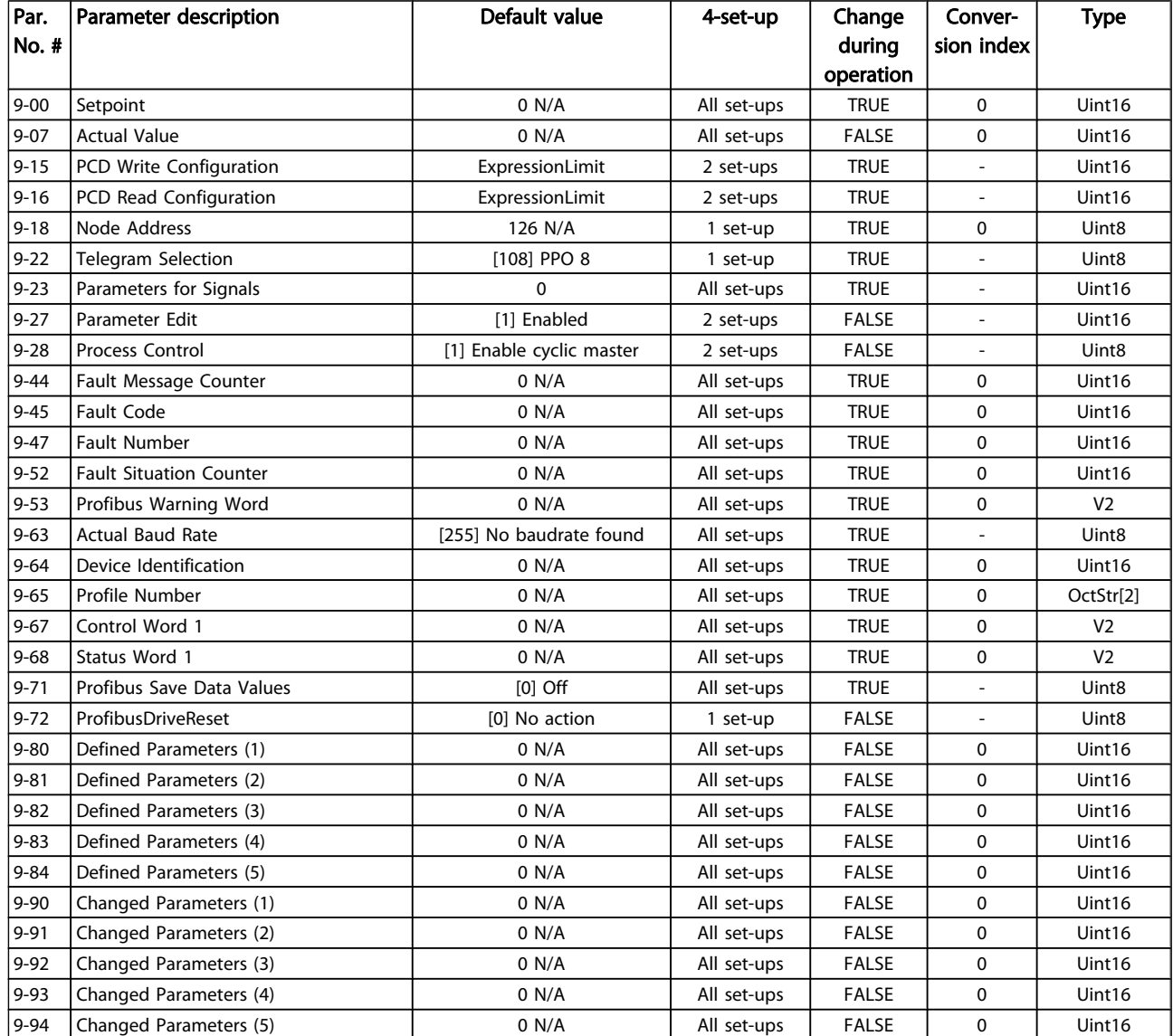

# 6.1.11 10-\*\* CAN Fieldbus

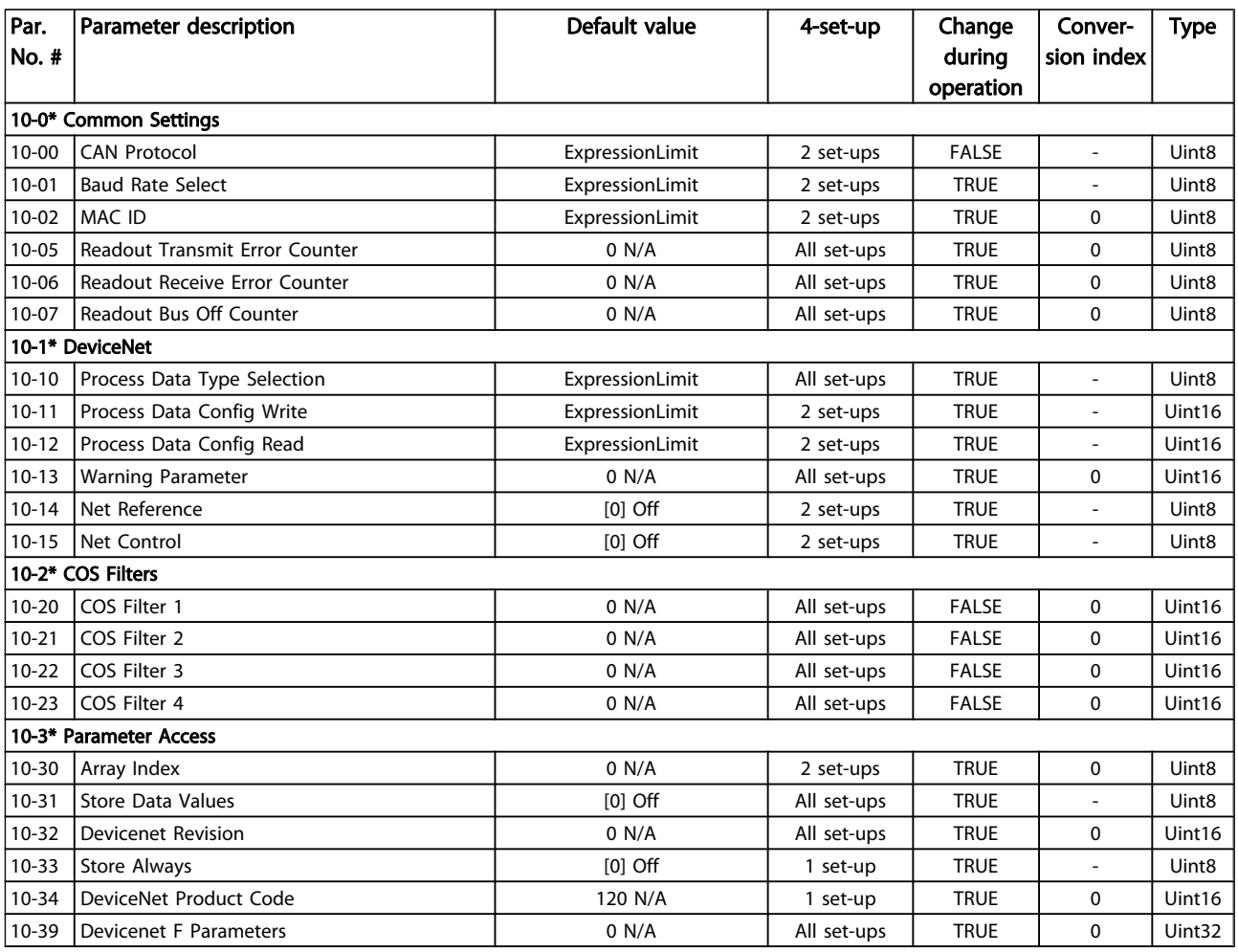

#### 6.1.12 11-\*\* LonWorks

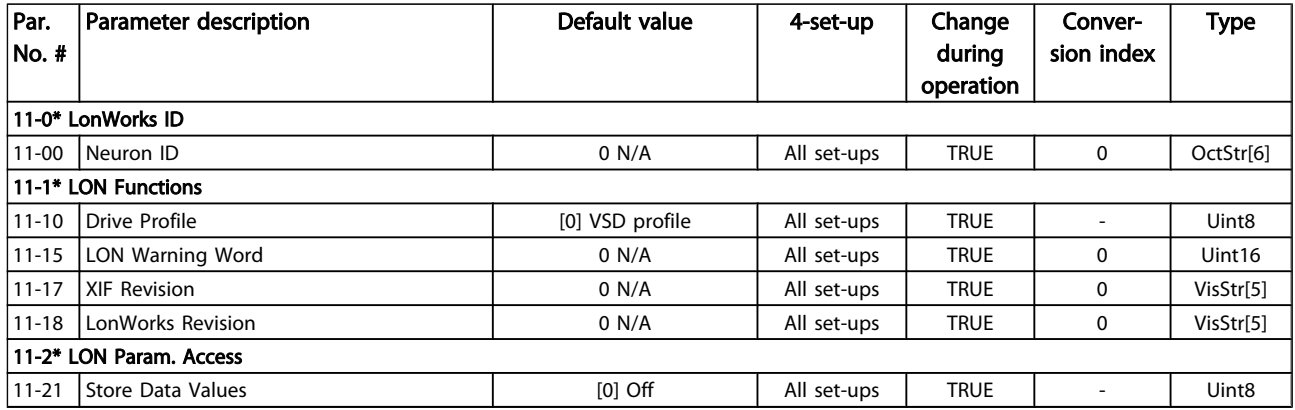

# 6.1.13 13-\*\* Smart Logic Controller

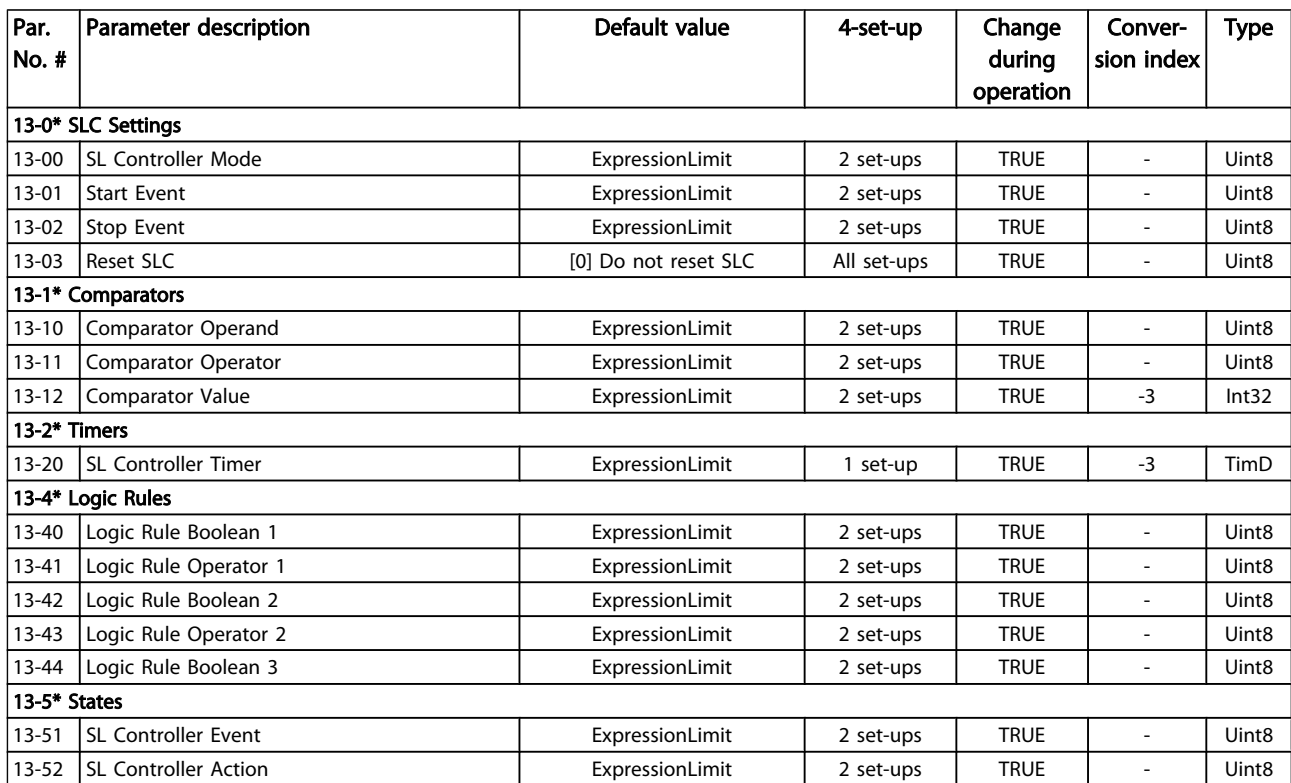

# 6.1.14 14-\*\* Special Functions

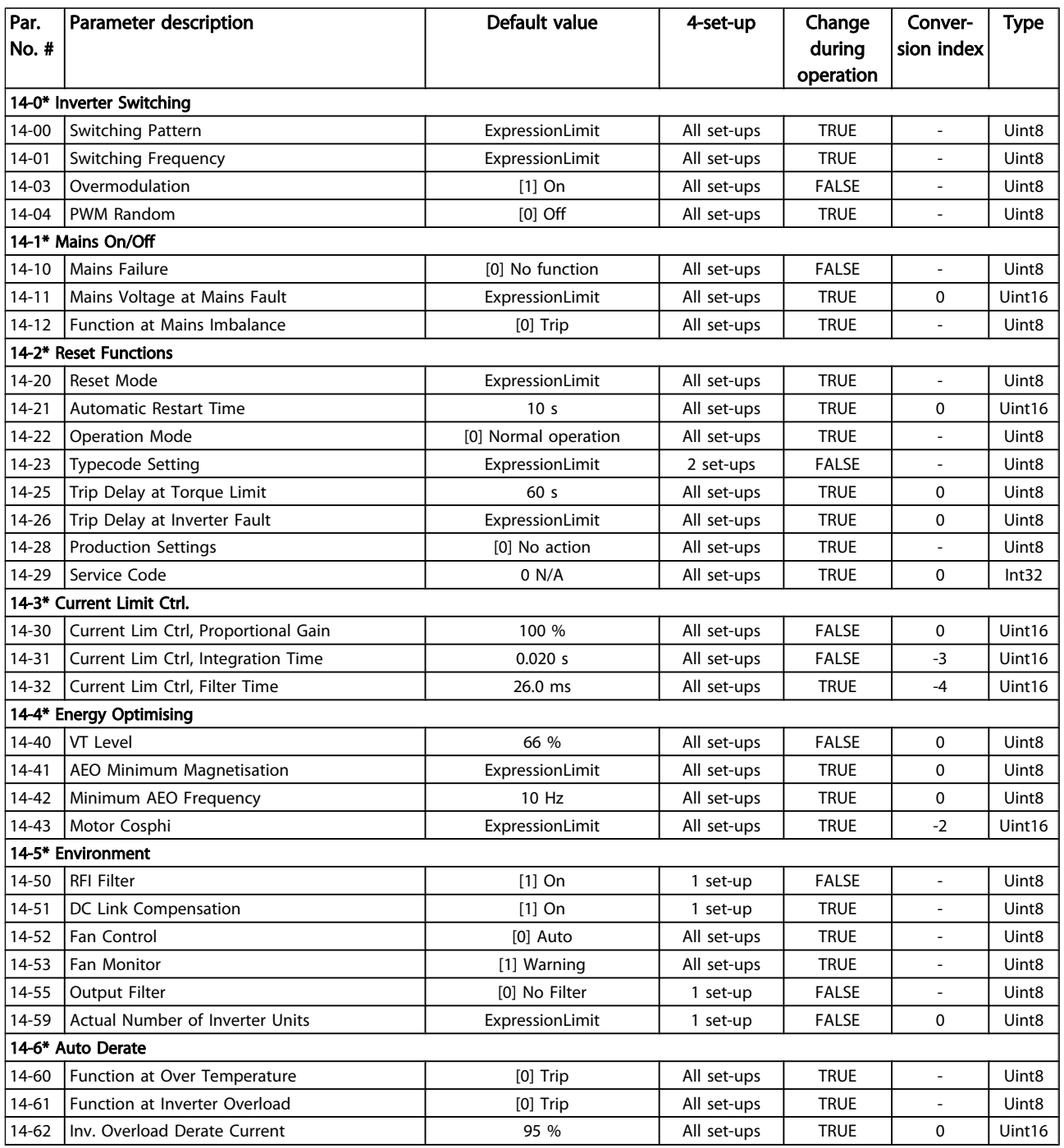

# 6.1.15 15-\*\* Drive Information

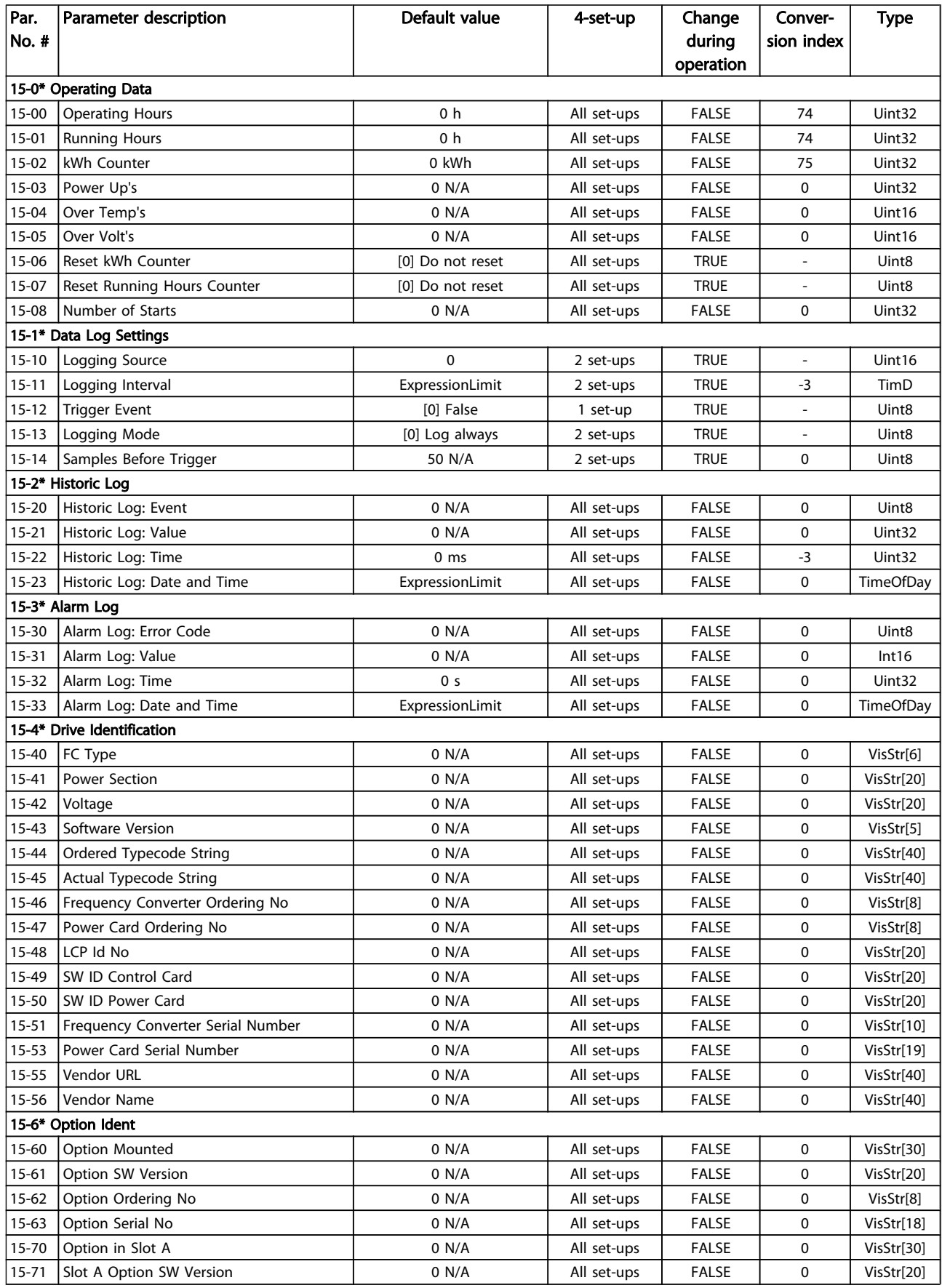

### How to Programme VLT HVAC Drive 12-Pulse High Power Operating Instructions

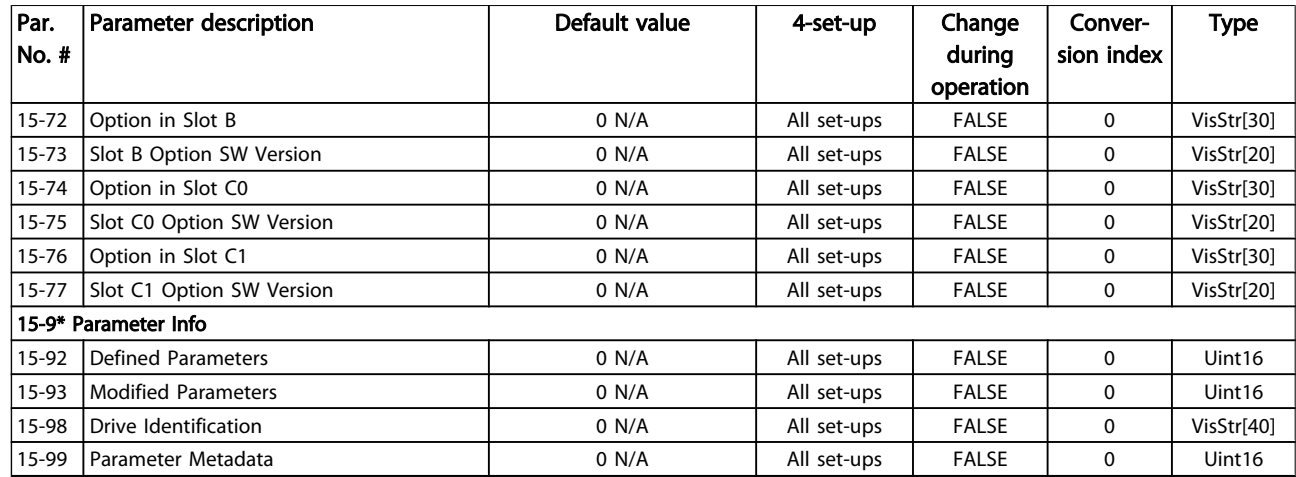

# 6.1.16 16-\*\* Data Readouts

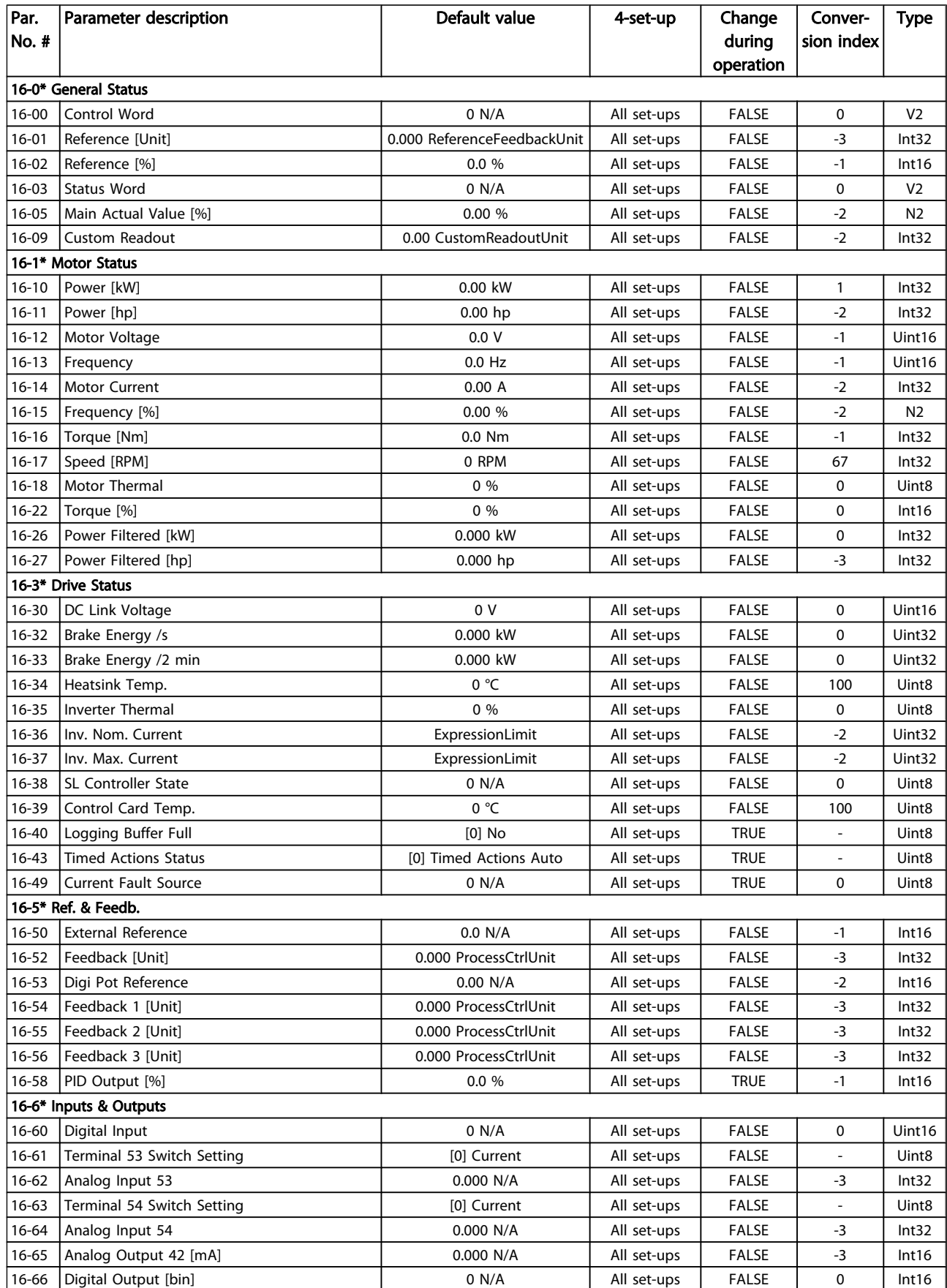

### How to Programme VLT HVAC Drive 12-Pulse High Power Operating Instructions

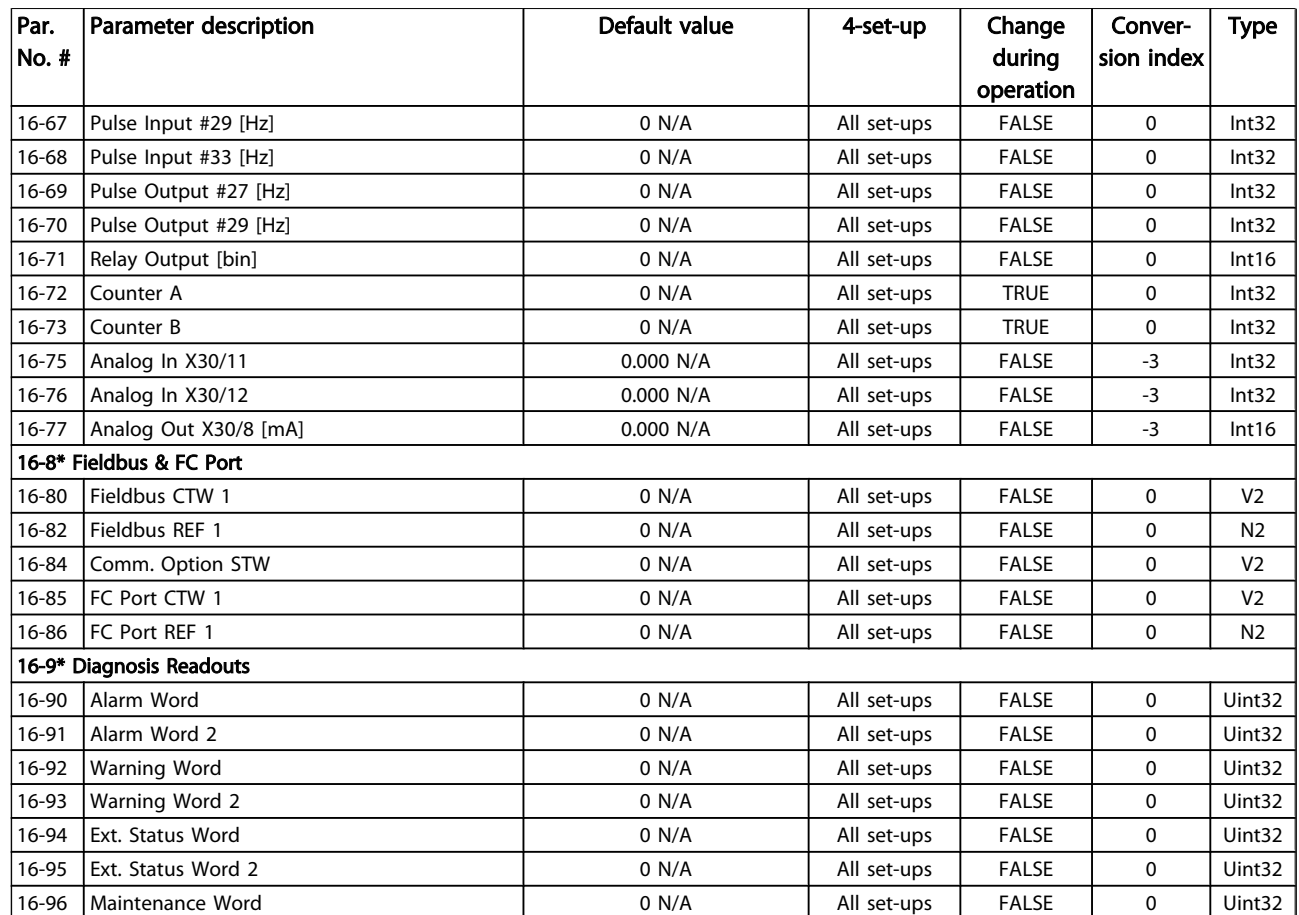

# 6.1.17 18-\*\* Info & Readouts

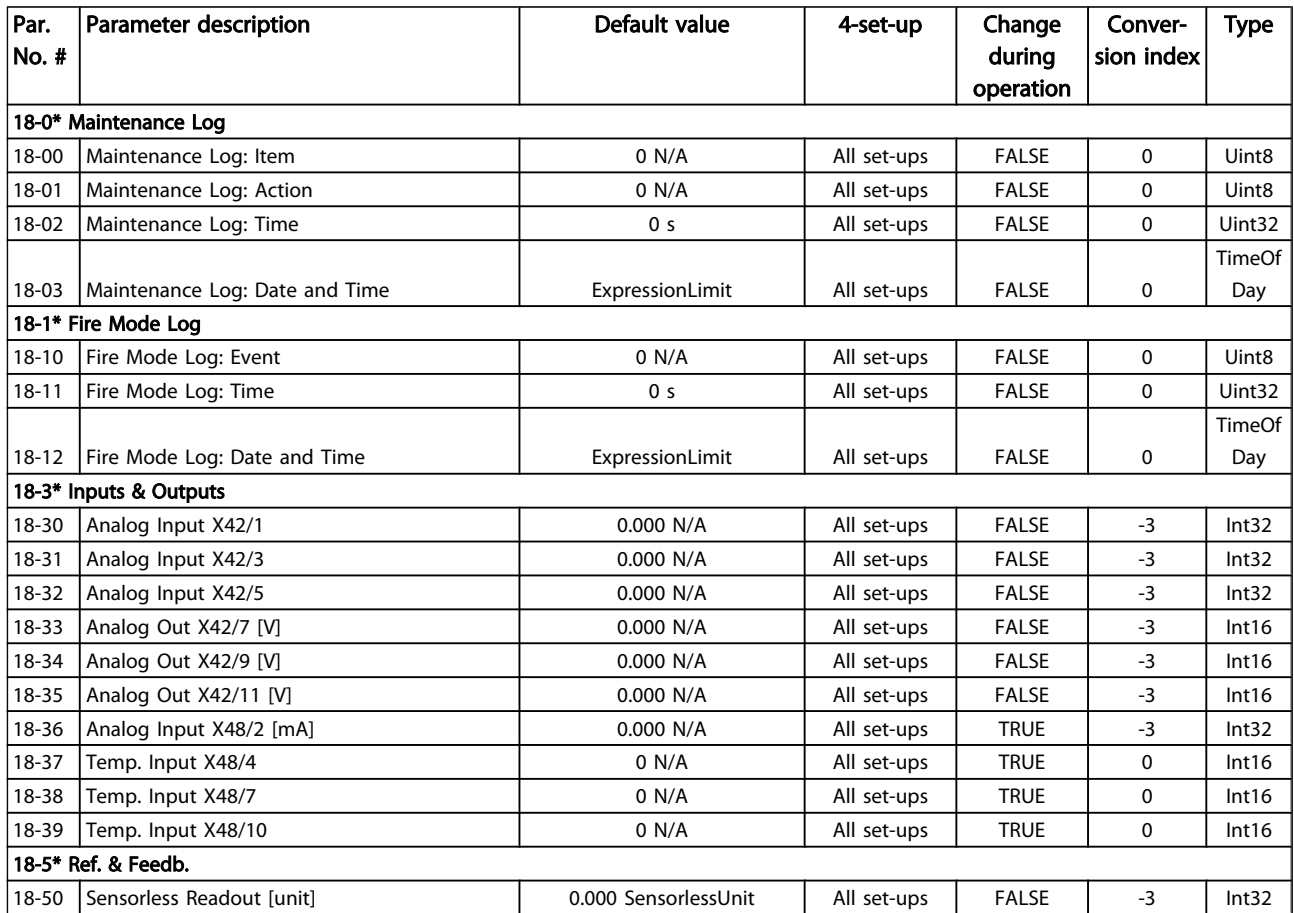
# 6.1.18 20-\*\* FC Closed Loop

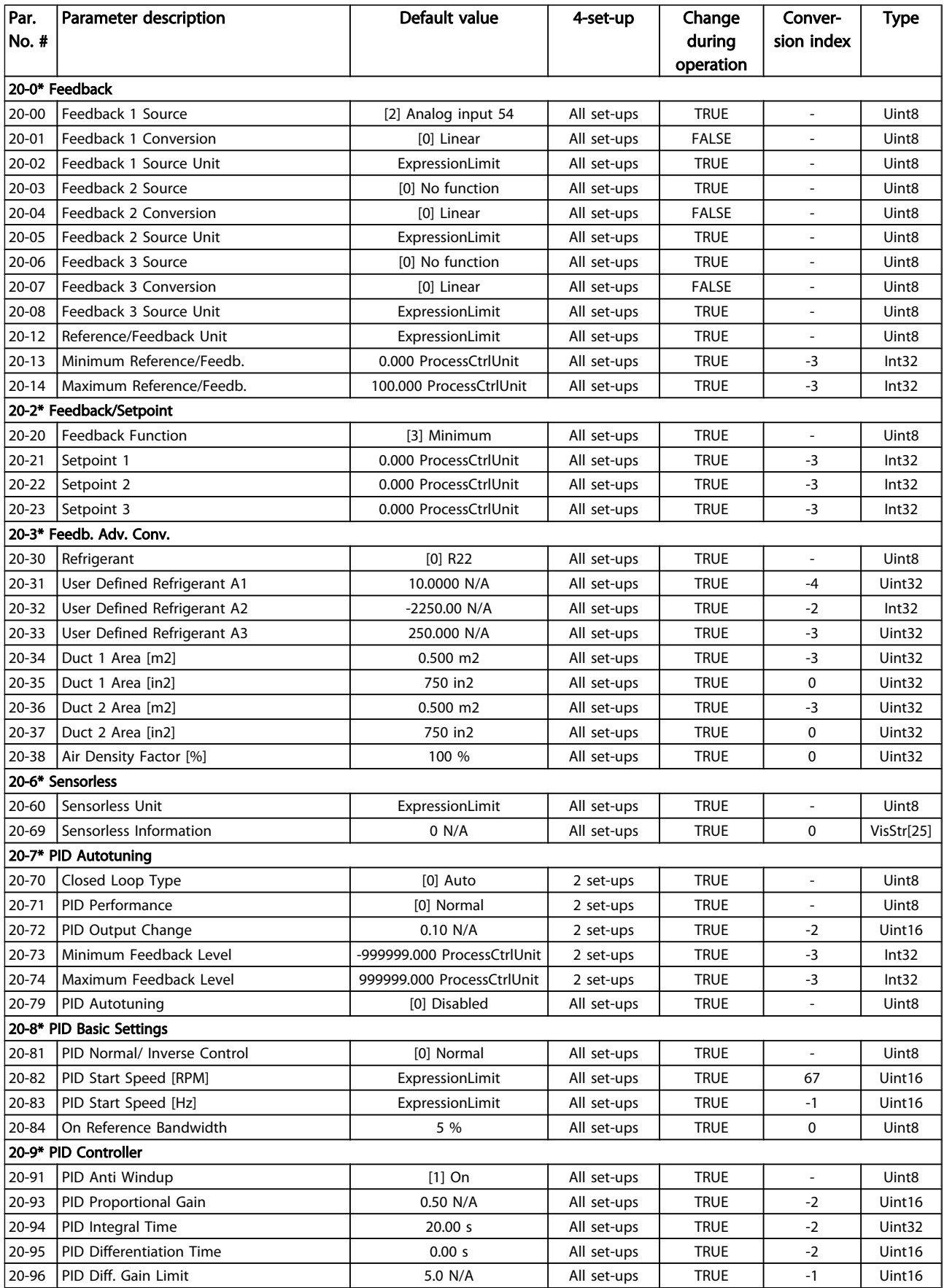

# 6.1.19 21-\*\* Ext. Closed Loop

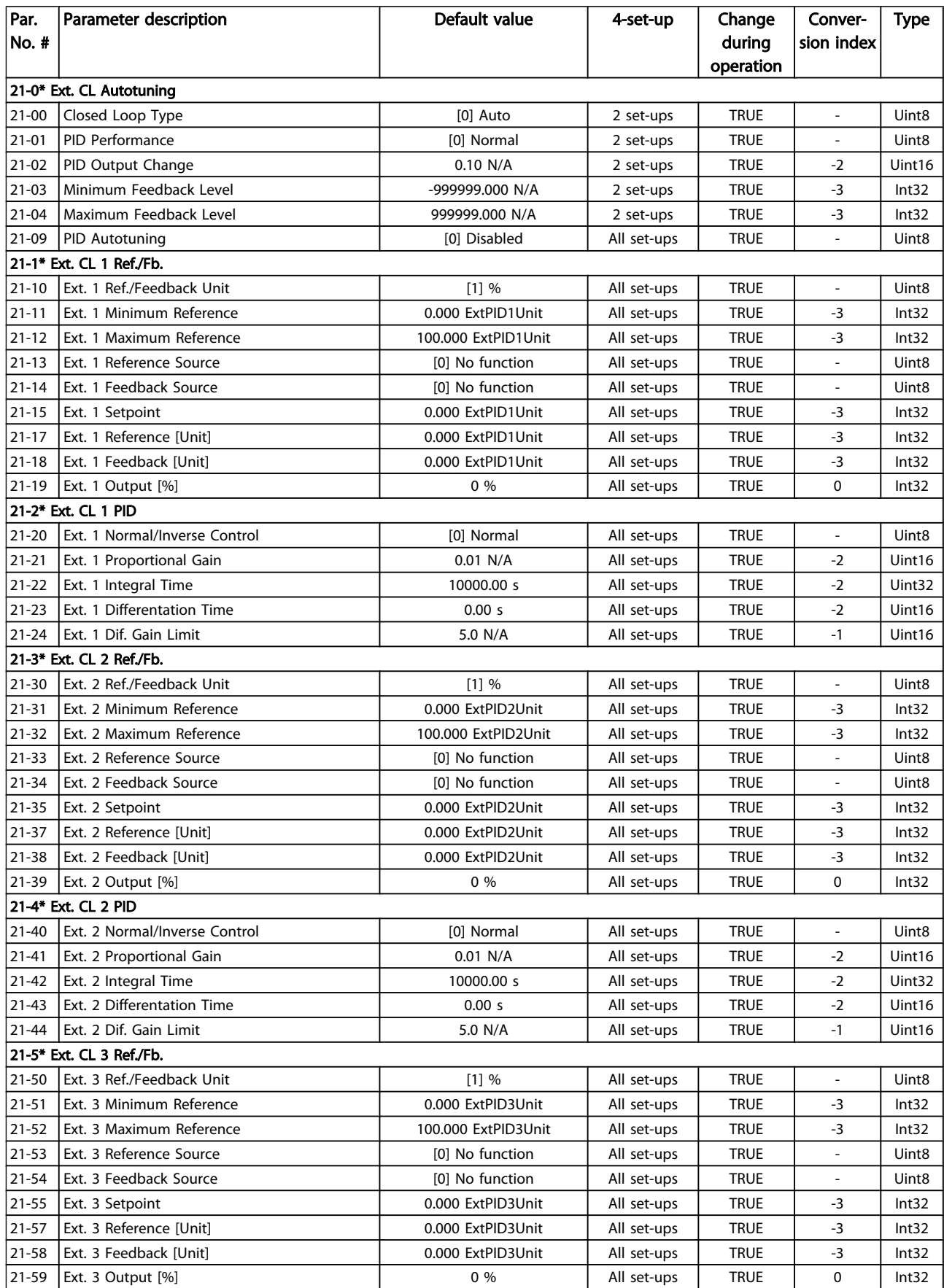

## How to Programme VLT HVAC Drive 12-Pulse High Power Operating Instructions

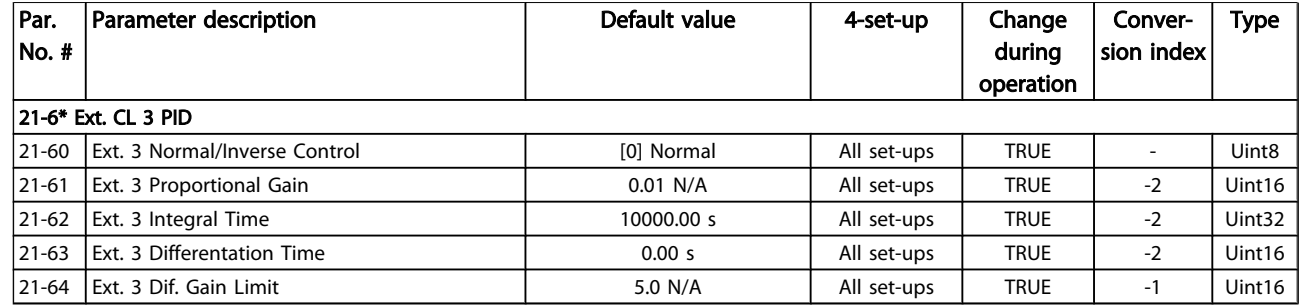

# 6.1.20 22-\*\* Application Functions

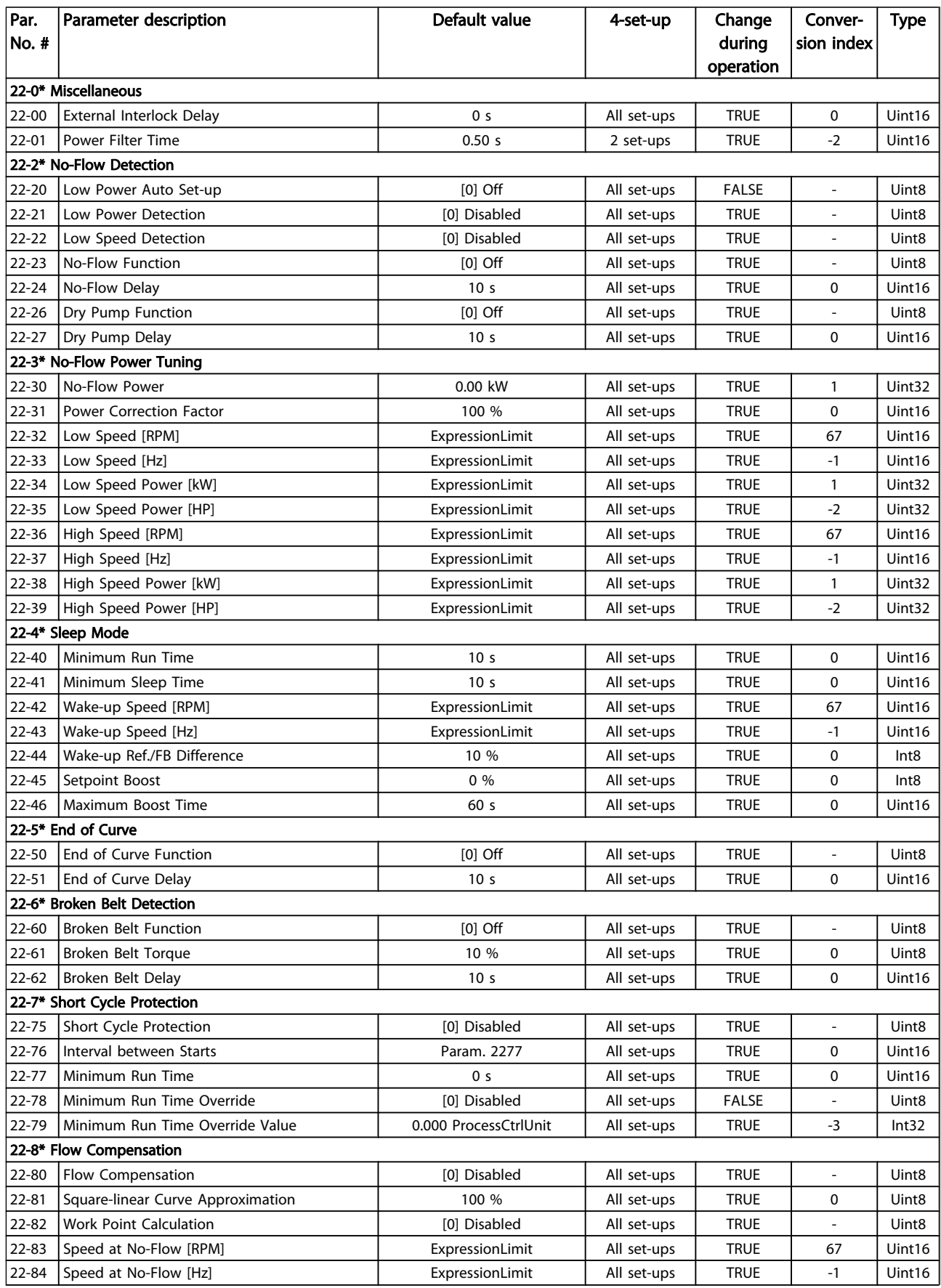

## How to Programme VLT HVAC Drive 12-Pulse High Power Operating Instructions

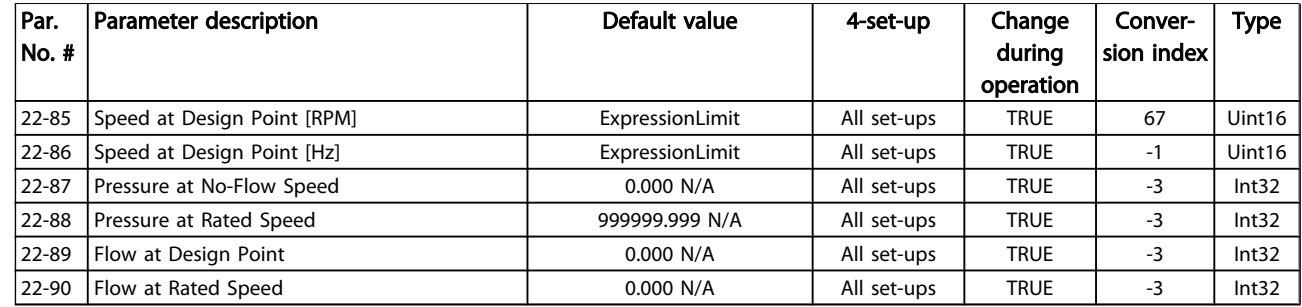

# 6.1.21 23-\*\* Time Based Funtions

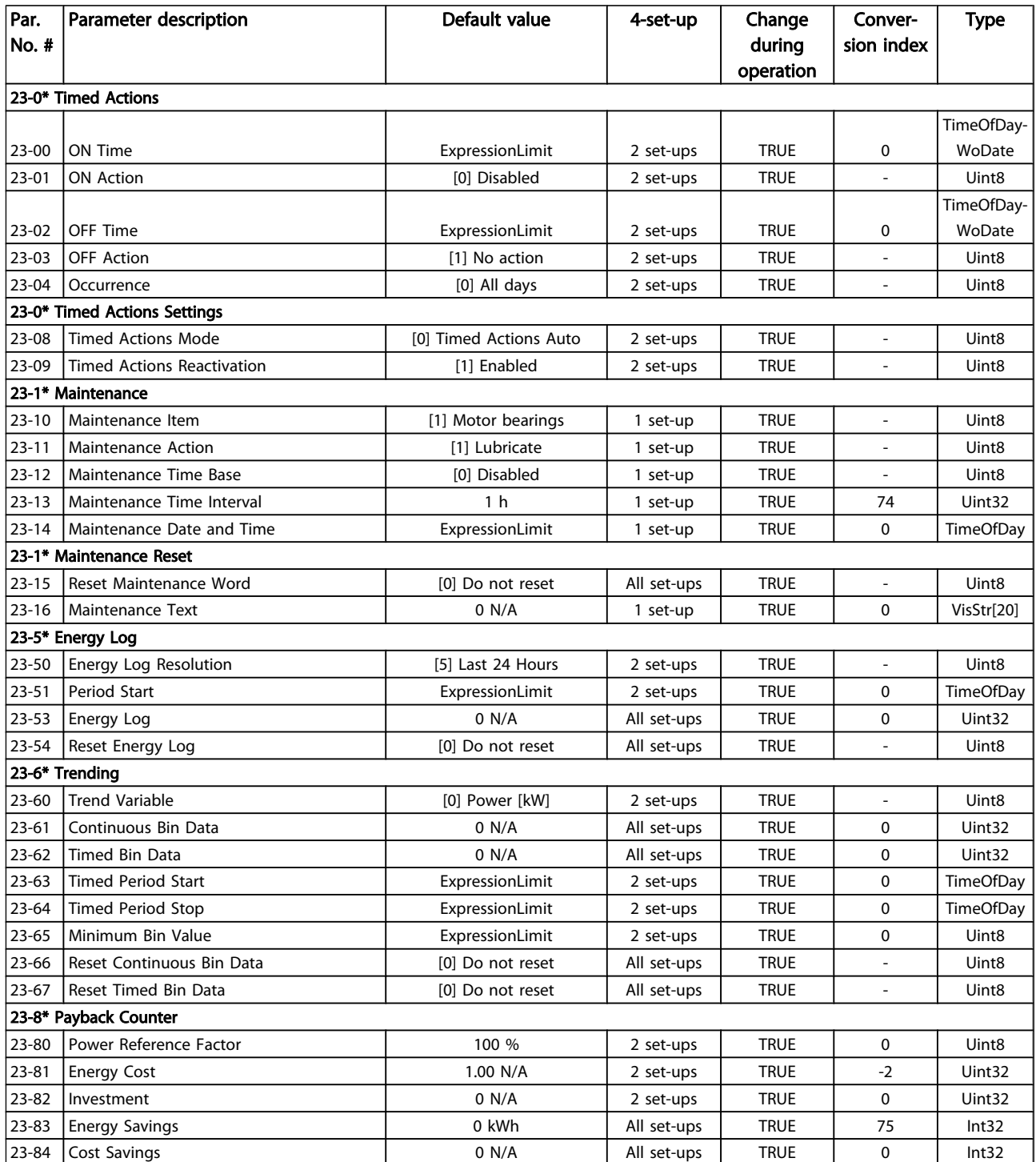

# 6.1.22 24-\*\* Application Functions 2

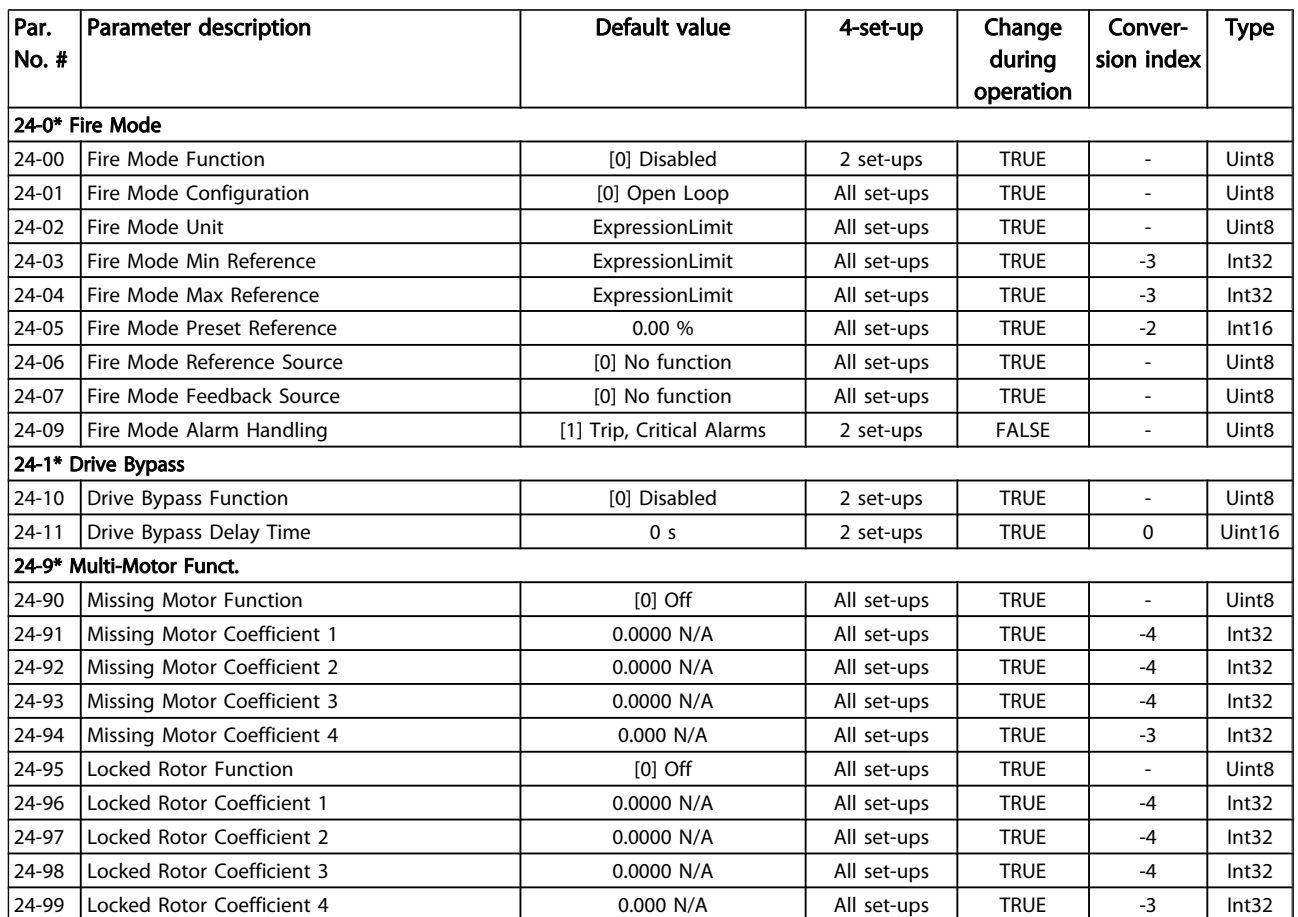

# 6.1.23 25-\*\* Cascade Pack Controller

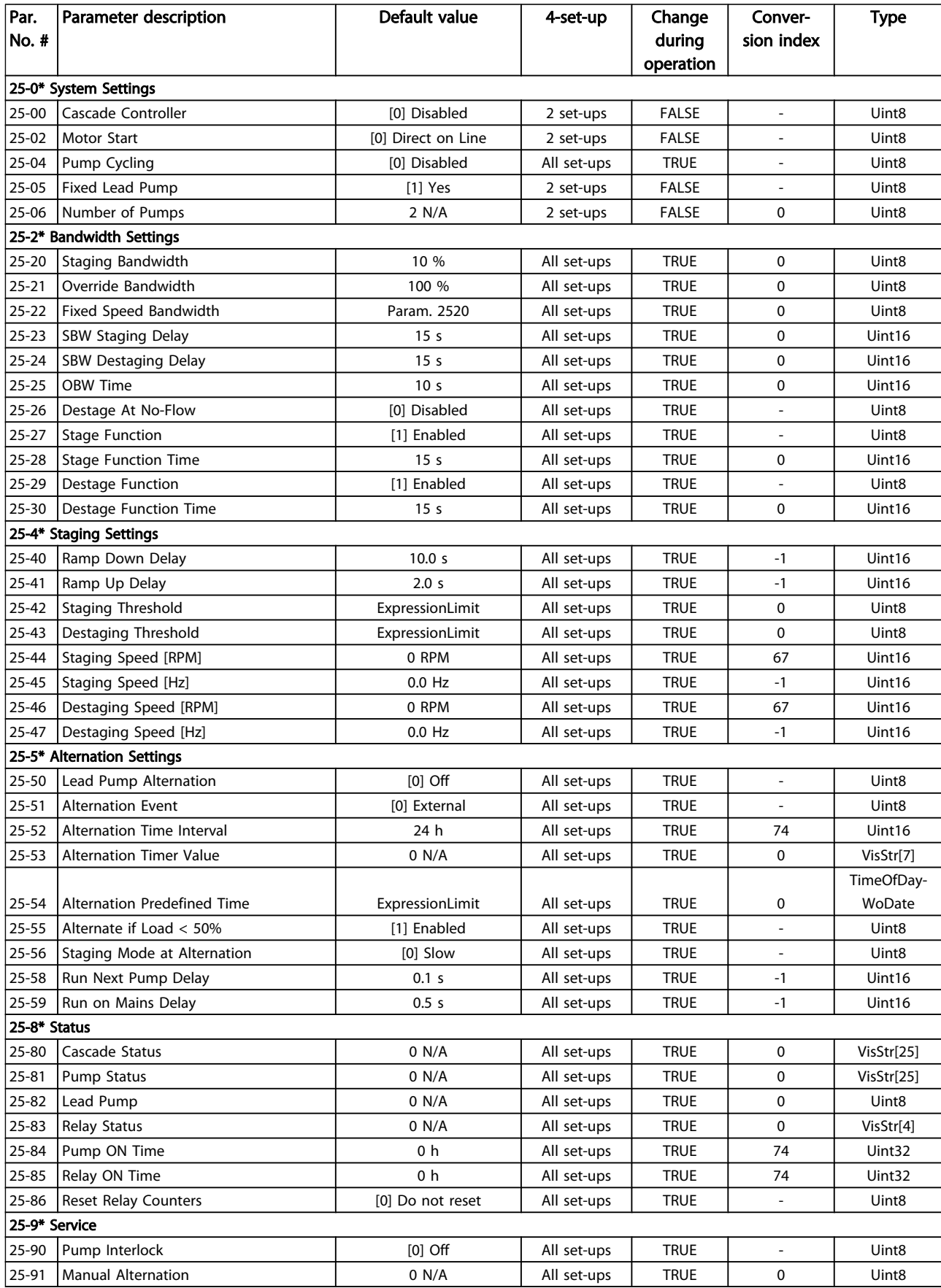

# 6.1.24 26-\*\* Analog I / O Option MCB 109

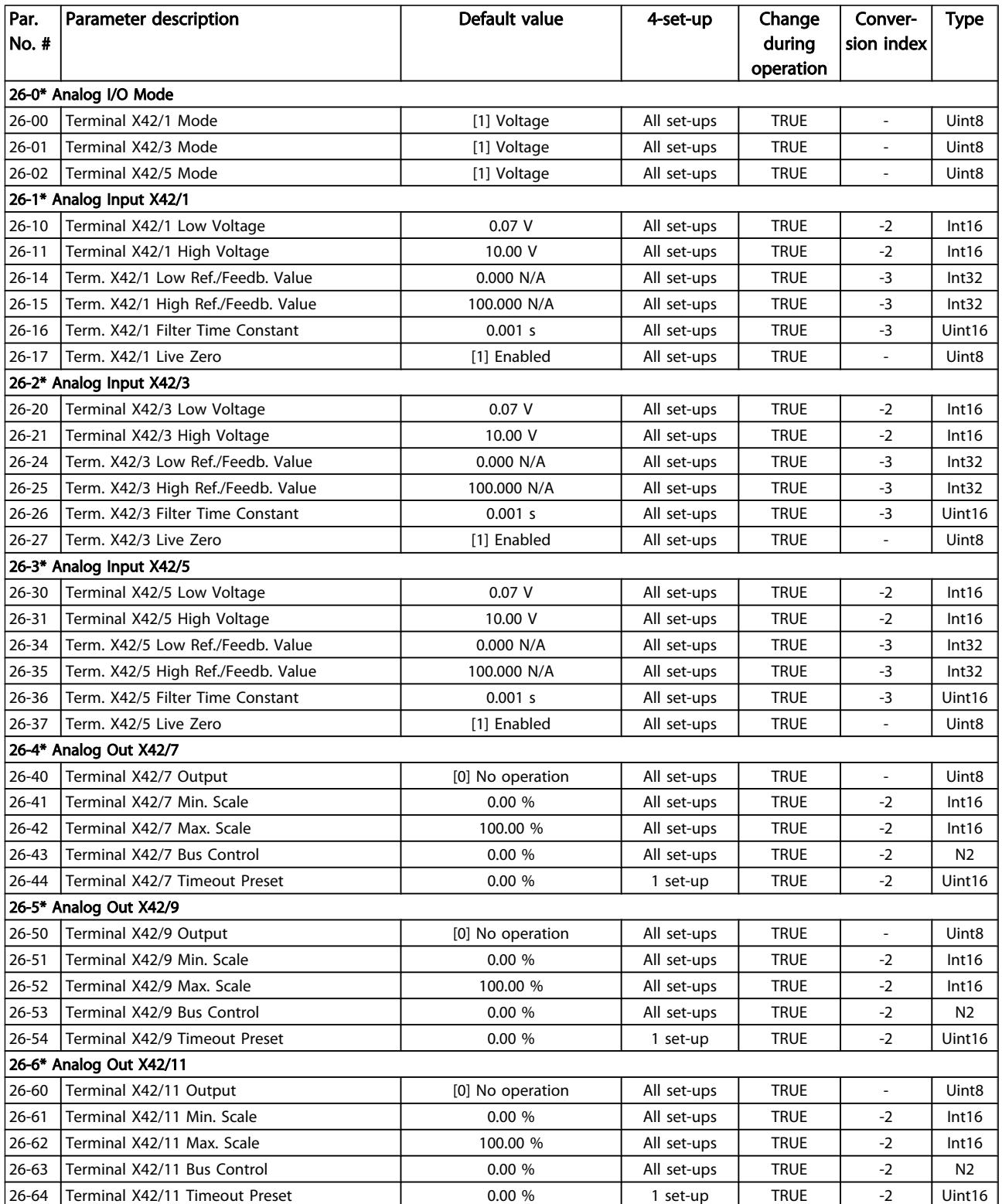

# <span id="page-117-0"></span>7 General Specifications

Mains Supply (L1-1, L2-1, L3-1, L1-2, L2-2, L3-2):

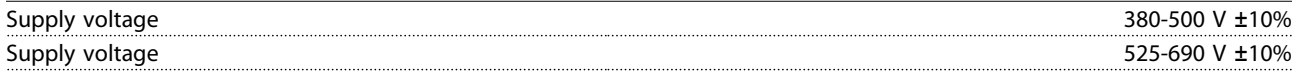

*Mains voltage low / mains drop-out:*

During low mains voltage or a mains drop-out, the FC continues until the intermediate circuit voltage drops below the minimum stop level, which corresponds typically to 15% below the FC's lowest rated supply voltage. Power-up and full torque cannot be expected at *mains voltage lower than 10% below the FC's lowest rated supply voltage.*

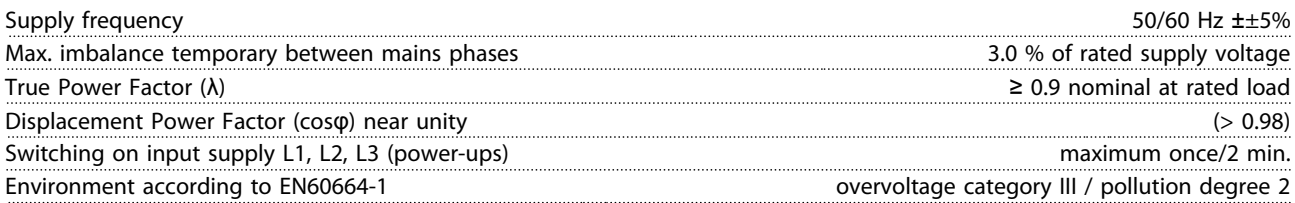

The unit is suitable for use on a circuit capable of delivering not more than 100.000 RMS symmetrical Amperes, 480/690 V maximum.

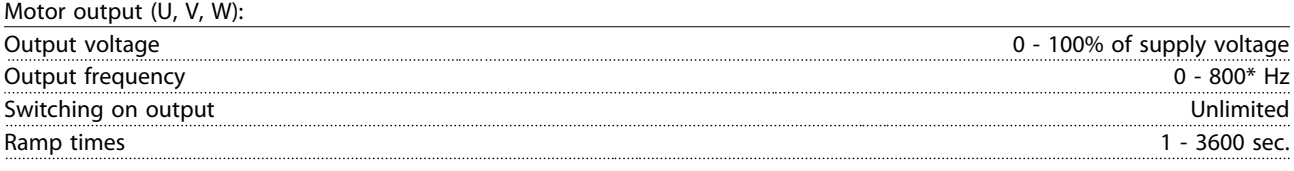

#### \* Voltage and power dependent

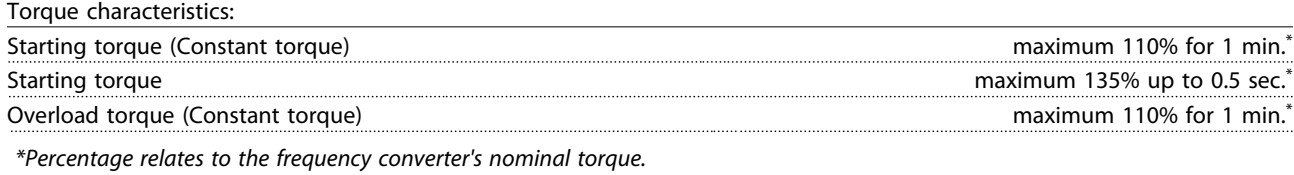

Cable lengths and cross sections:

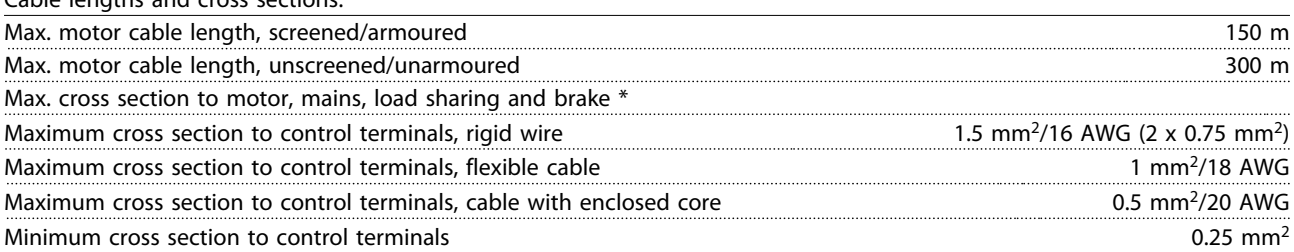

*\* See Mains Supply tables for more information!*

Digital inputs: Programmable digital inputs 4 (6) Terminal number 18, 19, 27<sup>, 1)</sup>, 29<sup>, 1)</sup>, 32, 33, Logic PNP or NPN Voltage level 0 - 24V DC Voltage level, logic'0' PNP < 5 V DC Voltage level, logic'1' PNP  $> 10 \text{ V}$  DC Voltage level, logic '0' NPN > 19 V DC Voltage level, logic '1' NPN  $\leq$  14 V DC  $\leq$  14 V DC  $\leq$  14 V DC  $\leq$  14 V DC  $\leq$  14 V DC  $\leq$  14 V DC Maximum voltage on input 28 V DC Input resistance, R<sub>i</sub> approx. 4 kΩ

*All digital inputs are galvanically isolated from the supply voltage (PELV) and other high-voltage terminals.*

*1) Terminals 27 and 29 can also be programmed as output.*

Danfors

Danfoss

#### <span id="page-118-0"></span>General Specifications VLT HVAC Drive 12-Pulse High Power Operating Instructions

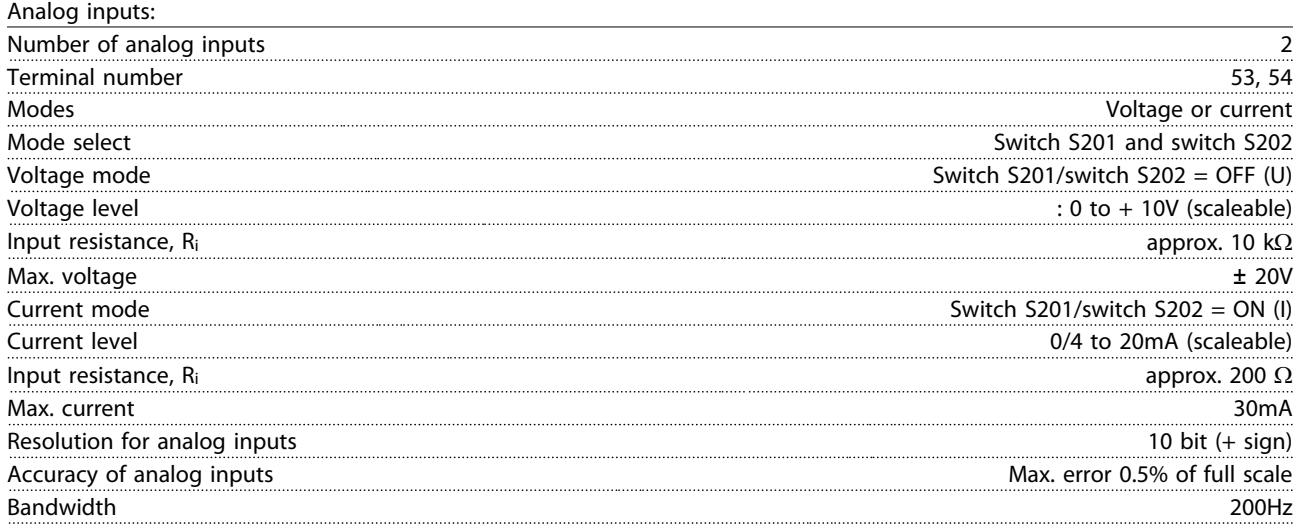

*The analog inputs are galvanically isolated from the supply voltage (PELV) and other high-voltage terminals.*

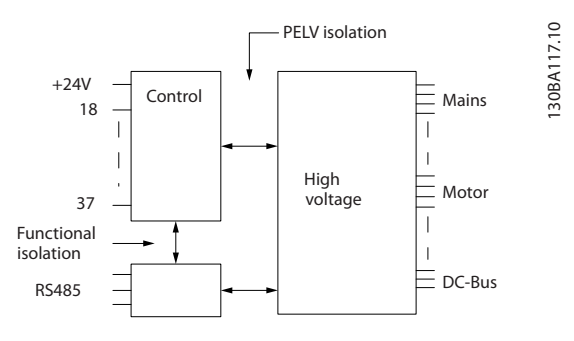

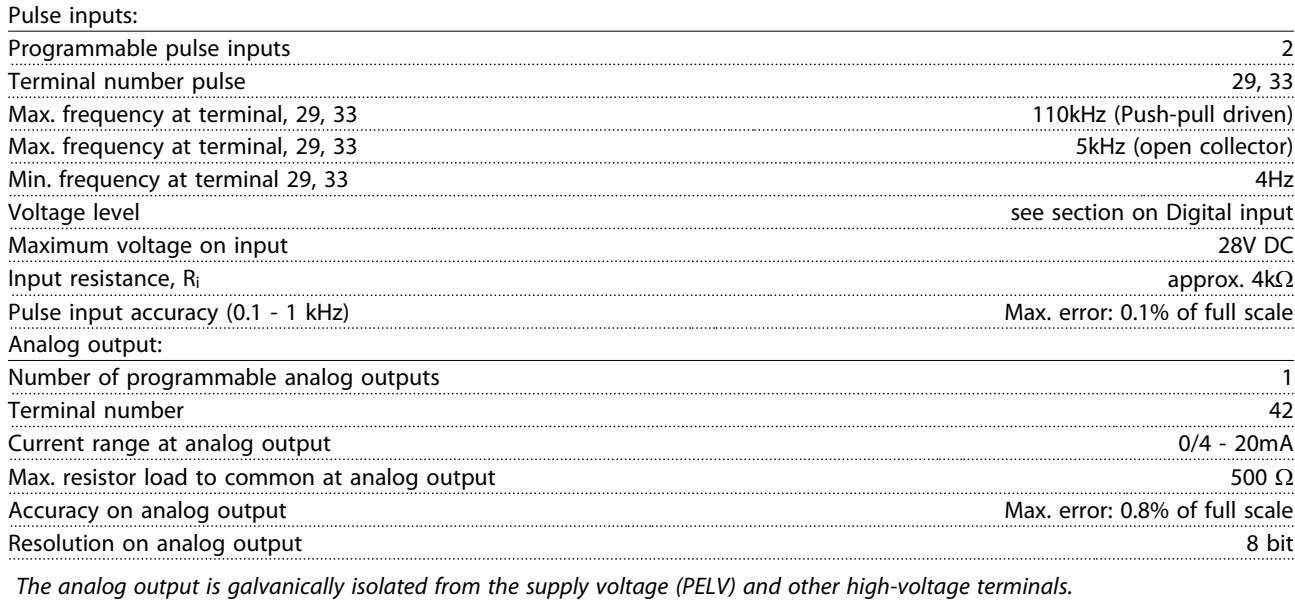

Control card, RS-485 serial communication:

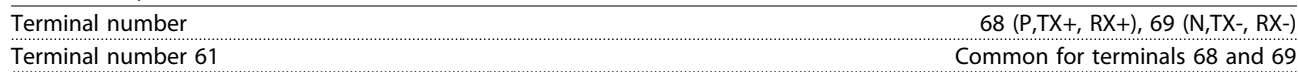

*The RS-485 serial communication circuit is functionally seated from other central circuits and galvanically isolated from the supply voltage (PELV).*

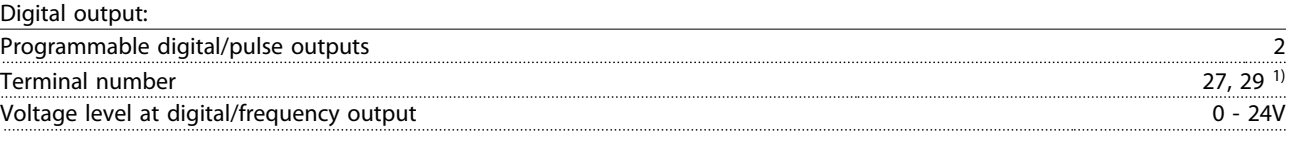

Danfoss

#### <span id="page-119-0"></span>General Specifications VLT HVAC Drive 12-Pulse High Power Operating Instructions

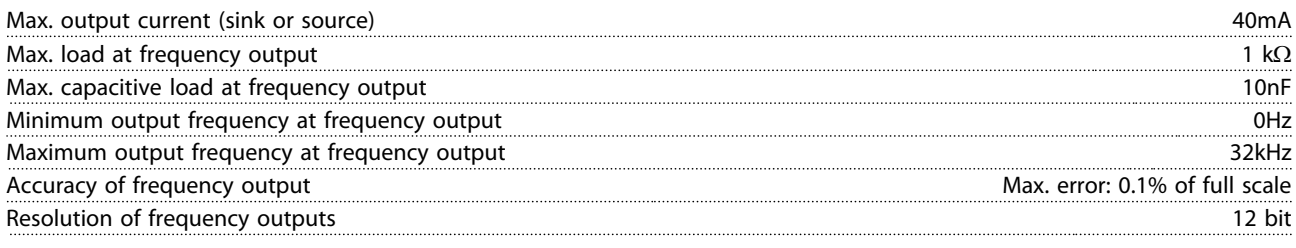

*1) Terminal 27 and 29 can also be programmed as input.*

*The digital output is galvanically isolated from the supply voltage (PELV) and other high-voltage terminals.*

#### Control card, 24 V DC output:

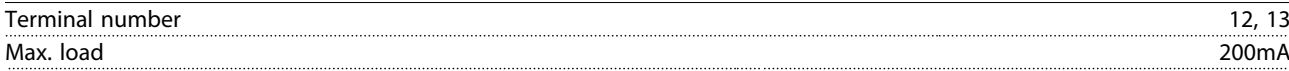

The 24V DC supply is galvanically isolated from the supply voltage (PELV), but has the same potential as the analog and digital inputs *and outputs.*

Relay outputs:

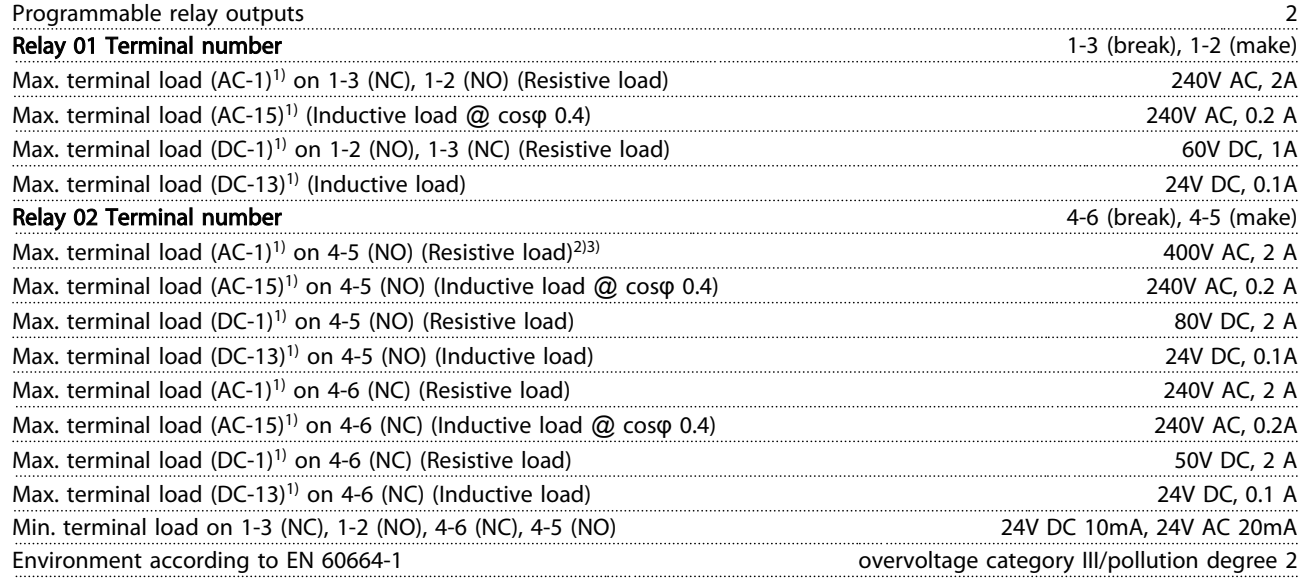

*1) IEC 60947 parts 4 and 5*

*The relay contacts are galvanically isolated from the rest of the circuit by reinforced isolation (PELV).*

*2) Overvoltage Category II*

*3) UL applications 300V AC 2A*

#### Control card, 10 V DC output:

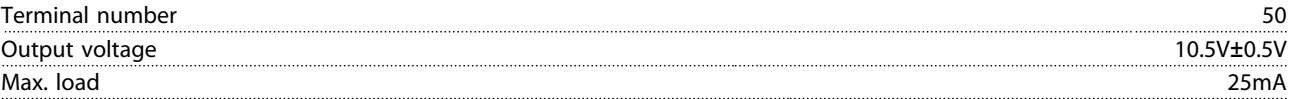

*The 10V DC supply is galvanically isolated from the supply voltage (PELV) and other high-voltage terminals.*

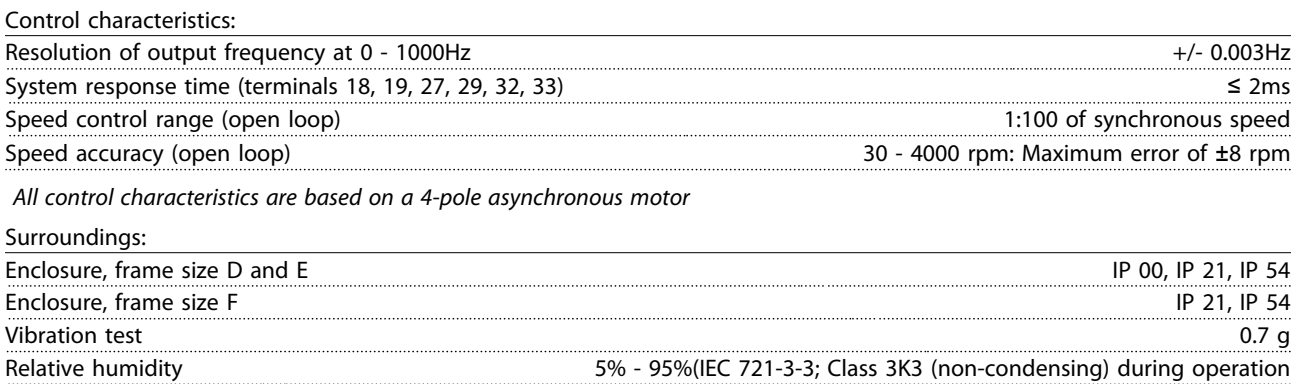

Danfoss

#### <span id="page-120-0"></span>General Specifications VLT HVAC Drive 12-Pulse High Power Operating Instructions

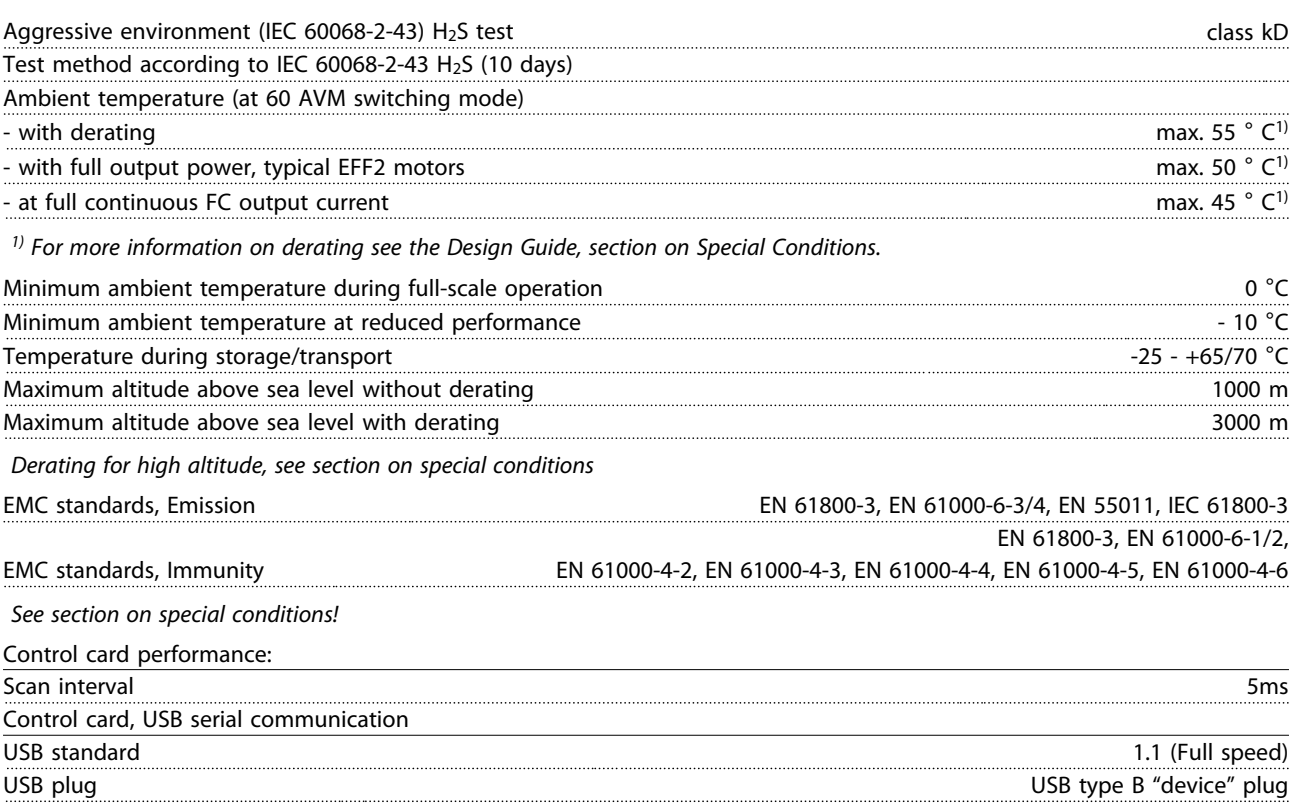

# **CAUTION**

#### Connection to PC is carried out via a standard host/device USB cable.

The USB connection is galvanically isolated from the supply voltage (PELV) and other high-voltage terminals. The USB connection is not galvanically isolated from protection earth. Use only isolated laptop/PC as connection to the USB connector on the frequency converter or an isolated USB cable/converter.

#### Protection and Features:

- Electronic thermal motor protection against overload.
- Temperature monitoring of the heatsink ensures that the frequency converter trips if the temperature reaches a predefined level. An overload temperature cannot be reset until the temperature of the heatsink is below the values stated in the tables on the following pages (Guideline - these temperatures may vary for different power sizes, frame sizes, enclosure ratings etc.).
- The frequency converter is protected against short-circuits on motor terminals U, V, W.
- If a mains phase is missing, the frequency converter trips or issues a warning (depending on the load).
- Monitoring of the intermediate circuit voltage ensures that the frequency converter trips if the intermediate circuit voltage is too low or too high.
- The frequency converter is protected against earth faults on motor terminals U, V, W.

### Mains Supply 6 x 380 - 500V AC

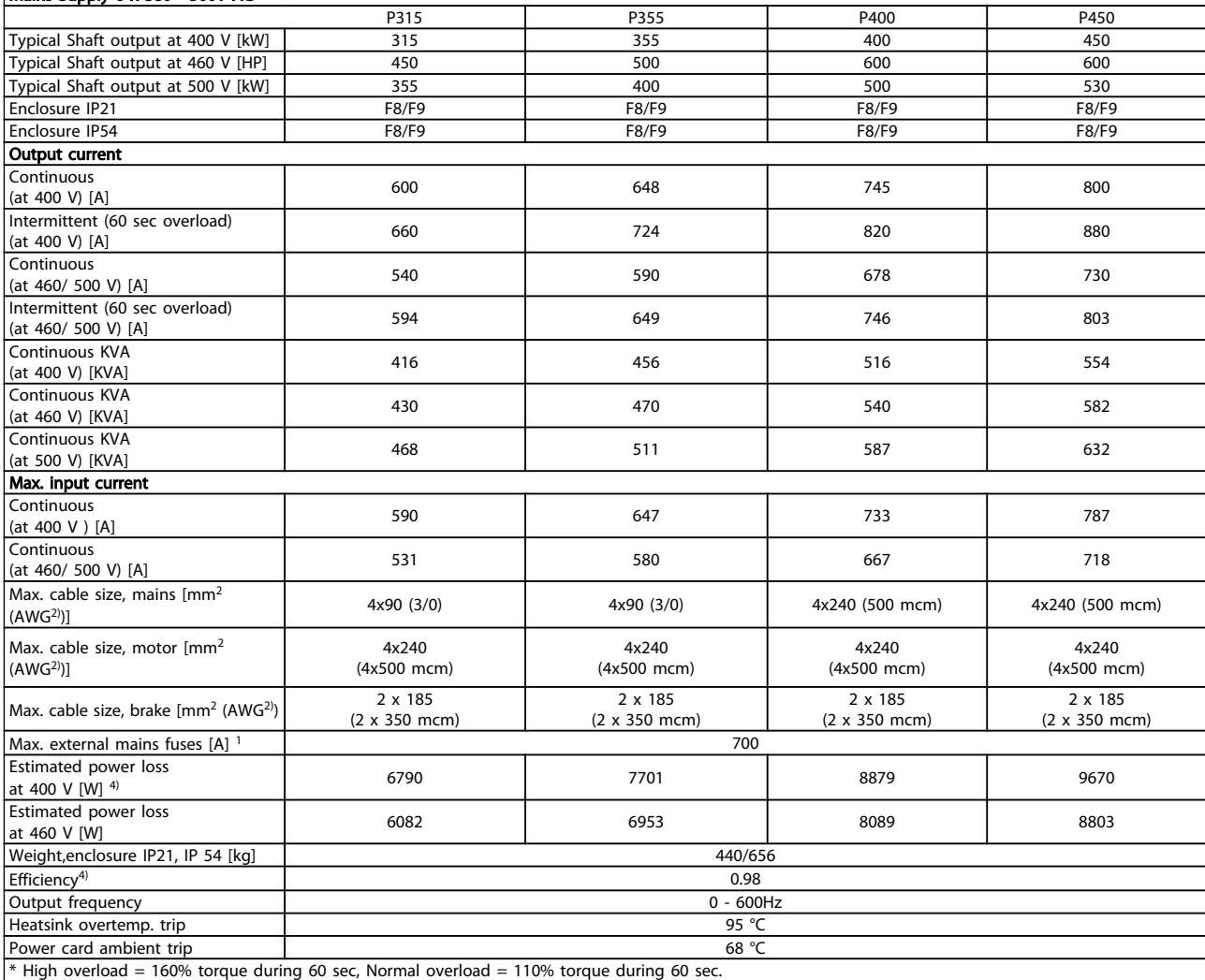

٦

### Mains Supply 6 x 380 - 500V AC

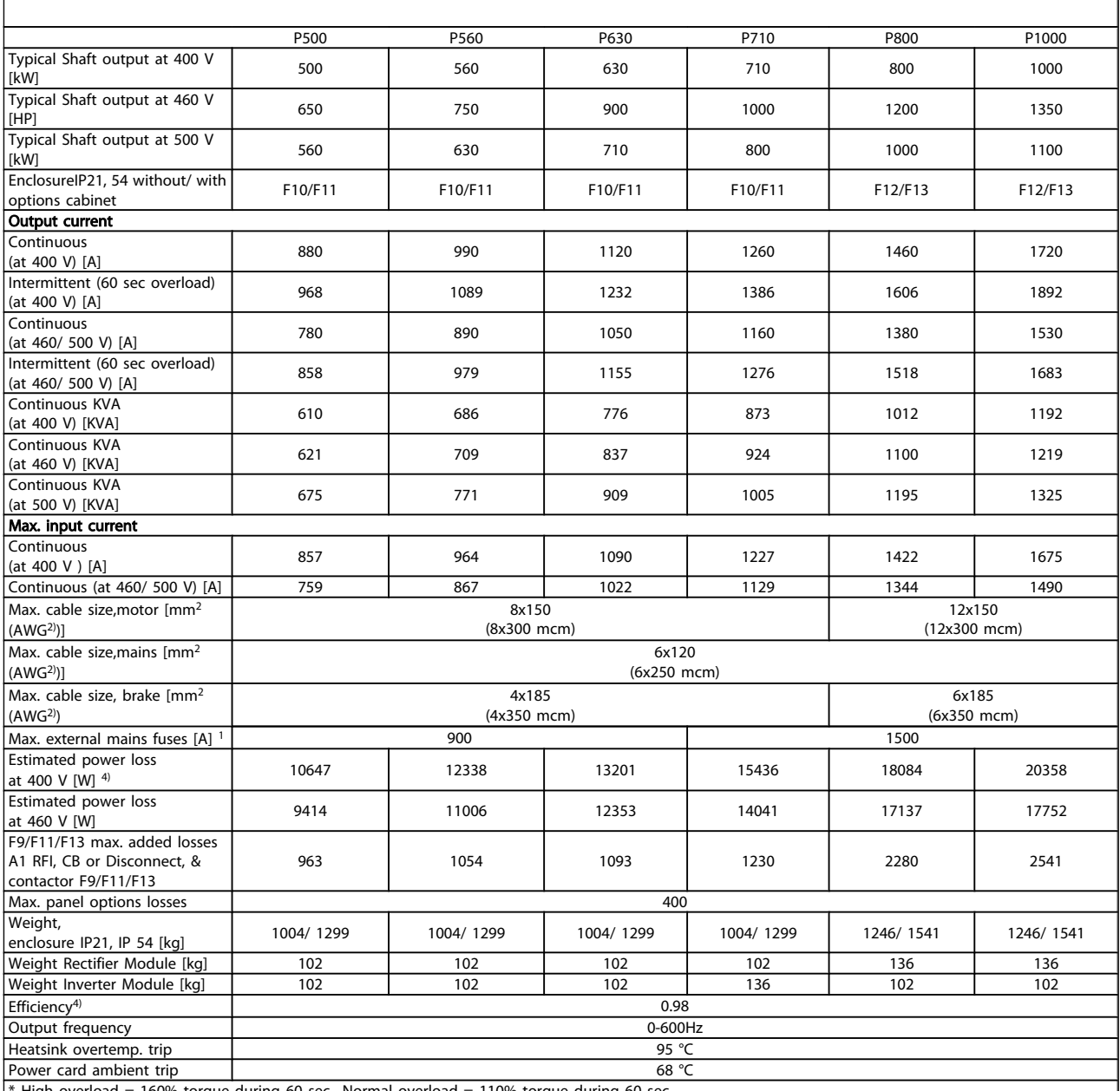

 $*$  High overload = 160% torque during 60 sec., Normal overload = 110% torque during 60 sec.

#### Mains Supply 3 x 525- 690V AC

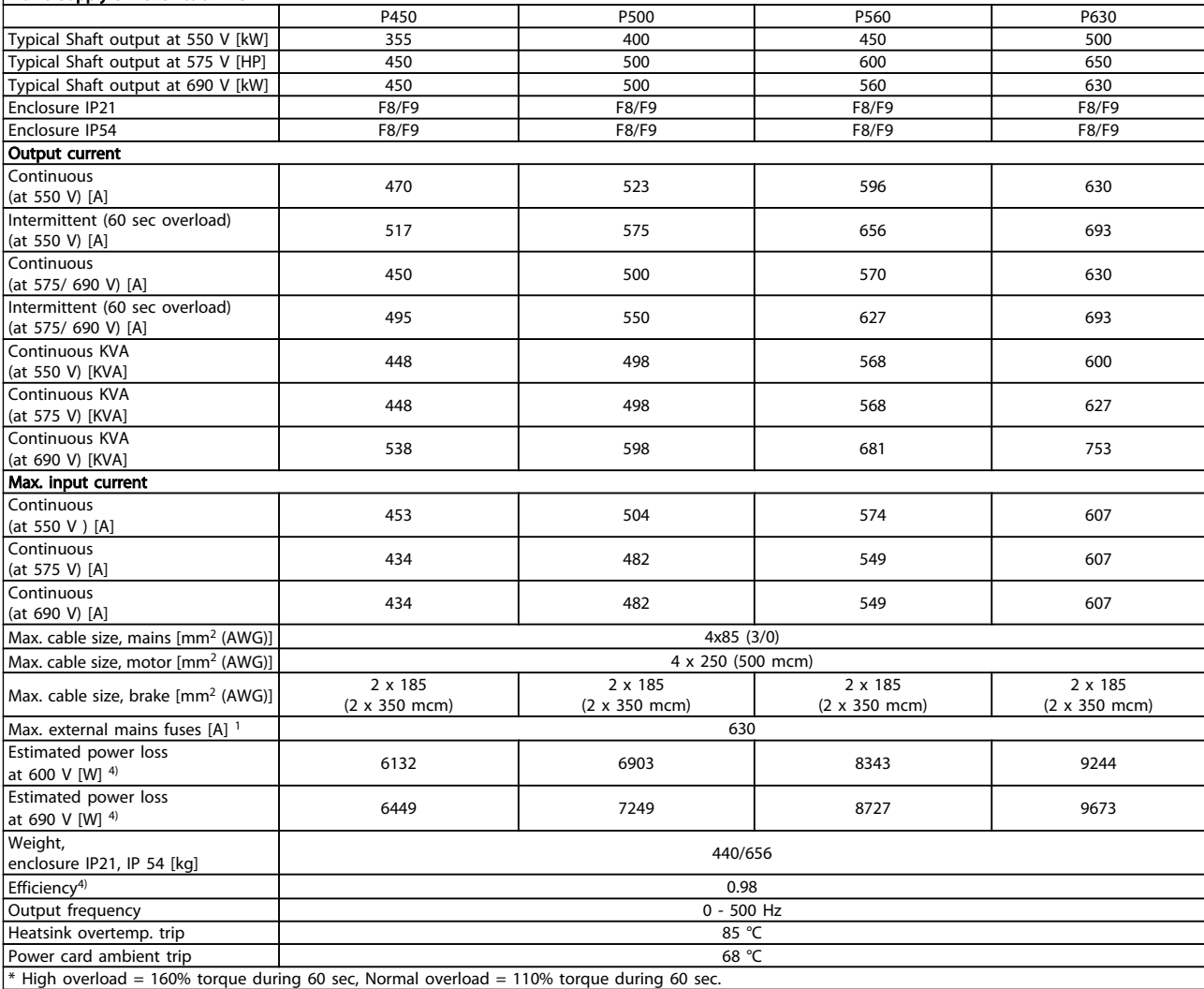

 $\overline{\phantom{a}}$ 

### General Specifications VLT HVAC Drive 12-Pulse High Power Operating Instructions

### Mains Supply 3 x 525- 690V AC

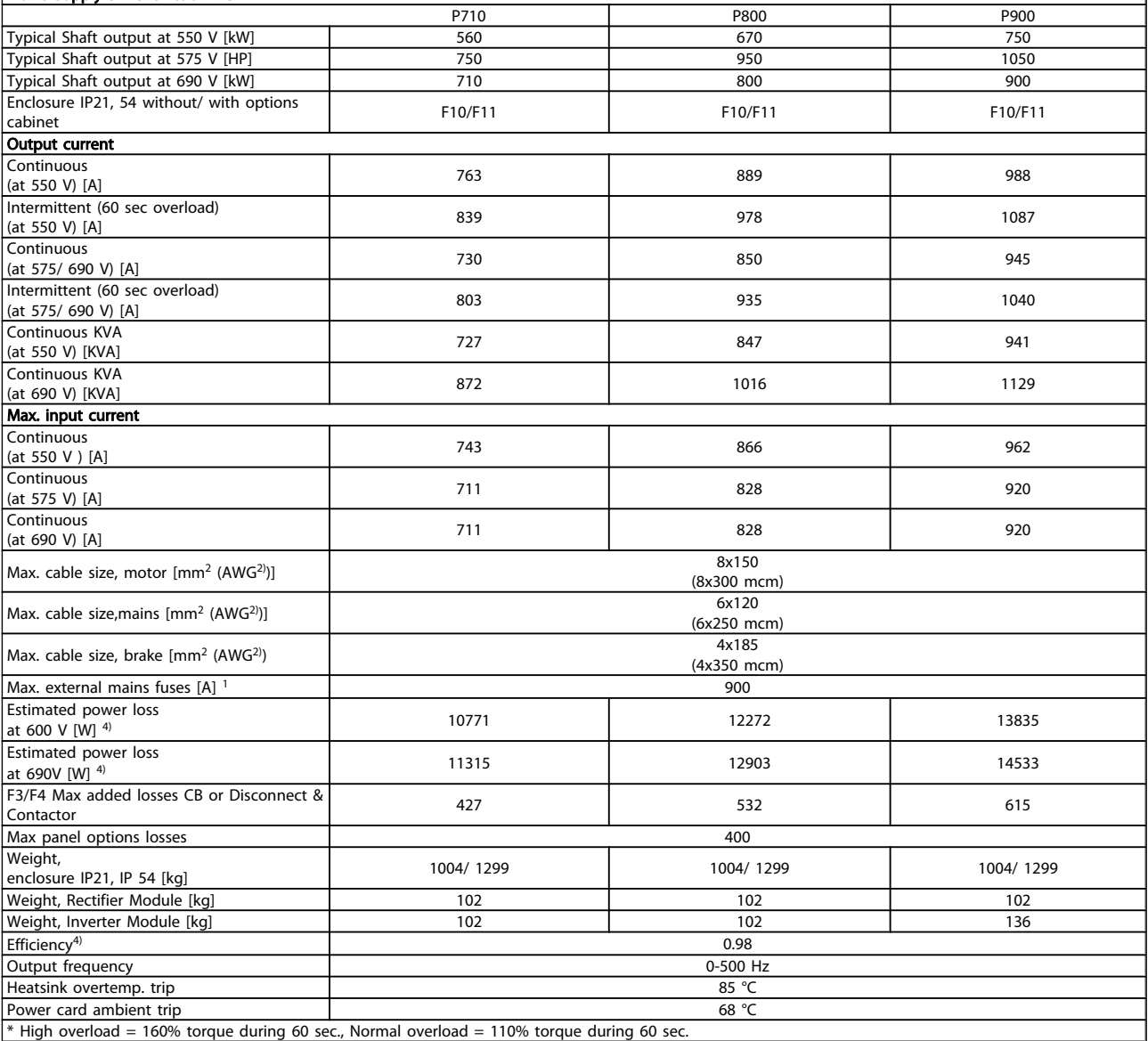

 $*$  High overload = 160% torque during 60 sec., Normal overload = 110% torque during 60 sec.

#### Mains Supply 3 x 525- 690V AC

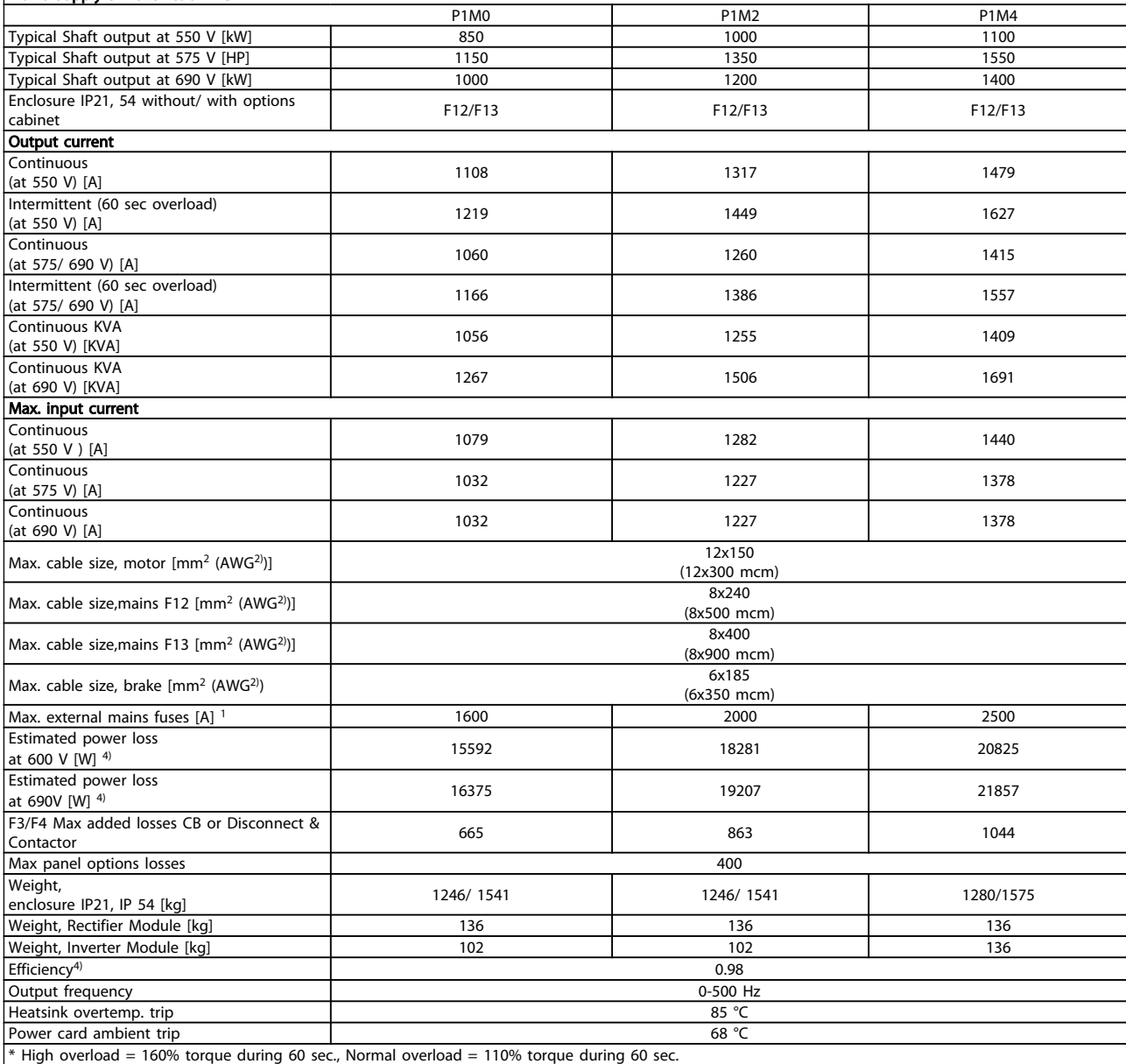

1) For type of fuse see section *Fuses.*

- 2) American Wire Gauge.
- 3) Measured using 5 m screened motor cables at rated load and rated frequency.

4) The typical power loss is at nominal load conditions and expected to be within +/-15% (tolerence relates to variety in voltage and cable conditions).

Values are based on a typical motor efficiency (eff2/eff3 border line). Motors with lower efficiency will also add to the power loss in the frequency converter and opposite.

If the switching frequency is increased compared to the default setting, the power losses may rise significantly. LCP and typical control card power consumptions are included. Further options and customer load may add up to 30W to the losses. (Though typical only 4W extra for a fully loaded control card, or options for slot A or slot B, each). Although measurements are made with state of the art equipment, some measurement inaccuracy must be allowed for (+/-5%).

# <span id="page-126-0"></span>8 Warnings and Alarms

A warning or an alarm is signalled by the relevant LED on the front of the frequency converter and indicated by a code on the display.

A warning remains active until its cause is no longer present. Under certain circumstances operation of the motor may still be continued. Warning messages may be critical, but are not necessarily so.

In the event of an alarm, the frequency converter will have tripped. Alarms must be reset to restart operation once their cause has been rectified.

#### This may be done in four ways:

- 1. By using the [RESET] control button on the LCP.
- 2. Via a digital input with the "Reset" function.
- 3. Via serial communication/optional fieldbus.
- 4. By resetting automatically using the [Auto Reset] function, which is a default setting for VLT HVAC Drive Drive, see *14-20 Reset Mode* in the FC 100 Programming Guide

### **NOTE**

#### After a manual reset using the [RESET] button on the LCP, the [AUTO ON] or [HAND ON] button must be pressed to restart the motor.

If an alarm cannot be reset, the reason may be that its cause has not been rectified, or the alarm is trip-locked (see also *[Table 8.1](#page-127-0)*).

# **ACAUTION**

Alarms that are trip-locked offer additional protection, means that the mains supply must be switched off before the alarm can be reset. After being switched back on, the frequency converter is no longer blocked and may be reset as described above once the cause has been rectified. Alarms that are not trip-locked can also be reset using the automatic reset function in *14-20 Reset Mode* (Warning: automatic wake-up is possible!)

If a warning and alarm is marked against a code in the table on the following page, this means that either a warning occurs before an alarm, or it can be specified whether it is a warning or an alarm that is to be displayed for a given fault. This is possible, for instance, in *[1-90 Motor Thermal Protection](#page-69-0)*. After an alarm or trip, the motor carries on coasting, and the alarm and warning flash on the frequency converter. Once the problem has been rectified, only the alarm continues flashing.

## <span id="page-127-0"></span>Warnings and Alarms **VLT HVAC Drive 12-Pulse High Power Operating Instructions**

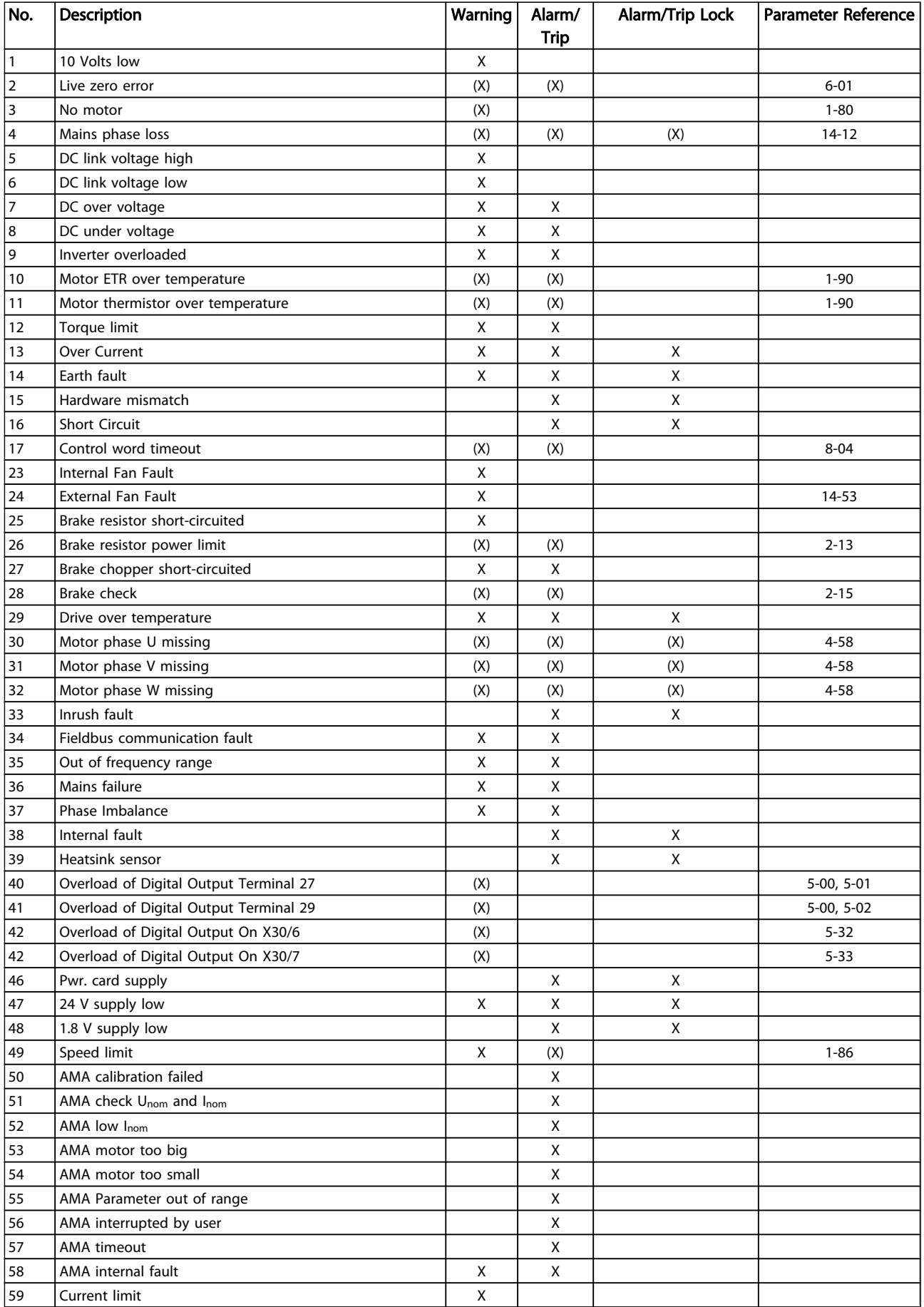

#### <span id="page-128-0"></span>Warnings and Alarms VLT HVAC Drive 12-Pulse High Power Operating Instructions

Danfoss

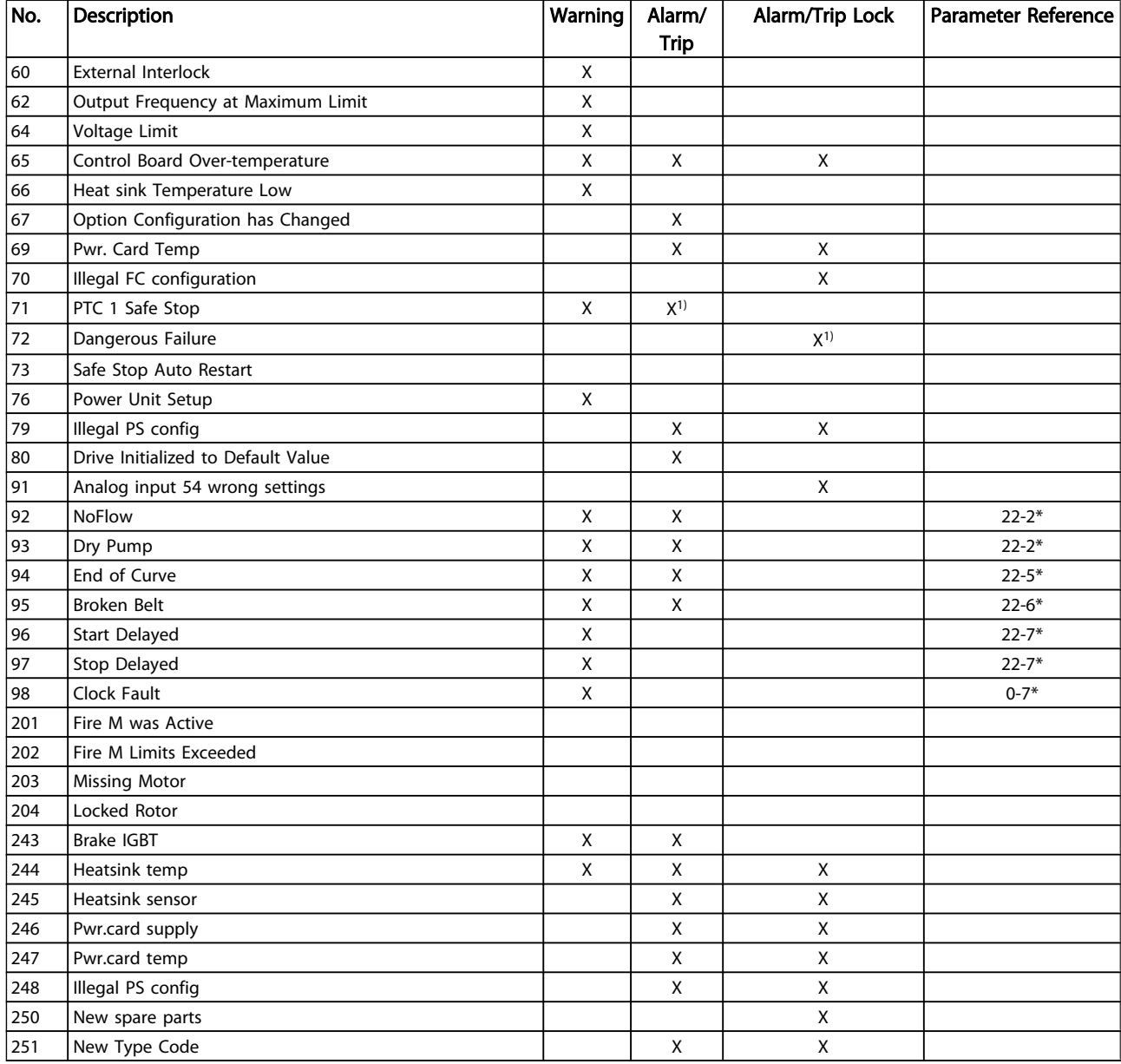

#### Table 8.1 Alarm/Warning code list

(X) Dependent on parameter

1) Can not be Auto reset via *14-20 Reset Mode*

A trip is the action when an alarm has appeared. The trip will coast the motor and can be reset by pressing the reset button or make a reset by a digital input (parameter group 5-1\* [1]). The original event that caused an alarm cannot damage the frequency converter or cause dangerous conditions. A trip lock is an action when an alarm occurs, which may cause damage to frequency converter or

connected parts. A Trip Lock situation can only be reset by a power cycling.

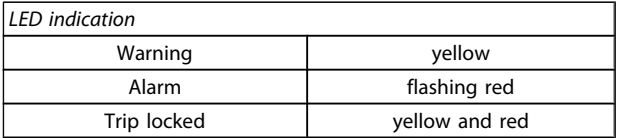

Table 8.2 LED Indication

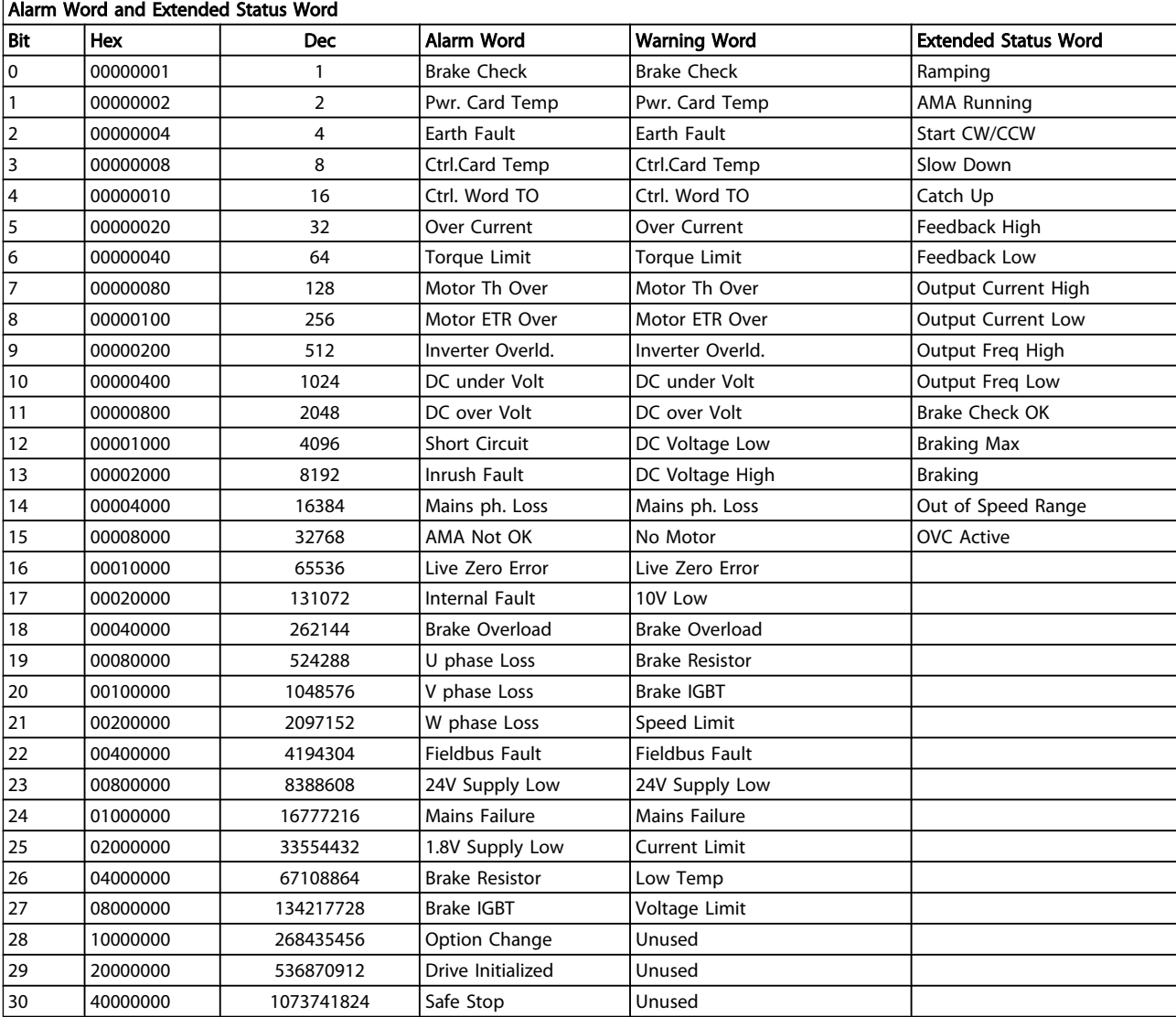

### Table 8.3 Description of Alarm Word, Warning Word and Extended Status Word

The alarm words, warning words and extended status words can be read out via serial bus or optional fieldbus for diagnosis. See also *16-90 Alarm Word*, *16-92 Warning Word* and *16-94 Ext. Status Word*.

### <span id="page-130-0"></span>8.1.1 Fault Messages

#### WARNING 1, 10 volts low

The control card voltage is below 10 V from terminal 50. Remove some of the load from terminal 50, as the 10 V supply is overloaded. Max. 15 mA or minimum 590  $\Omega$ .

This condition can be caused by a short in a connected potentiometer or improper wiring of the potentiometer.

Troubleshooting: Remove the wiring from terminal 50. If the warning clears, the problem is with the customer wiring. If the warning does not clear, replace the control card.

#### WARNING/ALARM 2, Live zero error

This warning or alarm will only appear if programmed by the user in *[6-01 Live Zero Timeout Function](#page-75-0)*. The signal on one of the analog inputs is less than 50% of the minimum value programmed for that input. This condition can be caused by broken wiring or faulty device sending the signal.

#### Troubleshooting:

Check connections on all the analog input terminals. Control card terminals 53 and 54 for signals, terminal 55 common. MCB 101 terminals 11 and 12 for signals, terminal 10 common. MCB 109 terminals 1, 3, 5 for signals, terminals 2, 4, 6 common).

Check that the drive programming and switch settings match the analog signal type.

Perform Input Terminal Signal Test.

#### WARNING/ALARM 3, No motor

No motor has been connected to the output of the frequency converter. This warning or alarm will only appear if programmed by the user in *[1-80 Function at Stop](#page-69-0)*.

Troubleshooting: Check the connection between the drive and the motor.

WARNING/ALARM 4, Mains phase loss A phase is missing on the supply side, or the mains voltage imbalance is too high. This message also appears for a fault in the input rectifier on the frequency converter. Options are programmed at *14-12 Function at Mains Imbalance*.

Troubleshooting: Check the supply voltage and supply currents to the frequency converter.

#### WARNING 5, DC link voltage high

The intermediate circuit voltage (DC) is higher than the high voltage warning limit. The limit is dependent on the drive voltage rating. The frequency converter is still active.

#### WARNING 6, DC link voltage low

The intermediate circuit voltage (DC) is lower than the low voltage warning limit. The limit is dependent on the drive voltage rating. The frequency converter is still active.

#### WARNING/ALARM 7, DC overvoltage

If the intermediate circuit voltage exceeds the limit, the frequency converter trips after a time.

Danfoss

#### Troubleshooting:

Connect a brake resistor

Extend the ramp time

Change the ramp type

Activate functions in *[2-10 Brake Function](#page-70-0)*

Increase *14-26 Trip Delay at Inverter Fault*

#### WARNING/ALARM 8, DC under voltage

If the intermediate circuit voltage (DC) drops below the under voltage limit, the frequency converter checks if a 24V backup supply is connected. If no 24V backup supply is connected, the frequency converter trips after a fixed time delay. The time delay varies with unit size.

#### Troubleshooting:

Check that the supply voltage matches the frequency converter voltage.

Perform Input voltage test

Perform soft charge and rectifier circuit test

#### WARNING/ALARM 9, Inverter overloaded

The frequency converter is about to cut out because of an overload (too high current for too long). The counter for electronic, thermal inverter protection gives a warning at 98% and trips at 100%, while giving an alarm. The frequency converter *cannot* be reset until the counter is below 90%. The fault is that the frequency converter is overloaded by more than 100% for too long.

#### Troubleshooting:

Come the output current shown on the LCP with the drive rated current.

Come the output current shown on the LCP with measured motor current.

Display the Thermal Drive Load on the keypad and monitor the value. When running above the drive continuous current rating, the counter should increase. When running below the drive continuous current rating, the counter should decrease.

NOTE: See the derating section in the Design Guide for more details if a high switching frequency is required.

#### WARNING/ALARM 10, Motor overload temperature

According to the electronic thermal protection (ETR), the motor is too hot. Select whether the frequency converter gives a warning or an alarm when the counter reaches 100% in *1-90 Motor Thermal [Protection](#page-69-0)*. The fault is that the motor is overloaded by more than 100% for too long.

#### <span id="page-131-0"></span>Warnings and Alarms **VLT HVAC Drive 12-Pulse High Power Operating Instructions**

#### Troubleshooting:

Check if motor is over heating.

If the motor is mechanically overloaded

That the motor *[1-24 Motor Current](#page-62-0)* is set correctly.

Motor data in parameters 1-20 through 1-25 are set correctly.

The setting in *1-91 Motor External Fan*.

Run AMA in *[1-29 Automatic Motor Adaptation](#page-68-0) [\(AMA\)](#page-68-0)*.

#### WARNING/ALARM 11, Motor thermistor over temp

The thermistor or the thermistor connection is disconnected. Select whether the frequency converter gives a warning or an alarm when the counter reaches 100% in *[1-90 Motor](#page-69-0) [Thermal Protection](#page-69-0)*.

#### Troubleshooting:

Check if motor is over heating.

Check if the motor is mechanically overloaded.

Check that the thermistor is connected correctly between terminal 53 or 54 (analog voltage input) and terminal 50 (+10 V supply), or between terminal 18 or 19 (digital input PNP only) and terminal 50.

If a KTY sensor is used, check for correct connection between terminal 54 and 55.

If using a thermal switch or thermistor, check the programming of *[1-93 Thermistor Source](#page-69-0)* matches sensor wiring.

If using a KTY sensor, check the programming of parameters 1-95, 1-96, and 1-97 match sensor wiring.

#### WARNING/ALARM 12, Torque limit

The torque is higher than the value in *4-16 Torque Limit Motor Mode* or the torque is higher than the value in *4-17 Torque Limit Generator Mode*. *14-25 Trip Delay at Torque Limit* can be used to change this from a warning only condition to a warning followed by an alarm.

#### WARNING/ALARM 13, Over current

The inverter peak current limit (approx. 200% of the rated current) is exceeded. The warning lasts about 1.5 sec., then the frequency converter trips and issues an alarm. If extended mechanical brake control is selected, trip can be reset externally.

#### Troubleshooting:

This fault may be caused by shock loading or fast acceleration with high inertia loads.

Turn off the frequency converter. Check if the motor shaft can be turned.

Check that the motor size matches the frequency converter.

Danfoss

Incorrect motor data in parameters 1-20 through 1-25.

#### ALARM 14, Earth (ground) fault

There is a discharge from the output phases to earth, either in the cable between the frequency converter and the motor or in the motor itself.

#### Troubleshooting:

Turn off the frequency converter and remove the earth fault.

Measure the resistance to ground of the motor leads and the motor with a megohmmeter to check for earth faults in the motor.

Perform current sensor test.

#### ALARM 15, Hardware mismatch

A fitted option is not operational with the present control board hardware or software.

Record the value of the following parameters and contact your Danfoss supplier:

- *15-40 FC Type 15-41 Power Section 15-42 Voltage 15-43 Software Version 15-45 Actual Typecode String 15-49 SW ID Control Card 15-50 SW ID Power Card 15-60 Option Mounted*
- *15-61 Option SW Version*

## ALARM 16, Short circuit

There is short-circuiting in the motor or on the motor terminals.

Turn off the frequency converter and remove the shortcircuit.

#### WARNING/ALARM 17, Control word timeout

There is no communication to the frequency converter. The warning will only be active when *8-04 Control Timeout Function* is NOT set to OFF.

If *8-04 Control Timeout Function* is set to *Stop* and *Trip*, a warning appears and the frequency converter ramps down until it trips, while giving an alarm.

#### Troubleshooting:

Check connections on the serial communication cable.

Increase *8-03 Control Timeout Time*

Check operation of the communication equipment.

Verify proper installation based on EMC requirements.

#### WARNING 23, Internal fan fault

The fan warning function is an extra protection function that checks if the fan is running / mounted. The fan warning can be disabled in *14-53 Fan Monitor* ([0] Disabled).

For the D, E, and F Frame drives, the regulated voltage to the fans is monitored.

#### Troubleshooting:

Check fan resistance.

Check soft charge fuses.

#### WARNING 24, External fan fault

The fan warning function is an extra protection function that checks if the fan is running / mounted. The fan warning can be disabled in *14-53 Fan Monitor* ([0] Disabled).

For the D, E, and F Frame drives, the regulated voltage to the fans is monitored.

#### Troubleshooting:

Check fan resistance.

Check soft charge fuses.

### WARNING 25, Brake resistor short circuit

The brake resistor is monitored during operation. If it short circuits, the brake function is disconnected and the warning appears. The frequency converter still works, but without the brake function. Turn off the frequency converter and replace the brake resistor (see *2-15 Brake Check*).

#### WARNING/ALARM 26, Brake resistor power limit

The power transmitted to the brake resistor is calculated: as a percentage, as a mean value over the last 120 seconds, on the basis of the resistance value of the brake resistor, and the intermediate circuit voltage. The warning is active when the dissipated braking power is higher than 90%. If *Trip* [2] has been selected in *2-13 Brake Power Monitoring*, the frequency converter cuts out and issues this alarm, when the dissipated braking power is higher than 100%.

#### WARNING/ALARM 27, Brake chopper fault

The brake transistor is monitored during operation and if it short-circuits, the brake function disconnects and issues a warning. The frequency converter is still able to run, but since the brake transistor has short-circuited, substantial power is transmitted to the brake resistor, even if it is inactive.

Turn off the frequency converter and remove the brake resistor.

This alarm/ warning could also occur should the brake resistor overheat. Terminal 104 to 106 are available as brake resistor. Klixon inputs, see section Brake Resistor Temperature Switch.

#### WARNING/ALARM 28, Brake check failed

Brake resistor fault: the brake resistor is not connected or not working.

Danfoss

Check *2-15 Brake Check*.

#### ALARM 29, Heatsink temp

The maximum temperature of the heatsink has been exceeded. The temperature fault will not be reset until the temperature falls below a defined heatsink temperature. The trip and reset point are different based on the drive power size.

#### Troubleshooting:

Ambient temperature too high.

Too long motor cable.

Incorrect clearance above and below the drive.

Dirty heatsink.

Blocked air flow around the drive.

Damaged heatsink fan.

For the D, E, and F Frame Drives, this alarm is based on the temperature measured by the heatsink sensor mounted inside the IGBT modules. For the F Frame drives, this alarm can also be caused by the thermal sensor in the Rectifier module.

#### Troubleshooting:

Check fan resistance.

Check soft charge fuses.

IGBT thermal sensor.

#### ALARM 30, Motor phase U missing

Motor phase U between the frequency converter and the motor is missing.

Turn off the frequency converter and check motor phase U.

#### ALARM 31, Motor phase V missing

Motor phase V between the frequency converter and the motor is missing.

Turn off the frequency converter and check motor phase V.

#### ALARM 32, Motor phase W missing

Motor phase W between the frequency converter and the motor is missing.

Turn off the frequency converter and check motor phase W.

#### ALARM 33, Inrush fault

Too many power-ups have occurred within a short time period. Let unit cool to operating temperature.

#### <span id="page-133-0"></span>WARNING/ALARM 34, Fieldbus communication fault

The fieldbus on the communication option card is not working.

### WARNING/ALARM 35, Out of frequency range:

This warning is active if the output frequency has reached the high limit (set in par. 4-53) or low limit (set in par. 4-52). In *Process Control, Closed Loop* (par. 1-00) this warning is displayed.

#### WARNING/ALARM 36, Mains failure

This warning/alarm is only active if the supply voltage to the frequency converter is lost and *14-10 Mains Failure* is NOT set to OFF. Check the fuses to the frequency converter

### ALARM 38, Internal fault

It may be necessary to contact your Danfoss supplier. Some typical alarm messages:

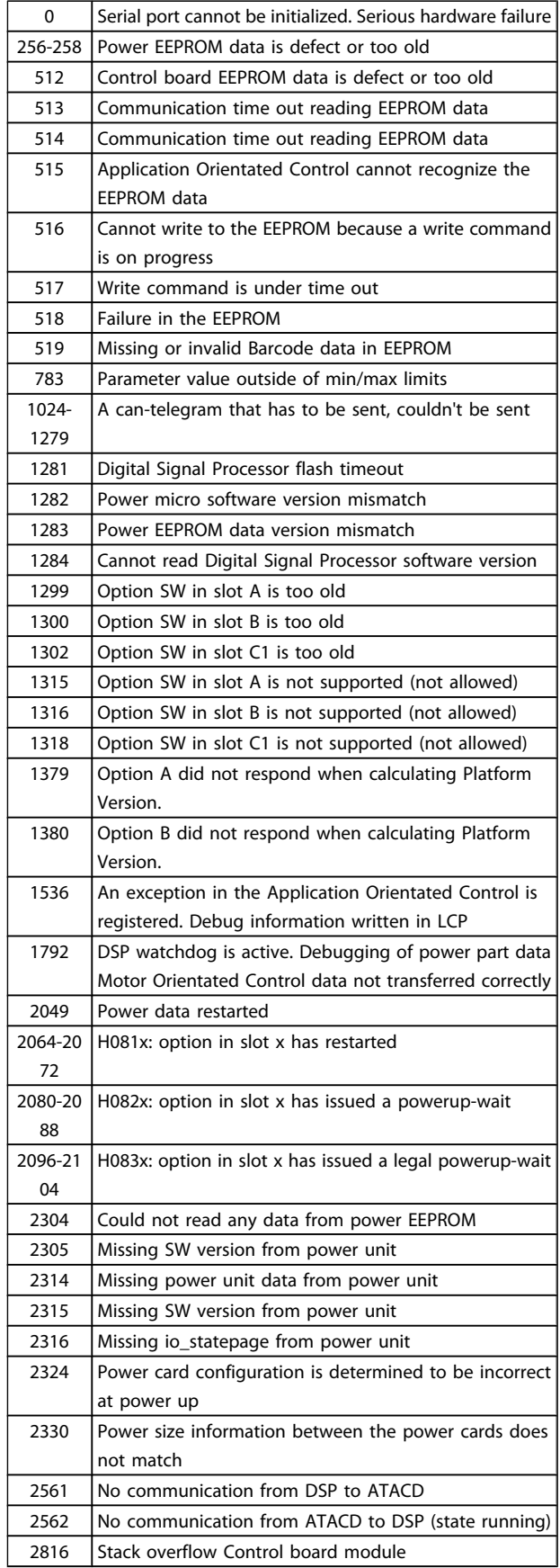

#### Warnings and Alarms VLT HVAC Drive 12-Pulse High Power Operating Instructions

٦

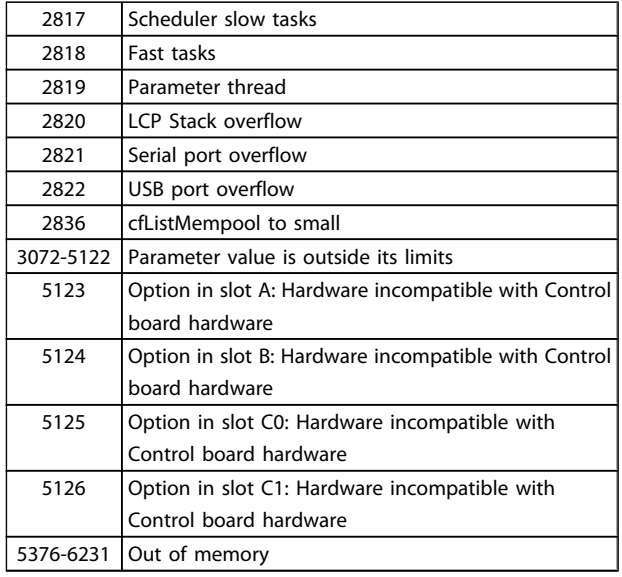

#### ALARM 39, Heatsink sensor

No feedback from the heatsink temperature sensor.

The signal from the IGBT thermal sensor is not available on the power card. The problem could be on the power card, on the gate drive card, or the ribbon cable between the power card and gate drive card.

#### WARNING 40, Overload of Digital Output Terminal 27

Check the load connected to terminal 27 or remove shortcircuit connection. Check *5-00 Digital I/O Mode* and *[5-01 Terminal 27 Mode](#page-72-0)*.

#### WARNING 41, Overload of Digital Output Terminal 29

Check the load connected to terminal 29 or remove shortcircuit connection. Check *5-00 Digital I/O Mode* and *[5-02 Terminal 29 Mode](#page-72-0)*.

#### WARNING 42, Overload of Digital Output on X30/6 or Overload of Digital Output on X30/7

For X30/6, check the load connected to X30/6 or remove short-circuit connection. Check *5-32 Term X30/6 Digi Out (MCB 101)*.

For X30/7, check the load connected to X30/7 or remove short-circuit connection. Check *5-33 Term X30/7 Digi Out (MCB 101)*.

#### ALARM 46, Power card supply

The supply on the power card is out of range.

There are three power supplies generated by the switch mode power supply (SMPS) on the power card: 24V, 5V, +/- 18V. When powered with 24V DC with the MCB 107 option, only the 24V and 5V supplies are monitored. When powered with three phase mains voltage, all three supplied are monitored.

#### WARNING 47, 24 V supply low

The 24V DC is measured on the control card. The external 24V DC backup power supply may be overloaded, otherwise contact your Danfoss supplier.

#### WARNING 48, 1.8 V supply low

The 1.8V DC supply used on the control card is outside of allowable limits. The power supply is measured on the control card.

#### WARNING 49, Speed limit

When the speed is not within the specified range in par. 4-11 and par. 4-13. the drive will show a warning. When the speed is below the specified limit in *1-86 Trip Speed Low [RPM]* (except when starting or stopping) the drive will trip.

#### ALARM 50, AMA calibration failed

Contact your Danfoss supplier.

#### ALARM 51, AMA check Unom and Inom

The setting of motor voltage, motor current, and motor power is presumably wrong. Check the settings.

#### ALARM 52, AMA low Inom

The motor current is too low. Check the settings.

#### ALARM 53, AMA motor too big

The motor is too big for the AMA to be carried out.

#### ALARM 54, AMA motor too small

The motor is too small for the AMA to be carried out.

#### ALARM 55, AMA Parameter out of range

The parameter values found from the motor are outside acceptable range.

#### ALARM 56, AMA interrupted by user

The AMA has been interrupted by the user.

#### ALARM 57, AMA timeout

Try to start the AMA again a number of times, until the AMA is carried out. Please note that repeated runs may heat the motor to a level where the resistance Rs and Rr are increased. In most cases, however, this is not critical.

#### ALARM 58, AMA internal fault

Contact your Danfoss supplier.

#### WARNING 59, Current limit

The current is higher than the value in *4-18 Current Limit*.

#### WARNING 60, External interlock

External interlock has been activated. To resume normal operation, apply 24 V DC to the terminal programmed for external interlock and reset the frequency converter (via serial communication, digital I/O, or by pressing reset button on keypad).

#### WARNING 62, Output frequency at maximum limit

The output frequency is higher than the value set in *4-19 Max Output Frequency*

#### WARNING 64, Voltage limit

The load and speed combination demands a motor voltage higher than the actual DC link voltage.

#### WARNING/ALARM/TRIP 65, Control card over temperature

Control card over temperature: The cutout temperature of the control card is 80° C.

#### WARNING 66, Heatsink temperature low

This warning is based on the temperature sensor in the IGBT module.

#### Troubleshooting:

The heatsink temperature measured as 0° C could indicate that the temperature sensor is defective causing the fan speed to increase to the maximum. If the sensor wire between the IGBT and the gate drive card is disconnected, this warning would result. Also, check the IGBT thermal sensor.

#### ALARM 67, Option module configuration has changed

One or more options have either been added or removed since the last power-down.

#### ALARM 68, Safe stop activated

Safe stop has been activated. To resume normal operation, apply 24 V DC to terminal 37, then send a reset signal (via Bus, Digital I/O, or by pressing the reset key. See *5-19 Terminal 37 Safe Stop*.

#### ALARM 69, Power card temperature

The temperature sensor on the power card is either too hot or too cold.

#### Troubleshooting:

Check the operation of the door fans.

Check that the filters for the door fans are not blocked.

Check that the gland plate is properly installed on IP 21 and IP 54 (NEMA 1 and NEMA 12) drives.

#### ALARM 70, Illegal FC Configuration

Actual combination of control board and power board is illegal.

#### ALARM 72, Dangerous failure

Safe stop with trip lock. Unexpected signal levels on safe stop and digital input from the MCB 112 PTC thermistor card.

#### WARNING 73, Safe stop auto restart

Safe stopped. Note that with automatic restart enabled, the motor may start when the fault is cleared.

#### WARNING 76, Power Unit Setup

The required number of power units does not match the detected number of active power units.

#### Troubleshooting:

When replacing an F-frame module, this will occur if the power specific data in the module power card does not match the rest of the drive. Please confirm the spare part and its power card are the correct part number.

#### WARNING 77, Reduced power mode:

This warning indicates that the drive is operating in reduced power mode (i.e. less than the allowed number of inverter sections). This warning will be generated on power cycle when the drive is set to run with fewer inverters and will remain on.

#### ALARM 79, Illegal power section configuration

The scaling card is the incorrect part number or not installed. Also MK102 connector on the power card could not be installed.

#### ALARM 80, Drive initialized to default value

Parameter settings are initialized to default settings after a manual reset.

#### ALARM 91, Analog input 54 wrong settings

Switch S202 has to be set in position OFF (voltage input) when a KTY sensor is connected to analog input terminal 54.

#### ALARM 92, No flow

A no-load situation has been detected in the system. See parameter group 22-2\*.

#### ALARM 93, Dry pump

A no-flow situation and high speed indicates that the pump has run dry. See parameter group 22-2\*.

#### ALARM 94, End of curve

Feedback stays lower than the set point which may indicate leakage in the pipe system. See parameter group 22-5\*.

#### ALARM 95, Broken belt

Torque is below the torque level set for no load, indicating a broken belt. See parameter group 22-6\*.

#### ALARM 96, Start delayed

Motor start has been delayed due to short-cycle protection active. See parameter group 22-7\*.

#### WARNING 97, Stop delayed

Stopping the motor has been delayed due to short cycle protection is active. See parameter group 22-7\*.

#### WARNING 98, Clock fault

Clock Fault. Time is not set or RTC clock (if mounted) has failed. See parameter group 0-7\*.

#### WARNING 201, Fire Mode was Active

Fire Mode has been active.

#### WARNING 202, Fire Mode Limits Exceeded

Fire Mode has suppressed one or more warranty voiding alarms.

#### WARNING 203, Missing Motor

A multi-motor under-load situation was detected, this could be due to e.g. a missing motor.

#### WARNING 204, Locked Rotor

A multi-motor overload situation was detected, this could be due to e.g. a locked rotor.

#### ALARM 243, Brake IGBT

This alarm is only for F Frame drives. It is equivalent to Alarm 27. The report value in the alarm log indicates which power module generated the alarm:

- $1 = left most inverter module.$
- $2 =$  middle inverter module in F2 or F4 drive.
- $2$  = right inverter module in F1 or F3 drive.
- $3$  = right inverter module in F2 or F4 drive.
- $5$  = rectifier module.

#### ALARM 244, Heatsink temperature

This alarm is only for F Frame drives. It is equivalent to Alarm 29. The report value in the alarm log indicates which power module generated the alarm:

- $1 =$  left most inverter module.
- 2 = middle inverter module in F2 or F4 drive.
- $2 =$  right inverter module in F1 or F3 drive.
- 3 = right inverter module in F2 or F4 drive.
- 5 = rectifier module.

#### ALARM 245, Heatsink sensor

This alarm is only for F Frame drives. It is equivalent to Alarm 39. The report value in the alarm log indicates which power module generated the alarm:

- $1 =$  left most inverter module.
- $2 =$  middle inverter module in F2 or F4 drive.
- $2 =$  right inverter module in F1 or F3 drive.
- 3 = right inverter module in F2 or F4 drive.
- 5 = rectifier module.

#### ALARM 246, Power card supply

This alarm is only for F Frame drives. It is equivalent to Alarm 46. The report value in the alarm log indicates which power module generated the alarm:

- $1 =$  left most inverter module.
- 2 = middle inverter module in F2 or F4 drive.
- $2 =$  right inverter module in F1 or F3 drive.
- 3 = right inverter module in F2 or F4 drive.
- $5$  = rectifier module.

#### ALARM 247, Power card temperature

This alarm is only for F Frame drives. It is equivalent to Alarm 69. The report value in the alarm log indicates which power module generated the alarm:

- $1 =$  left most inverter module.
- 2 = middle inverter module in F2 or F4 drive.
- 2 = right inverter module in F1 or F3 drive.
- $3$  = right inverter module in F2 or F4 drive.
- 5 = rectifier module.

#### ALARM 248, Illegal power section configuration

This alarm is only for F Frame drives. It is equivalent to Alarm 79. The report value in the alarm log indicates which power module generated the alarm:

- $1 =$  left most inverter module.
- $2 =$  middle inverter module in F<sub>2</sub> or F<sub>4</sub> drive.
- $2 =$  right inverter module in F1 or F3 drive.
- 3 = right inverter module in F2 or F4 drive.
- 5 = rectifier module.

### ALARM 250, New spare part

The power or switch mode power supply has been exchanged. The frequency converter type code must be restored in the EEPROM. Select the correct type code in *14-23 Typecode Setting* according to the label on the unit. Remember to select 'Save to EEPROM' to complete.

#### ALARM 251, New type code

The frequency converter has a new type code.

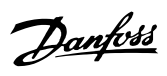

## VLT HVAC Drive 12-Pulse High Power Operating Instructions

# Index

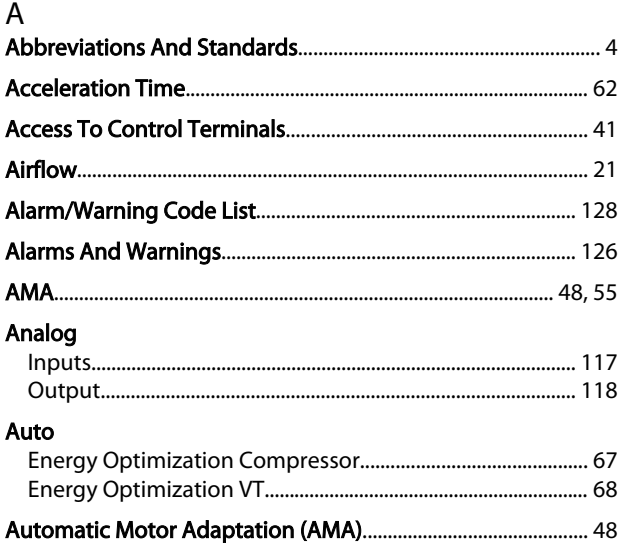

## $\overline{B}$

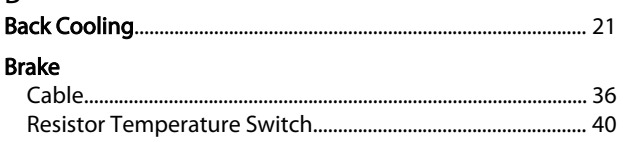

# $\mathsf C$

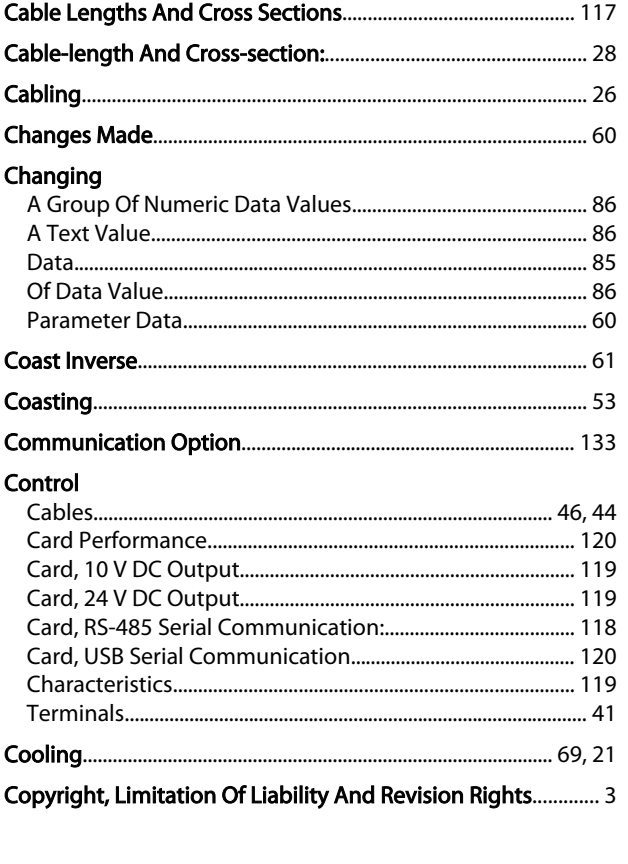

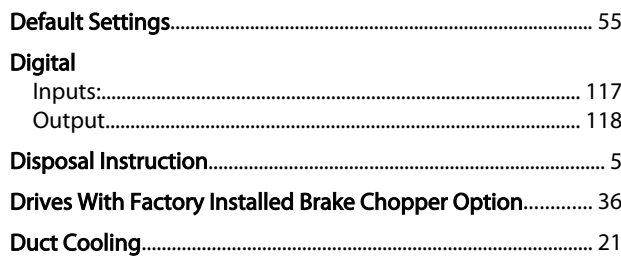

# E

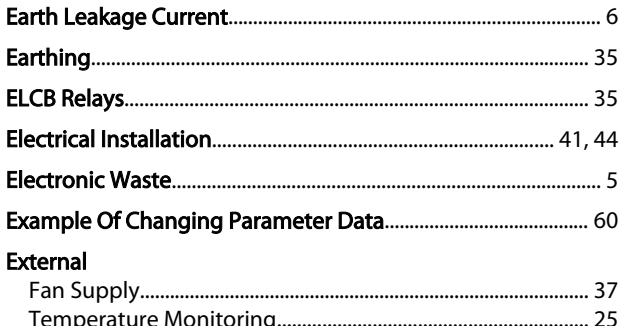

# $\overline{F}$

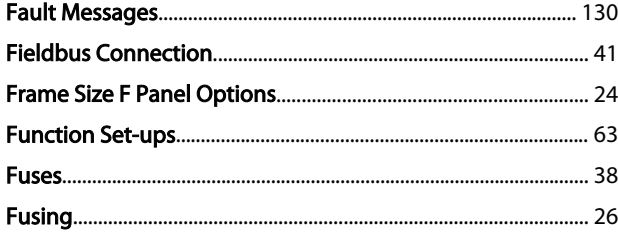

# $G$ <br>General

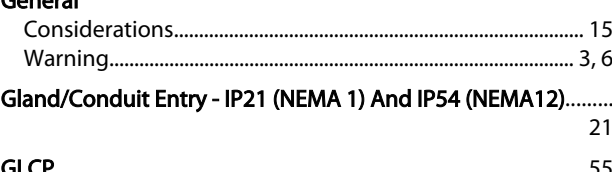

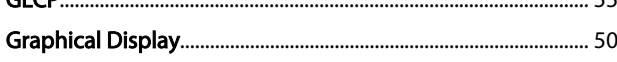

# $\overline{\mathsf{H}}$

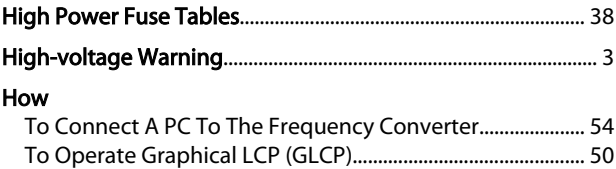

## $\overline{1}$

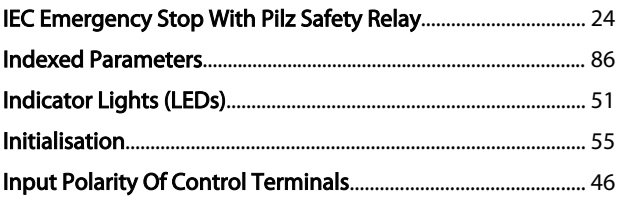

#### Index

#### VLT HVAC Drive 12-Pulse High Power Operating Instructions

P

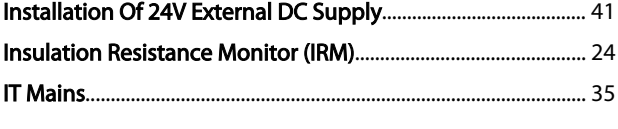

# $\mathsf{K}$

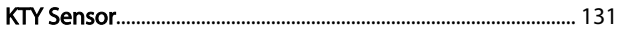

## L

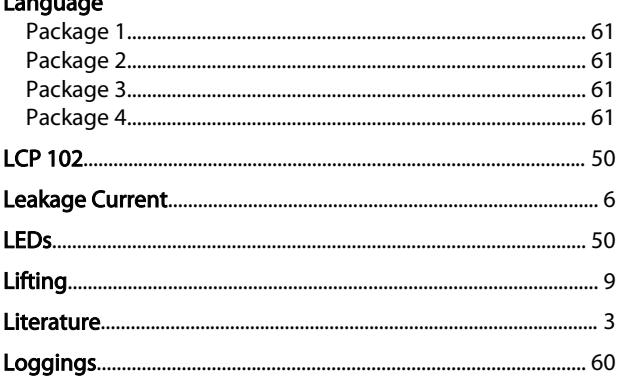

#### M

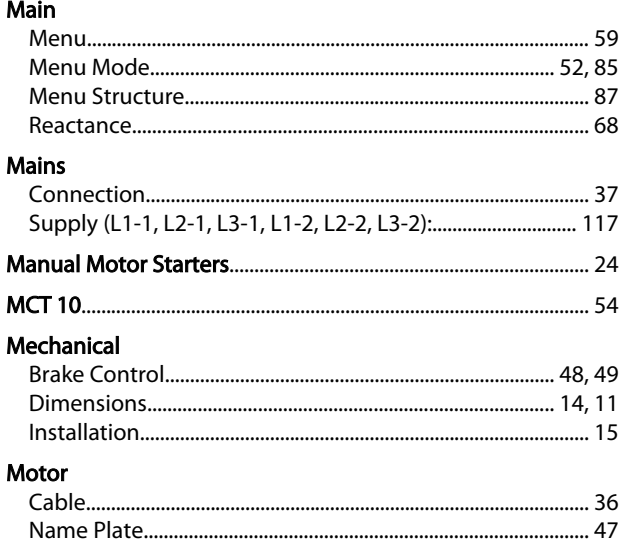

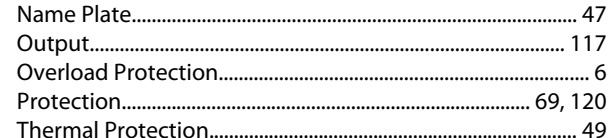

## $\mathsf{N}$

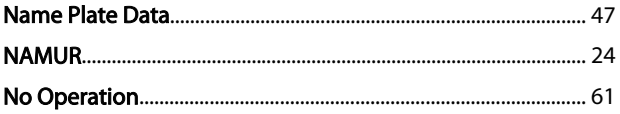

## $\Omega$

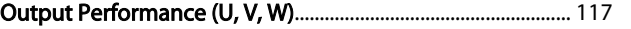

## Parameter Protection Pulse

#### Q Ouick

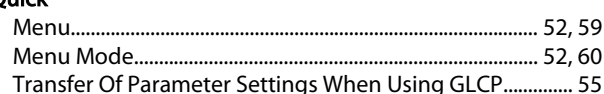

### $\overline{R}$

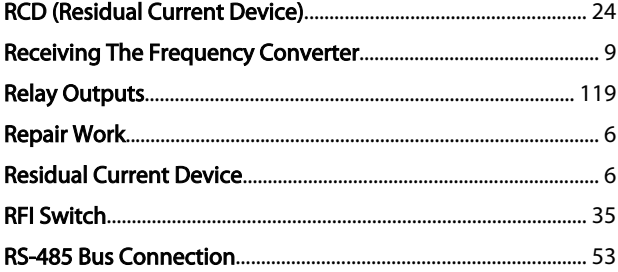

# $\frac{S}{\sqrt{2}}$

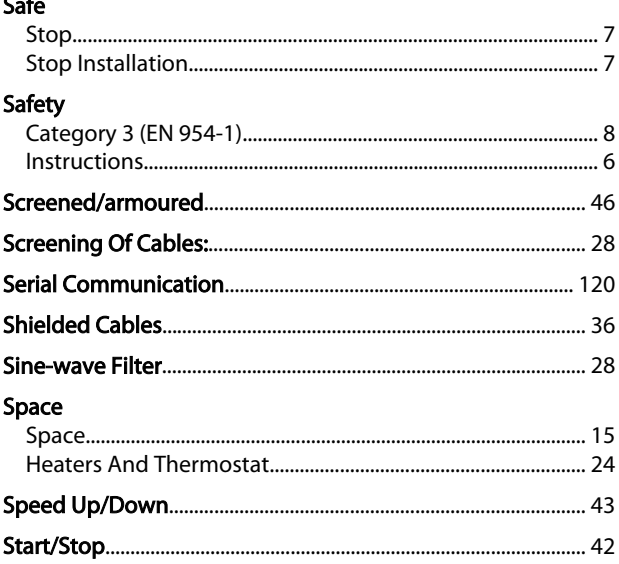

## Index

Danfoss

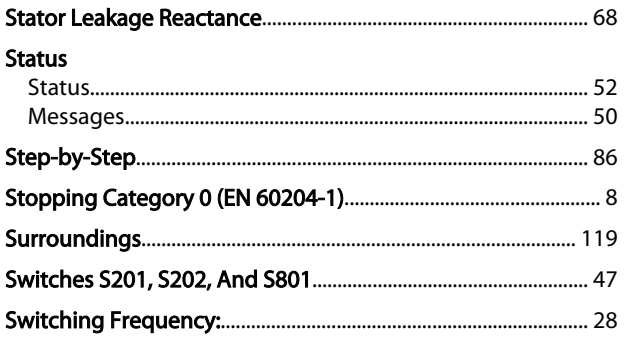

# $\mathsf T$

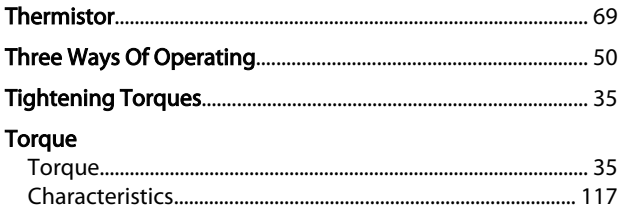

# $\cup$

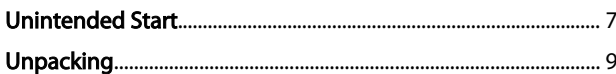

# $\vee$

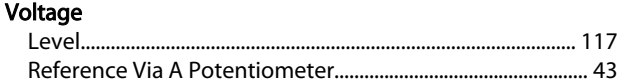

## W

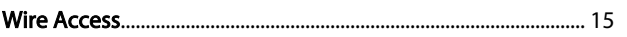

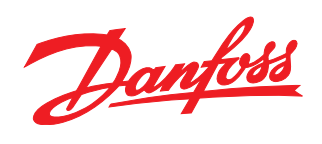

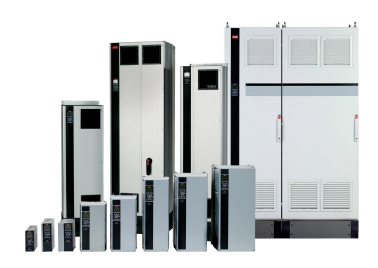

## www.danfoss.com/drives

Danfoss can accept no responsibility for possible errors in catalogues, brochures and other printed material. Danfoss reserves the right to alter its products without notice. This also applies to products already on order

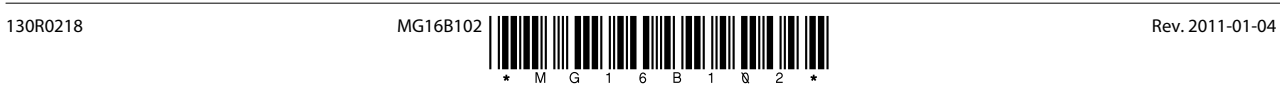